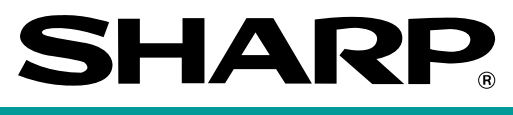

# **POS TERMINAL**

# **UP-3300 MODEL**

## **INSTRUCTION MANUAL**

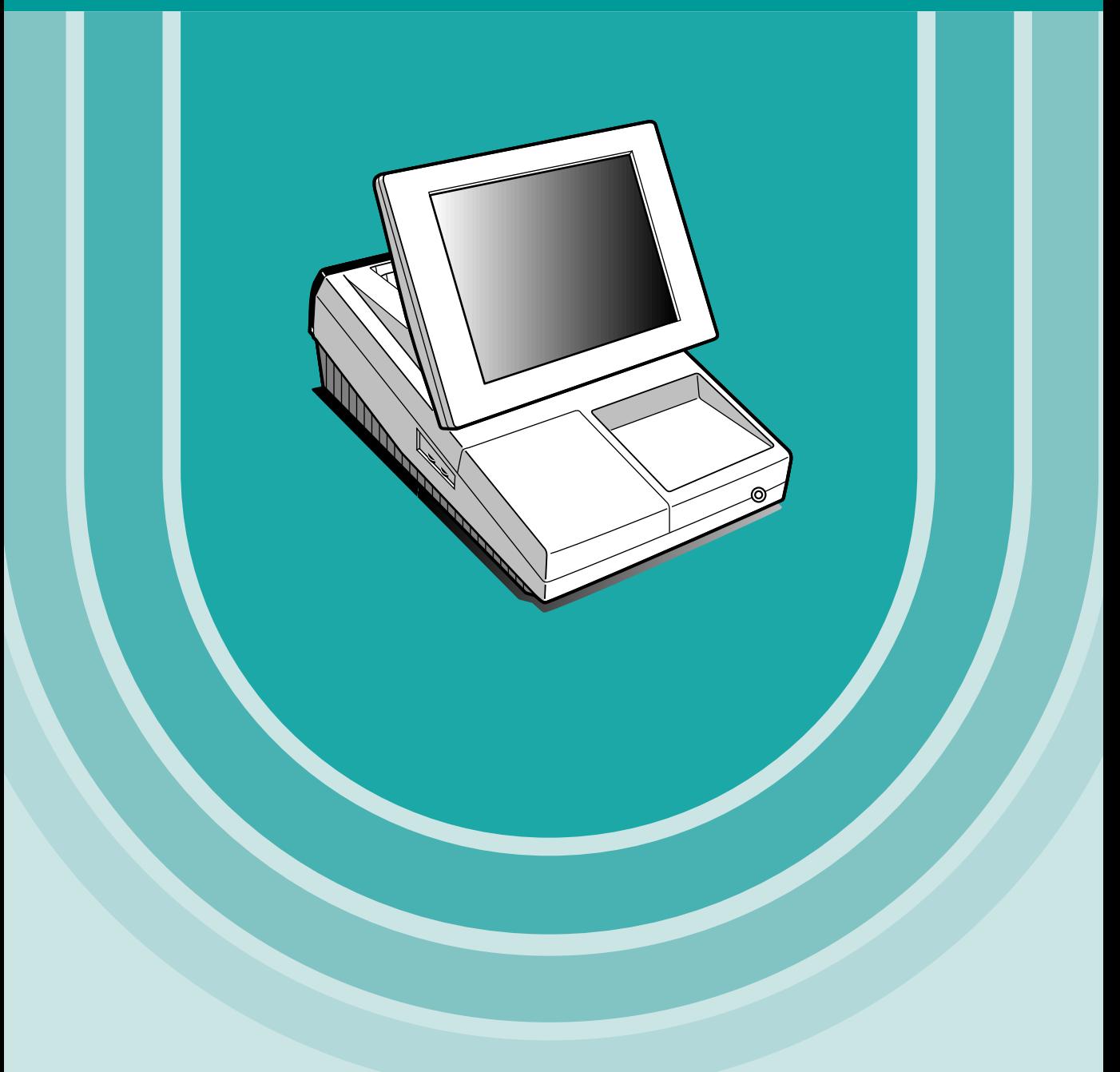

Download from Www.Somanuals.com. All Manuals Search And Download.

#### **CAUTION:**

The drawer unit should be securely fitted to the supporting platform to avoid instability when the drawers are open.

#### **CAUTION:**

The socket-outlet shall be installed near the equipment and shall be easily accessible. **VORSICHT:**

Die Netzsteckdose muß nahe dem Gerät angebracht und leicht zugänglich sein.

#### **ATTENTION:**

La prise de courant murale devra être installée a proximité de l'équipement et devra être facilement accessible.

#### **AVISO:**

El tomacorriente debe estar instalado cerca del equipo y debe quedar bien accesible. **VARNING:**

Det matande vägguttaget skall placeras nära apparaten och vara lätt åtkomligt.

#### **CAUTION:**

For a complete electrical disconnection pull out the mains plug.

#### **VORSICHT:**

Zur vollständigen elektrischen Trennung vom Netz den Netzstecker ziehen.

#### **ATTENTION:**

Pour obtenir une mise hors-circuit totale, débrancher la prise de courant secteur.

#### **AVISO:**

Para una desconexión eléctrica completa, desenchufar el enchufe de tomacorriente.

#### **VARNING:**

För att helt koppla från strömmen, dra ut stickproppen.

#### This equipment complies with the requirements of Directives 89/336/EEC and 73/23/EEC as amended by 93/68/EEC.

Dieses Gerät entspricht den Anforderungen der EG-Richtlinien 89/336/EWG und 73/23/EWG mit Änderung 93/68/EWG.

Ce matériel répond aux exigences contenues dans les directives 89/336/CEE et 73/23/CEE modifiées par la directive 93/68/CEE.

Dit apparaat voldoet aan de eisen van de richtlijnen 89/336/EEG en 73/23/EEG, gewijzigd door 93/68/EEG.

Dette udstyr overholder kravene i direktiv nr. 89/336/EEC og 73/23/EEC med tillæg nr. 93/68/EEC. Quest' apparecchio è conforme ai requisiti delle direttive 89/336/EEC e 73/23/EEC, come emendata dalla direttiva 93/68/EEC.

Η εγκατάσταση αυτή ανταποκρίνεται στις απαιτήσεις των οδηγιών της Ευρωπαϊκής Ενωση 89/336/ΕΟΚ και 73/23/ΕΟΚ, όπως οι κανονισμοί αυτοί συμπληρώθηκαν από την οδηγία 93/68/ΕΟΚ. Este equipamento obedece às exigências das directivas 89/336/CEE e 73/23/CEE, na sua versão corrigida pela directiva 93/68/CEE.

Este aparato satisface las exigencias de las Directivas 89/336/CEE y 73/23/CEE, modificadas por medio de la 93/68/CEE.

Denna utrustning uppfyller kraven enligt riktlinjerna 89/336/EEC och 73/23/EEC så som komplette ras av 93/68/EEC

Dette produktet oppfyller betingelsene i direktivene 89/336/EEC og 73/23/EEC i endringen 93/68/EEC. Tämä laite täyttää direktiivien 89/336/EEC ja 73/23/EEC vaatimukset, joita on muutettu direktiivillä 93/68/EEC.

#### **Warning**

This is a Class A product. In a domestic environment this product may cause radio interference in which case the user may be required to take adequate measures.

#### **Warnung**

Dies ist eine Einrichtung der Klasse A. Diese Einrichtung kann im Wohnbereich Funkstörungen verursachen; in diesem Fall kann vom Betreiber verlangt werden, angemessene Maßnahmen durchzuführen und dafür aufzukommen.

#### **Avertissement**

Ceci est un produit de Classe A. Dans un environnement domestique ce produit risque de provoquer une interférence radio, auquel cas l'utilisateur sera obligé d'observer les mesures adéquates.

#### **Advertencia**

Este es un producto de la clase A. En un ambiente doméstico es posible que este producto cause radiointerferencia. En este caso se solicita al usuario que tome medidas adecuadas.

#### **FOR CUSTOMERS IN U.K.**

#### **IMPORTANT**

**Earth Neutral Live**

The wires in this mains lead are coloured in accordance with the following code:

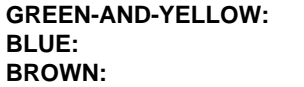

As the colours of the wires in the mains lead of this apparatus may not correspond with the coloured markings identifying the terminals in your plug proceed as follows.

The wire which is coloured **GREEN-AND-YELLOW** must be connected to the terminal in the plug which is marked by the letter **E** or by the safety earth symbol  $\pm$  or coloured green or green-andyellow.

The wire which is coloured **BLUE** must be connected to the terminal which is marked with the letter **N** or coloured black.

The wire which is coloured **BROWN** must be connected to the terminal which is marked with the letter **L** or coloured red.

Ensure that your equipment is connected correctly – if you are in any doubt, consult a qualified electrician.

**"WARNING: THIS APPARATUS MUST BE EARTHED."**

#### **Environment Protection**

The device is supported by a battery. To dispose the battery safely to protect the environment, please note the following points:

- Take the used battery to your local waste depot, dealer or customer service centre for recycling.
- Do not throw the used battery into fire, into water or into the household waste!

#### **Umweltschutz**

Das Gerät wird durch eine Batterie gestützt. Um die Batterie sicher und umweltschonend zu entsorgen, beachten Sie bitte folgende Punkte:

- Bringen Sie die leere Batterie zu Ihrer örtlichen Mülldeponie, zum Händler oder zum Kundenservice-Zentrum zur Entsorgung.
- Werfen Sie die leere Batterie niemals ins Feuer, ins Wasser oder in den Hausmüll.

#### **Protection de l'environnement**

L'appareil est supporté sur pile. Afin de protéger l'environnement, nous vous recommendons de traiter la pile usagée la façon suivante:

- Apporter la pile usagée à votre centre de traitement des ordures ménagères le plus proche ou, à votre revendeur ou, au service après-vente, pour recyclement.
- Ne jamais jeter la pile usagée dans une source de chaleur, dans l'eau ou dans les vide-ordures.

#### **Miijöskydd**

Denna produkt nöddrivs av batteri.

Vid batteribyte skall följande iakttagas:

- Det förbrukade batteriet skall inlämnas till er lokala handlare eller till kommunal miljöstation för återinssamling.
- Kasta ej batteriet i vattnet eller i hushållssoporna. Batteriet får ej heller utsätttas för öppen eld.

# **INTRODUCTION**

Thank you very much for your purchase of the SHARP POS Terminal Model UP-3300. Please read this Manual carefully before operating your machine in order to gain full understanding of functions and features. Please keep this manual for future reference. It will help you if you encounter any operational problems.

# **IMPORTANT**

- **Install your POS terminal in a location that is not subject to direct radiation, unusual temperature changes, high humidity or exposure to water sources.**
	- Installation in such locations could cause damage to the cabinet and the electrical components.
- **The POS terminal should not be operated by an individual with wet hands.** The water could seep into the interior of the POS terminal and cause component failure.
- **Do not apply excessive pressure to the display.** Do not use a sharp-pointed object on the display. The LCD display will be damaged easily.
- **When cleaning your POS terminal, use a dry, soft cloth. Never use solvents, such as benzine and/or thinner.**

The use of such chemicals will lead to discoloration or deterioration of the cabinet.

- **The POS terminal plugs into any standard wall outlet (official (nominal) voltage).** Other electrical devices on the same electrical circuit could cause the POS terminal to malfunction.
- **If the POS terminal malfunctions, call your authorized SHARP dealer for service do not try to repair the POS terminal yourself.**

# **PRECAUTION**

This POS terminal has a built-in memory protection circuit which is operated by a rechargeable battery pack. It should be known that all batteries will, in time, dissipate their charge even if not used. Therefore to insure an adequate initial charge in the protection circuit and to prevent any possible loss of memory upon installation, it is recommended that each unit be allowed to be recharged for a period of 24 to 48 hours prior to use by the customer.

In order to charge the battery pack, the machine must be plugged in and its power switch must be set to the "ON" position. This recharging precaution can prevent unnecessary initial service calls.

# **CONTENTS**

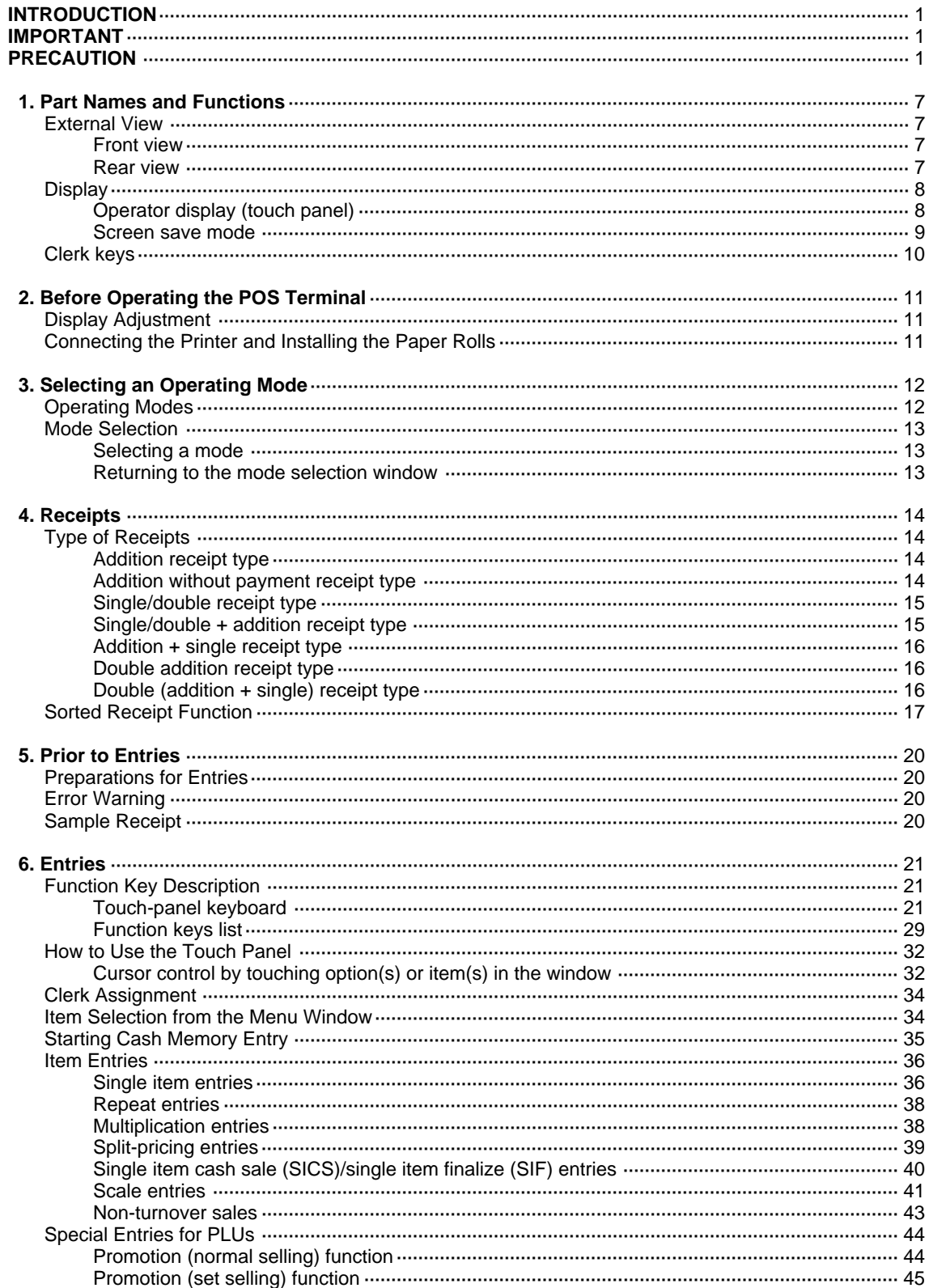

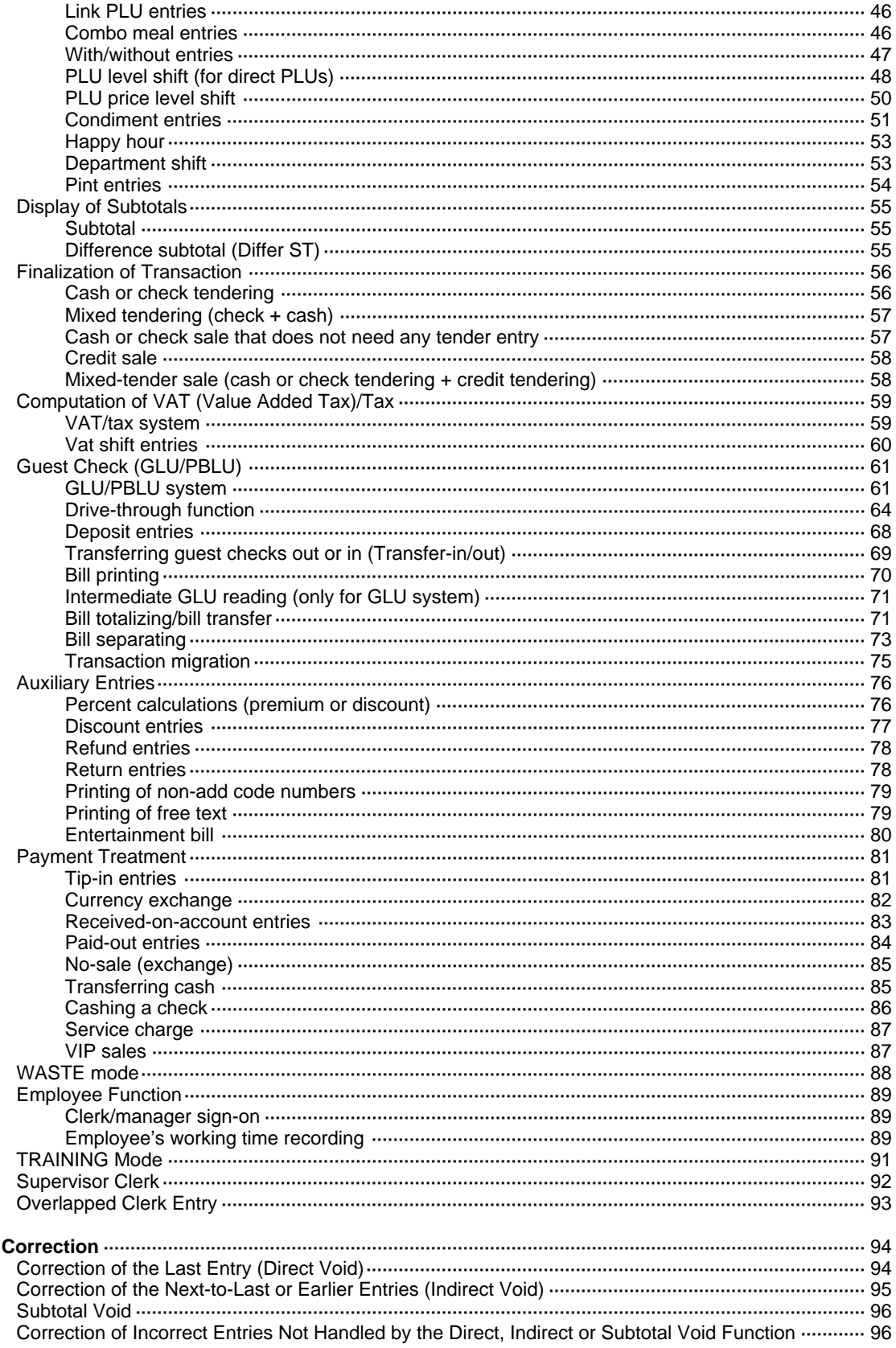

 $\mathbf{7}$ 

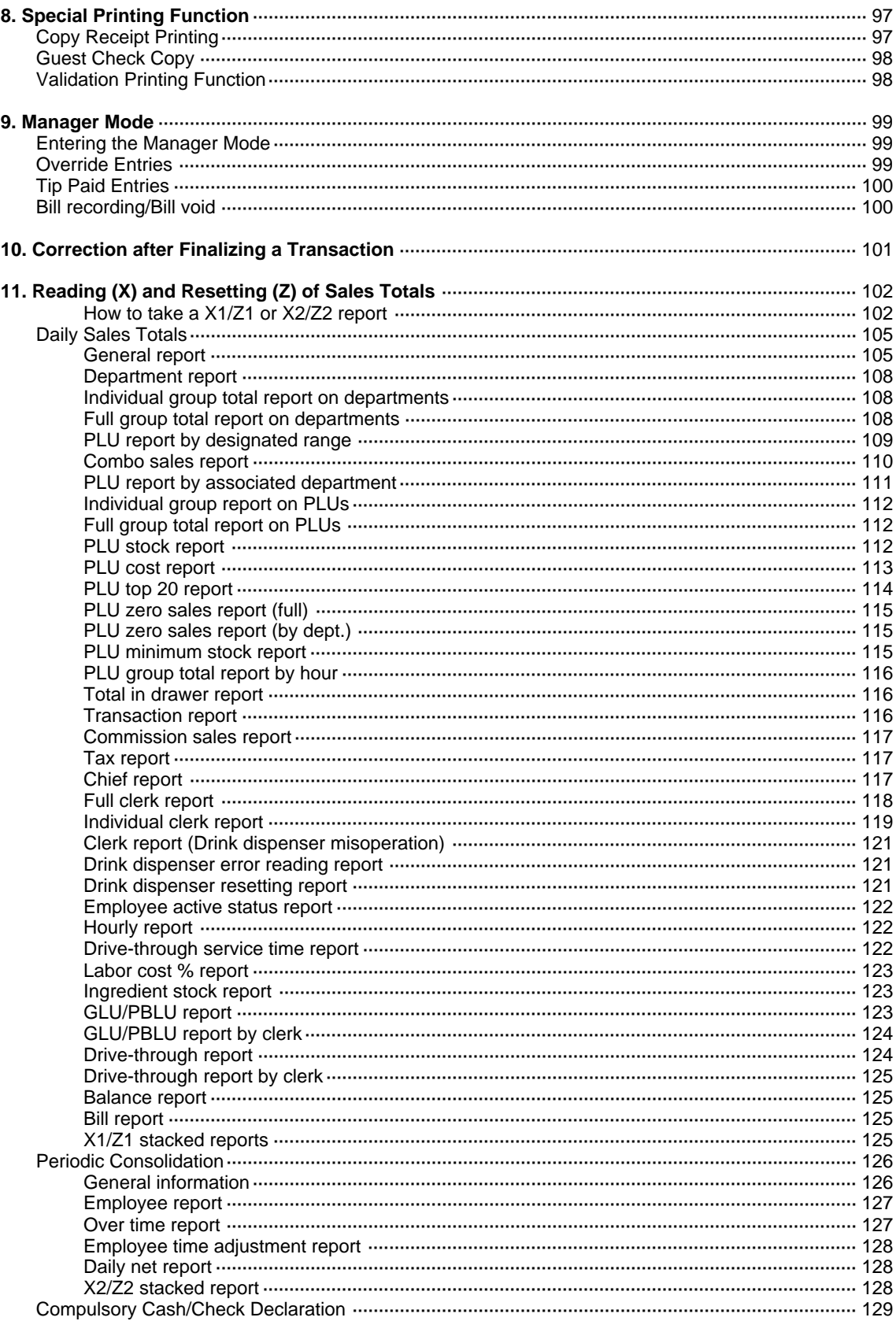

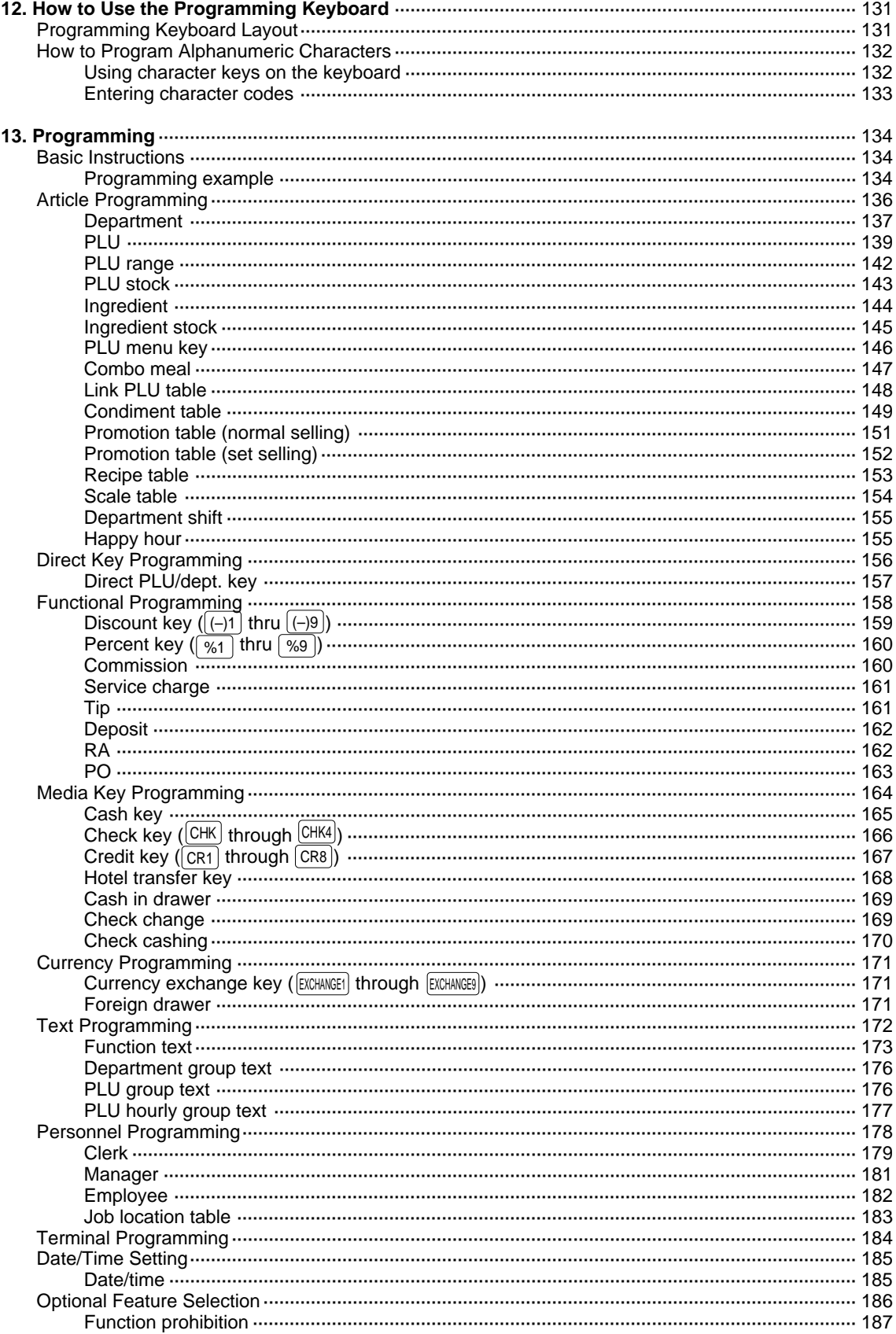

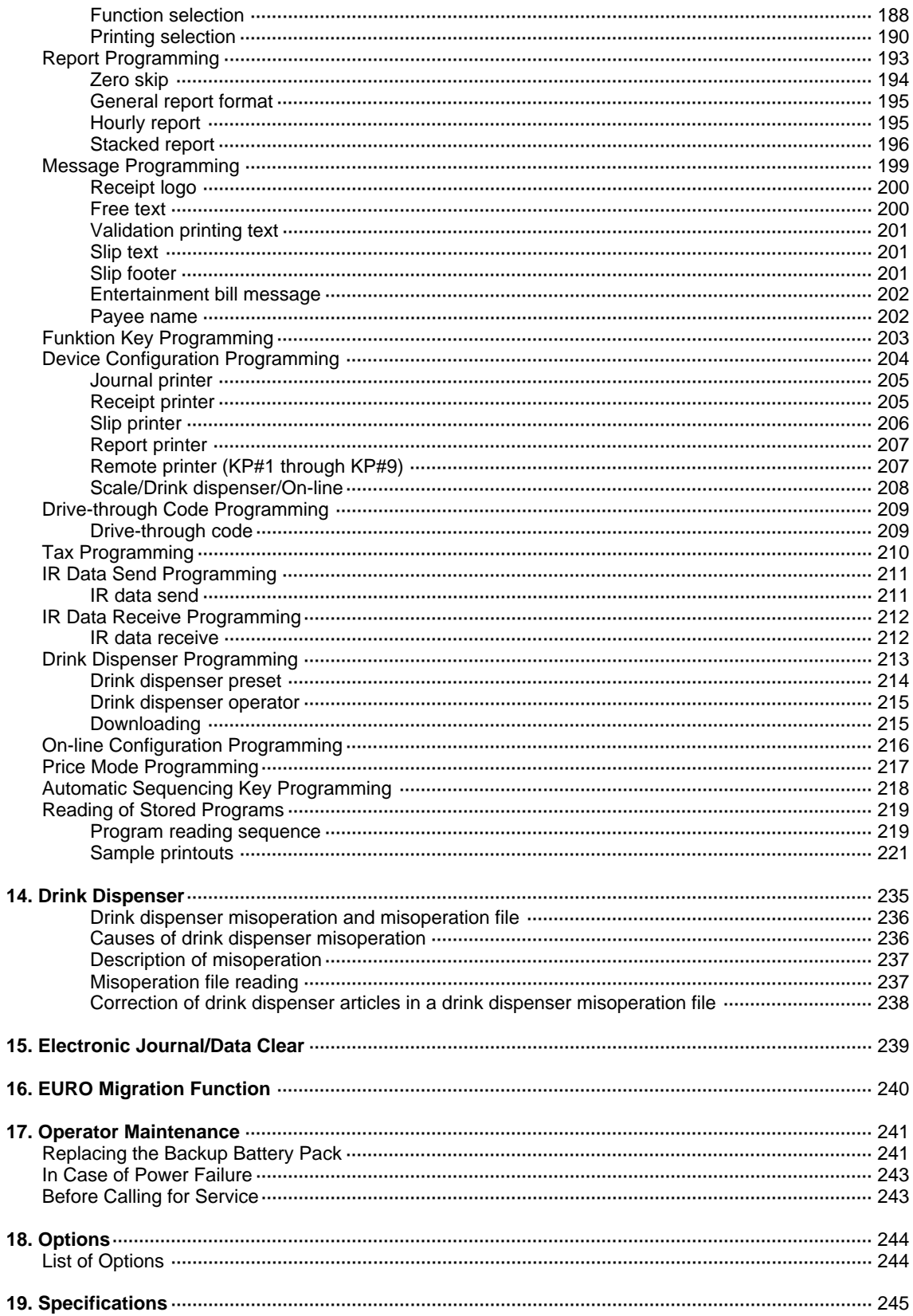

# **Part Names and Functions 1**

This chapter describes the part names and functions of this POS terminal.

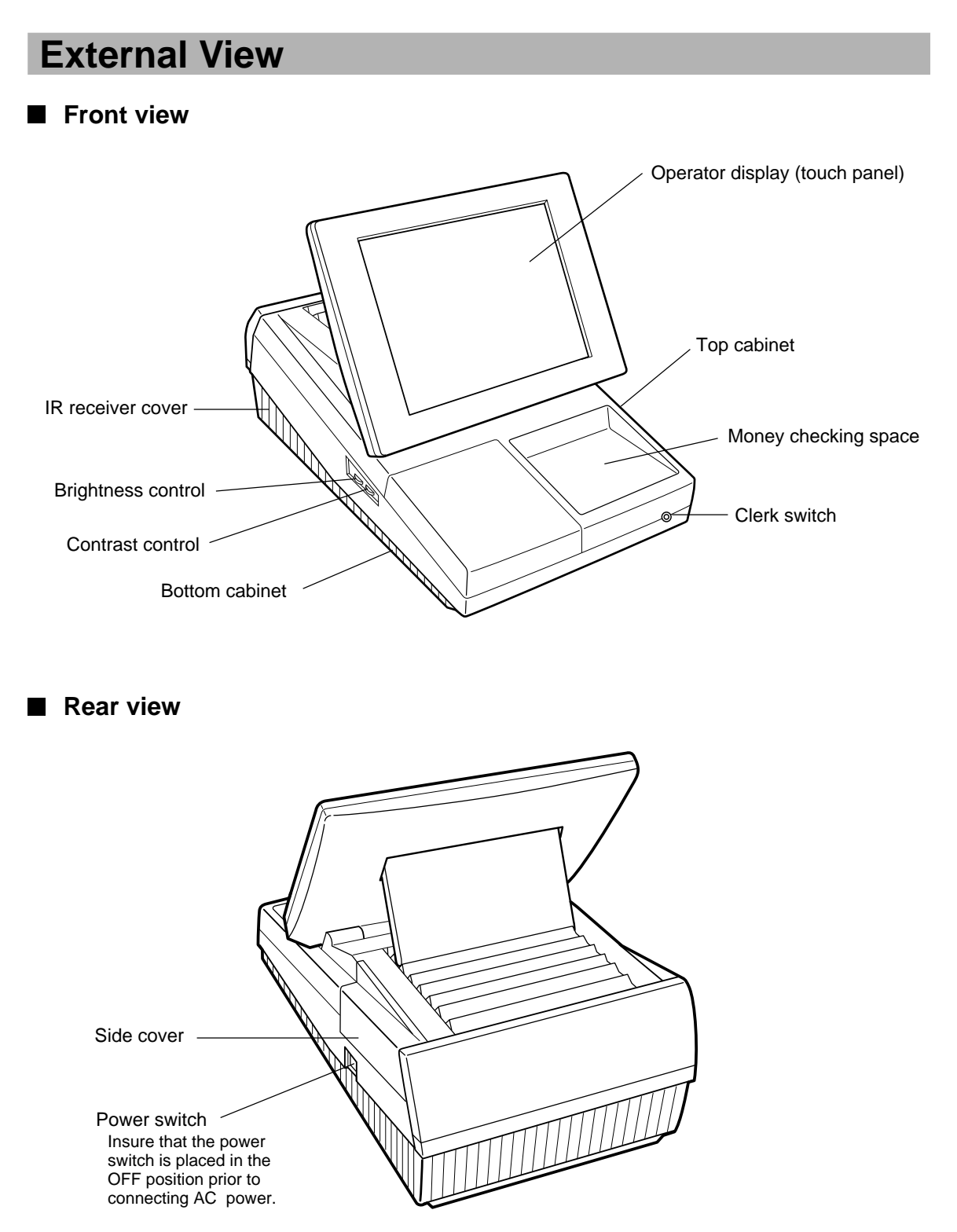

## **Display**

This POS terminal is equipped with a color LCD operator display.

The operator display is a touch panel.

The operations can be performed by touching the screen (that shows keys or items in the receipt window) of the operator display.

### ■ Operator display (touch panel)

The display can be tilted to the best viewing angle by sliding the rear stand.

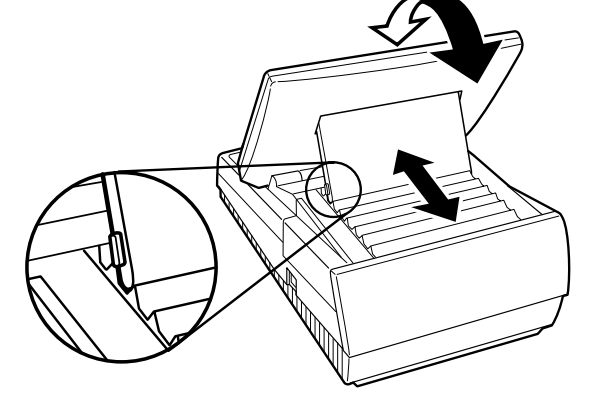

Be sure to push the button on the rear stand when sliding it.

#### • **Screen example (REG mode)**

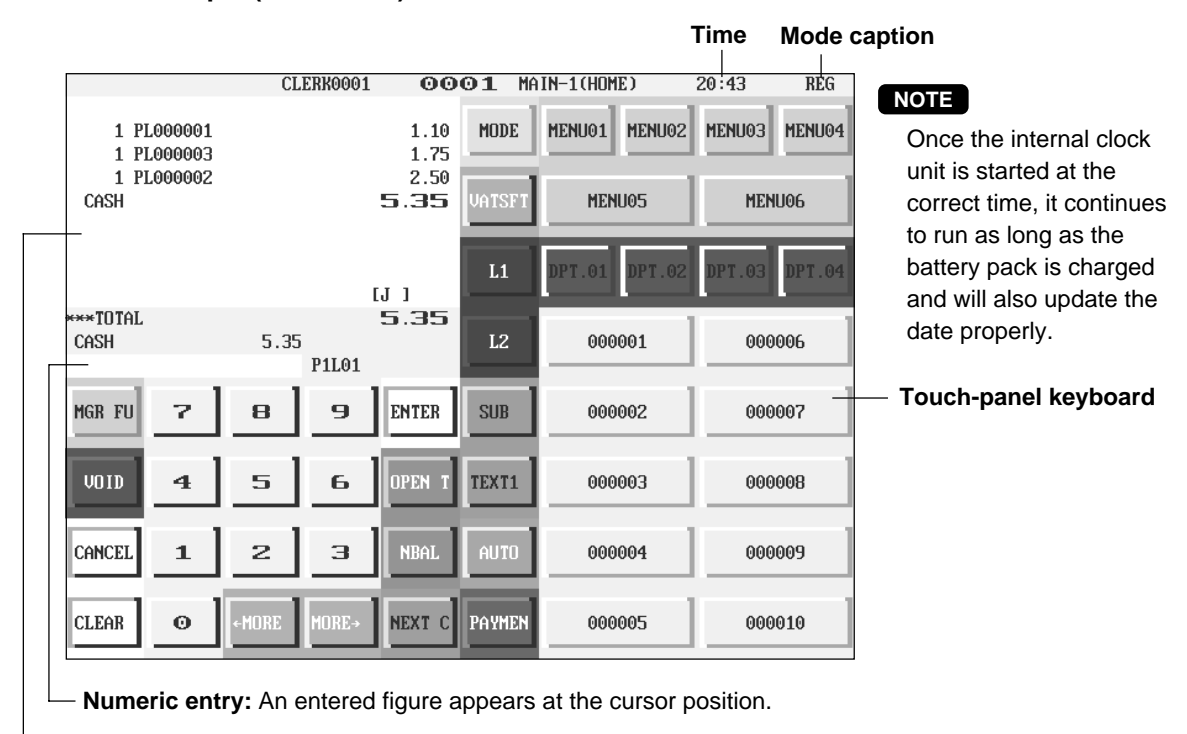

 **Window**

**NOTE** The size of a display area depends on the layout of a touch-panel keyboard (ex. key size) or the function mode (ex. drive-through function).

#### • **Display example 1 (REG mode)**

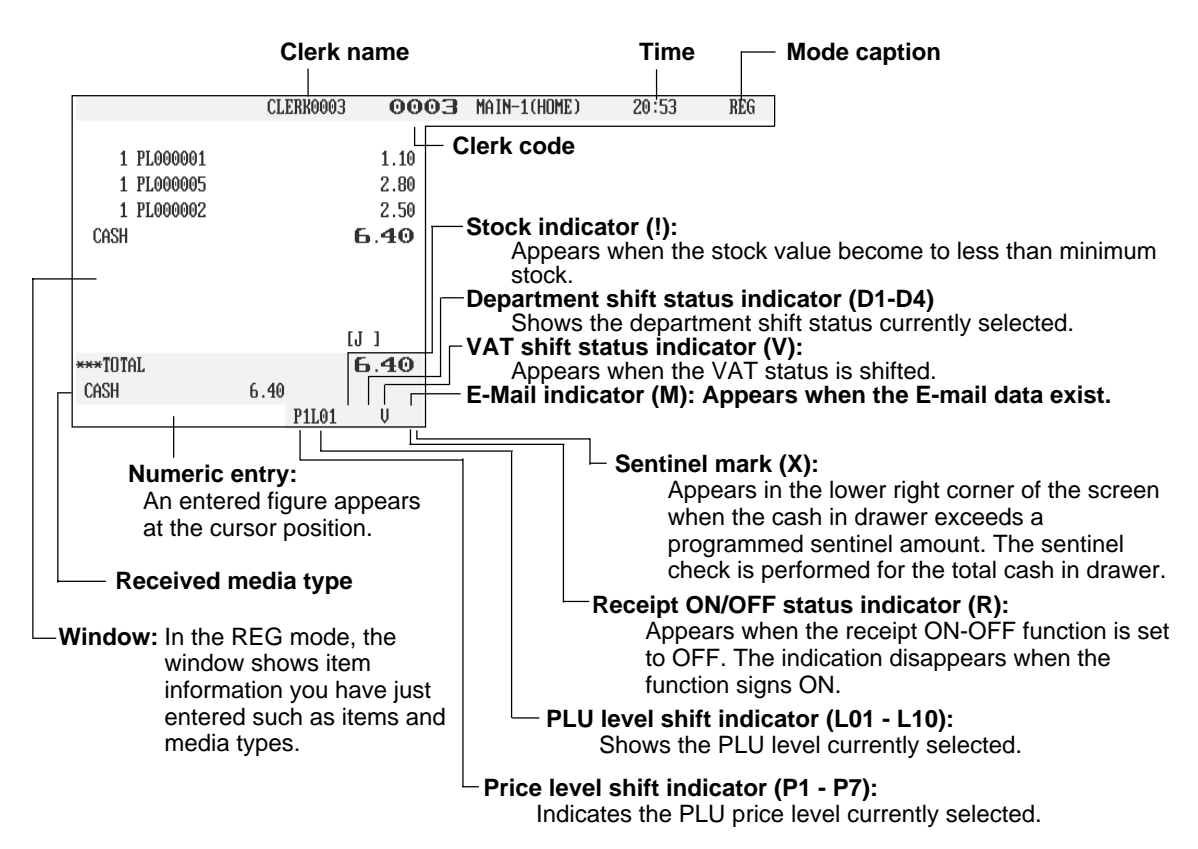

#### • **Display example 2 (PGM mode)**

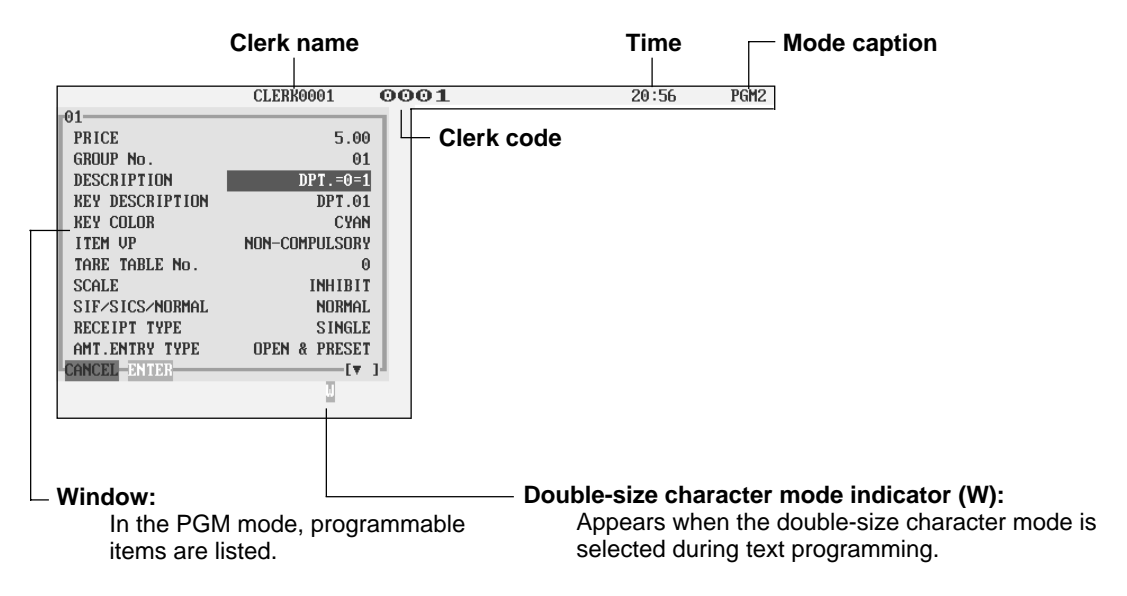

### ■ Screen save mode

To save the electrical power or the display's life, your POS terminal is provided with the screen save function. This function can turn the LCD backlight off when the POS terminal is left idle for an extended period of time. You can program the time for which your POS terminal should keep the normal status (in which the backlight is "ON") before it goes into the screen save mode. To exit the screen save mode, touch a key.

# **Clerk Keys**

This POS terminal allows the operator to use the following four clerk identification systems:

- Real clerk keys (standard 6 clerks/max. 126 clerks)
- Clerk code entry (max. 255 clerks)
- Clerk entry keys (max. 10 clerks)
- WMF clerk keys (max. 127 clerks)

The standard POS terminal has been shipped with the real clerk key system being programmed. If you want to change the clerk identification system, contact your authorized SHARP dealer.

#### **Real clerk keys (1, 2, 3, 4, 5, and 6)**

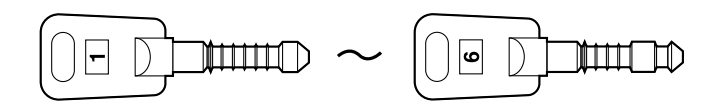

These keys serve to identify clerks. Put one of the 1 through 6 keys in the clerk switch.

#### **Clerk code entry (1 through 9999)**

Enter the clerk code by using the following procedure:

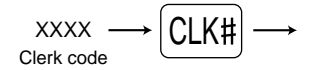

#### **Clerk entry keys**

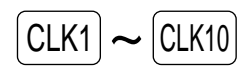

These keys identify clerks. Touch any one of these keys.

#### **WMF clerk keys**

Put one of the WMF clerk keys in the WMF clerk switch.

# **Before Operating the POS 2 Terminal**

This chapter describes those steps required prior to using the POS terminal for the first time.

# **Display Adjustment**

You can adjust the brightness and contrast of the display by using the corresponding controls.

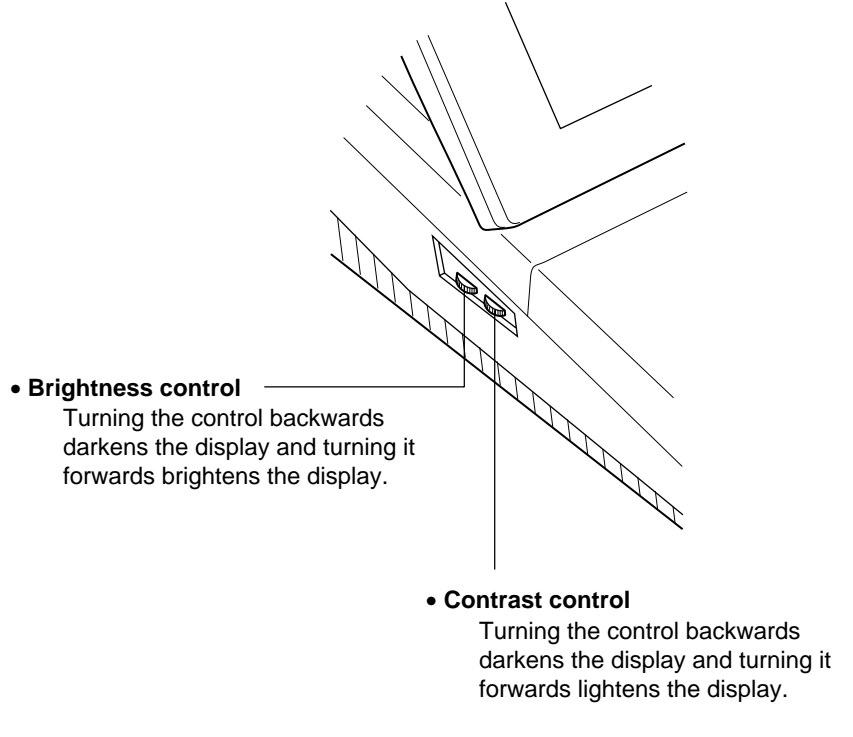

The backlight in the display is a consumable part. When the LCD display may no longer be adjusted and becomes darker, you should change the backlight. Consult your authorized SHARP dealer for further details.

## **Connecting the Printer and Installing the Paper Rolls**

This POS terminal may be configured with multiple types of printers offered in the market. For specific instructions related to the handling and care of the printer, please refer to the applicable printer instruction manual.

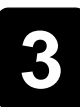

# **Selecting an Operating Mode**

The POS terminal will display the following listing by touching the MODE key.

#### **Mode selection window**

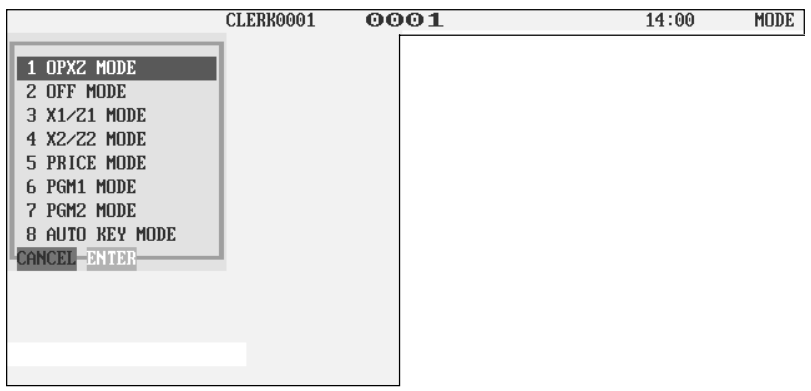

## **Operating Modes**

You can select any mode other than REG from the list in the mode selection window. Your POS terminal supports the following 9 operating modes:

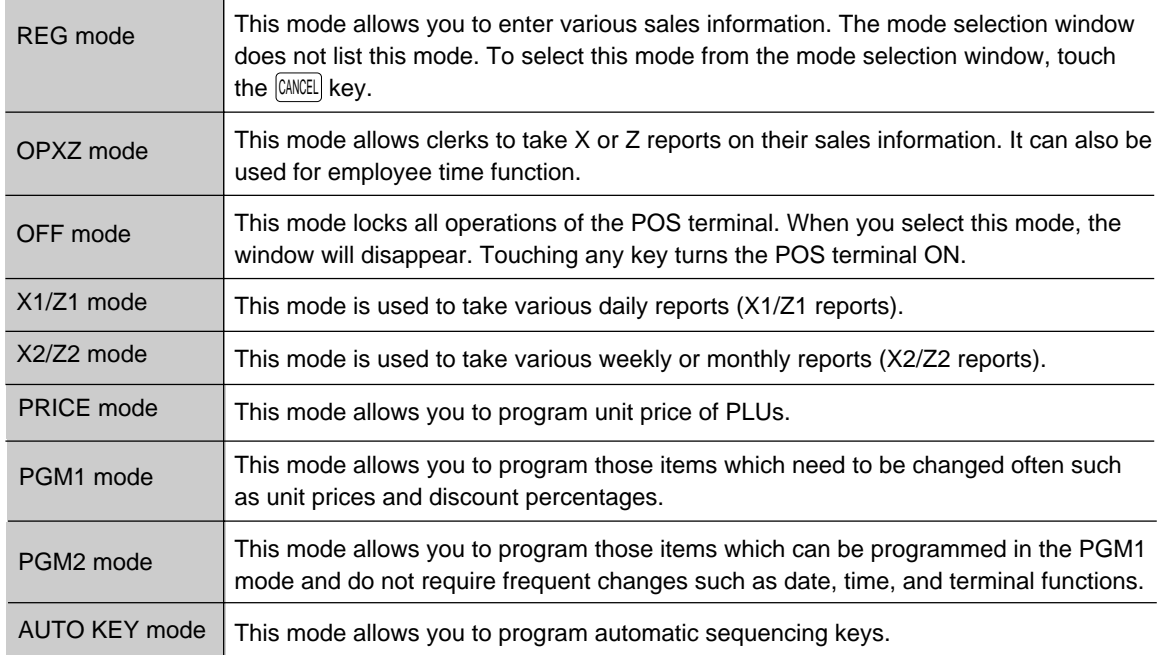

# **Mode Selection**

#### **Procedure**

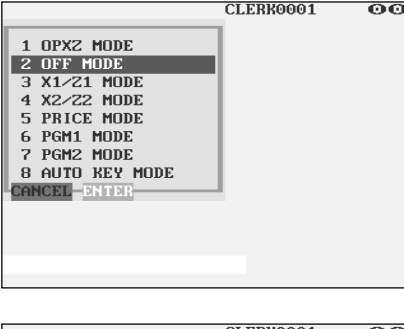

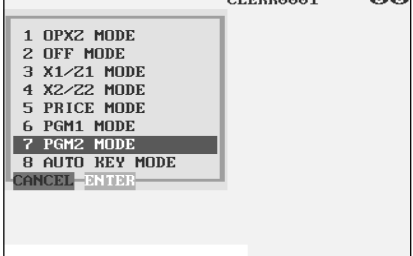

### **Selecting a mode**

Use one of the following three methods:

- **1.** Touch the desired option line in the window.
- **2.** Move the cursor to a desired option by using the  $\boxed{\uparrow}$  or  $\boxed{\downarrow}$ key. Then touch the  $[ENTER]$  key.
- **3.** Enter the desired option number by using a numeric key. Then touch the **ENTER** key.

#### **NOTE**

When you want to enter the REG mode, simply touch the CANCEL key.

### **Procedure**

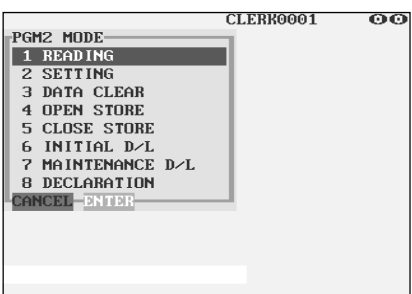

#### **Returning to the mode selection window** H.

To return to the mode selection window, use the following procedure:

- **1.** Touch the MODE or CANCEL key with the menu screen of the selected mode displayed.
	- You will enter the REG mode.
- **2.** Touch the MODE key.
	- You will return to the mode selection window.

# **4 Receipts**

# **Type of Receipts**

You can select one of the following 7 types of receipts. These types of receipts are available in the REG, MGR or VOID mode. By default, the addition receipt type is selected. If you want to change the type of receipts, contact your authorized SHARP dealer.

- Addition receipt type
- Addition without payment receipt type
- Single/double receipt type
- Single/double + addition receipt type
- Addition + single receipt type
- Double addition receipt type
- Double (addition + single) receipt type

### ■ **Addition receipt type**

The addition receipt is a standard type. Several items can be printed on one receipt.

#### **Addition receipt**

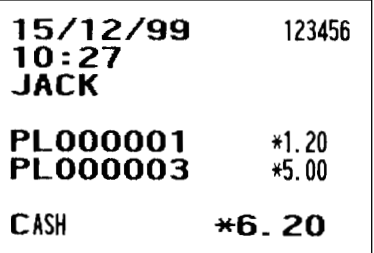

### ■ **Addition without payment receipt type**

Your POS terminal prints in the same manner as for the addition receipt type. However, it does not print the total part which shows payment methods such as "CASH" and "CHECK" with the total amount.

#### **Addition without payment receipt**

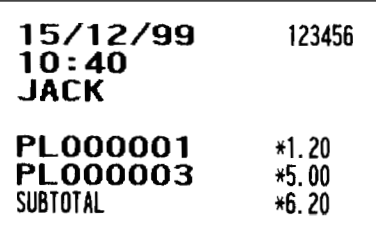

### ■ Single/double receipt type

When you select this type:

- One receipt is issued and the transaction is finalized each time you enter an item.
- A single receipt or a double receipt is issued depending on the PGM2 programming for the department.
- Each sales transaction is automatically handled as a cash deal.
- Items specified as SICS or SIF are treated as a single type.
- PBLU entry is allowed. (However, the receipt type is regarded as the single/double + addition mode receipt type.)
- Only the top logo is printed on the first part of the double receipt and the single receipt. No logo is printed on the second part of the double receipt.

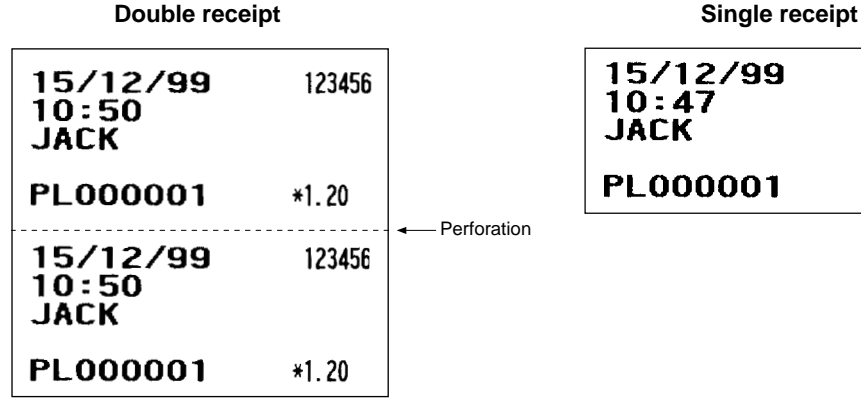

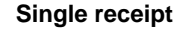

### 15/12/99 123456 **PL000001**  $*1.20$

### ■ Single/double + addition receipt type

When you select this type:

- Each item receipt is issued in series after you finalize the transaction.
- A single receipt or a double receipt is issued depending on the PGM2 programming for the department.
- PBAL receipts and a total part of receipt are not issued in a PBLU entry.
- Items specified as SICS or SIF are treated as single type.
- Only the top logo is printed on the first part of the double receipt and the single receipt. No logo is printed on the second part of the double receipt.

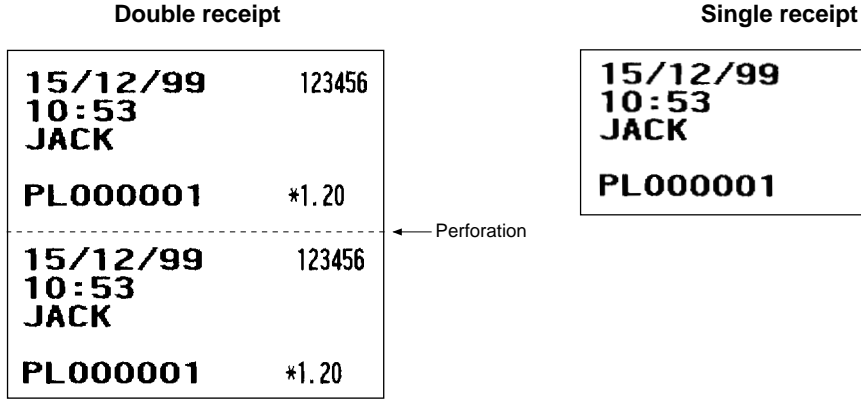

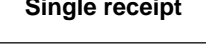

#### 15/12/99 123456  $10:53$ JACK **PL000001**  $*1.20$

### ■ **Addition + single receipt type**

When you select this type:

- An addition receipt and each single receipt are issued in series after you finalize the transaction.
- Footer logo message is printed at the end of the addition receipt part.
- PBAL receipts and a total part of receipt are not issued in a PBLU entry.
- The information on multiplication entry will be printed on a single receipt.
- Only the top logo is printed on each single receipt.

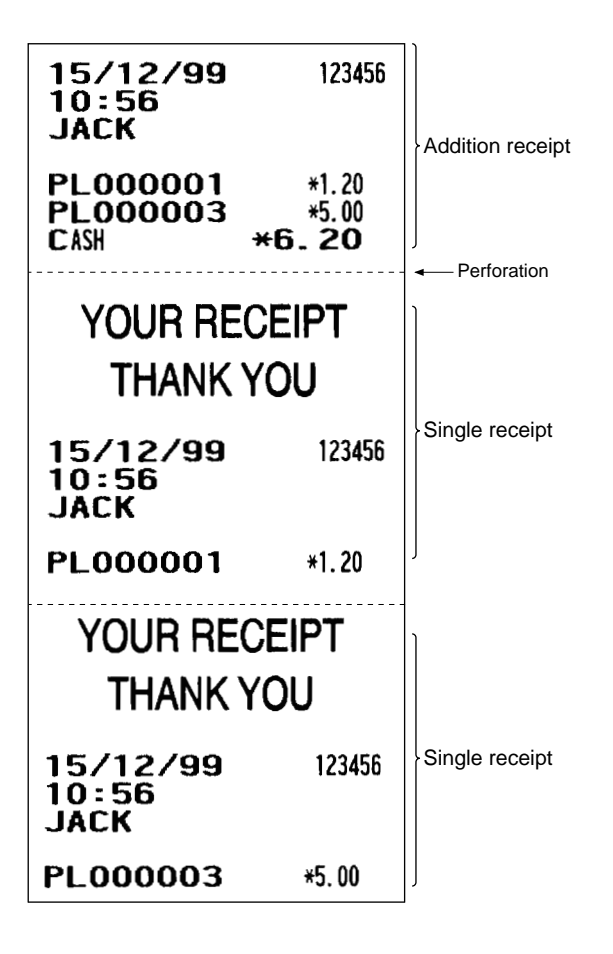

### ■ **Double addition receipt type**

The contents of this type of receipt is same as the addition receipt type. However, the same receipt will be issued two times.

### ■ **Double (addition + single) receipt type**

The contents of this type of receipt is same as the (addition + single) receipt type. However, the same receipt will be issued two times.

# **Sorted Receipt Function**

When the sorted receipt function is programmed for your POS terminal, PLUs are printed in sorted form by PLU group regardless of the order that you entered items.

If you want to use this function, contact your authorized SHARP dealer.

### **NOTE**

This function is ineffective when the single/double receipt type is selected.

#### **Example**

It is assumed that you enter the items in the following order:

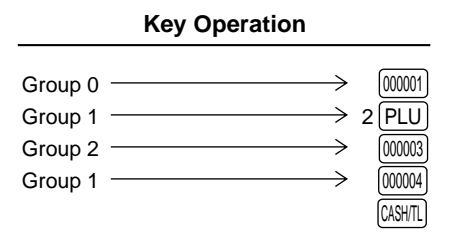

The print format differs depending on the programmed receipt type as follows:

#### **• Addition receipt type**

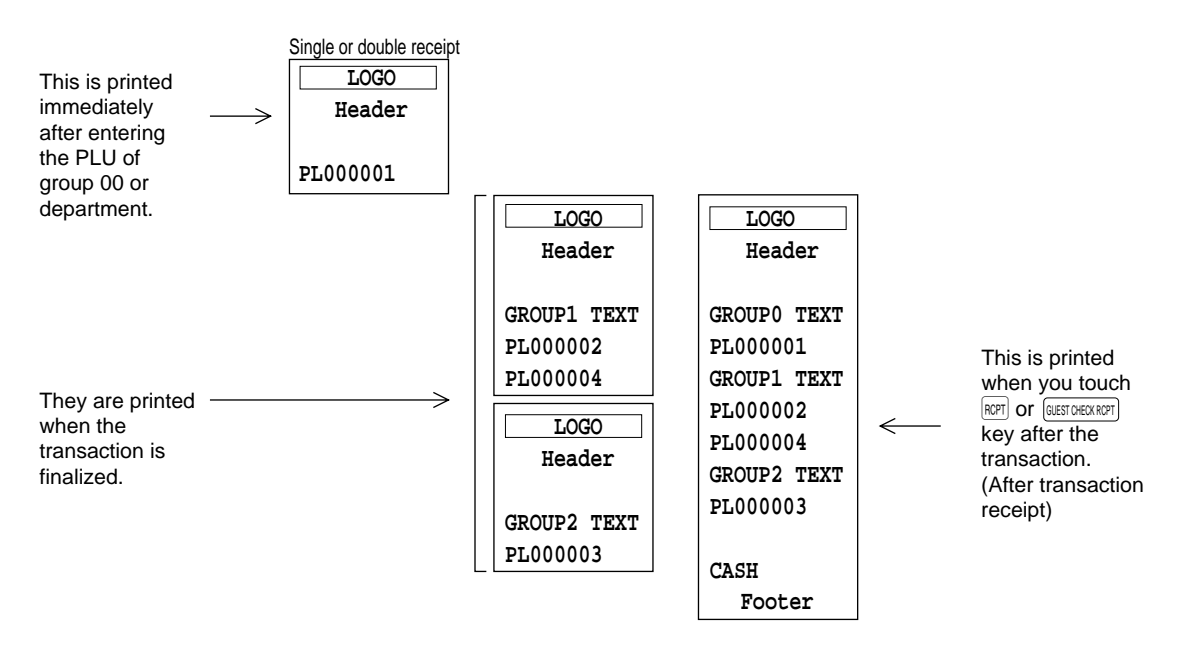

#### **• Addition without payment receipt type**

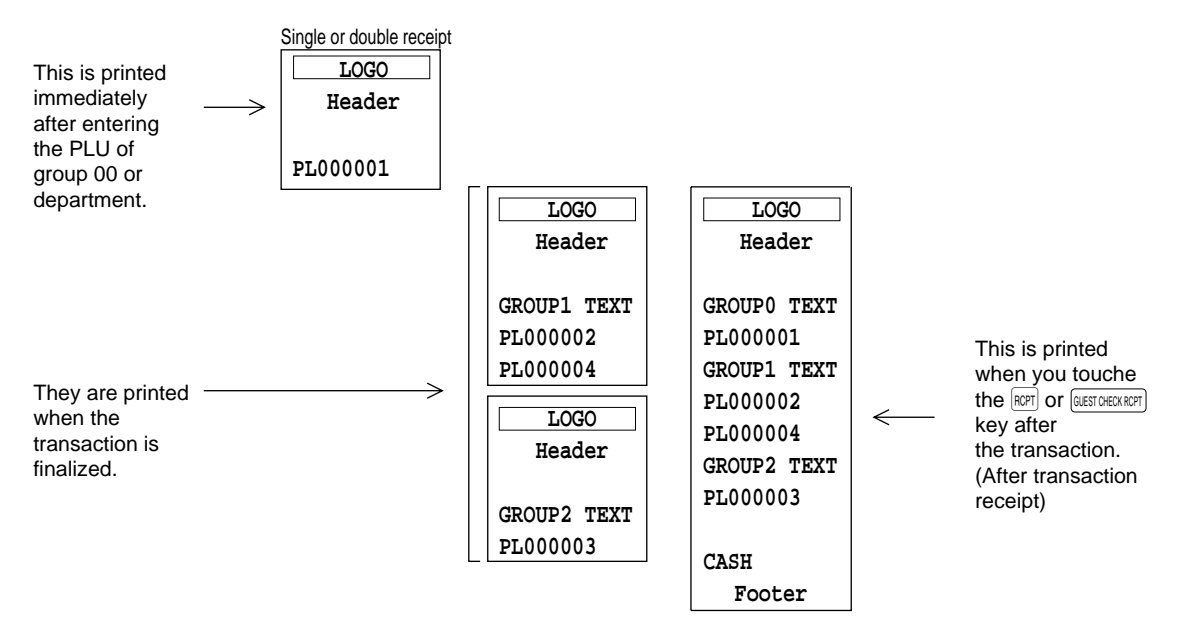

#### **• Single/double + addition receipt type**

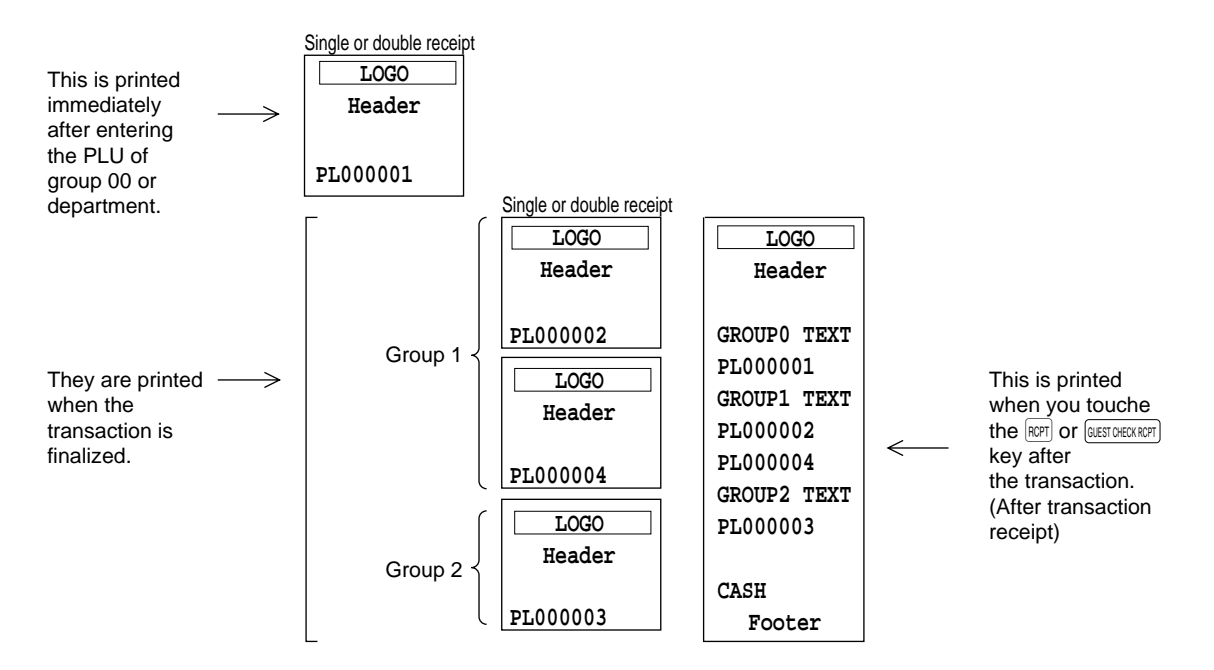

Download from Www.Somanuals.com. All Manuals Search And Download.

#### **• Addition + single receipt type**

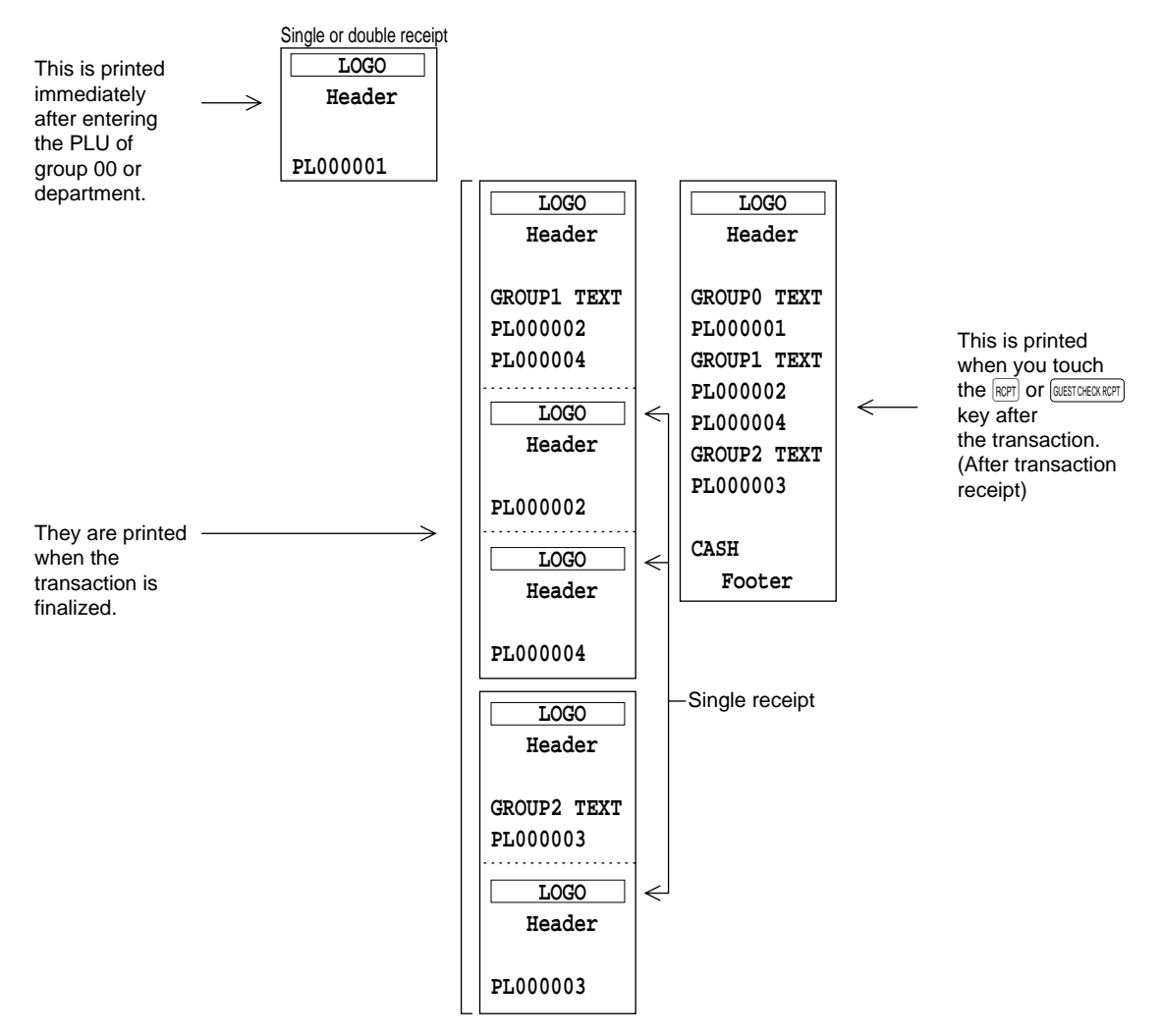

# **Prior to Entries**

# **Preparations for Entries**

- **1.** Select the REG mode from the mode selection menu by touching the  $[CMCEL]$  key.
- **2.** Insure that all printers in your system have adequate paper rolls prior to beginning entries. For more information, please refer to the applicable printer's manual.

## **Error Warning**

In the following examples, your POS terminal will go into an error state accompanied with a warning beep and the error message on the display. Clear the error state by touching the  $[CLER]$  key and take the proper action.

- When you exceed a 32-digit number (entry limit overflow): Cancel the entry and re-enter a correct number.
- When you make an error in key operation: Clear the error and try the entry again.
- When you make an entry beyond a programmed amount entry limit: Check to see if the entered amount is correct. If it is correct, it can be rung up in the MGR mode. Contact your manager.
- When an including-tax subtotal exceeds eight digits: Delete the subtotal by touching the  $[CLAR]$  key and touch a media key to finalize the transaction.

# **Sample Receipt**

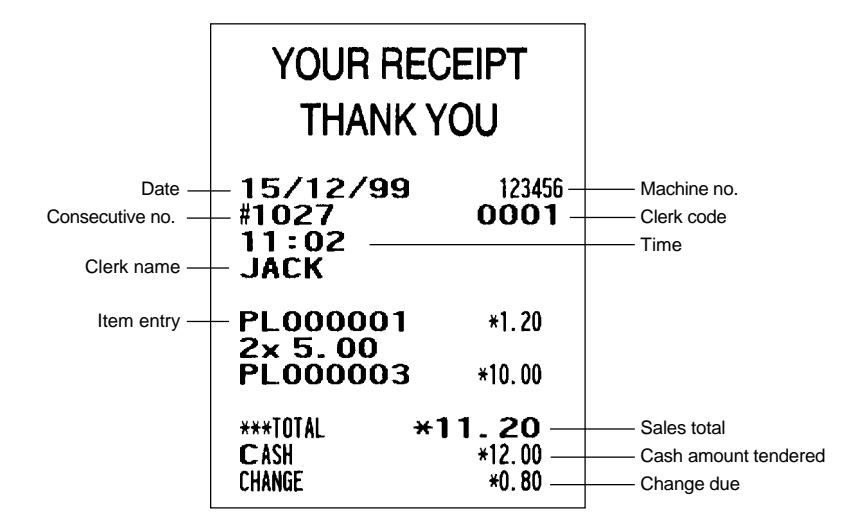

# **6** Entries

# **Function Key Description**

### ■ **Touch-panel keyboard**

This POS terminal provides the following types of keyboards for various functions or modes.

- 
- 
- 
- 
- 
- 
- 
- · Condiment-2 keyboard · Drive thru keyboard
- 
- 
- 
- 
- · Main-1 (Home) keyboard · Function menu 1 keyboard (blank)
- · Main-2 keyboard **· Function menu 2 keyboard (blank)**
- · Main-3 keyboard **· Function menu 3 keyboard**
- · Sub-1 keyboard · **Function menu 4 keyboard**
- · Sub-2 keyboard **· Function menu 5 keyboard**
- · Sub-3 keyboard · Payment menu keyboard
- · Condiment-1 keyboard · Bill separate/Bill total keyboard
	-
- · Condiment-3 keyboard · PGM mode keyboard
- · Menu-1 keyboard **· PGM COMMAND keyboard**
- · Menu-2 keyboard · Y/Z mode keyboard
- · Menu-3 keyboard · Y/Z COMMAND keyboard
	- · Character keyboard

**NOTE** If you want to change the layout, consult your authorized SHARP dealer.

#### **Transition of the keyboard**

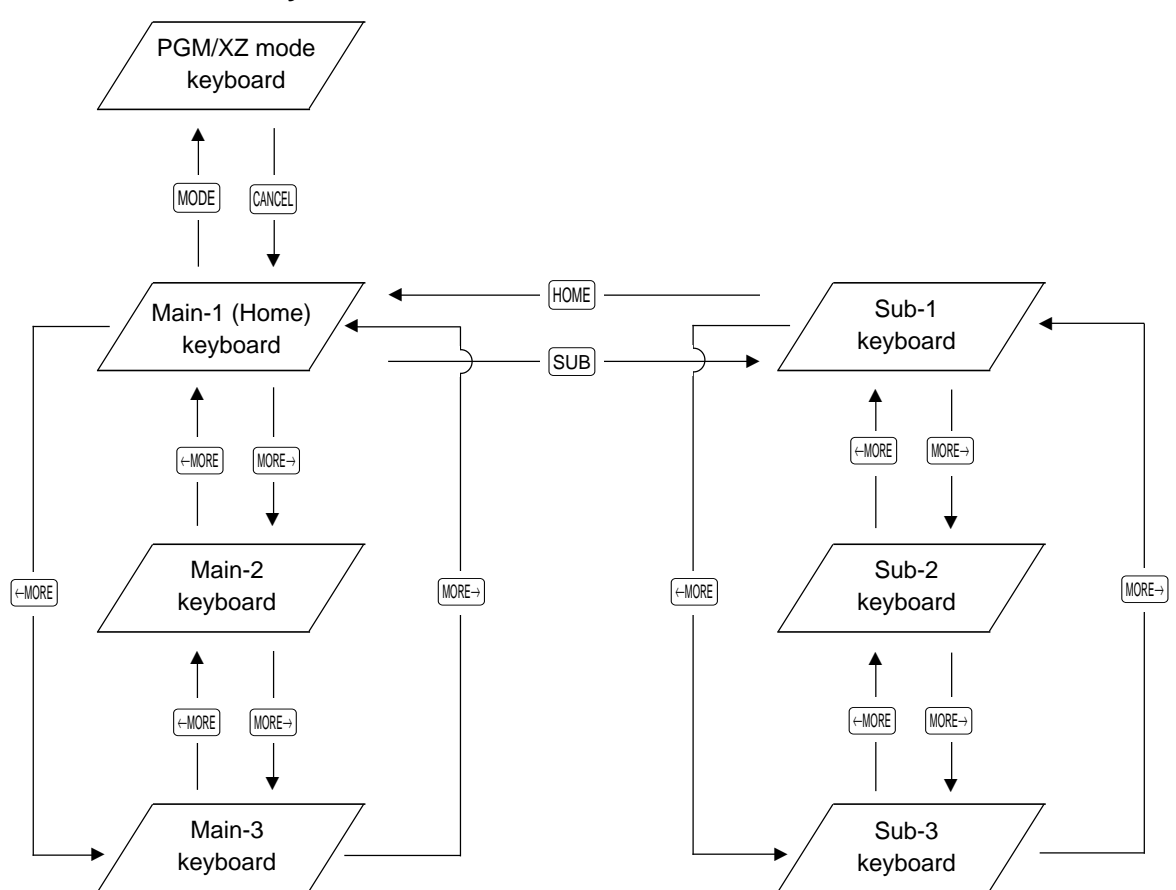

### **Keyboard layout (default)**

#### **· Main-1 (Home) keyboard**

This keyboard appears when you touch the  $HOME$  key.

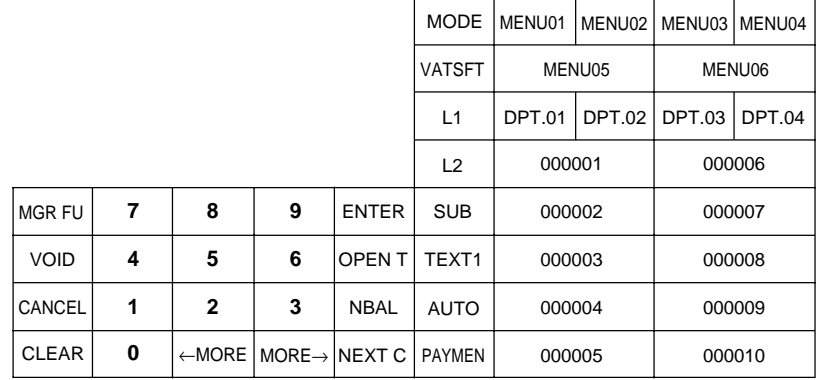

#### **· Main-2 keyboard**

This keyboard appears when you touch the MORE<sup>→</sup> key on the Main-1 (Home) keyboard.

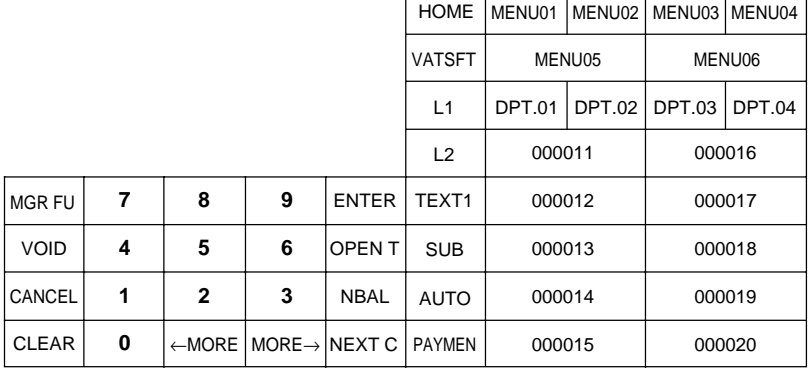

 $\Gamma$ 

 $\top$ 

 $\top$ 

┯

 $\overline{\phantom{0}}$ 

 $\top$ 

#### **· Main-3 keyboard**

This keyboard appears when you touch the MORE<sup>→</sup> key on the Main-2 keyboard.

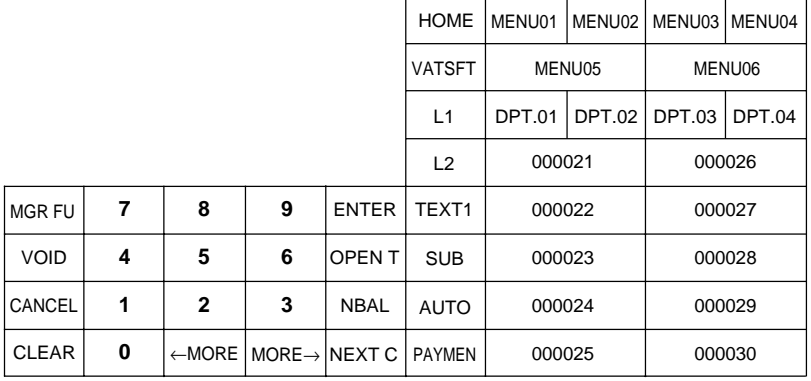

#### **· Sub-1/Sub-2/Sub-3 keyboard**

MGR FU

The Sub-1 keyboard appears when you touch the  $SUB$  key.

The Sub-2 keyboard appears when you tou the **MORE→** key on the Sub-1 keyboard.

The Sub-3 keyboard appears when you tou the **MORE→** key on the Sub-2 keyboard.

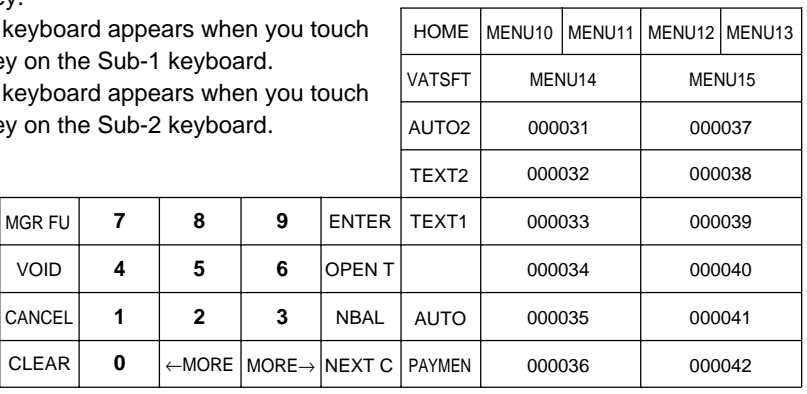

#### **· Condiment-1 k**

This keyboar MENU key in

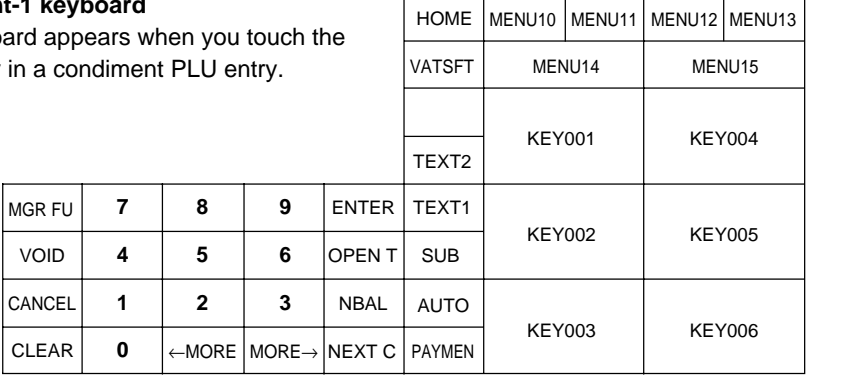

#### **· Condiment-2 keyboard**

MGR FU

The Condiment-2 keyboard appears when you touch the **MORE→** key on the Condiment-1 keyboard.

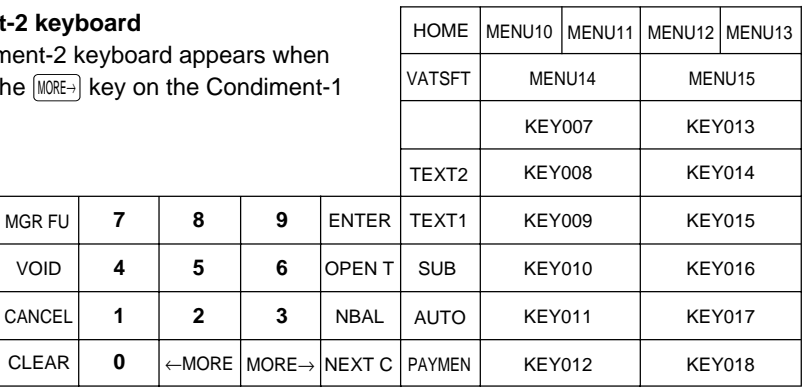

#### **· Condiment-3 keyboard**

The Condiment-3 keyboard appears when you touch the MORE→) key on the Condiment-2 keyboard.

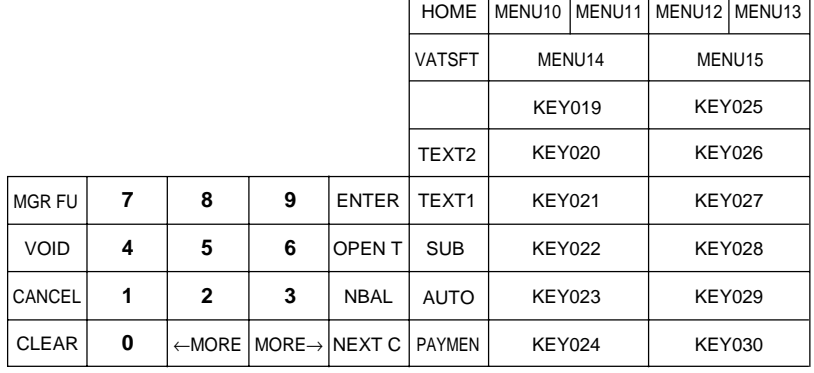

#### **· Menu-1/Menu-2/Menu-3 keyboard**

The Menu-1 keyboard appears when you touch the MENU01 thru MENU50 key. The Menu-2 keyboard appears when you touch the **MORE→** key on the Menu-1 keyboard.

The Menu touch the keyboard.

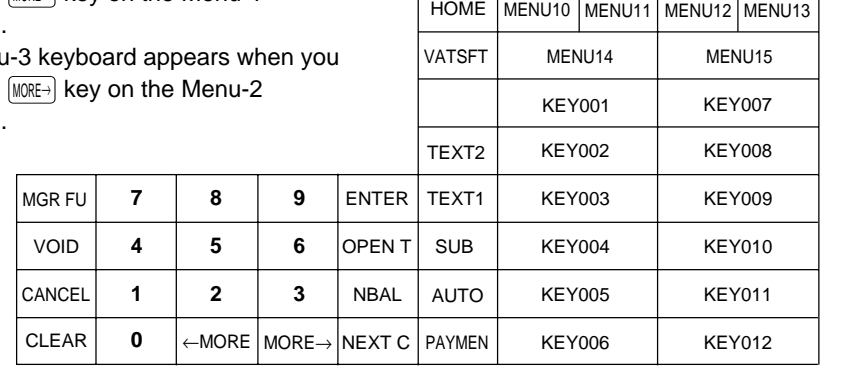

Г

Т

٦

т

⊤

#### **· Function menu 3 (MGR FUNCTION) keyboard**

This keyboard appears when you touch the  $MGR$  FUNCTION  $k$ 

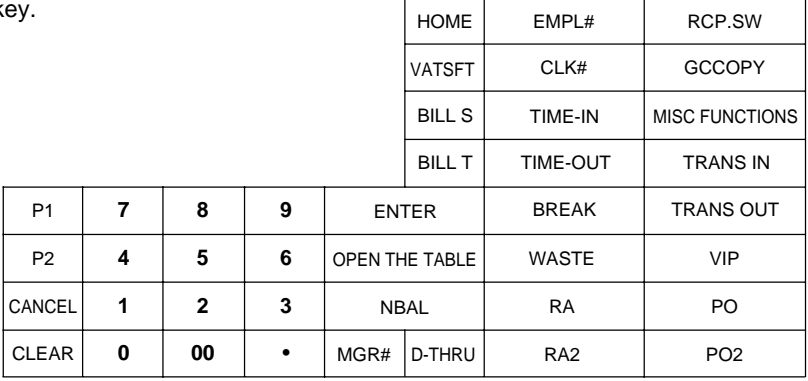

#### **· Bill separate/Bill total keyboard**

This keyboard appears when you touch the [BILL SEPARATE] or [BILL TRANS/TOTAL] key.

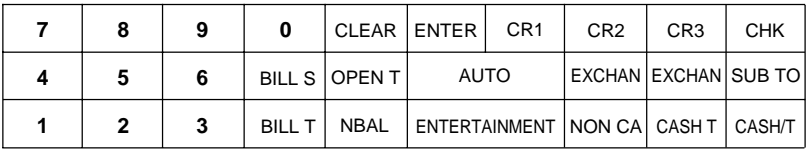

#### **· Function menu 4 (TEXT1) keyboard**

This keyboard appears when you touch the THOME VOID TEXT14  $TEXT1$  function

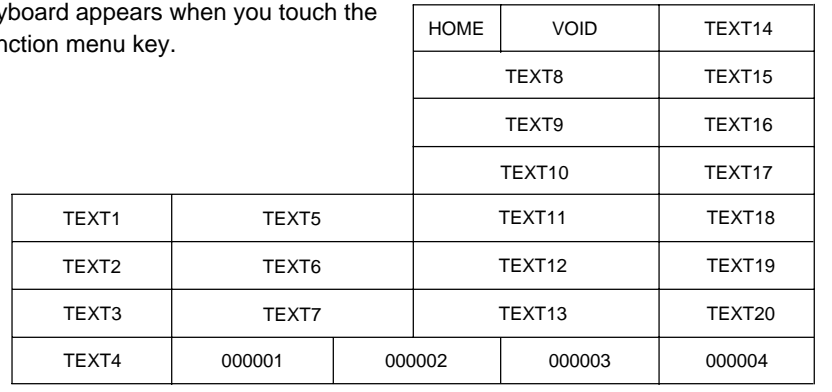

#### **· Function menu 5 (TEXT2) keyboard**

This keyboard  $TEXT2$  function n

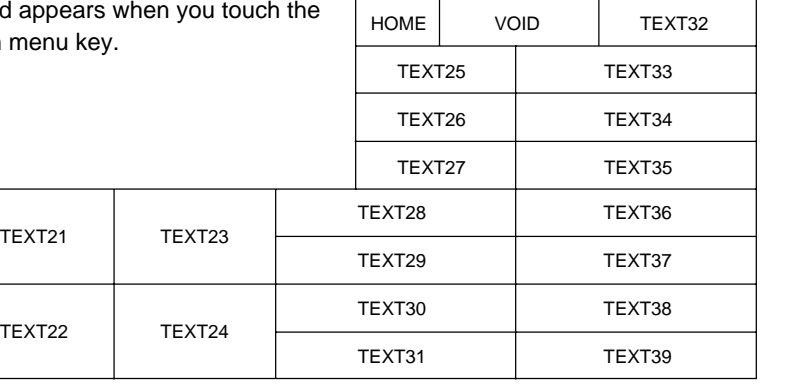

#### **· PGM COMMAND keyboard**

This keyboard appears when you touch the PGM COMMAND key on the PGM mode keyboard.

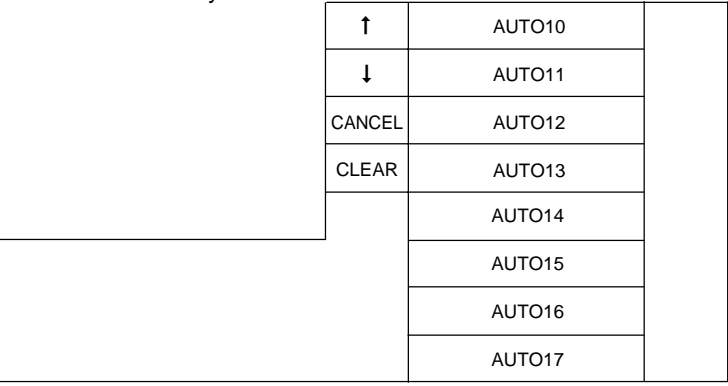

#### **· X/Z COMMAND keyboard**

This keyboard appears when you touch the  $\sqrt{XZ$  COMMAND $\}$  key on the X/Z mode keyboard.

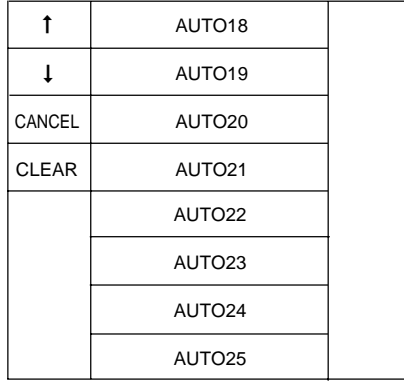

#### **· Payment menu (PAYMENT) keyboard**

This keyboard appears when you touch the PAYMENT key.

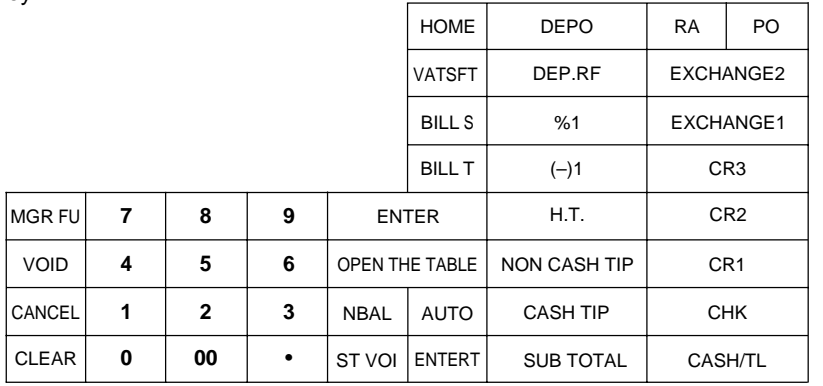

#### **· PGM mode keyboard**

This keyboard appears when you select the PGM mode.

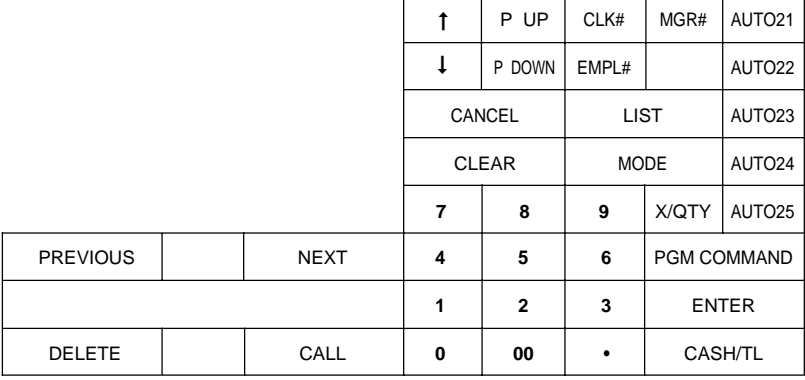

#### **· X/Z mode keyboard**

This keyboard appears when you select the X/Z mode.

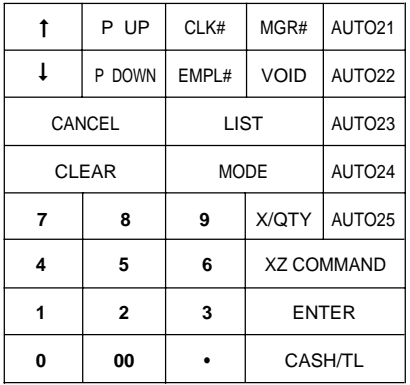

#### **· Drive thru (D-THRU) keyboard**

This keyboard appears when you touch the  $[$ D-THRU $]$  key.

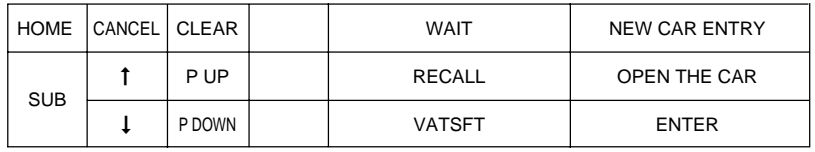

### **· Character keyboard**

This keyboard is used when you need to enter text data during PGM2 mode entries.

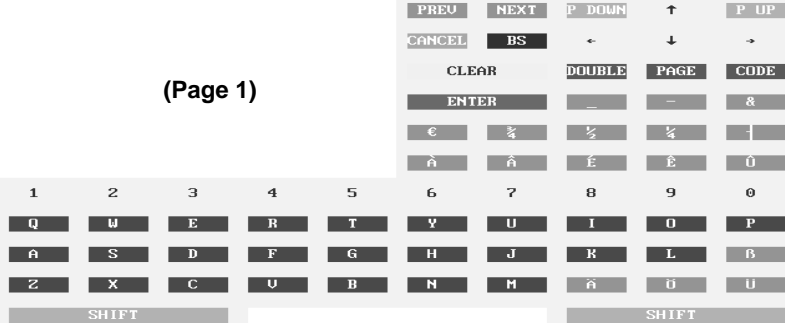

THS DEL CALL

 $MDDE$ 

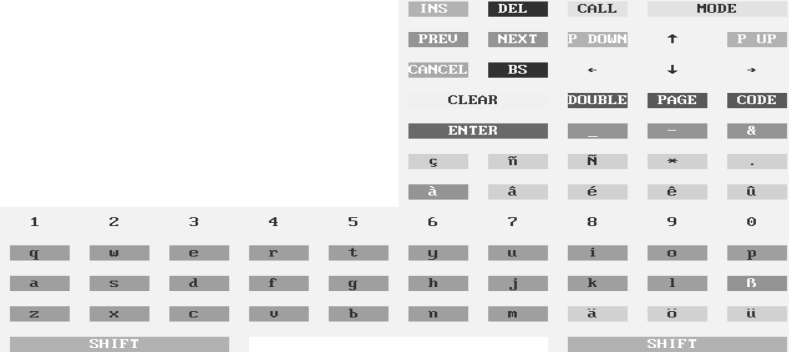

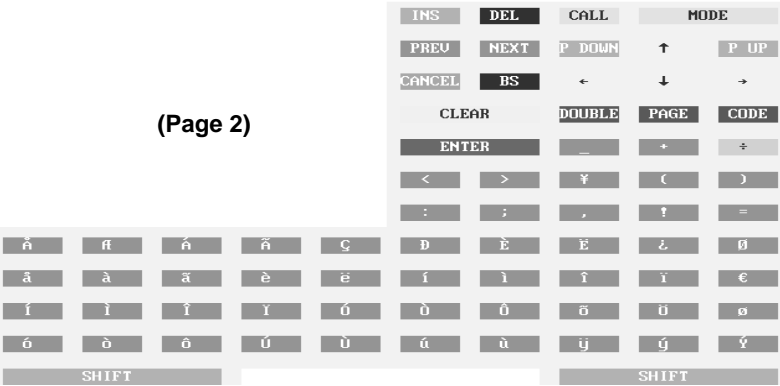

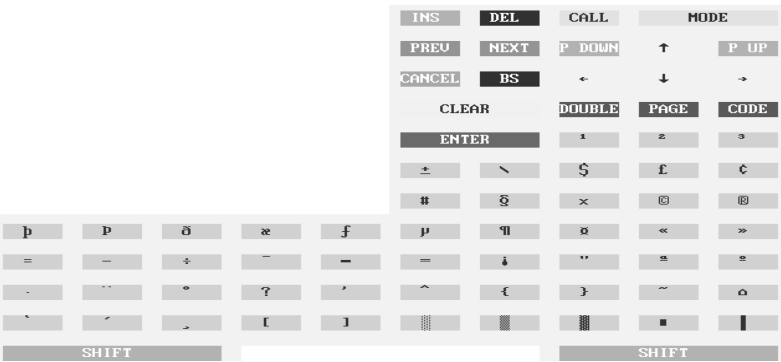

### ■ **Function keys list (default keyboard and labels)**

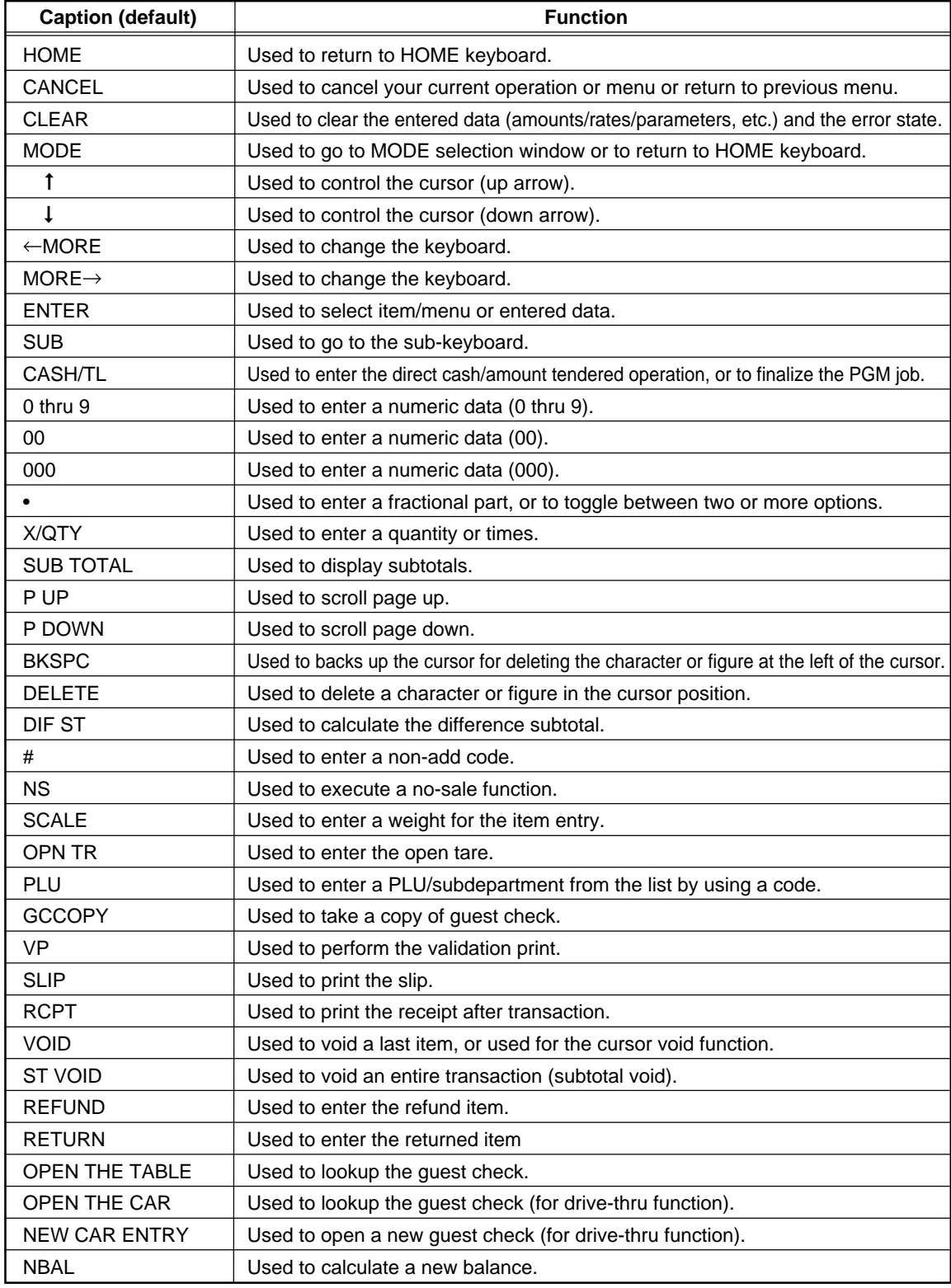

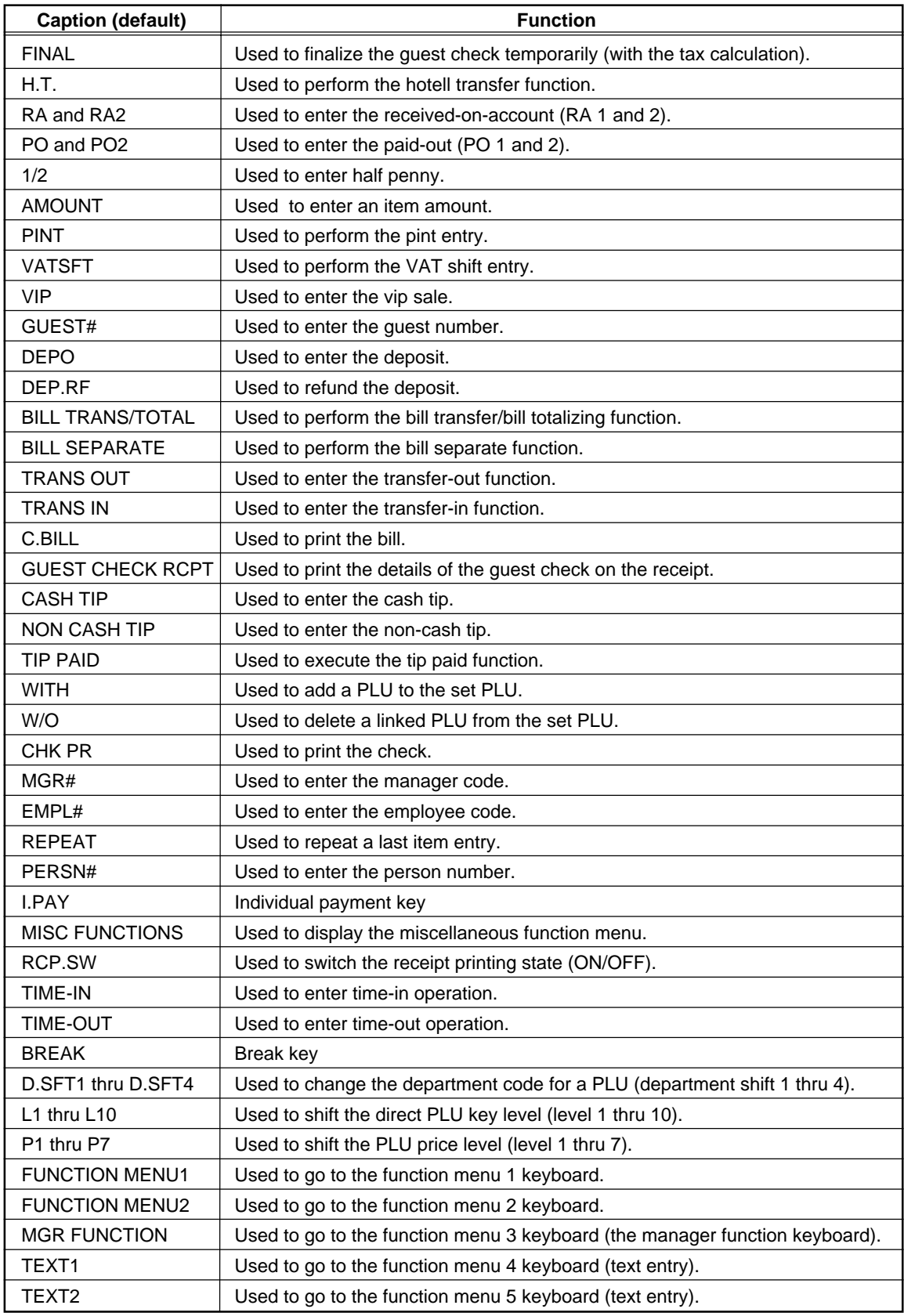

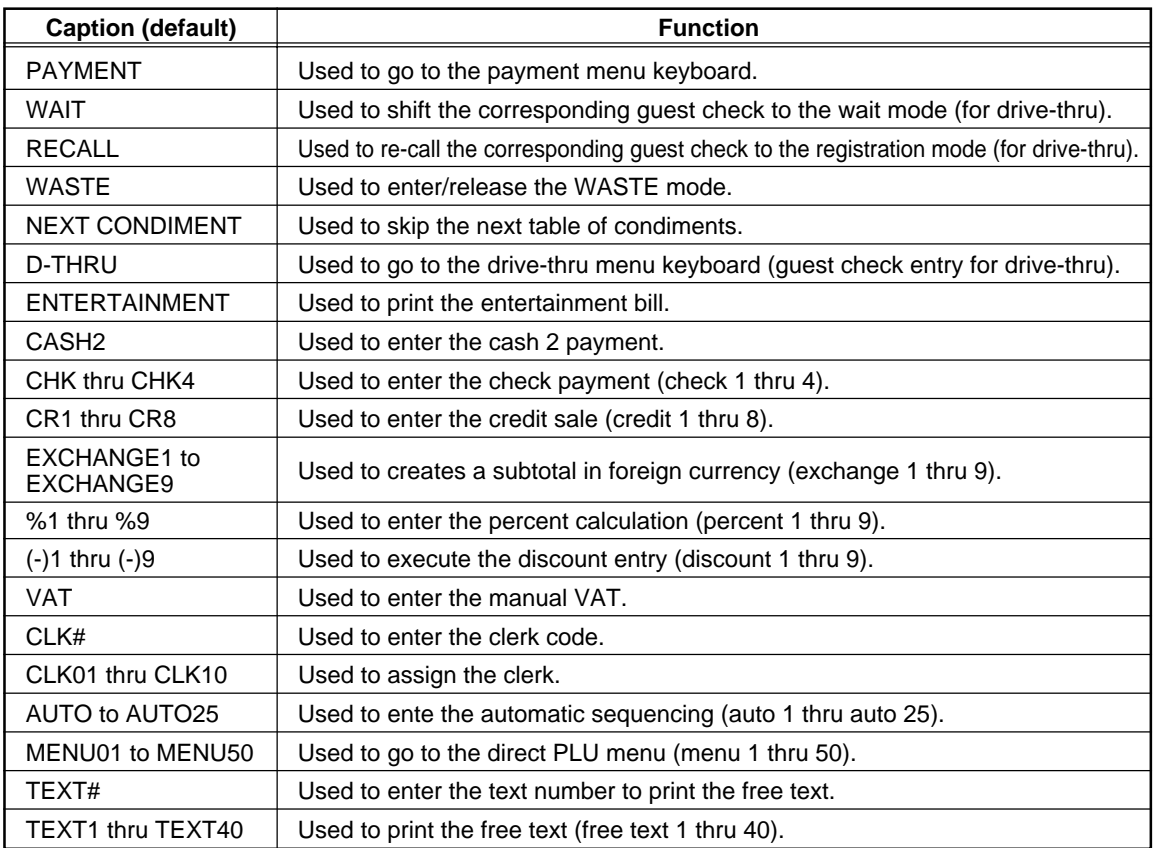

## **How to Use the Touch Panel**

Operations can be performed by touching corresponding key(s) and/or selecting option(s) or item(s) in the window.

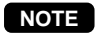

**NOTE** Do not use extreme force when touching the display or the keyboard. Do not use any sharp or pointed objects, and avoid using your fingernails to touch them.

### ■ Cursor control by touching option(s) or item(s) in the window

You can select an option or item by using the  $\uparrow$ ,  $\downarrow$  and  $\text{EMER}$  keys. To move the cursor, touch the  $\lceil \uparrow \rceil$  or  $\lceil \downarrow \rceil$  key. To select an option or item, touch the ENTER key. You can also select option(s) or item(s) by touching corresponding line(s) in the window as follows:

#### • **In the PGM/XZ mode**

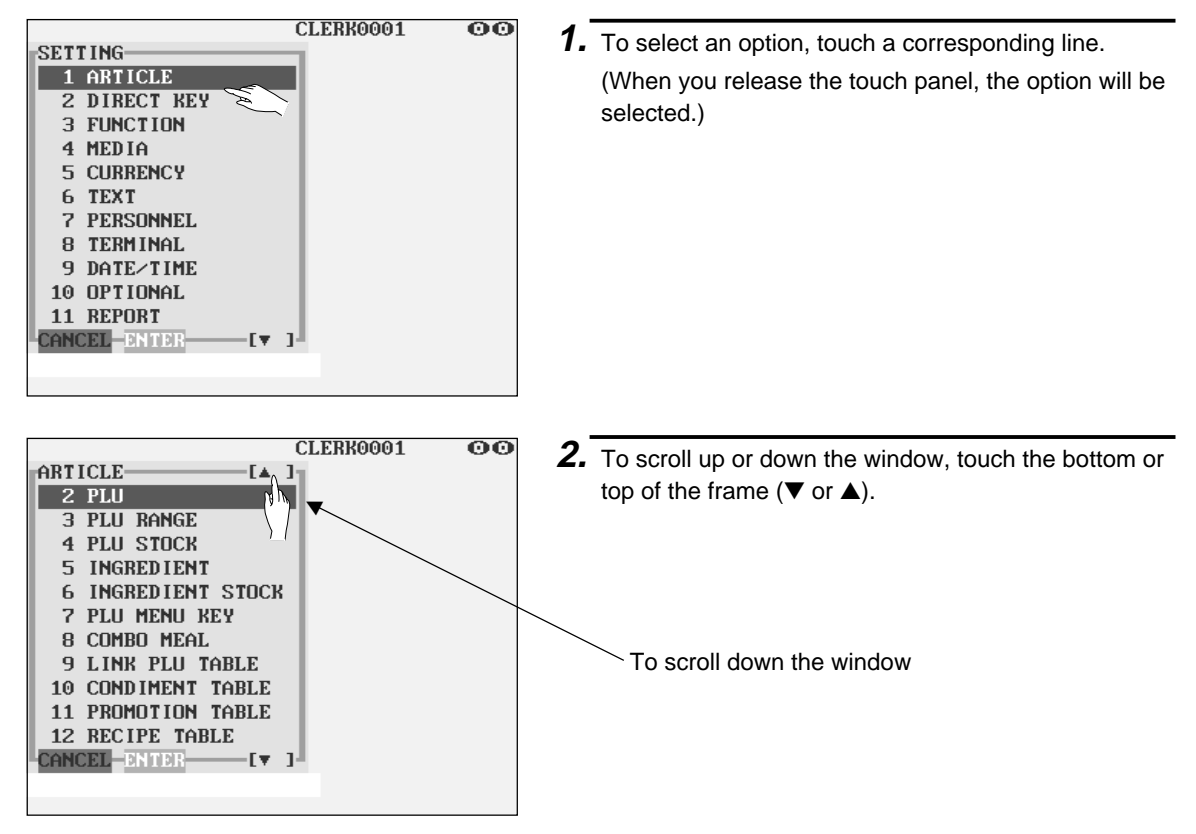

#### • **In the REG mode**

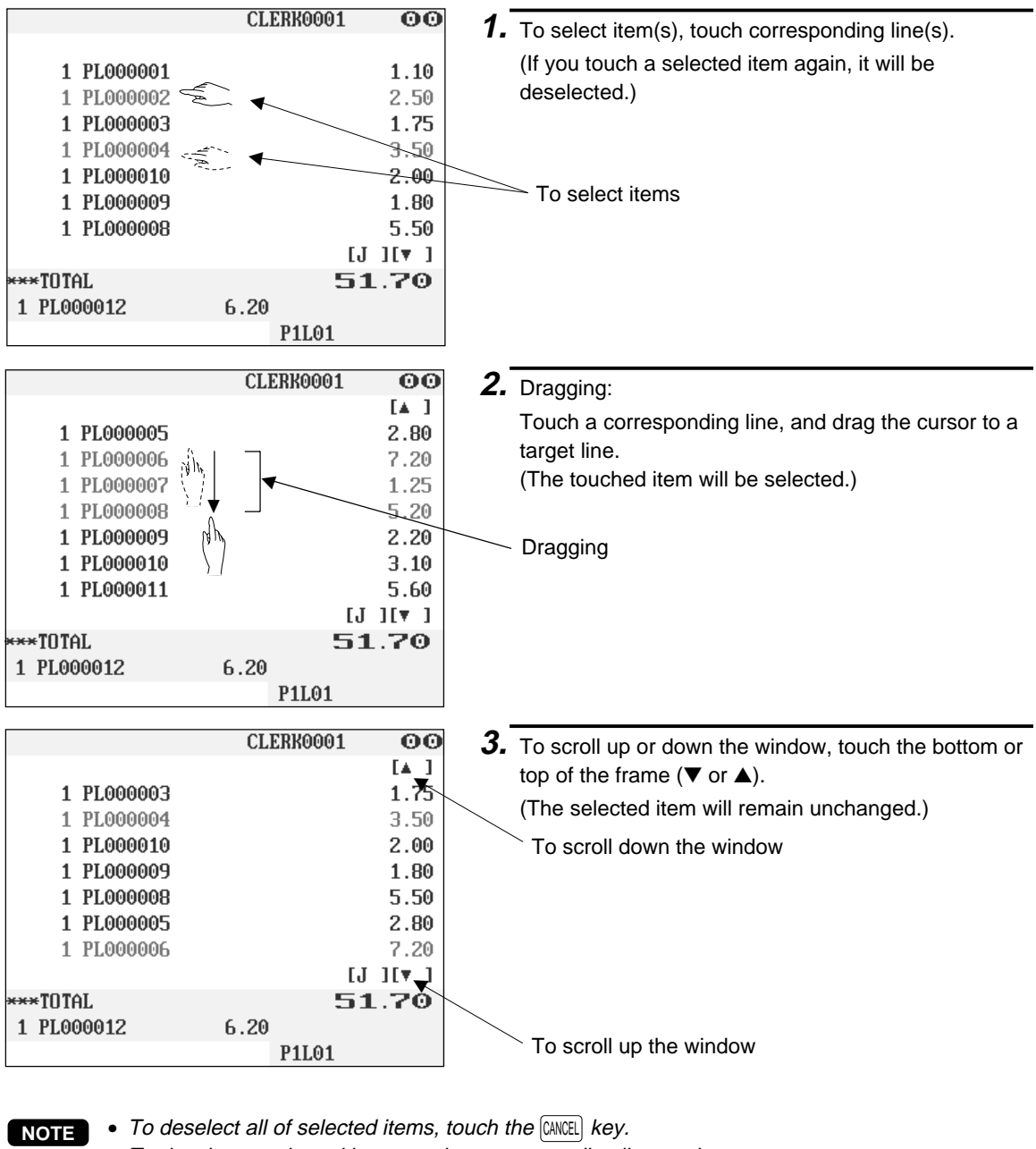

- To deselect a selected item, touch a corresponding line again.
- To display the journal image during the transaction, touch the [**J**].

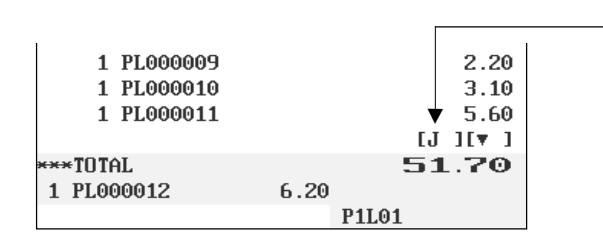
## **Clerk Assignment**

Clerks can be assigned on four systems: real clerk key, clerk code entry, clerk entry key and WMF clerk key systems. Contact your authorized SHARP dealer for their selection.

#### **Real clerk key system (factory-set)**

If you select this system, clerks can be assigned by inserting corresponding real clerk keys. Any registration cannot be performed unless a real clerk key is inserted.

#### **Clerk code entry system**

If you select this system, clerks can be assigned by entering his or her clerk code in advance.

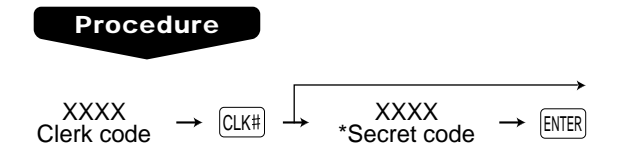

\* The pop-up window for entering a secret code will appear after touching the  $\overline{CLKH}$  key.

If the item entry is made when the clerk have been signed off, the clerk entry pad will be opened in the window and the clerk entry will be compelled.

The sign-off operation can be performed by using the following procedure in the REG or MGR mode:

To sign off a clerk:  $\rightarrow$   $CLKH$ 

#### **Clerk entry key system**

If you select this system, clerks can be assigned by touching corresponding clerk keys on the keyboard.

#### **WMF clerk key system**

If you select this system, clerks can be assigned by inserting WMF clerk keys.

#### **NOTE**

If another clerk is signed on while a clerk is signed on, the latter will automatically be signed off.

## **Item Selection from the Menu Window**

Your POS terminal allows you to select functions from a menu window. For example, if you want to enter an item for Paid-out 1, select the option "PO" from the "MISC FUNCTIONS" menu instead of touching the  $\lceil$  PO  $\rceil$ key.

The menu window can be opened as follows:

#### • **Miscellaneous menu window**

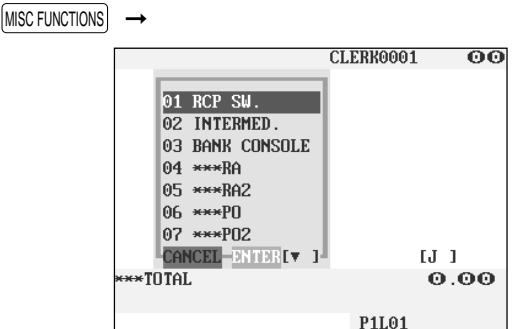

# **Starting Cash Memory Entry**

If you enter the amount of the cash for the change due (starting cash) in the drawer before starting entry operations, you can discriminate that amount from the sales amount when reports are generated. Your POS terminal can be programmed to enforce the entry of starting cash into memory. For details, contact your authorized SHARP dealer.

### **Procedure**

Select the OP X/Z mode and perform the following operation:

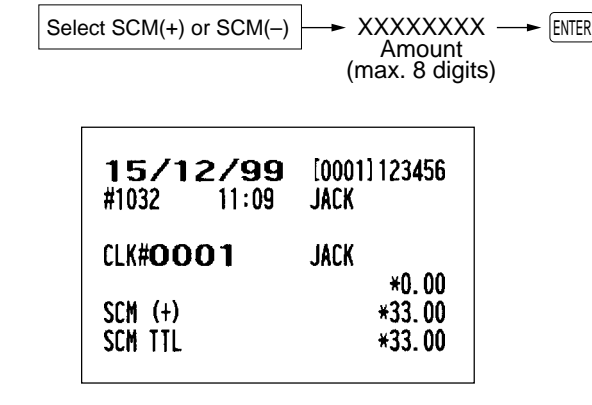

## **Item Entries**

## **Single item entries**

#### **Department entries**

Enter a unit price and touch a department key. If you use a programmed unit price, touch a department key only.

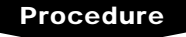

When using a programmed unit price

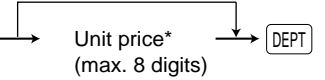

\*Less than the programmed upper limit amount

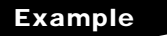

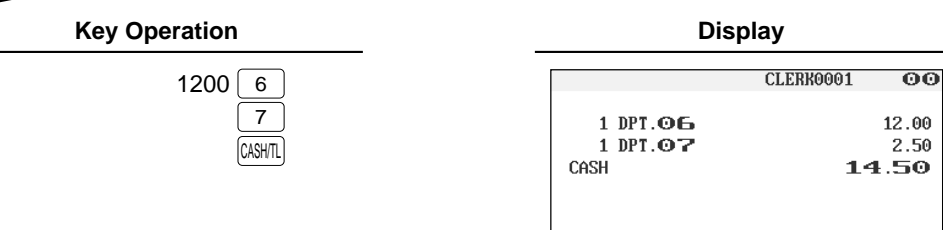

#### **NOTE**

When those departments for which the unit price has been programmed as zero (0) are entered with the preset unit price, only the sales quantity is added.

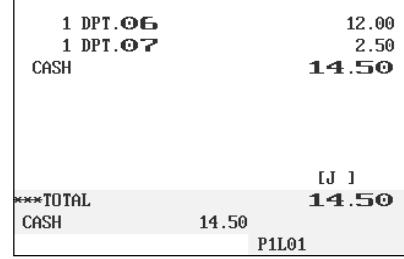

## **Direct PLU entries (PLU entries and subdepartment entries)**

Follow this procedure:

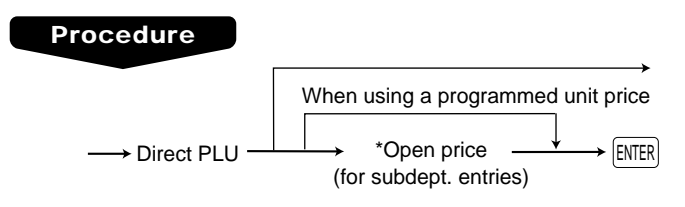

ASH/T

\*Less than the programmed upper limit amount

**Example Key Operation Display** 000010

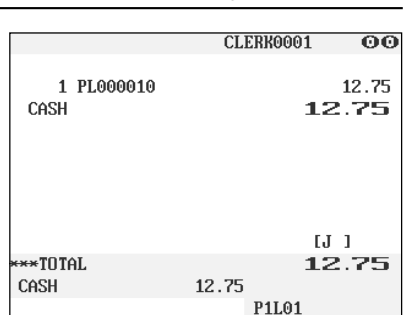

#### **PLU menu-based entries (PLU entries and subdepartment entries)**

Follow this procedure:

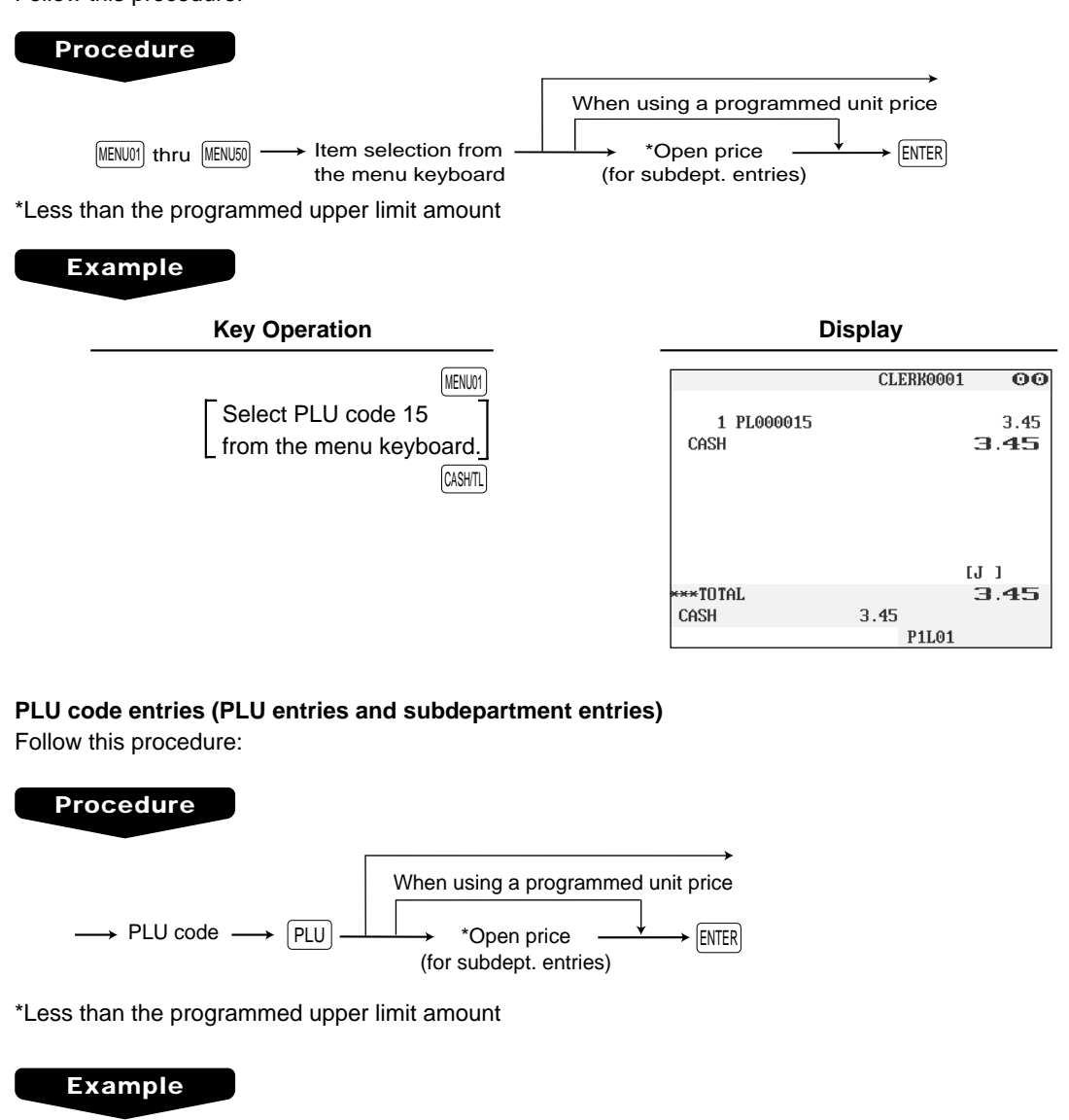

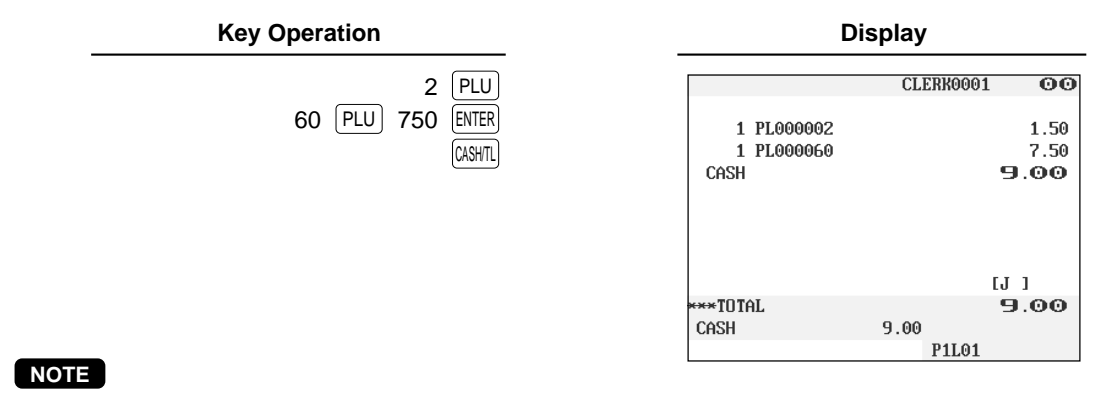

When those PLUs for which the unit price has been programmed as zero (0) are entered, only the sales quantity is added.

## ■ **Repeat entries**

You can use this function for repetitive entries of the same items.

#### **Example**

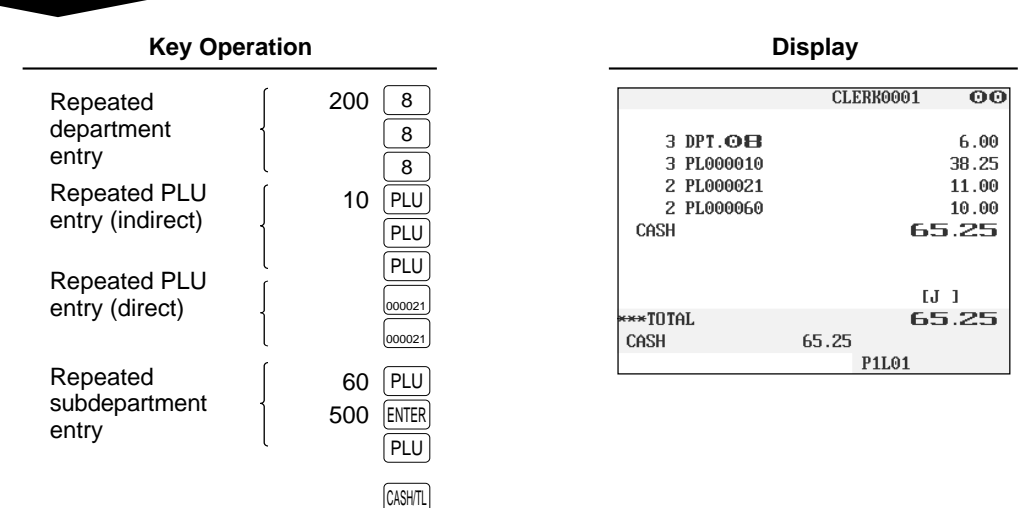

#### **NOTE**

You can use the  $\text{[REFAN]}$  key for repeat entries instead of the department key,  $\text{[PLU]}$  key, or direct PLU key.

#### **Multiplication entries** m.

Use this feature when you need to enter two or more the same items. This feature helps you when you sell a large quantity of items or need to enter quantities that contain decimals.

#### **Procedure**

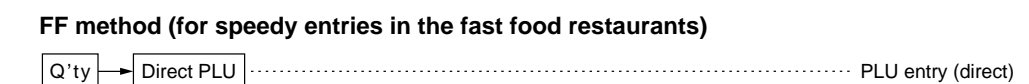

#### **Normal method**

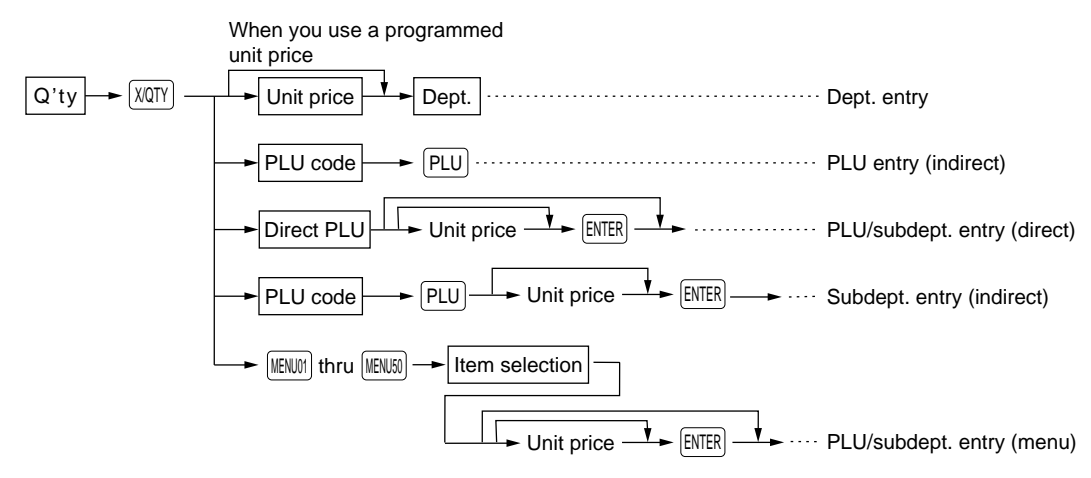

- Q'ty: Up to four-digit integer + three-digit decimal
- Unit price: Less than a programmed upper limit
- Q'ty x unit price: Up to seven digits

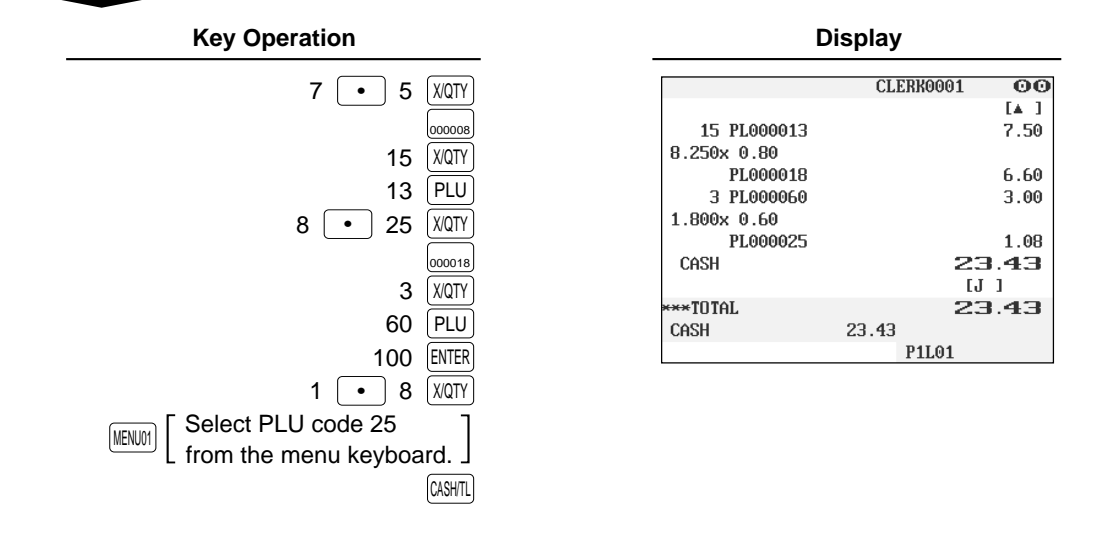

## **Split-pricing entries**

You will use this function when your customer wants to purchase more or less than the base quantity of a loose item.

## **Procedure**

#### **FF method**

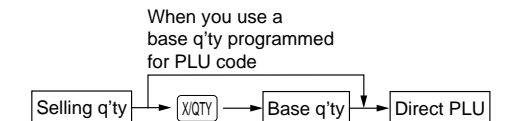

#### **Normal method**

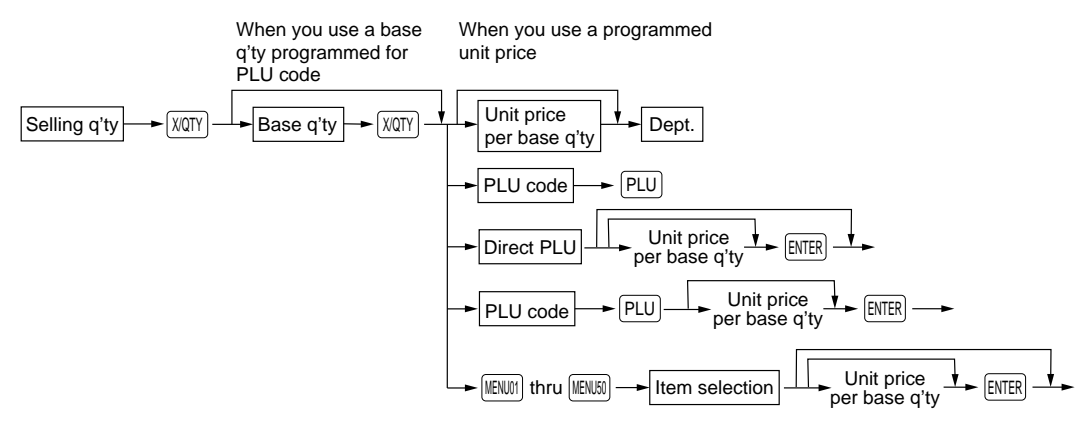

- Selling quantity: Up to four-digit integer + three-digit decimal
- Base quantity: (Programmed)

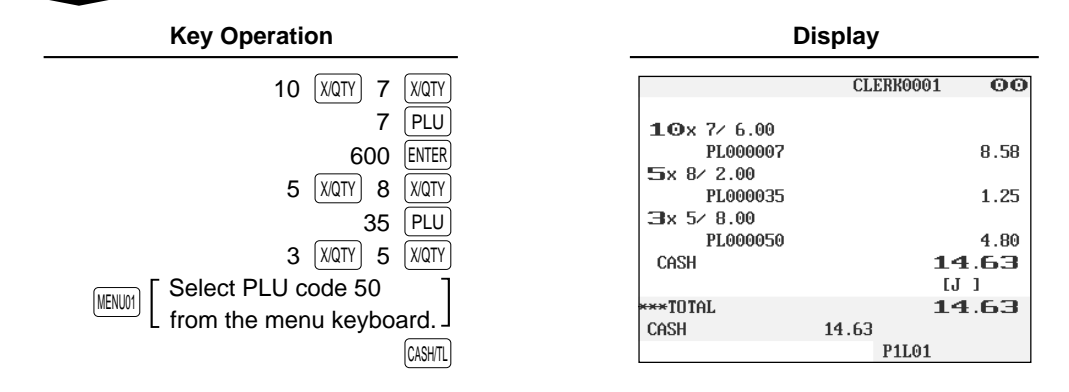

## ■ Single item cash sale (SICS)/single item finalize (SIF) entries

The operation is the same as that for normal department/PLU entries. The SICS and SIF functions can be available only when the receipt type is "addition receipt type."

#### **SICS entries**

- This function is useful when a sale is for only one item and is for cash; such as a pack of cigarettes. This function is applicable only to those departments that have been set for SICS or to their associated PLUs or subdepartments.
- The transaction is finalized and the drawer opens as soon as you touch the department key,  $[PLU]$  key or the direct PLU key.

#### **Example**

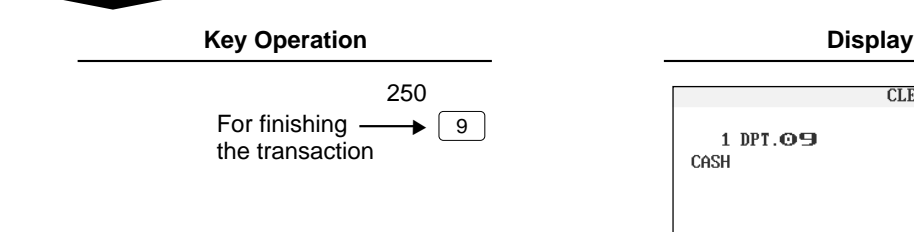

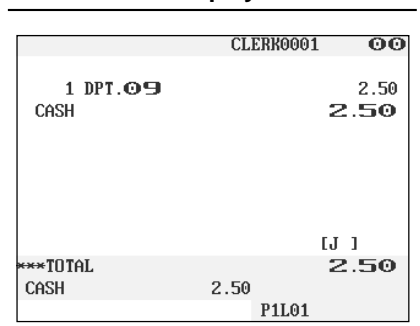

#### **NOTE**

If a ring-up to a department or PLU/subdepartment set for SICS follows the ones to departments or PLUs/ subdepartments not set for SICS, it does not finalize and results in a normal sale.

#### **SIF entries**

- If a ring-up to a department or PLU/subdepartment set for SIF follows the ones to departments or PLUs/ subdepartments not set for SIF, the transaction is finalized immediately as a cash sale.
- Like the SICS function, this function is available for single-item cash settlement.

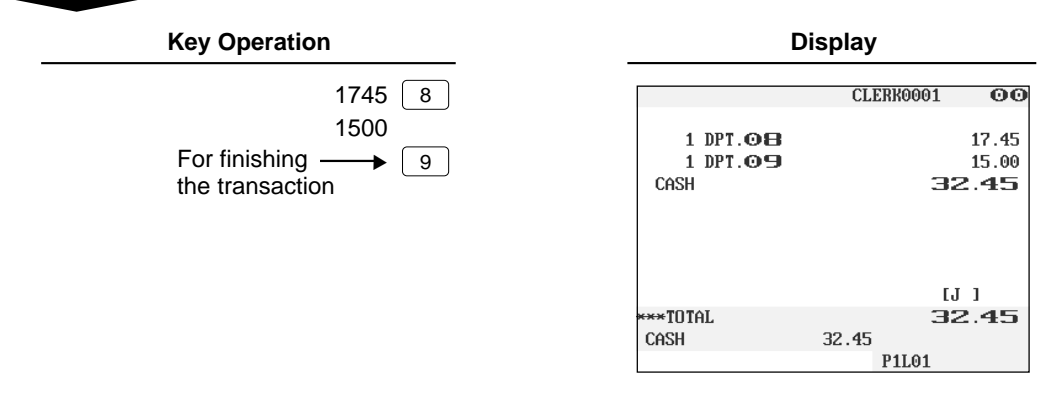

### ■ **Scale entries**

You have a choice of either the manual or automatic method for scale entry.

If the first method is chosen, the clerk needs to enter the reading of the scale manually. If the second one is chosen, the weight is automatically read from the connected scale (option) and appears in the POS terminal display. If you need auto scale entries, contact your authorized SHARP dealer.

#### **Manual scale entries**

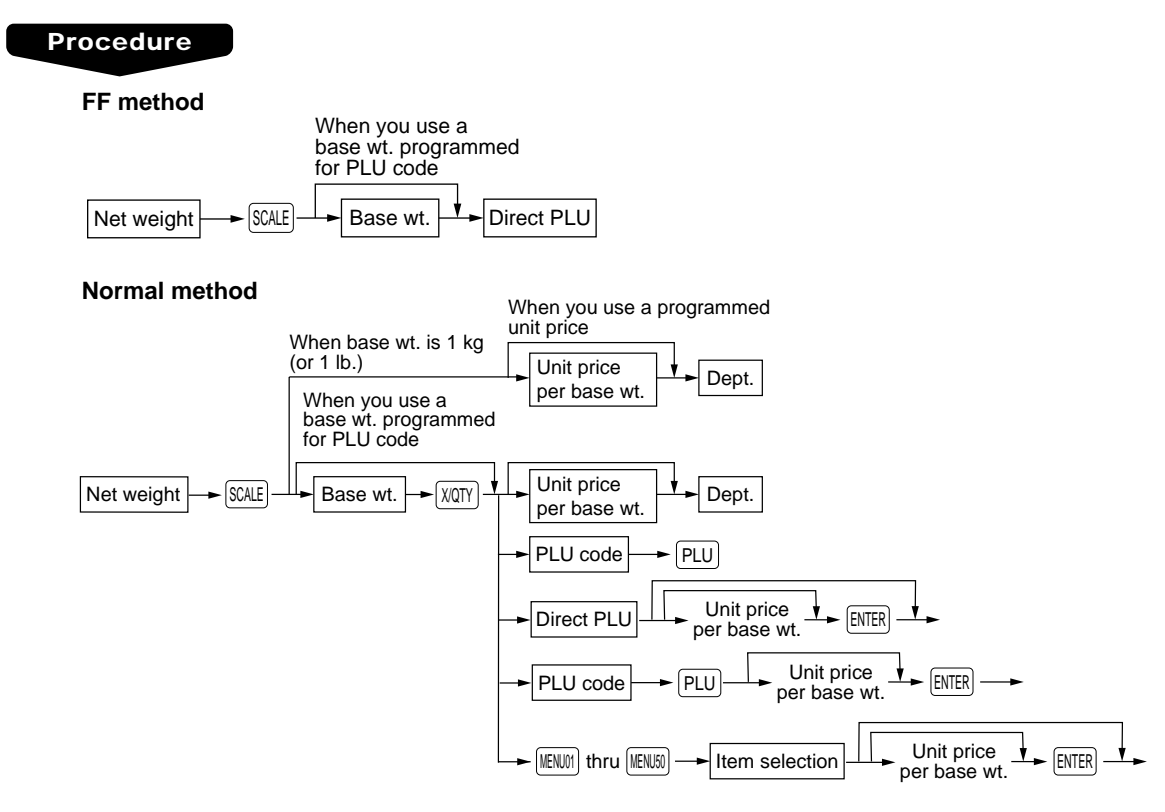

- Net weight: Up to 5 digits (integer + decimal)
- Base weight: Up to 2 digits (integer)

#### **NOTE**

The net weight is automatically calculated using the programmed tare weight.

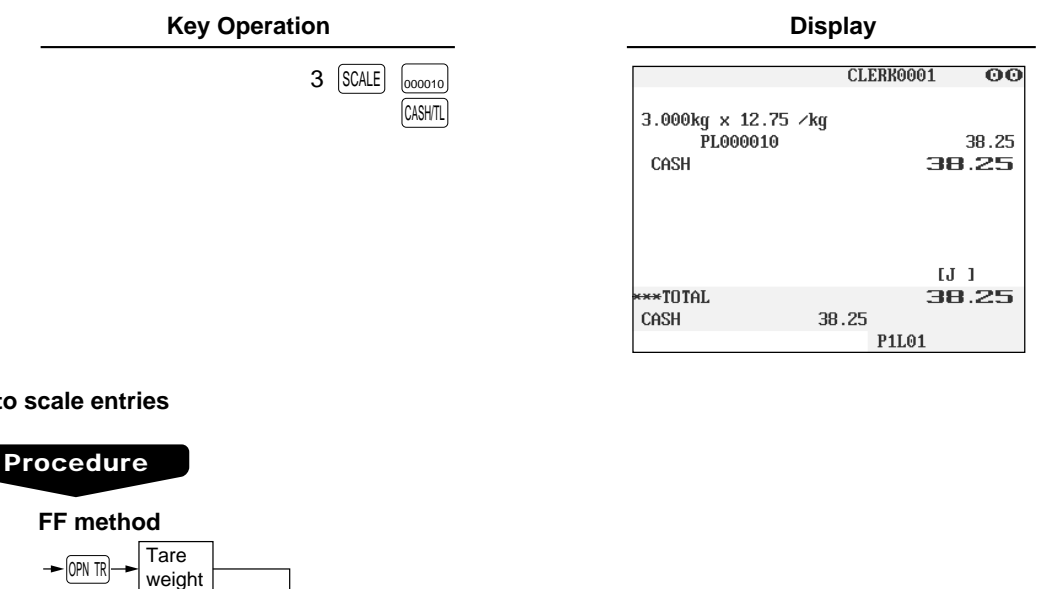

#### **Auto scale entries**

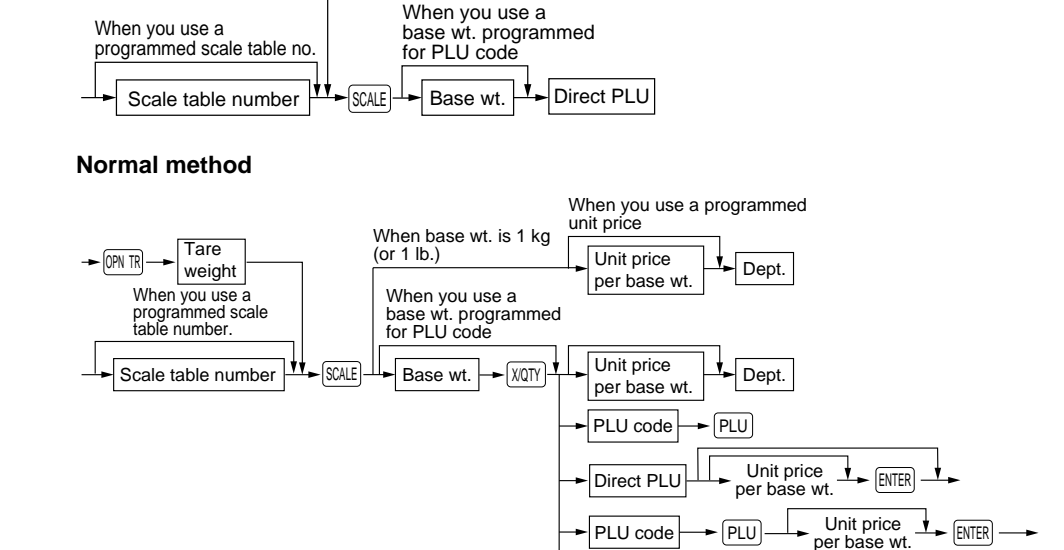

- Tare weight: Up to 4 digits (integer + decimal)
- Net weight: Up to 5 digits (integer + decimal)
- Base weight: Up to 2 digits (integer)
- Scale table number: 1 to 9

### **NOTE**

- The POS terminal can be programmed with up to nine scale tables and allows different tares to be assigned to them.
- When the  $|\text{\tiny{SCALE}}|$  key is touched, the net weight is automatically read from the connected scale (option) and appears in the POS terminal display.
- When the PLU is programmed for "Compulsory scale entry," it is not necessary to touch the  $|\text{\sc{SAL}}|$ key.
- To issue a receipt which shows only a tare weight, touch  $\mathbb O^{pn}$  TR, enter a tare weight, then touch  $\mathbb S^{CALE}$  and CASH/TL.

MENU01 thru MENU50

Item selection

Unit price  $\frac{1}{\sqrt{2}}$  ENTER per base wt.

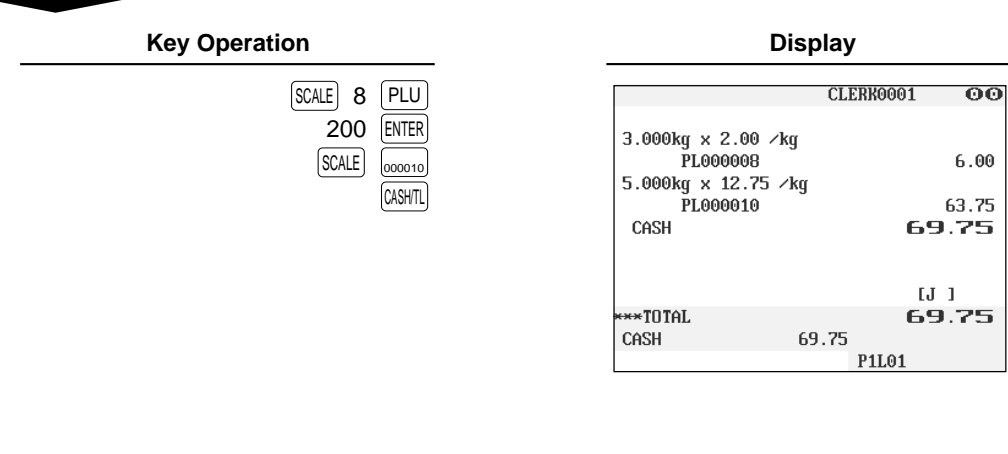

### ■ **Non-turnover sales**

This function is used to perform transaction other than ordinary sales (turnover) as is the case when cigarettes or bouquets are ordered in a restaurant and the like. In this case, a clerk once pays the bill and demands together with other payment.

It is performed by entering a department belonging to the non-turnover group or PLU belonging to the department. If you need this function, contact your authorized SHARP dealer.

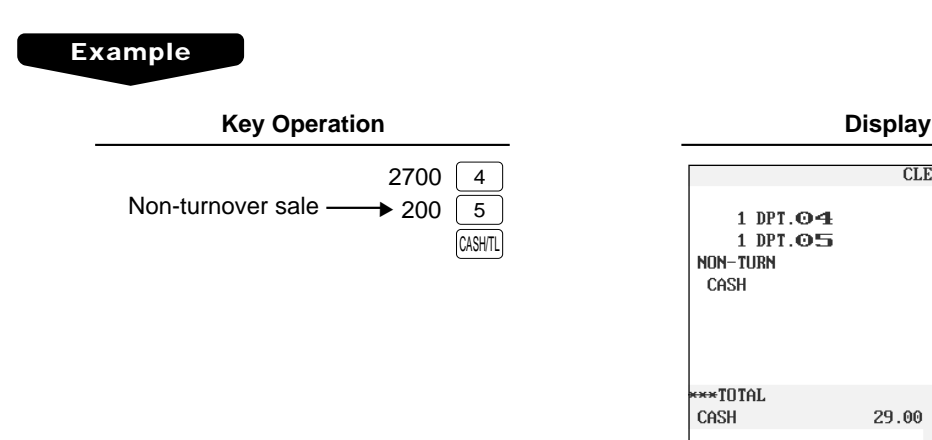

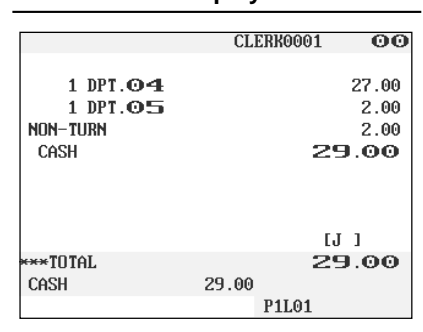

## **Special Entries for PLUs**

## ■ **Promotion (normal selling) function**

This function is convenient for matching several PLU items and selling them in a lump (e.g. value meal, etc.). Operation is the same as for normal PLUs. The promotion table consists of the discount amount, the trip level for discount (satisfying count of entered item), and the text for a table. One table can be assigned max. 5 kind of items. If the transaction that the promotion item is registered is finalized, the sales amount may be discounted as follows:

Promotion items of table no. 1: Item-A (\*2.30), Item-B (\*3.10), Item-C (\*2.50) Trip level for discount: 3 Discount amount: \*1.00

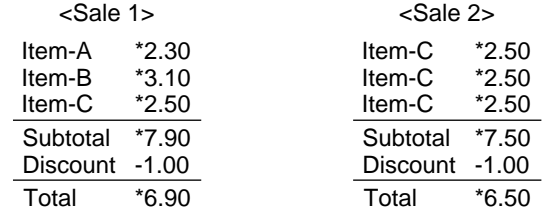

#### **Example**

#### **In the case of <Sale 1> above**

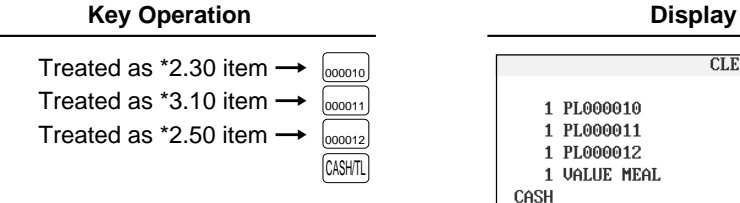

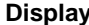

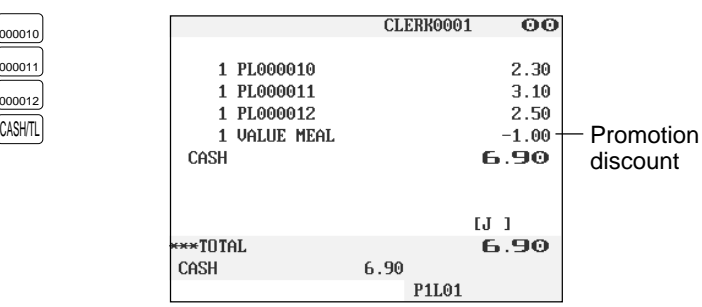

## ■ **Promotion (set selling) function**

This function is convenient for matching several PLU items and selling them in a lump (e.g. value meal etc.). Operation is the same as for normal PLUs. The promotion table consists of the text for a table, the discount amount, and the trip level for discount (satisfying count of entered item) for each PLU. One table can be assigned max. 5 kind of items. If the transaction is finalized under the following condition, the sales amount may be discounted as follows:

- The total quantity of the sales meet the trip level which is programmed in the promotion table.
- Items of the sales are programmed in the promotion table.

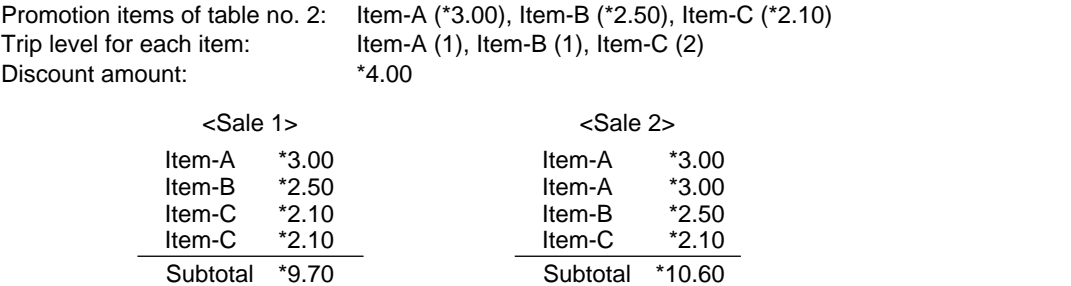

**Discount** Total

 $*10.60$ 

#### **Example**

 $\overline{a}$ 

#### **In the case of <Sale 1> above**

Total

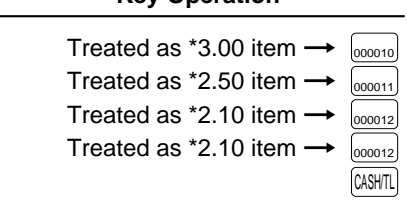

Discount -4.00

\*5.70

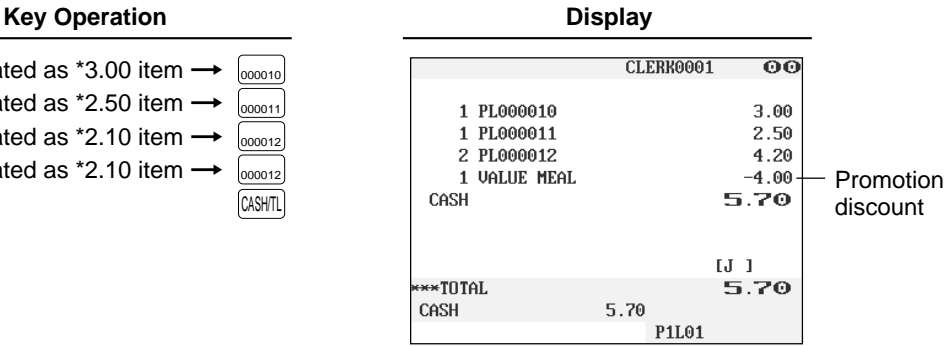

-0.00 - - - - - Discount is not allowed.

two.)

(Q'ty of the item-C should be

## ■ **Link PLU entries**

Operation is the same as that for normal PLU entries. When a link PLU is entered, the linked PLU's amount is included and the linked PLU's label is printed automatically. Only the 1st-ranking PLU is affected by the VAT shift key. The percent calculation is in effect for the amount of the 1st-ranking PLU.

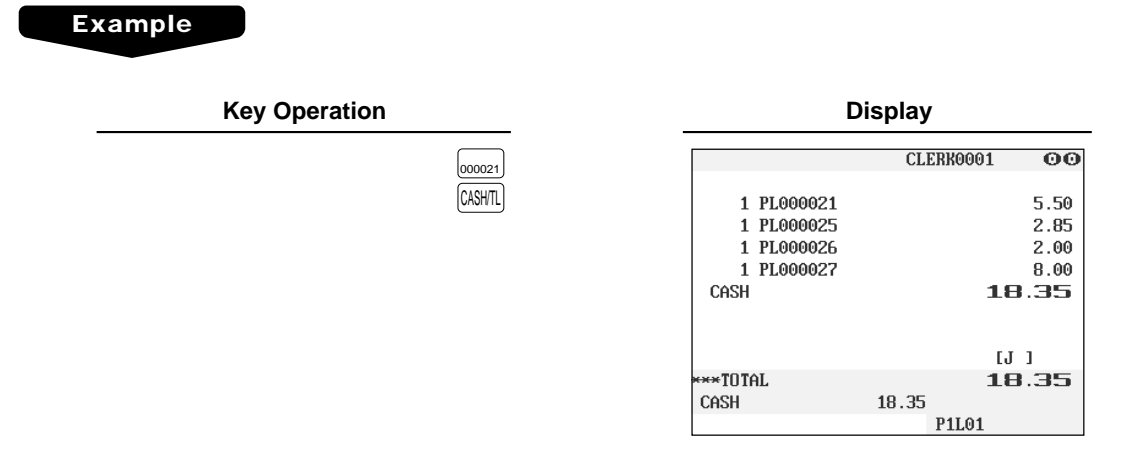

#### **Combo meal entries Tara**

Operation is the same as that for normal PLU entries.

When a combo meal is entered with the Combo PLU, the labels of those PLUs linked to the Combo PLU are printed automatically. The sum of all adjusted prices (of those PLUs linked to the Combo PLU) becomes the "combo meal" price setting.

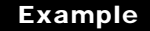

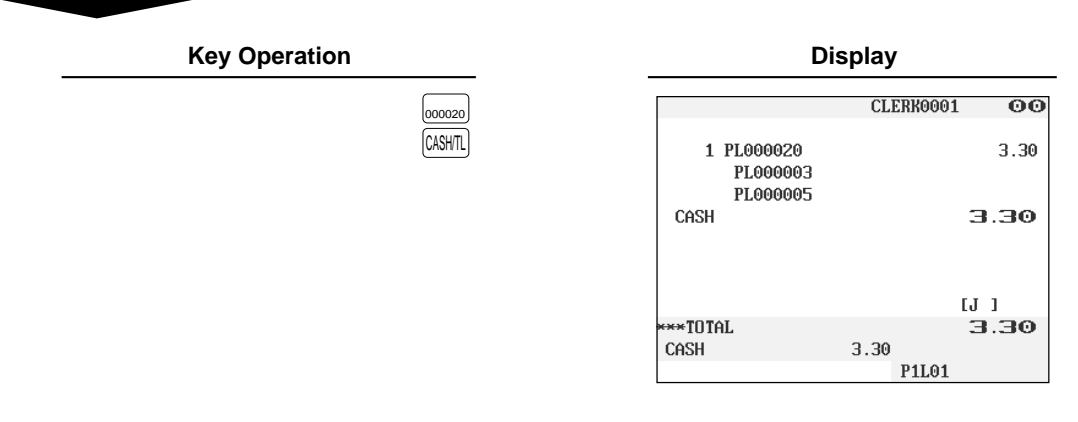

**NOTE** When combo meal is registered, q'ty totalizer of the combo PLU and amount totalizer of each PLU are updated.

## ■ **With/without entries**

A maximum of 20 linked PLUs of the combo PLU can be modified (added or deleted) temporarily by using  $\sqrt{W/O}$  and  $\sqrt{WTH}$  keys.

With: To add a PLU to the combo PLU.

Without: To delete a linked PLU from the combo PLU.

#### **Procedure**

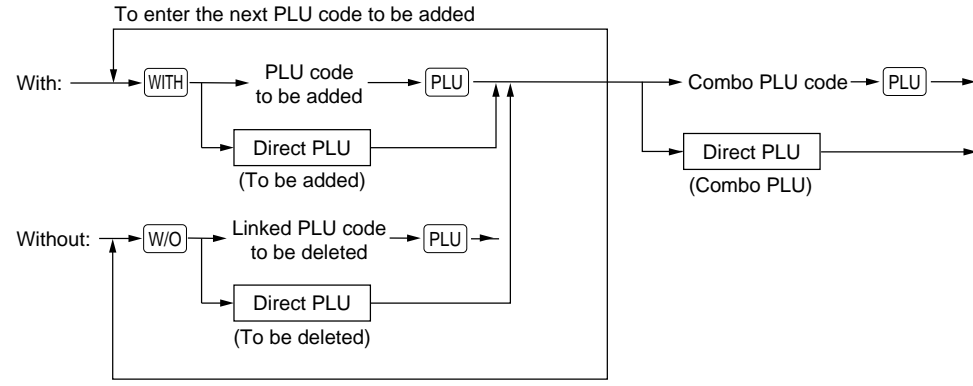

To enter the next PLU code to be deleted

### **NOTE**

The "with" and "without" operation is allowed a total of 20 times.

#### **Example**

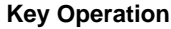

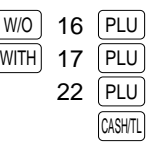

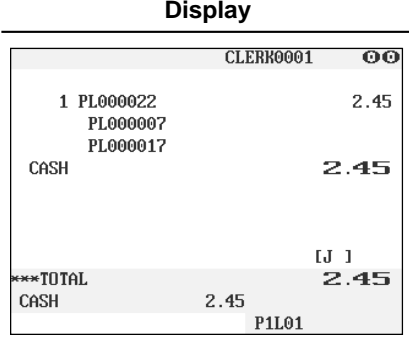

## ■ **PLU** level shift (for direct PLUs)

This shift can double or triple the number of direct PLUs on your POS terminal without adding additional direct PLU keys. You can use direct PLUs in ten levels by utilizing the PLU level shift keys  $\boxed{11}$  thru  $\boxed{10}$ . Level key shifts the PLU level from the other nine to the required level. (The normal level is the level 1.) You must program your machine in the PGM mode to select one of the two PLU level shift modes automatic return mode\* and lock shift mode\*\* — and decide whether to allow PLU level shift in both the REG and MGR modes or in the MGR mode alone.

- The automatic return mode automatically shifts the PLU level back to level 1 after touching a direct PLU key or finalizing each transaction.
- \*\* The lock shift mode holds the current PLU level until a PLU level shift key is touched.

#### **Automatic return mode (for PLU levels)**

If your terminal has been programmed for PLU level in the automatic return mode, touch a desired PLU level shift key before a numeric entry.

#### **Procedure**

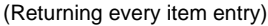

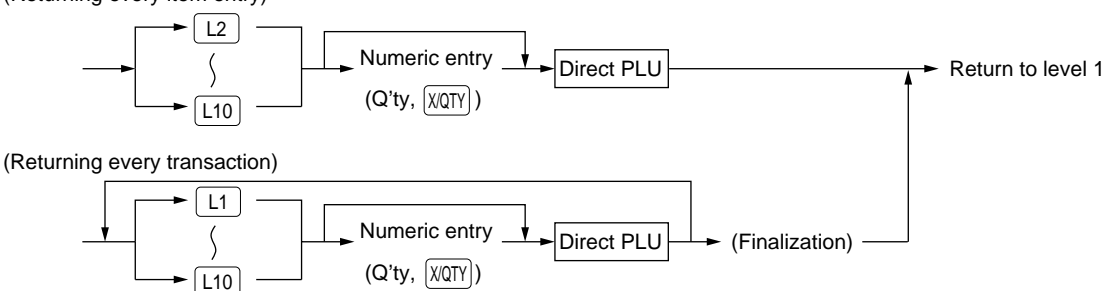

#### **NOTE**

When you use the FF method, you need not touch the  $\sqrt{\text{XQTV}}$  key for multiplication entries.

#### **Lock shift mode (for PLU levels)**

If your terminal has been programmed for PLU level in the lock shift mode, touch a desired PLU level shift key before a numeric entry.

#### **Procedure**

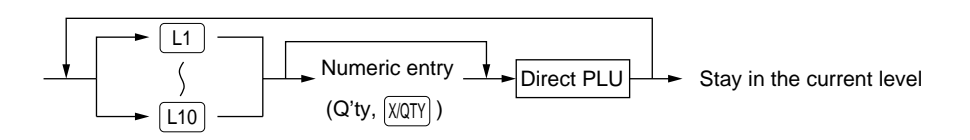

#### **NOTE**

- If you select the automatic return mode (Retuming every item entry), it is not necessary to use the  $\lfloor$  L1  $\rceil$ key on the keyboard.
- When you use the FF method, you need not touch the  $\langle \text{XATY} \rangle$  key for multiplication entries.

Level 1 : PLU code 1, PLU code 2 Level 2 : PLU code 101, PLU code 102

• When your POS terminal has been programmed for the automatic return mode:

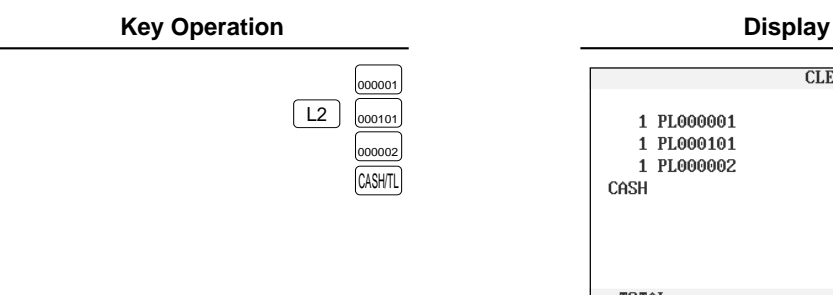

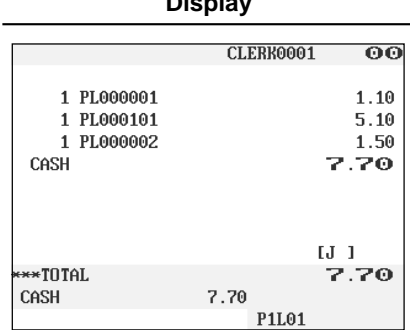

• When your POS terminal has been programmed for the lock shift mode:

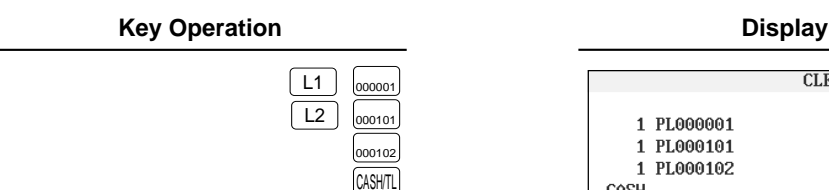

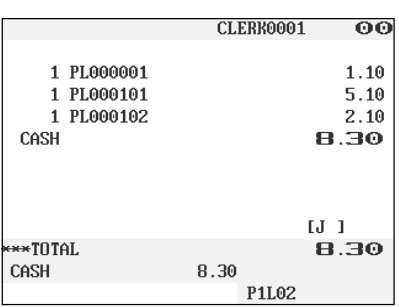

## ■ **PLU** price level shift

Seven different price levels can be programmed for each PLU.

The price levels can be changed for PLU registrations.

You can shift the PLU price level (level 1 thru 7) by utilizing the PLU price shift keys  $\boxed{P1}$  thru  $\boxed{P7}$ . You must program a PLU price level shift mode (i.e. automatic return mode\* or lock shift mode\*\*) and the operating modes to be used for PLU price level shift (i.e. both RED and MGR modes or MGR mode alone).

- \* The automatic return mode automatically shifts the PLU price level back to level 1 after a PLU entry. You can select whether the PLU price level should return each time you enter one item or each time you finalize one transaction.
- \*\* The lock shift mode holds the current PLU price level until touching a price level shift key.

#### **Automatic return mode (for price shifts)**

If your terminal has been programmed for PLU price level in the automatic return mode, touch a desired price level shift key before a numeric entry.

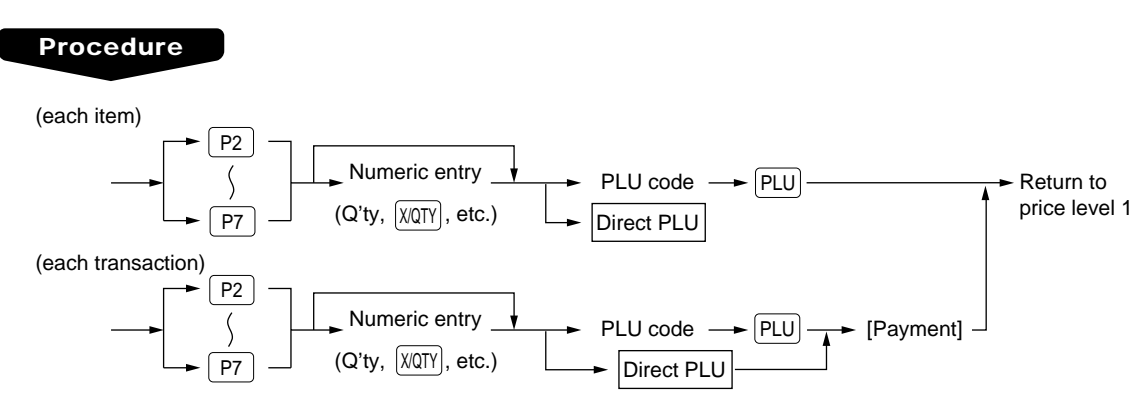

#### **NOTE**

When you use the FF method, you need not touch the  $\sqrt{X(X)}$  key for multiplication entries.

#### **Lock shift mode (for price shifts)**

If your terminal has been programmed for PLU price level in the lock shift mode, touch a desired price level shift key before a numeric entry.

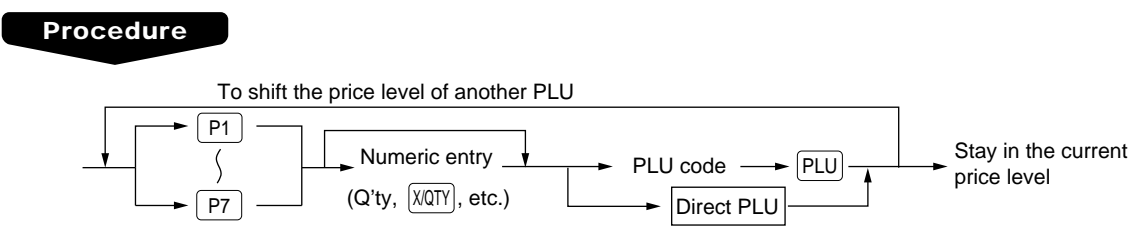

### **NOTE**

- If you select the automatic return mode, it is not necessary to use the  $\lceil P_1 \rceil$  key on the keyboard, but if you select the lock shift mode, it is necessary to use the key.
- When you use the FF method, you need not touch the  $[X\&S\&S]$  key for multiplication entries.

PLU price level 1: PLU code 1 (@1.10), PLU code 2 (@1.50)

PLU price level 2: PLU code 1 (@3.00), PLU code 2 (@2.40)

• When your POS terminal has been programmed for the automatic return mode:

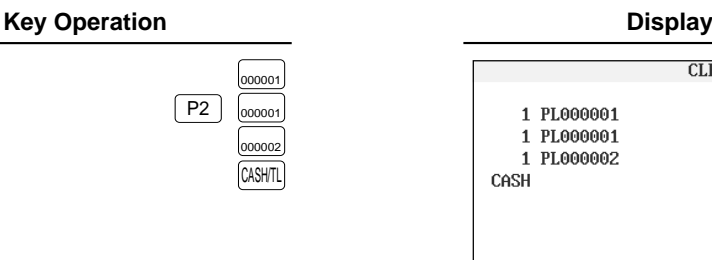

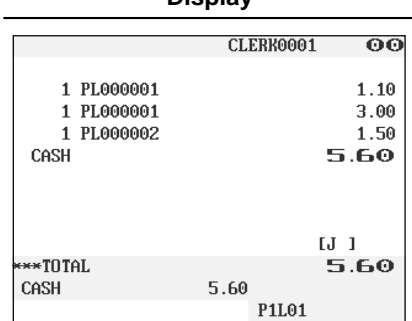

• When your POS terminal has been programmed for the lock shift mode:

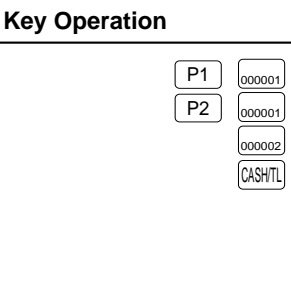

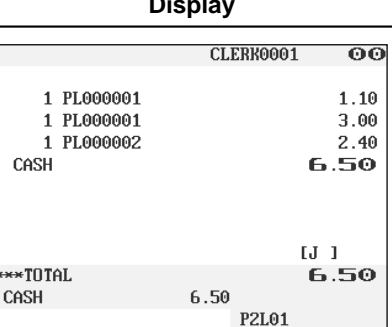

## ■ **Condiment entries**

Your terminal may be programmed for prompting condiment and preparatory instructions for a menu-item PLU.

#### **Example:**

When you enter a menu-item PLU, a prompting message such as "HOWCOOK?" and a list of the "Following PLUs" will appear. You must specify one of the "Following PLUs" such as "without mustard" to meet a special order of the guest. In an example of the condiment table shown below, it is assumed that the condiment table no.1 is assigned to PLU code 21 (programmed text "STEAK") and table no. 4 is assigned to table no. 1 as the next table no. When you enter the PLU code 21, the message "HOWCOOK?" will appear to prompt you to specify one of "RARE," "MED.RARE," and "WELLDONE." If the guest chooses "RARE," select it from the list. Then the next message "POTATO?" will appear to prompt you to specify one of "P.CHIPS," "MASHED.P," and "BAKED.P." If the guest chooses "MASHED.P", select it. Then touch the  $[CASH/TL]$  key to end this entry.

Here is an example of how to perform a condiment entry when your condiment table is as shown below.

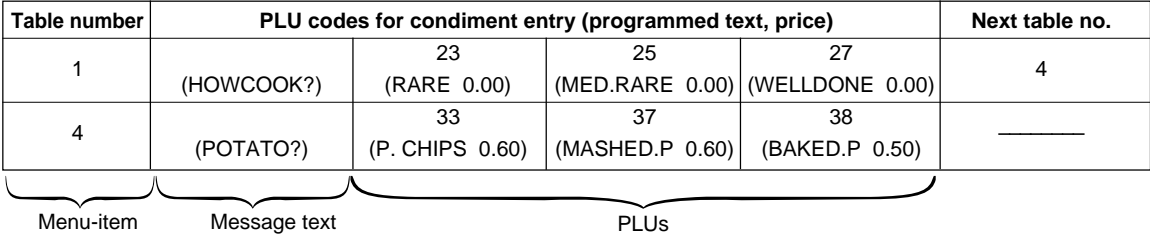

u-item PLUs

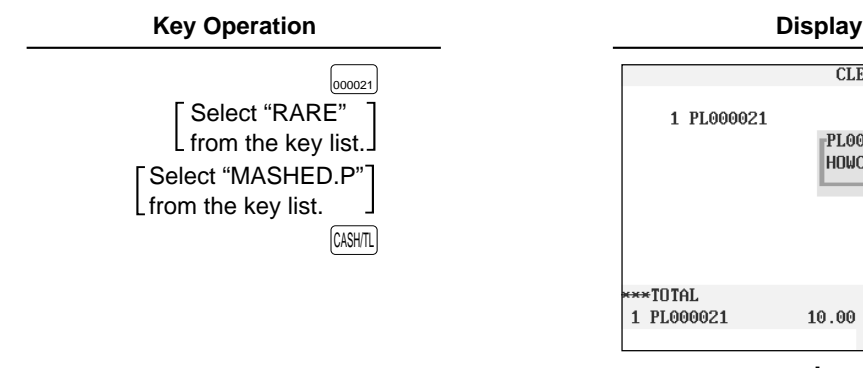

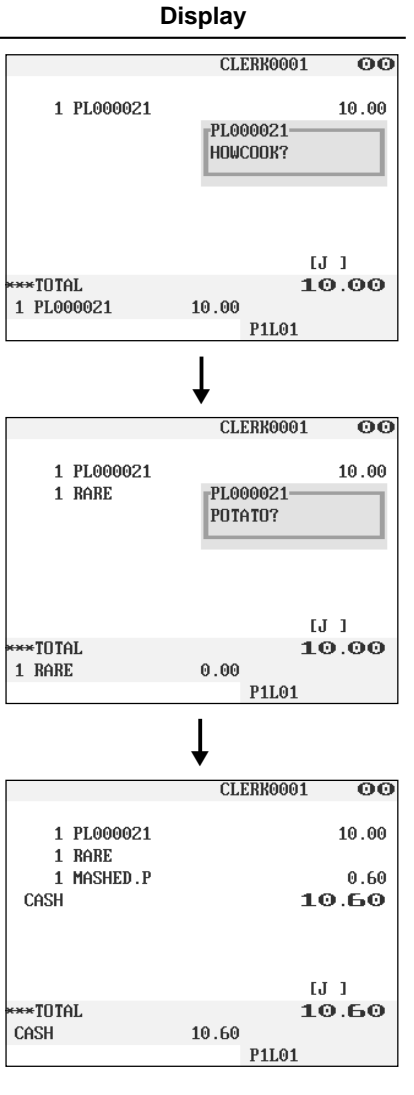

#### **NOTE**

- Your POS terminal will continue to operate for the condiment entry until you finish the entire condiment entry programmed for the PLU. During the condiment entry, if you enter a normal PLU, which is not in the condiment table, an error message will appear.
- When REPEAT TIMES of the condiment table is programmed either of 2 thru 9, its table shows repeatedly until accomplishment of a programmed times, then the next table will show.
- When the  $N$ EXT CONDIMENT] key is touched, the entry skips to the next table which is programmed.
- When the CANCEL key is touched, its condiment entry is canceled in the programmed mode (REG/MGR or MGR).
- When you enter a PLU priced at "0.00," only the text will be printed on the receipt.
- No multiplication entry is possible for any condiment entries.
- No refund entry is possible for any condiment entries. When you perform a refund entry with a menu-item PLU and the condiment PLUs assigned to the menu-item PLU are automatically registered as a refund entry.
- You may omit the compulsory condiment entry by touching the  $[CMCE]$  key.
- The cursor void entry is allowed for those PLUs that are entered as condiments (menu and condiment).
- The multiplication entry can be made for each condiment item independently. However, sum of the entered quantity per condiment table have to be same or below as menu PLU registration. When no multiplication entry is made, the quantity is decided automatically to reach number of menu PLU registration.

## ■ **Happy hour**

If a time range is programmed for a price level, the price corresponding to the price level is automatically registered within the time range. When the entry time becomes to be out of the time range, the price level returns to the following levels:

#### **Shift by price level shift key**

The price level returns to the level before the time range.

#### **Shift by clerk**

The price level returns to the level which is programmed for an assigned clerk.

The following examples show that between 9:00 AM and 11:00 AM are programmed for price level 2.

#### **Example**

• Between 9:00 AM and 11:00 AM

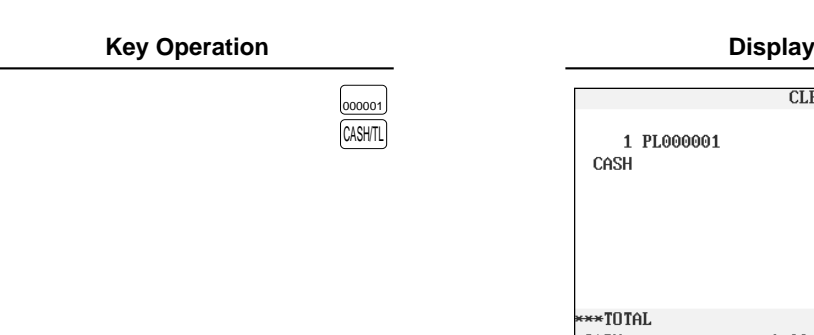

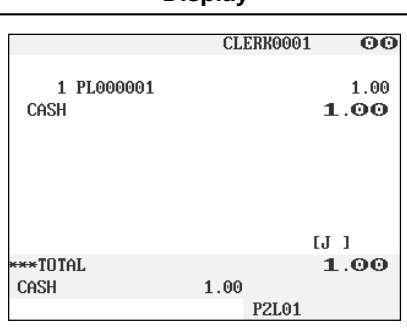

• Excepting the time range from 9:00 AM to 11:00 AM

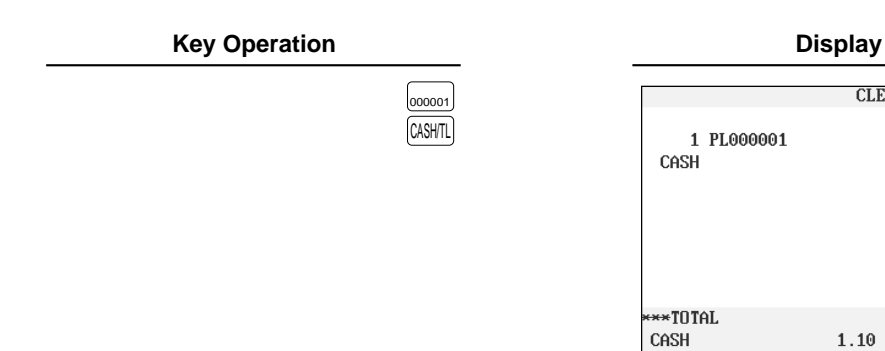

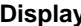

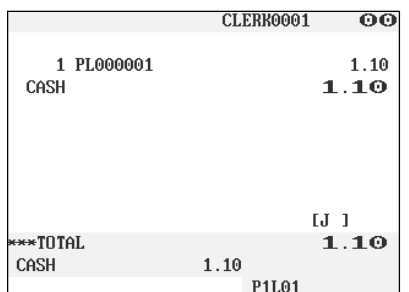

## ■ **Department shift**

This shift can change the preset department to which a PLU belongs temporarily. When the **D.SFT1** through D.SFT4 key is entered at the start of a transaction, the department codes to which all PLUs used in the transaction belong are changed to those which have been assigned to the  $[0.8FI]$  through  $[0.8FI]$  key used.

The following example shows that the PLU code 1 belongs to the department 1 and the  $[0.5F72]$  key is programmed for the department 10.

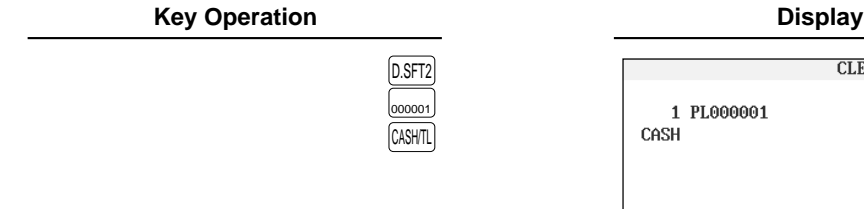

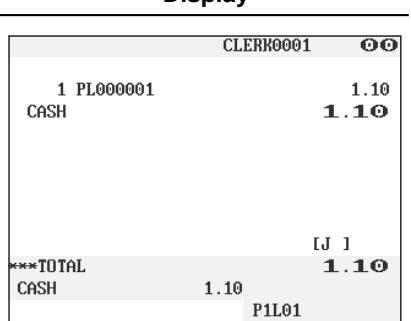

Dept. 10 totalizers are updated. (Original preset (dept. 1) is ignored.)

## ■ **Pint entries**

Using this function, you can sell an item with the desired quantity such as a half and a double. To perform this function, touch the PINT key and enter an item assigned a PLU code for which you have programmed a pint price and a pint quantity. The price for the pint quantity will appear on the receipt. For details, contact your authorized SHARP dealer.

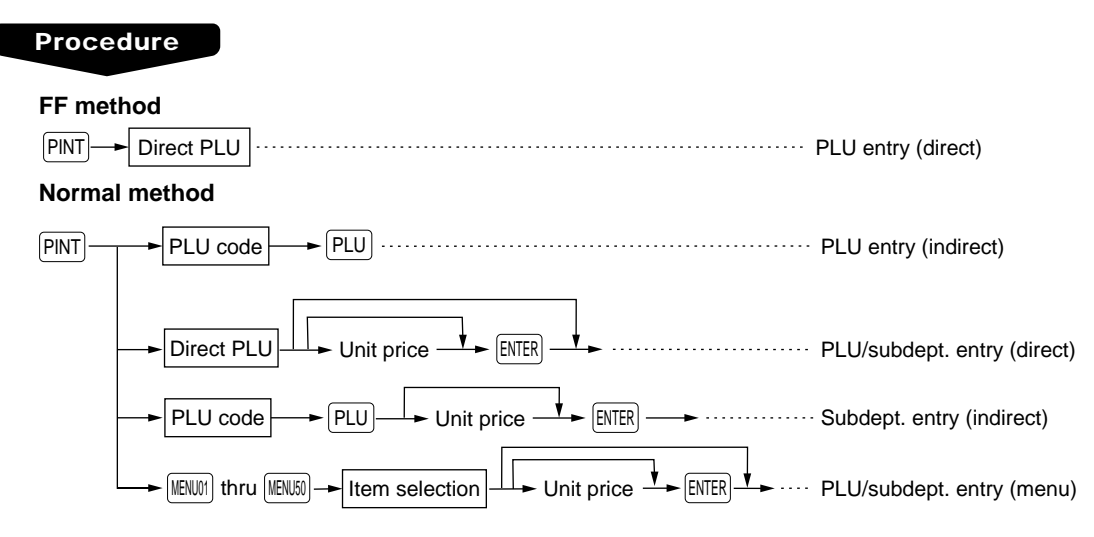

• Unit price: Less than a programmed upper limit

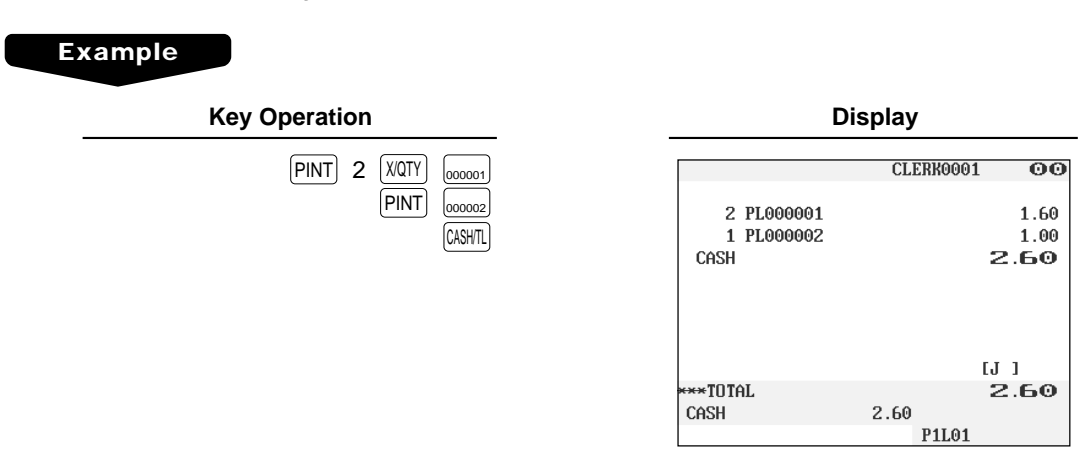

# **Display of Subtotals**

Your POS terminal provides the following types of subtotals:

## ■ **Subtotal**

Touch the SUB TOTAL key at any point during a transaction. The sales subtotal including tax will appear in the display.

## ■ **Difference subtotal (Differ ST)**

Touch the  $DFST$  key at any point during a transaction. When you touch it first, the subtotal of all entries which have been made is displayed and printed. If you touch it second, you will get the subtotal of entries which have been made after you got the first subtotal. Taxes are calculated each time you touch the  $[DFST]$  key, and taxes and taxable subtotals are displayed and printed on the receipt.

#### **Example**

**Key Operation Display**

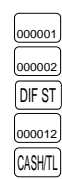

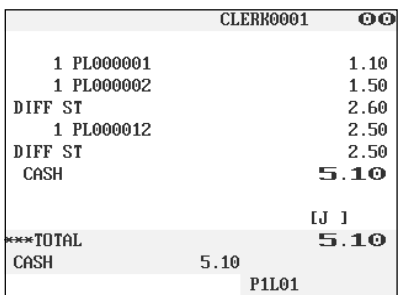

## **Finalization of Transaction**

## ■ Cash or check tendering

Touch the SUB TOTAL key to get an including-tax subtotal, enter the amount tendered by your customer, then touch the  $\frac{[C\{A\}]+[T]}{[C\{A\}]+[T]}$  key if it is a cash tender or touch the  $\frac{[C\{H\}]}{[C\{H\}]}$  thru  $\frac{[C\{H\}]}{[C\{H\}]}$  key if it is a check tender. When the amount tendered is greater than the amount of the sale, your POS terminal will show the change due amount and the symbol "CHANGE." Otherwise your POS terminal will show the symbol "DUE" and a deficit. Make a correct tender entry.

#### **NOTE**

• Touch the  $[PMMENT]$  key and select a pertinent medium key.

#### **Example**

#### **Cash tendering**

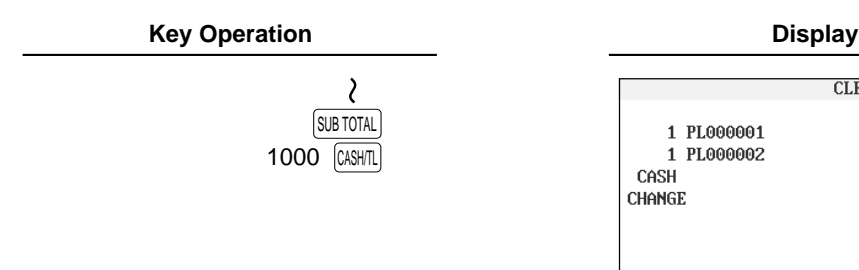

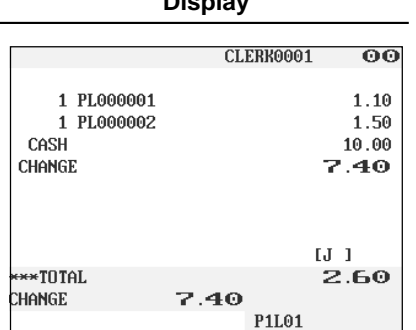

#### **Check tendering**

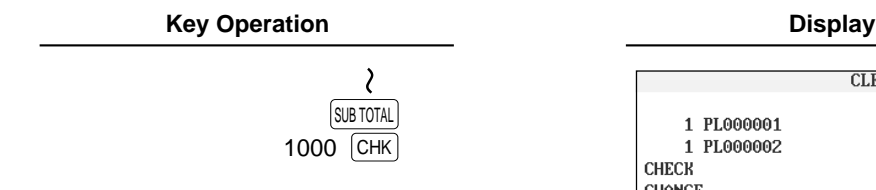

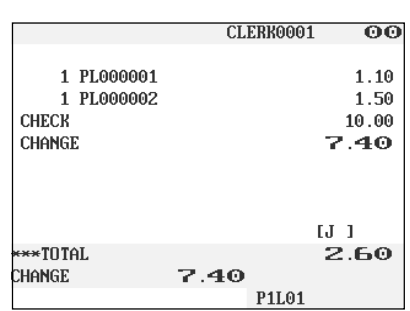

## ■ **Mixed tendering (check + cash)**

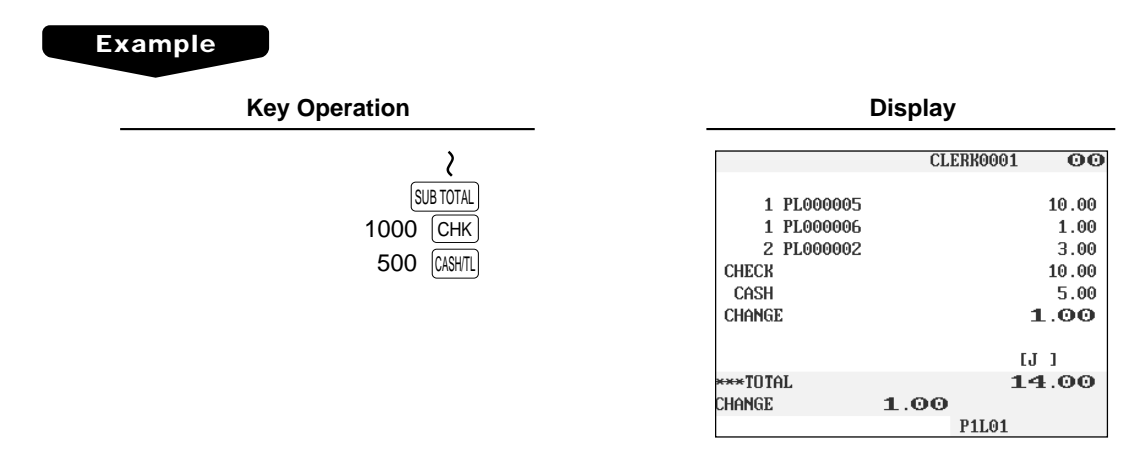

## ■ Cash or check sale that does not need any tender entry

Enter items and touch the  $(CASH)$  or  $(CASH)$  key if it is a cash sale or touch the  $(CHK)$  thru  $(CHK4)$  keys if it is a check sale. Your POS terminal will display the total sales amount.

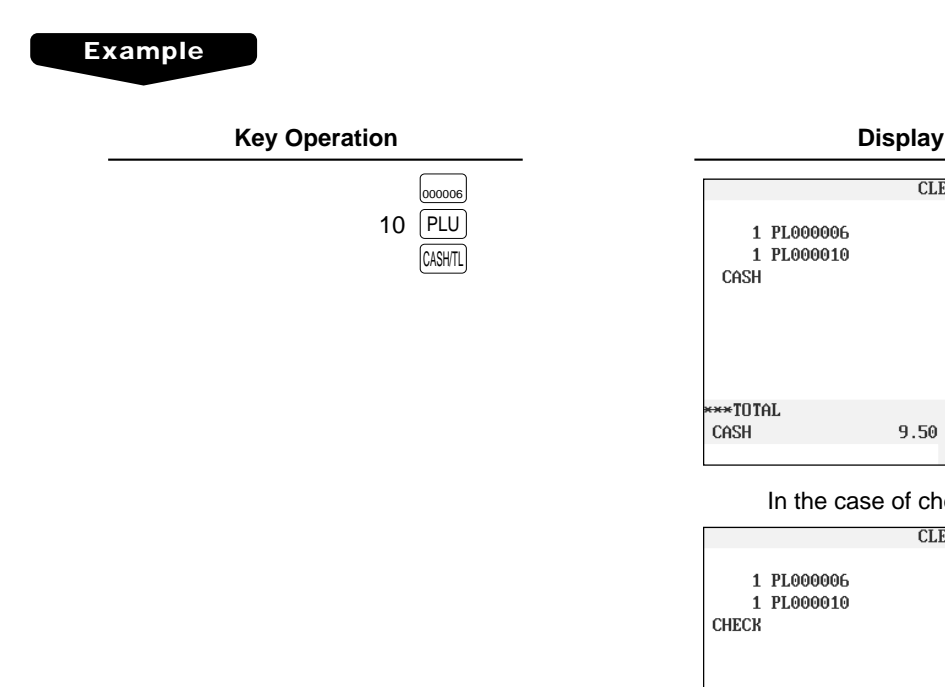

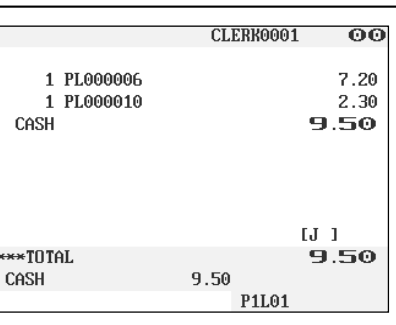

#### In the case of check sale

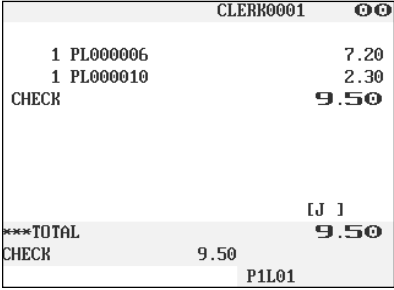

## ■ **Credit sale**

Enter items and touch the corresponding credit keys ( $CR1$ ) thru  $CR8$ ).

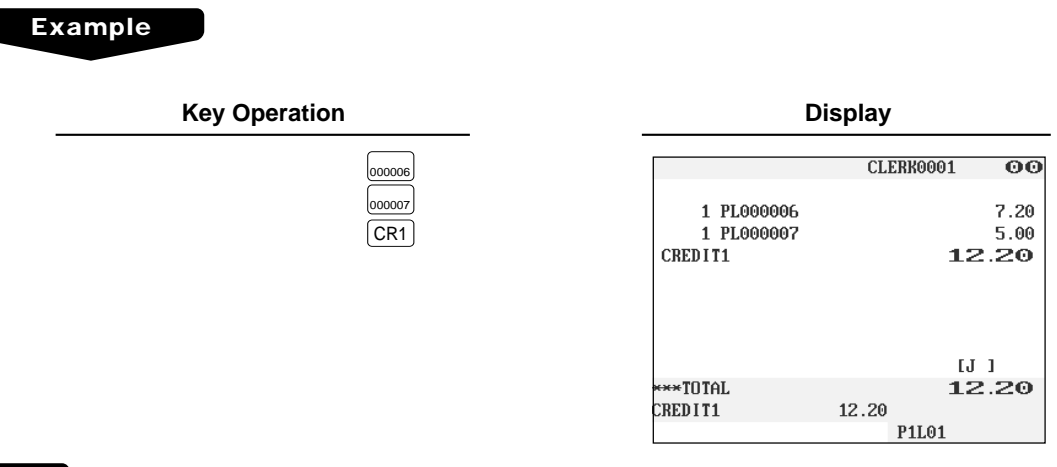

#### **NOTE**

- Amount tendering operations (i.e. change calculations) can be achieved by the  $CR1$  thru  $CR8$  key when PGM2-mode programming allows them.
- Touch the **PAYMENT** key and select a pertinent credit key.

## ■ Mixed-tender sale (cash or check tendering + credit tendering)

#### **Example**

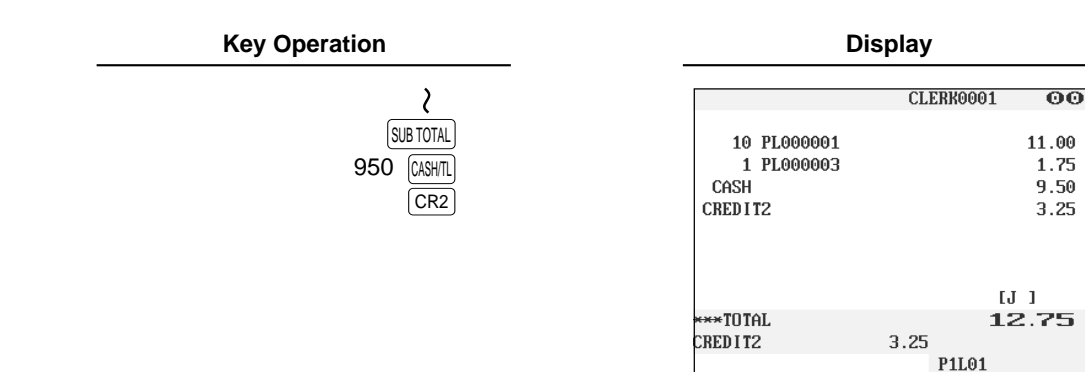

#### **NOTE**

Touch the  $CHK$  thru  $CHK4$  keys or the  $CR1$  thru  $CR8$  keys in place of the  $CRSHR$  key when your customer makes payment by checks or by credit account.

# **Computation of VAT (Value Added Tax)/Tax**

## ■ VAT/tax system

The POS terminal may be programmed for the following six tax systems by your authorized SHARP dealer.

**Automatic VAT 1 through 6 system (Automatic operation method using programmed percentages)** This system, at settlement, calculates VAT for taxable 1, taxable 2, taxable 3, taxable 4, taxable 5, and taxable 6 subtotals by using the corresponding programmed percentages.

**Automatic tax 1 through 6 system (Automatic operation method using programmed percentages)** This system, at settlement, calculates taxes for taxable 1, taxable 2, taxable 3, taxable 4, taxable 5, and taxable 6 subtotals by using the corresponding programmed percentages, and also adds the calculated taxes to those subtotals, respectively.

#### **Manual VAT 1 through 6 system (Manual entry method using programmed percentages)**

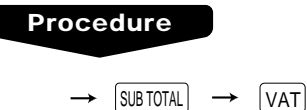

This system provides the VAT calculation for taxable 1, taxable 2, taxable 3, taxable 4, taxable 5, and taxable 6 subtotals. This calculation is performed using the corresponding programmed percentages when the  $\sqrt{\text{VAT}}$  key is touched just after the  $\sqrt{\text{SUB TOTAL}}$  key.

#### **Manual VAT 1 system (Manual entry method for subtotals that uses VAT 1 preset percentages)**

#### **Procedure**

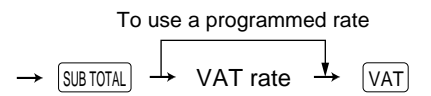

This system enables the VAT calculation for the then subtotal. This calculation is performed using the VAT 1 preset percentages when the  $\overline{VAT}$  key is touched just after the  $\overline{SUBTOTAL}$  key. For this system, the keyed-in tax rate can be used.

#### **Manual tax 1 through 6 system (Manual entry method using programmed percentages)**

#### **Procedure**

 $\rightarrow$  SUB TOTAL  $\rightarrow$   $\sqrt{VAT}$ 

This system provides the tax calculation for taxable 1, taxable 2, taxable 3, taxable 4, taxable 5, and taxable 6 subtotals. This calculation is performed using the corresponding programmed percentages when the  $|\forall$ AT key is touched just after the  $\vert$ SUB TOTAL key. After this calculation, you must finalize the transaction.

#### **Automatic VAT 1 through 3 and tax 4 through 6 system**

This system enables the calculation in the combination with automatic VAT 1 through 3 and tax 4 through 6. This combination can be any of VAT 1 through 3 and tax 4 through 6. The tax amount is calculated automatically with the percentages previously programmed for these taxes.

#### **NOTE**

VAT/tax assignment is printed at the fixed right position of the amount on the receipt and bill as follows:

 $VAT1/tax1 \longrightarrow A$  $VAT2/tax2 \longrightarrow B$  $VAT3/tax3 \longrightarrow C$  $VAT4/tax4 \longrightarrow D$  $VAT5/tax5 \longrightarrow E$  $VAT6/tax6 \longrightarrow F$ 

When the multiple VAT/tax is assigned to a department or a PLU, a smaller number of the VAT/tax will be printed. For details, contact your authorized SHARP dealer.

#### **Example**

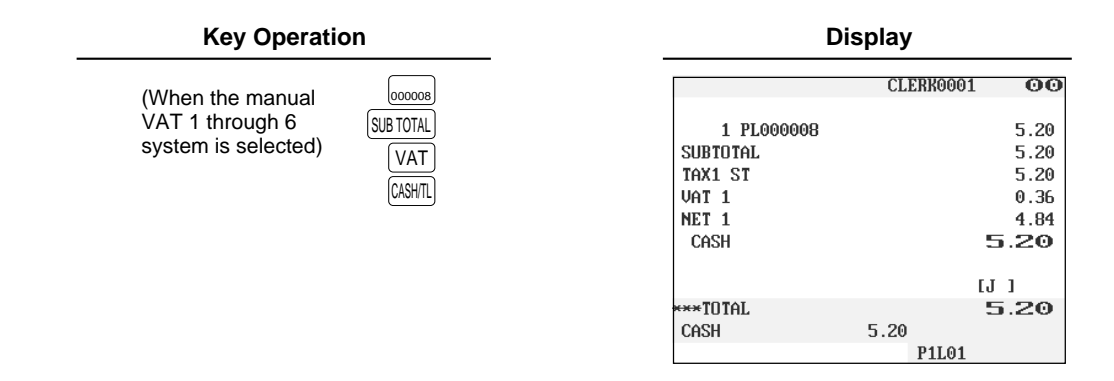

## ■ VAT shift entries

This feature is intended to shift the tax status of a particular department (or PLU) programmed for taxable 1 or taxable 1 and taxable 3.

- 1. When the VAT shift entry is made for a particular department or PLU programmed for taxable 1, their tax status shifts to taxable 2.
- 2. When this entry is made for a particular department (or PLU) programmed for taxable 1 and taxable 3, the tax status "taxable 1" remains unchanged, but the other, "taxable 3" is ignored.

#### **Procedure**

Touche the  $\sqrt{MIST}$  key to activate the VAT shift prior to entering department(s) or PLU(s) concerned. It is also possible to activate the VAT shift at the end of a transaction.

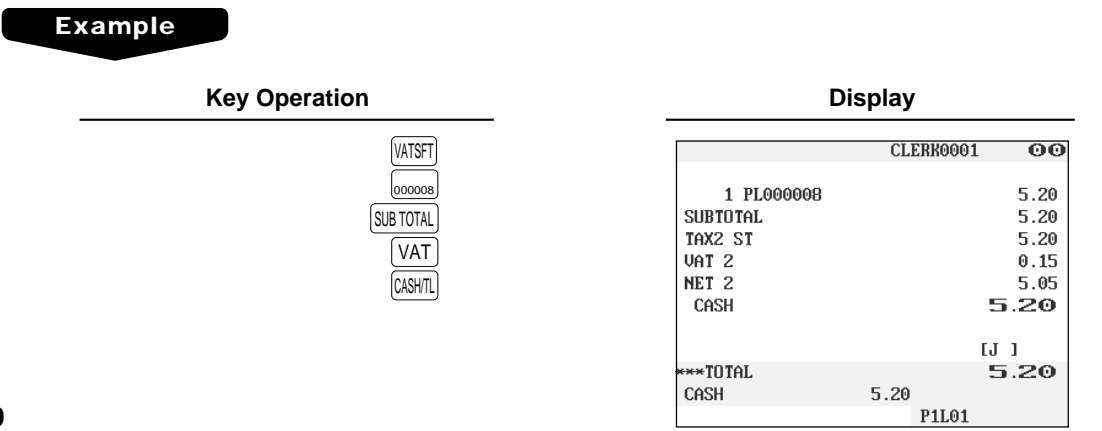

# **Guest Check (GLU/PBLU)**

Two different guest check entry systems are available: the guest lookup (GLU) and previous balance lookup (PBLU) systems. It depends on how your POS terminal has been programmed which of these is used. (Contact your authorized SHARP dealer for this selection.)

- **GLU system:** If this system is selected, the balance due and the details of the order are placed in the guest check file. The information can be automatically recalled by entering a guest check code (= a GLU code) when additional ordering occurs.
- **PBLU system:** If this system is selected, the previous balance is stored in the previous balance lookup file (PB lookup file). The information can be automatically recalled by entering a previous balance lookup code (= a PBLU code) when additional ordering occurs.

#### **GLU/PBLU system**

#### **New guest**

For a new guest, open a new guest check and assign a GLU/PBLU code.

#### **Procedure**

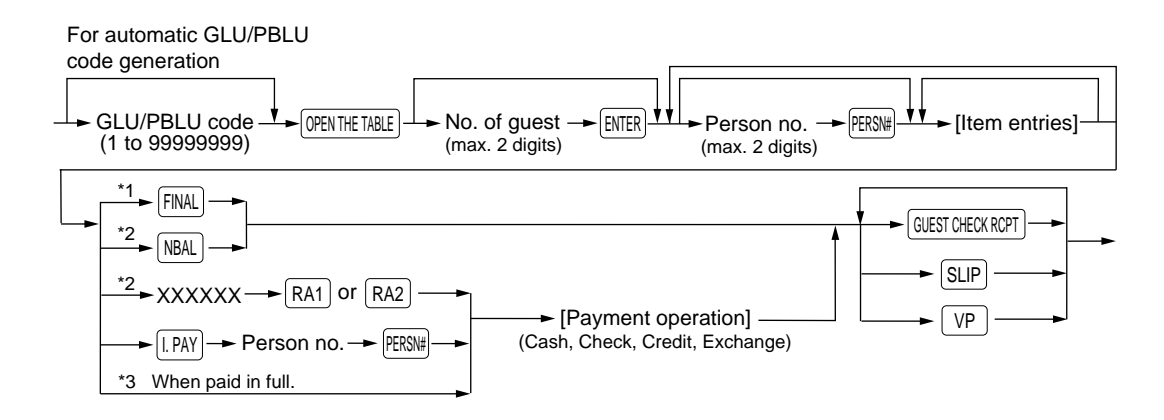

### **NOTE**

- The GLU/PBLU code refers to a code that will be used whenever the guest check must be accessed for reordering or final payment.
- The person number is assigned to each person. When you make registration by each person, the person number has to be entered.
- Your POS terminal can be programmed GLU/PBLU codes in a sequential fashion. If your POS terminal has not been programmed to do so, each GLU/PBLU code can be entered manually.
- \*1 This is the optional function (Temporary finalization). You can temporarily finalize a guest check by touching the FINAL key. This prints out a guest check to show the current balance, including tax. The guest check, however, is still "open." This means you can still make additional orders to it. The tax is calculated but is not added to the tax totalizer.
- \*2 The tax is not calculated.
- \*3 The tax is calculated and is added to the tax totalizer.

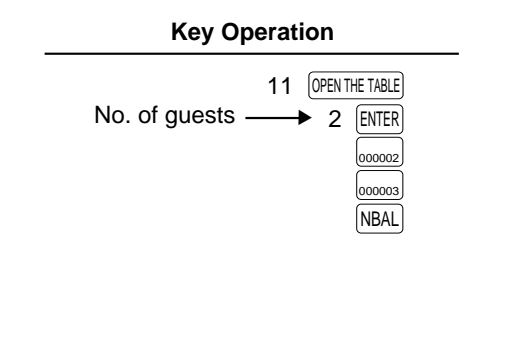

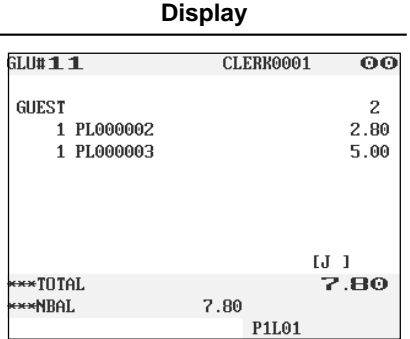

#### **Additional ordering**

For making additional guest check entries, enter the GLU/PBLU code first for automatic guest lookup.

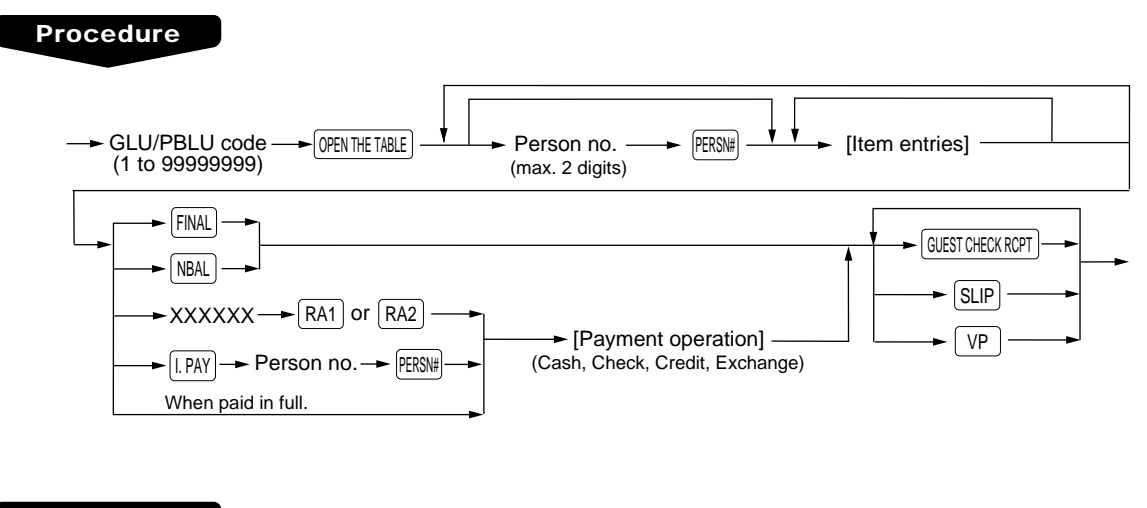

**Example**

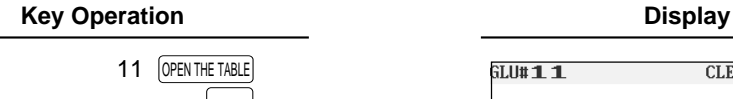

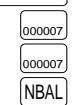

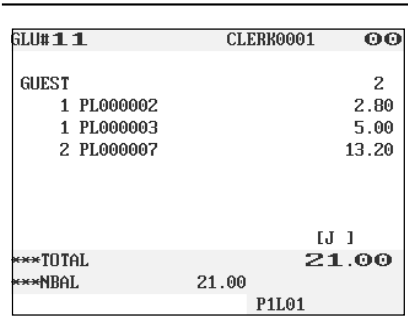

#### **Settlement**

Use the following procedure:

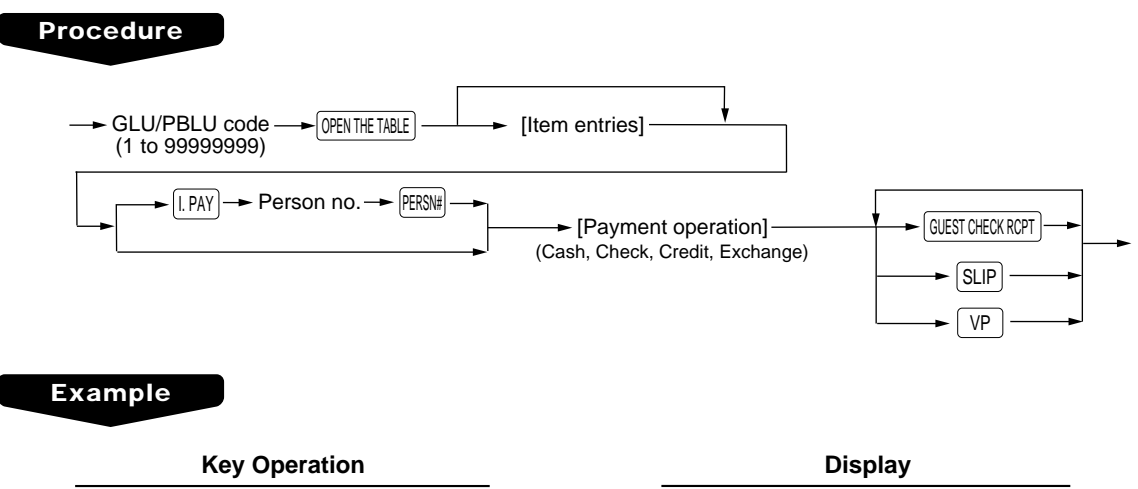

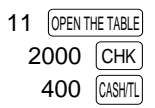

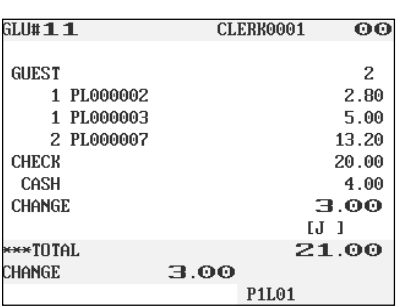

## ■ **Drive-through function**

A second GLU/PBLU function can be used as the drive-through function. This system looks up drivethrough codes automatically (First In/First Out).

This drive-through system provides three types of POS terminal functions (Order taker, cashier station and counter).

#### **Drive-through screen**

The drive-through screen can be displayed by touching the **D-THRU** key or by finalizing the drive-through registration (refer to PGM: FUNC.SELECTING).

When the HOME, SUB or Function menu key is touched, the screen is changed to the ordinary screen from the drive-through screen. The screen can also be changed to the ordinary screen by beginning the drivethrough registration with touching the  $N$ EW CAR ENTRY key.

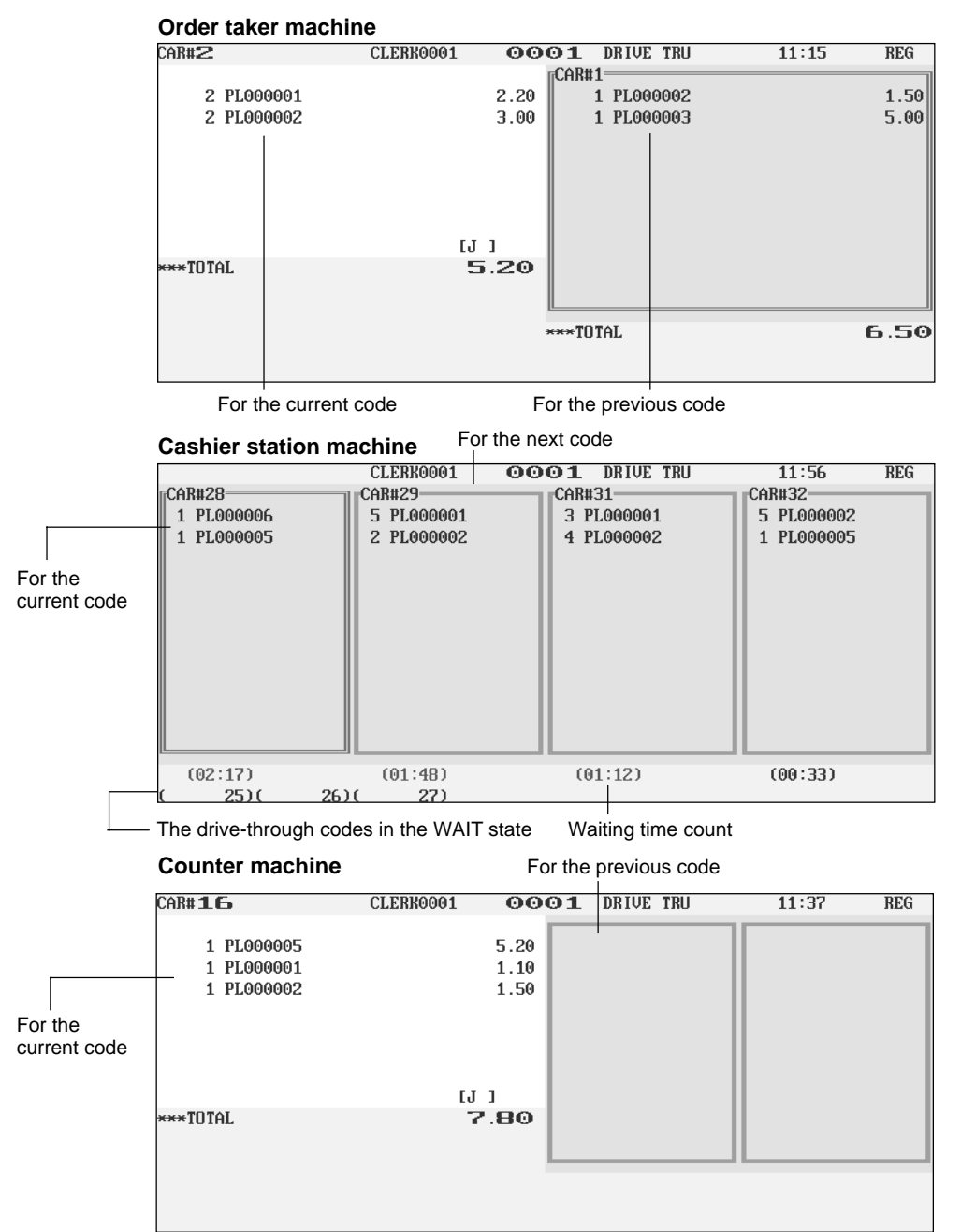

The order entry and settlement operation can be performed only for the current code.

The window of desired drive-through code is saved to the wait state by using the  $[WAT]$  key.

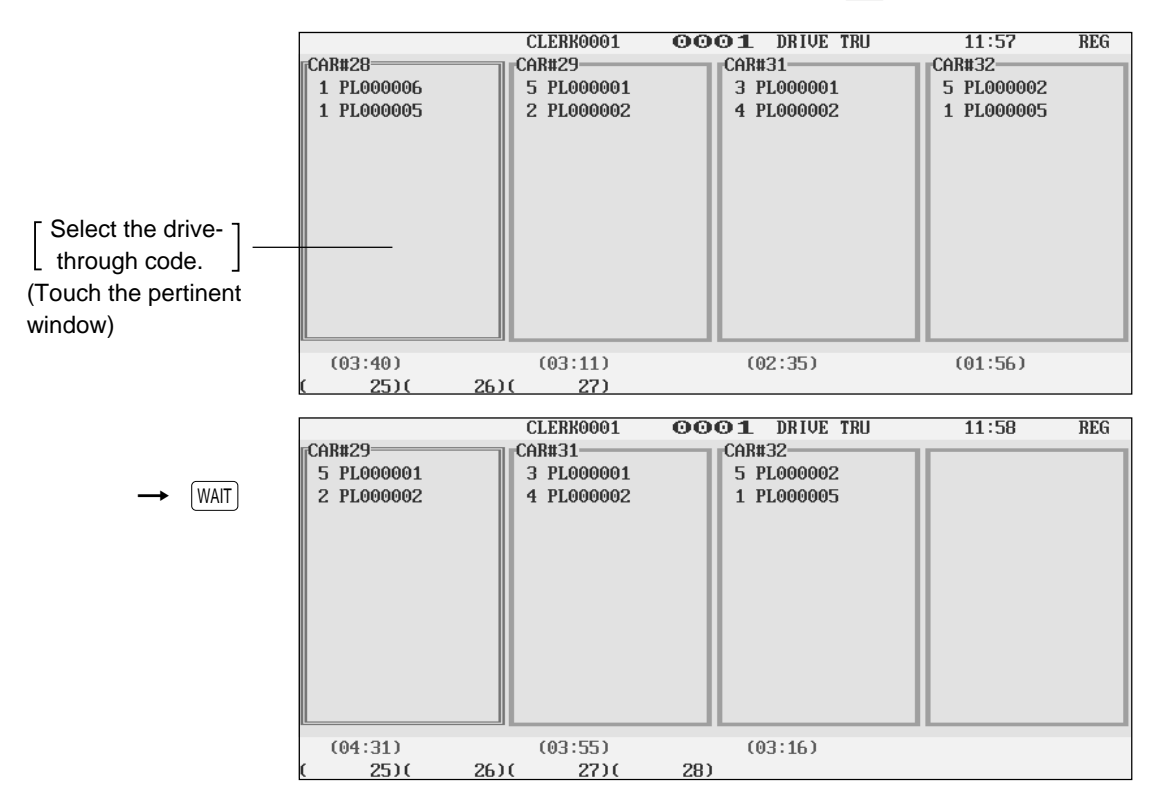

The window of desired drive-through code is released from the wait state by using the RECALL key.

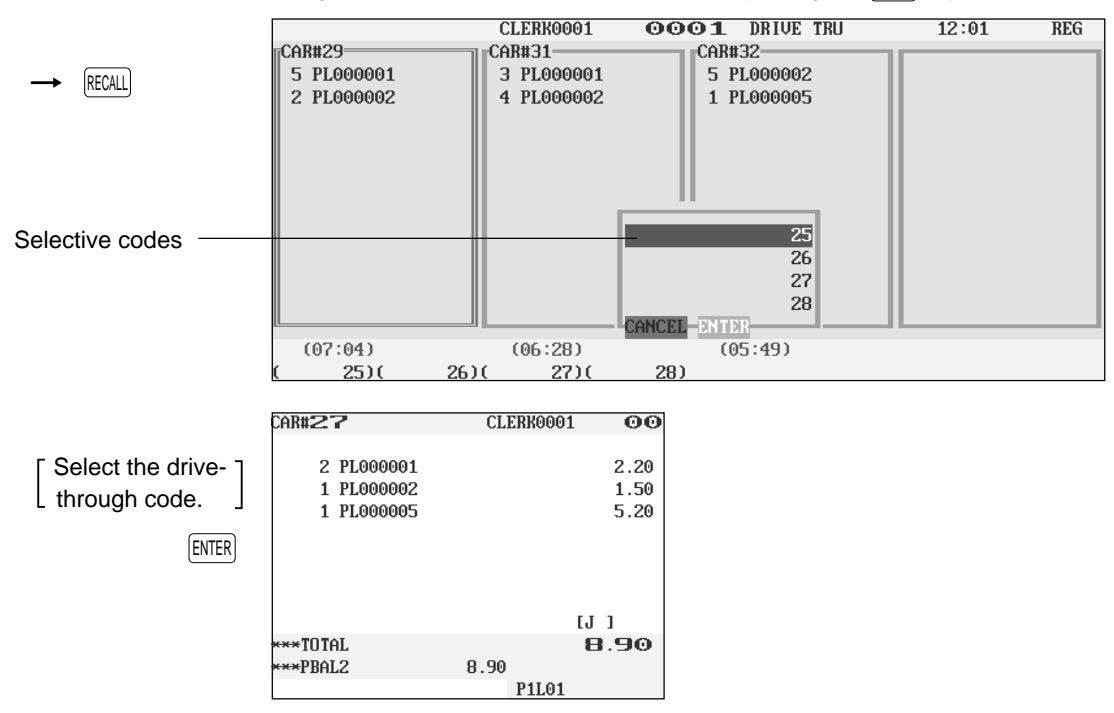

#### **New car**

For a new car, open a new drive-through balance (the code is automatically generated).

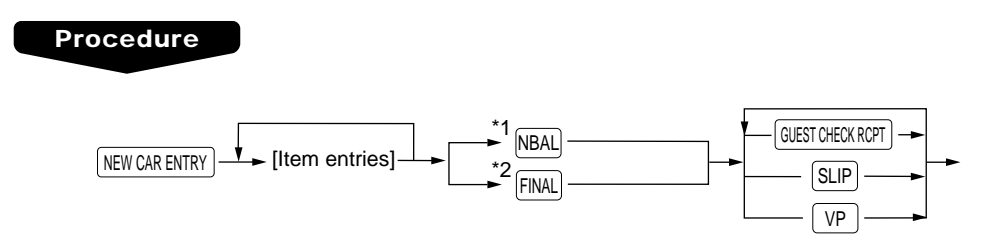

### **NOTE**

The drive-through code refers to a code that will be used whenever the guest check must be accessed for re-ordering or final payment.

- \*1 The tax is not calculated.
- \*2 This is the optional function (Temporary finalization).

You can temporarily finalize a guest check by touching the  $[FINA]$  key. This prints out a guest check to show the current balance, including tax. The guest check, however, is still "open." This means you can still make additional orders to it. The tax is calculated but is not added to the tax totalizer.

#### **Example**

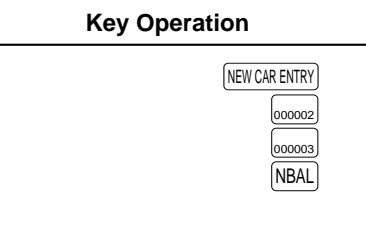

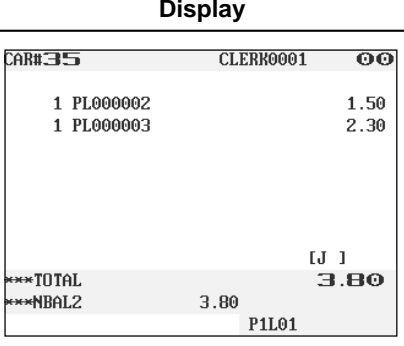

#### **Additional ordering**

For making additional drive-through entries, use the following procedure:

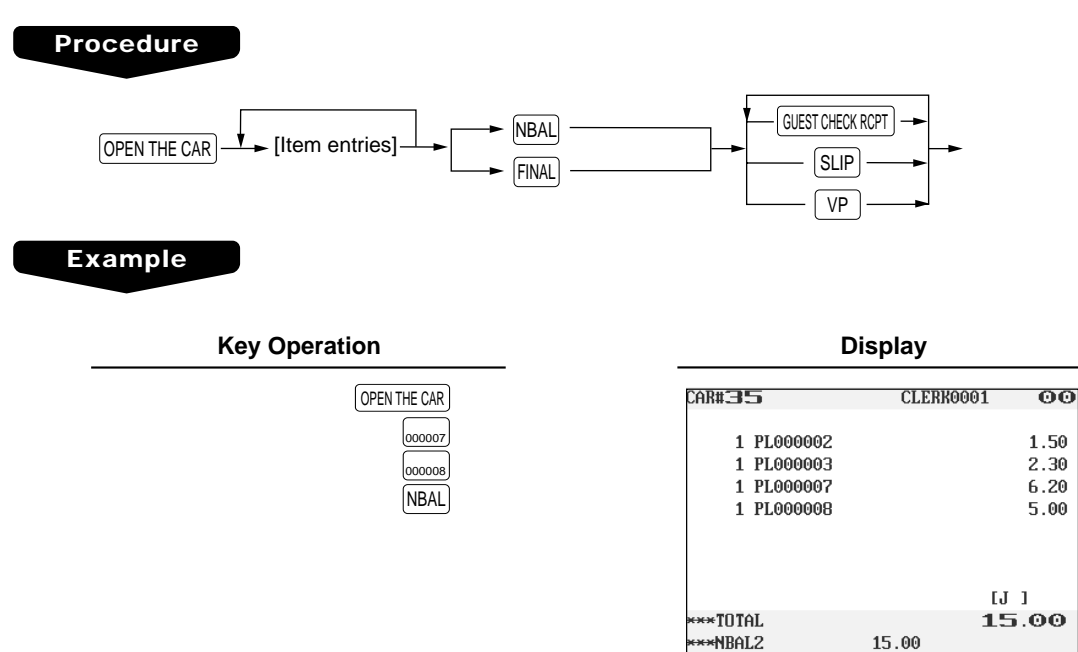

#### **Settlement**

Use the following procedure:

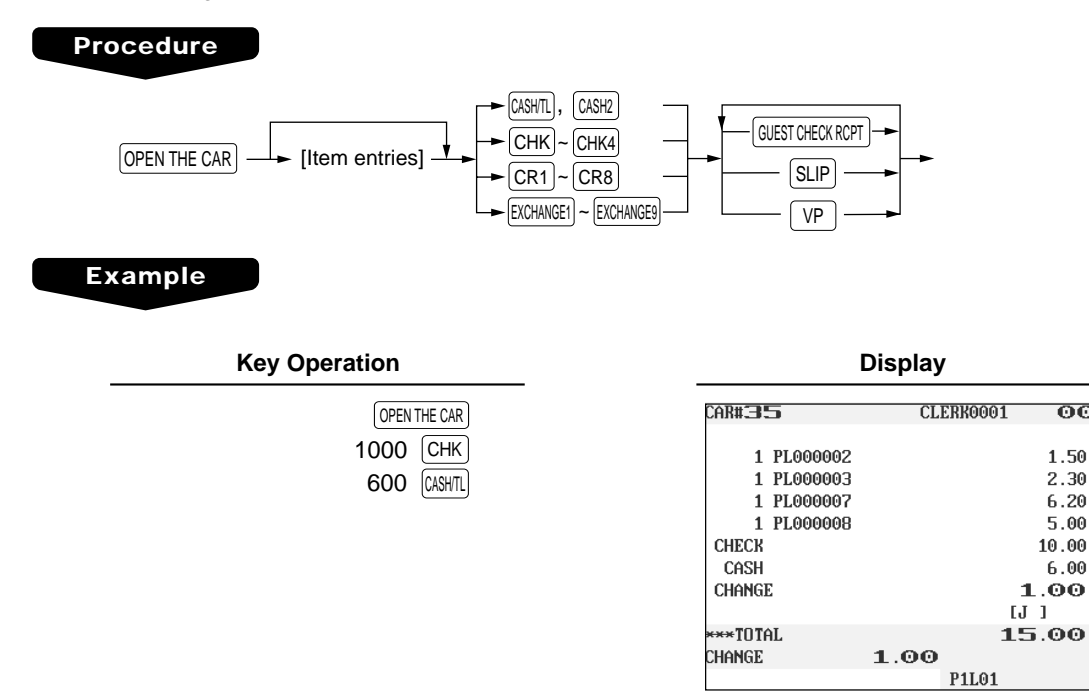

 $\overline{00}$ 

1.50

 $2.30$ 

 $6.20$ 

5.00

10.00

 $6.00$ 

P1L01

## ■ **Deposit entries**

Deposit refers to a prepayment on a guest check. It can be received in cash, by check or credit. You can make a deposit entry only when entering a guest check. It cannot be done during handling of a tendered amount.

A received deposit can be refunded by touching the **DEP.RF** key. You cannot attempt to refund an amount larger than the deposit balance.

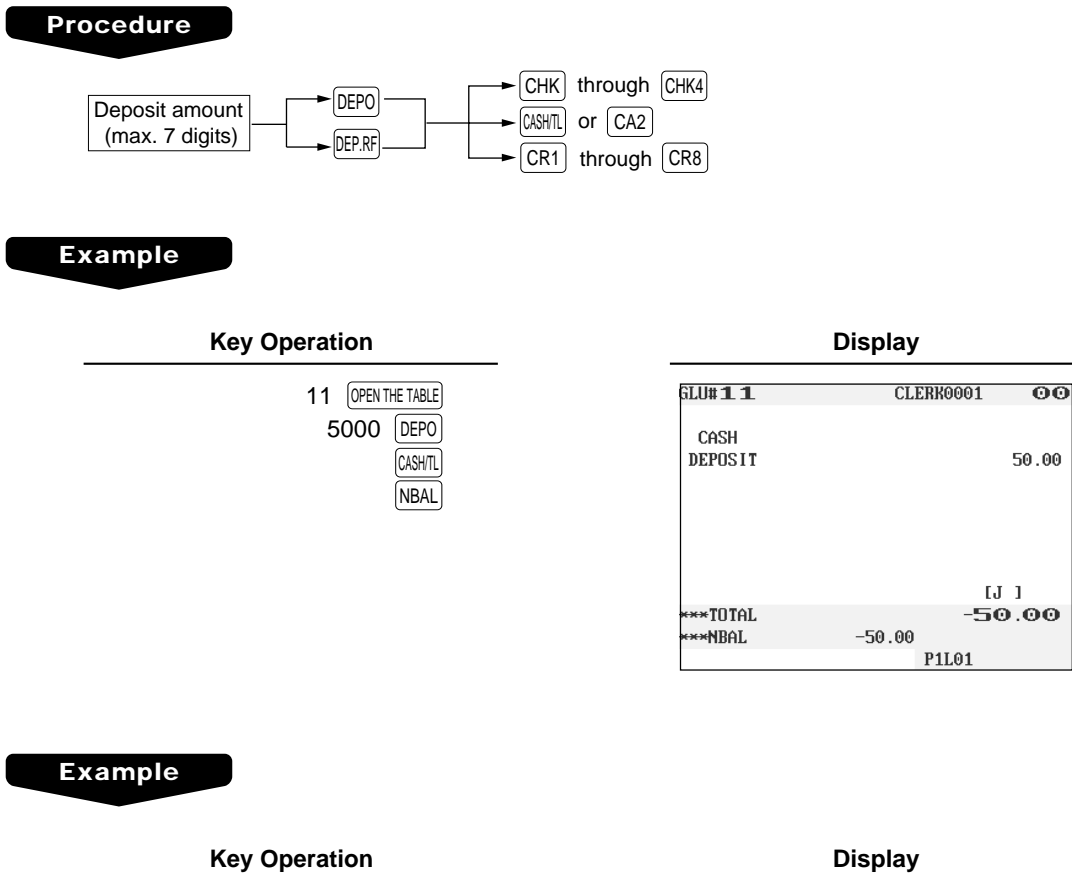

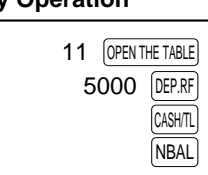

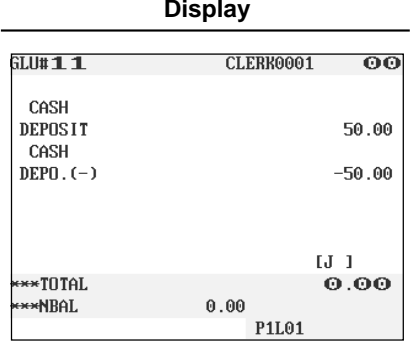

## ■ **Transferring quest checks out or in (Transfer-in/out)**

#### **Transferring guest checks out**

At the end of a clerk shift or whenever a clerk is relieved, one or more open guest checks can be transferred from the clerk to the open check file until the responsibility for the check(s) is assigned to another clerk. Also, all open guest checks of this clerk can be transferred at one time.

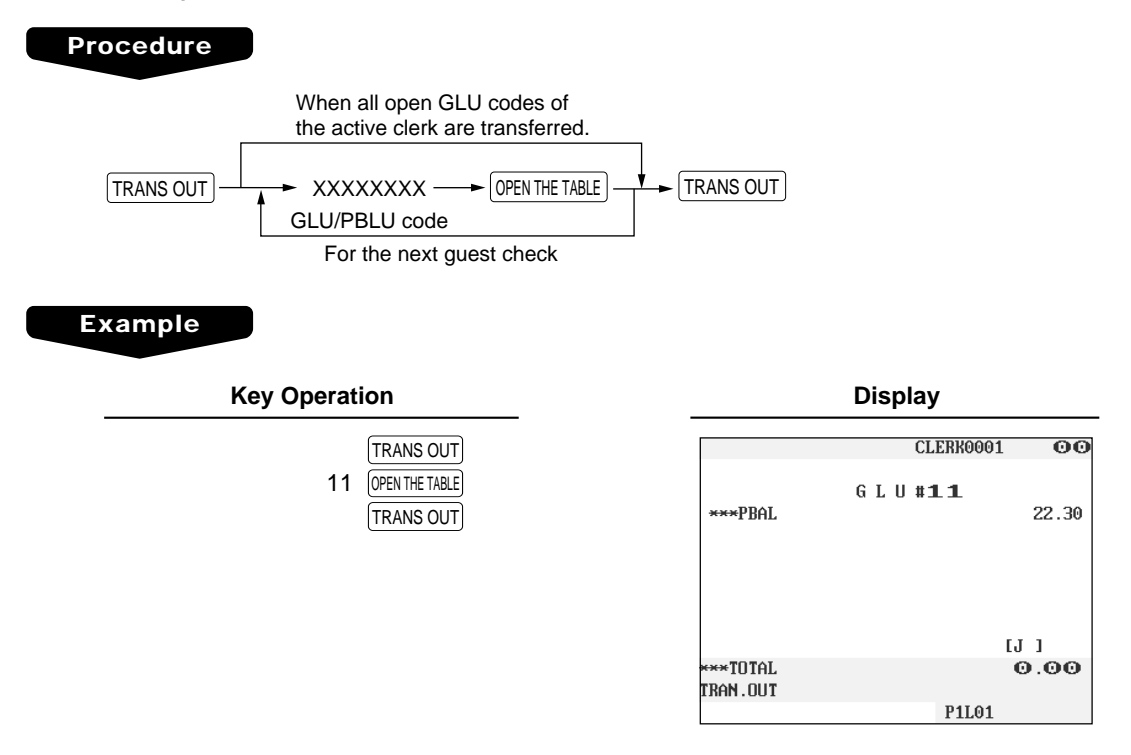

#### **Transferring guest checks in**

When the second clerk is assigned to be responsible for guest checks that have been transferred out:

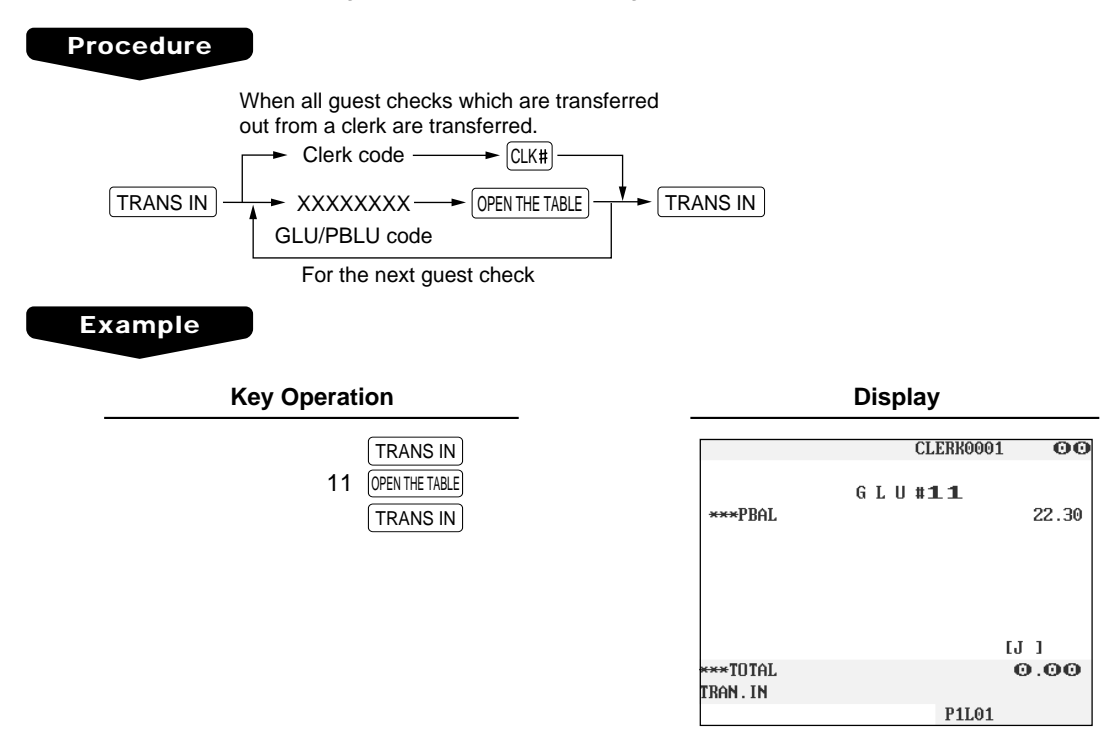
## ■ **Bill printing**

This function is used for issuing the bill to the guest. Your POS terminal can print the bill (normal bill or cumulated bill) on the slip, receipt, or journal printer. For selecting these printers, contact your authorized SHARP dealer.

#### **Procedure**

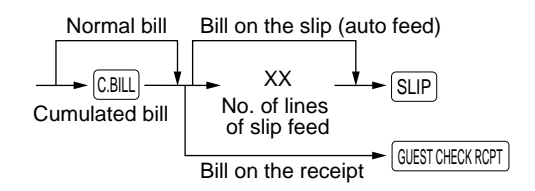

#### **NOTE**

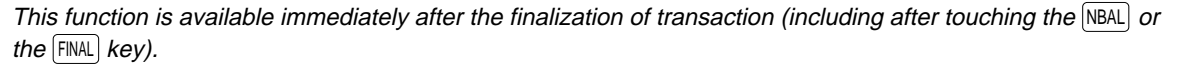

#### **Example**

• When you select normal bill printing:

**Key Operation Print** 

GUEST CHECK RCPT

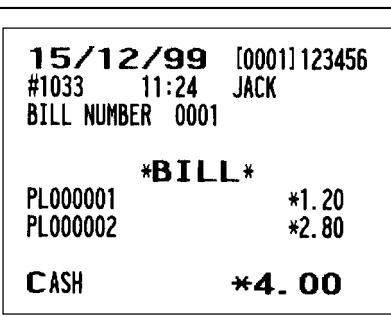

• When you select cumulated bill printing**:**

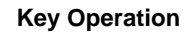

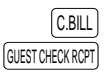

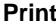

15/12/99 [0001] 123456 #1035  $11:27$ JACK BILL NUMBER 0003 \*BILL\* ALL FOODS & DRINKS  $*4.00$ \*4.00 CASH

## ■ **Intermediate GLU reading (only for GLU system)**

This function is used for temporary inspection of the guest check. The details of the guest check can be printed on the receipt or the slip. For selecting these printers, contact your authorized SHARP dealer.

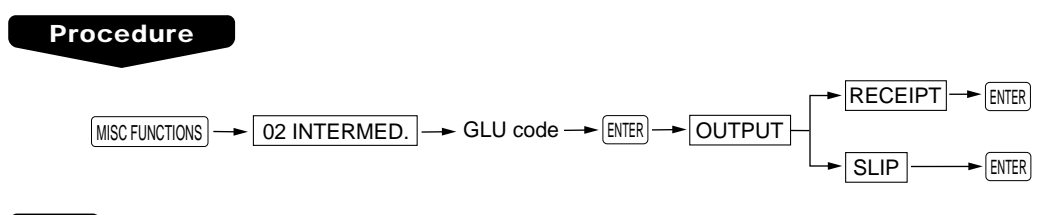

#### **NOTE**

This function is available after finishing the guest check entry.

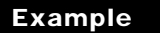

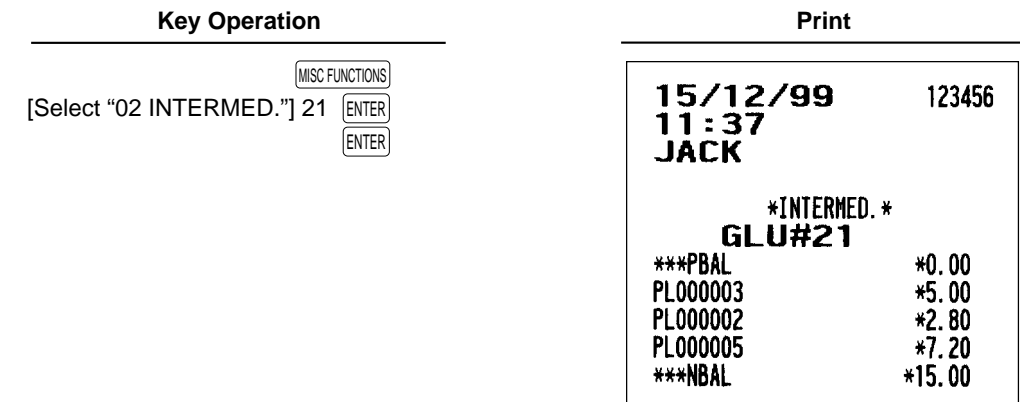

### ■ **Bill totalizing/bill transfer**

#### **Bill totalizing**

The bill totalizing function is used to totalize multiple bills when, for example, a particular guest pays not only his or her bill, but also the bills of other guests.

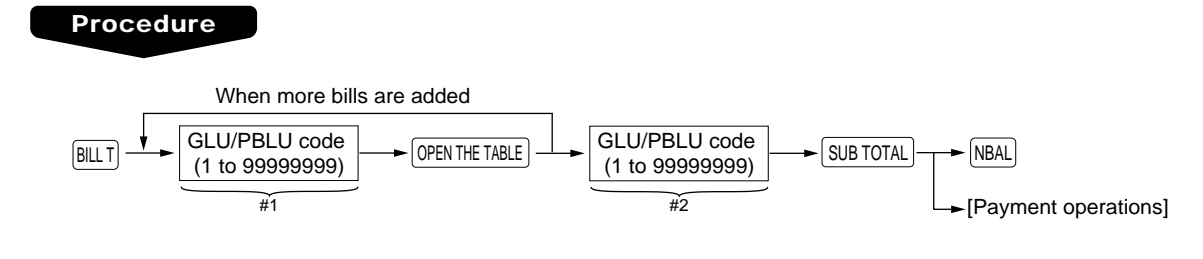

#### **NOTE**

- All #1 bills are added to a #2 bill. A maximum of 5 bills is available for #1.
- The GLU/PBLU code of #1 must be in use. If the guest check(s) of #1 or #2 has already been handled by another clerk, the guest check(s) must have been made "Transferring out."
- After the bill totalizing operation, the individual payment is not allowed.

#### **Example**

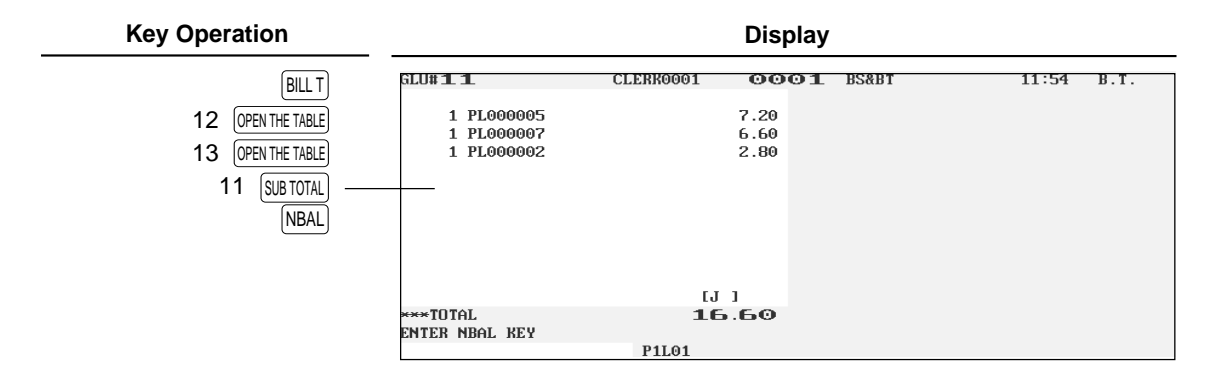

#### **Bill transfer**

This function is used to change the GLU/PBLU code of a particular bill.

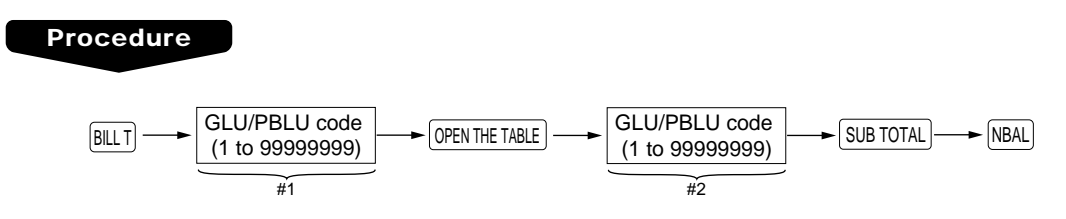

#### **NOTE**

- This function requires that the current GLU/PBLU code be entered for #1 and a new GLU/PBLU code be entered for #2.
- A #1 bill is transferred to a #2 bill. The #1 bill is then cleared and set free.

#### **Example**

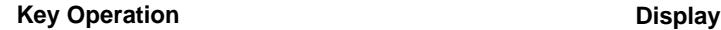

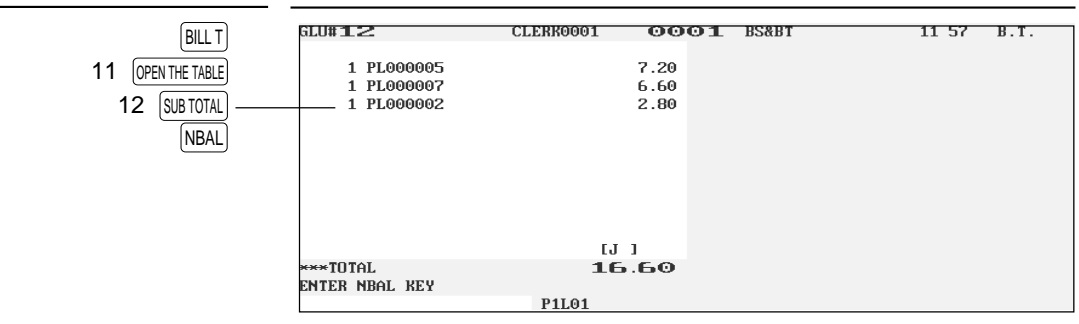

## ■ **Bill separating**

This function is used when each guest of a group pays his or her own order. With this function, you can select some items from a guest check and make an entry for the payment. Also, you can transfer the items you have selected to other guest checks. This function is available only in the GLU system.

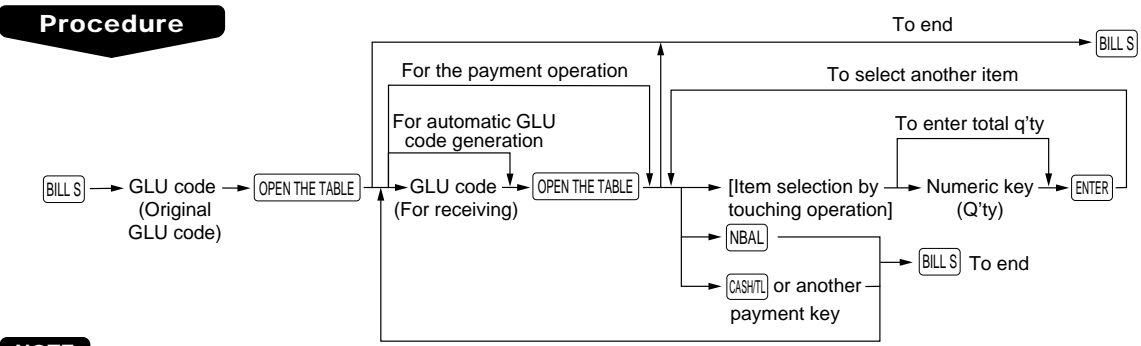

#### **NOTE**

- The items can be transferred from the original windows to the destination (receiving) window.
- The items which are refunded or discounted can not be separated.
- If the receiving GLU code is not entered during the bill separating operation, it is considered that the payment function has been made by touching the CASH/TL or other payment key.
- You cannot specify the quantity of an item for selection when the stored quantity has decimal fraction.

#### **Example**

In this example, it is assumed that you receive payment from a group for two "MEAT"s and five "EGG"s stored in a guest check (GLU code 22).

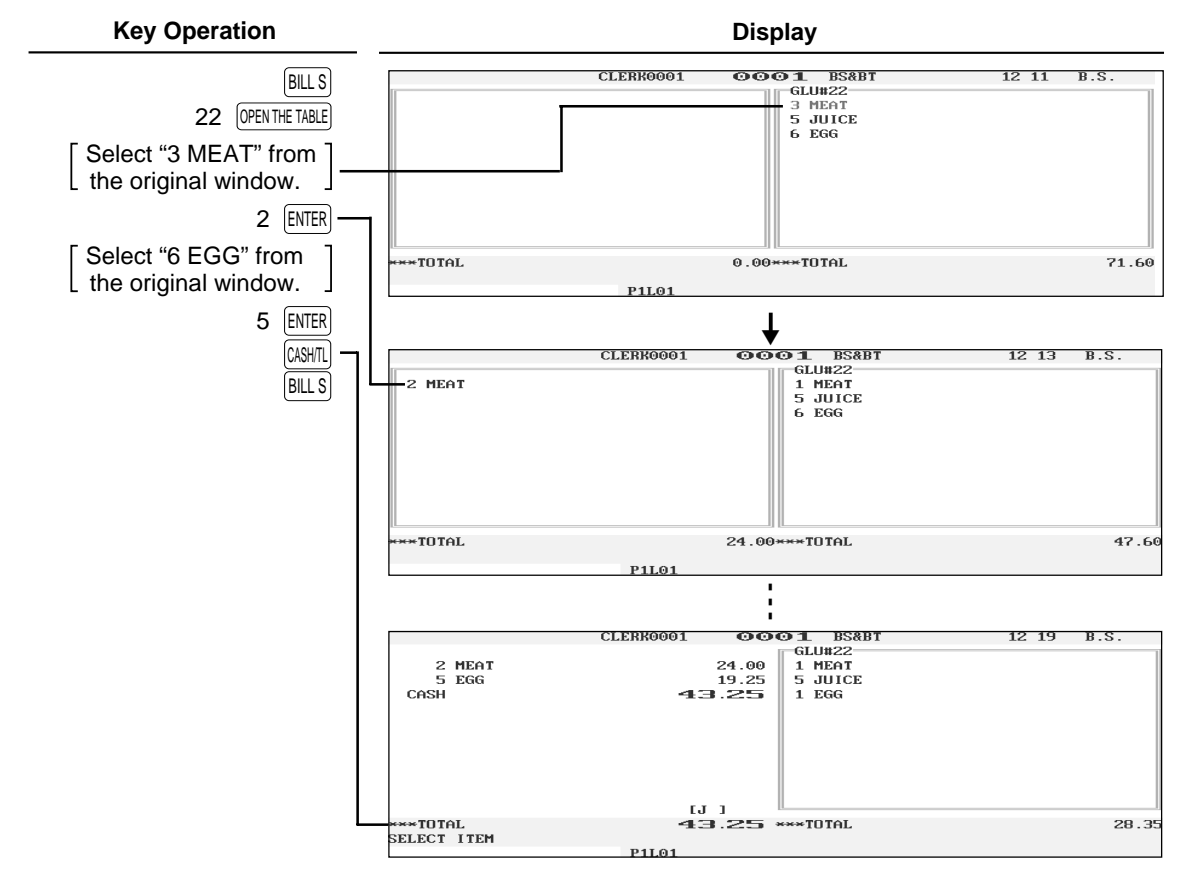

#### **Example**

In this example, it is assumed that you transferred three "MEAT"s and five "EGG"s stored in a guest check (GLU code 25) to a new guest check (GLU code 31).

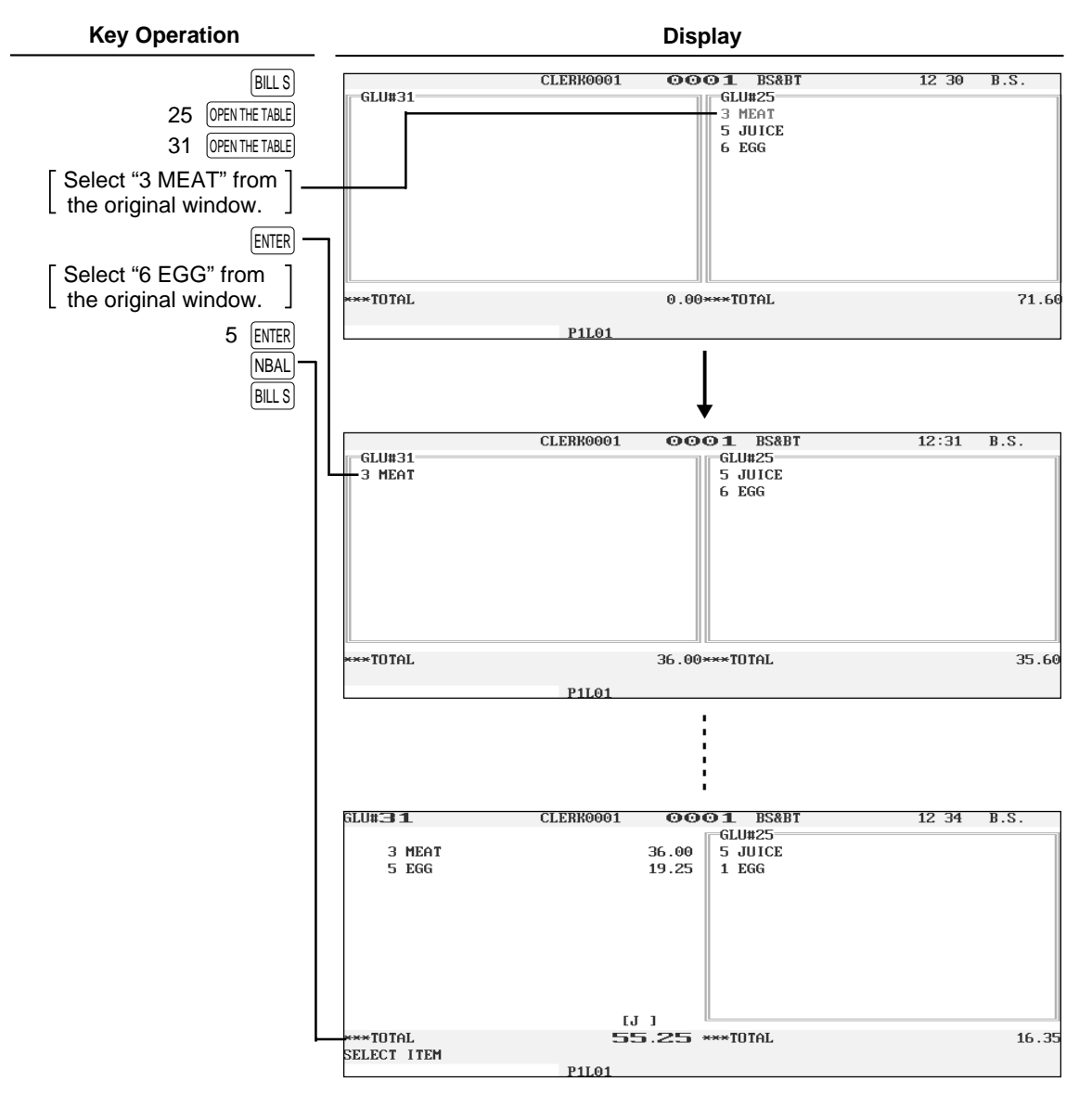

## ■ **Transaction migration**

This POS terminal allows you to migrate the transaction of non-GLU type to the GLU file.

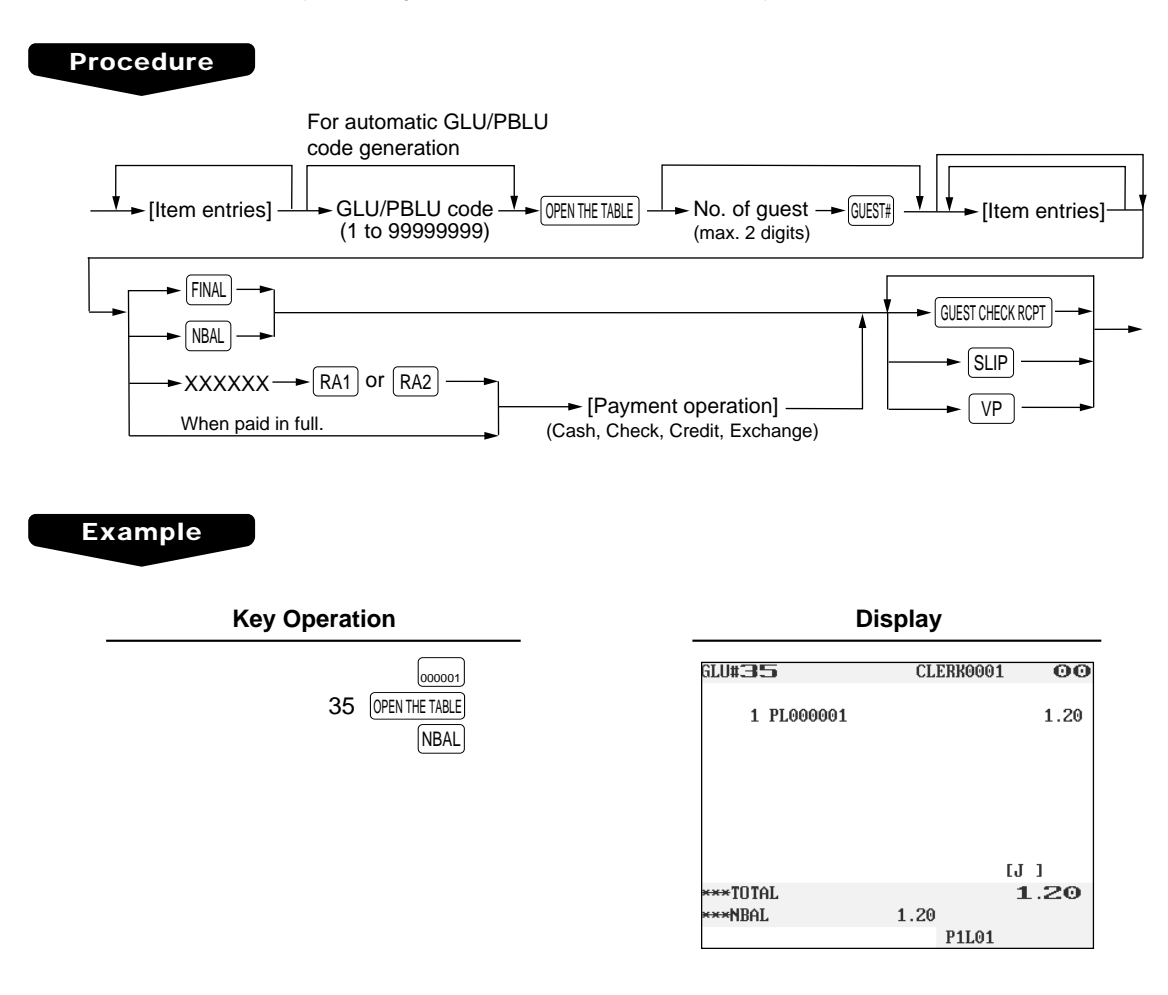

#### **NOTE**

- The transaction migration can be operated before payment operation was made.
- This function can not be used when individual payment system is selected.
- This function can be made for GLU entry, not for drive-through entry.

# **Auxiliary Entries**

## ■ **Percent calculations (premium or discount)**

- Your POS terminal provides percent calculations for a subtotal or each item entry. You need to specify in advance for which of a subtotal and each item entry your POS terminal should perform a percent calculation.
- For percent calculations (premium, discount, subtotal or individual), you may use the  $\sqrt[6]{31}$  through  $\sqrt[6]{9}$ key.
- Percentage: 0.01 to100.00%

#### **Percent calculation for a subtotal**

#### **Example**

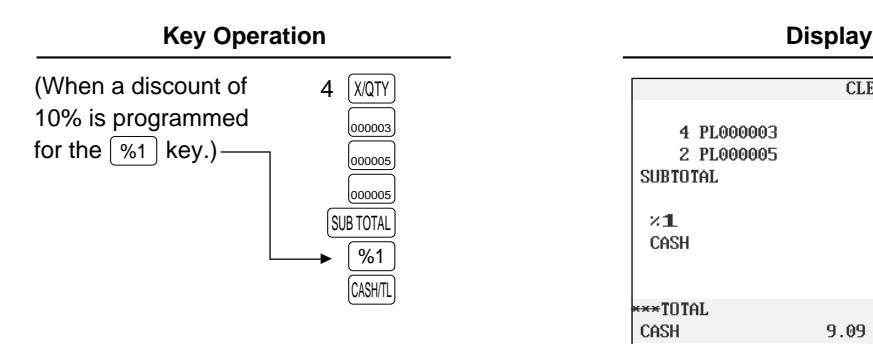

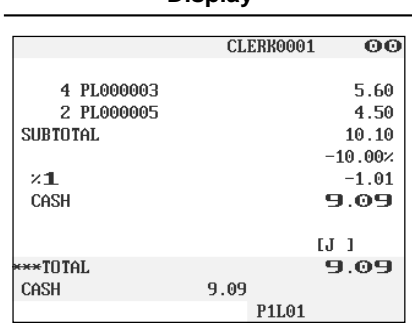

#### **Percent calculation for item entries**

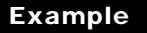

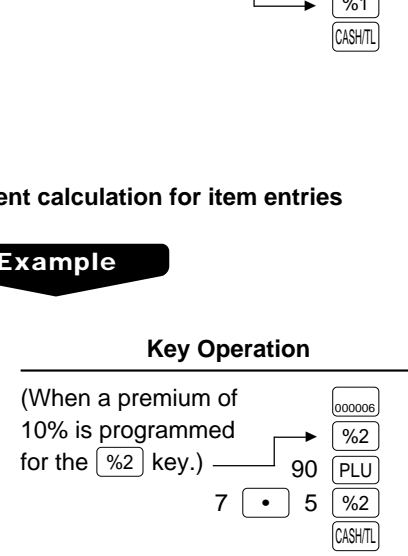

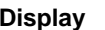

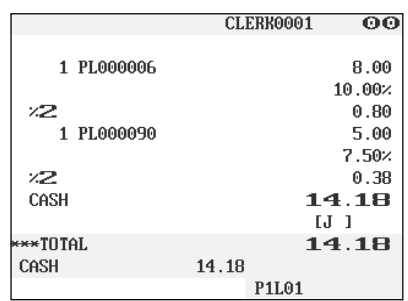

### ■ **Discount entries**

Your POS terminal allows you to deduct a certain amount less than a programmed upper limit after the entry of an item or the computation of a subtotal.

#### **Discount for a subtotal**

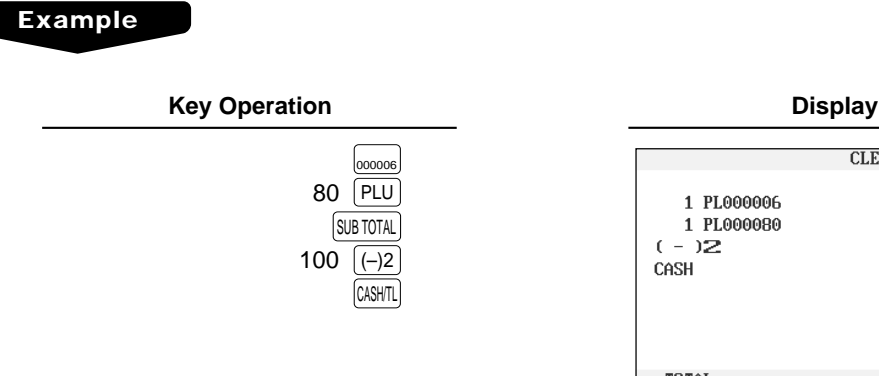

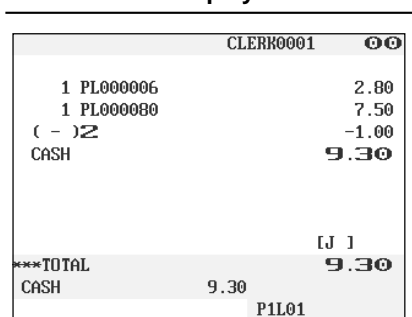

**Discount for item entries**

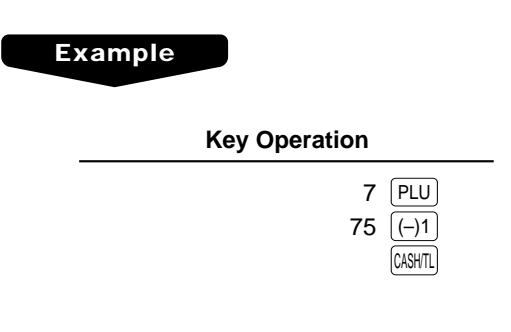

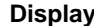

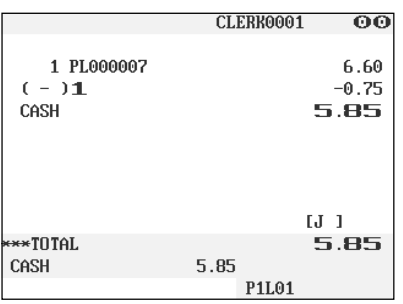

## ■ Refund entries

If a returned item is the one entered into a department, enter the amount of the return, then touch the REFUND key and a corresponding department key in this order; and if an item entered into a PLU is returned, enter a corresponding PLU code, then touch the  $R\text{EFLUD}$  and  $[PLU]$  keys, or touch the  $[REFLUU]$  and direct PLU keys in this order without entering any PLU code.

#### **Example**

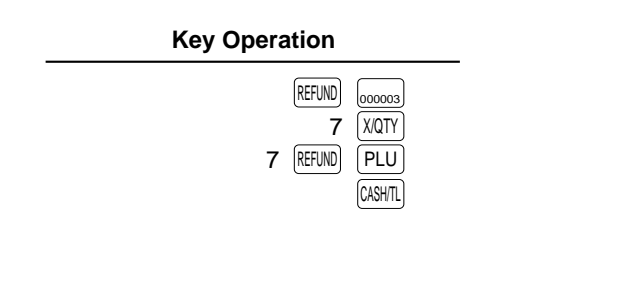

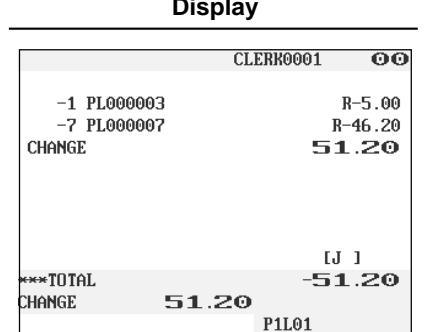

### ■ **Return entries**

If a refunded item is to be entered into a department, enter the amount of the refund, then touch the RETURN key and a corresponding department key in this order; and if an item entered into a PLU is returned, enter a corresponding PLU code, then touch the RETURN and PLU keys, or touch the RETURN and direct PLU keys in this order without entering any PLU code.

#### **Example**

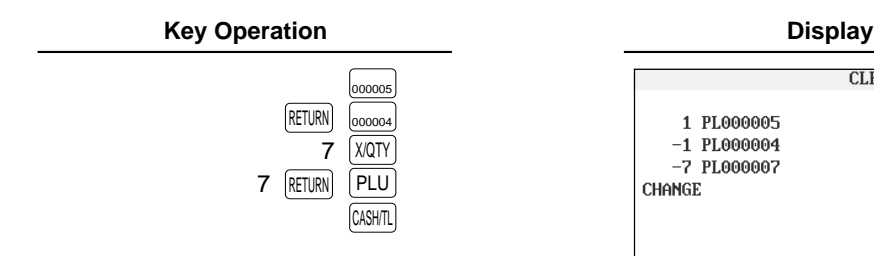

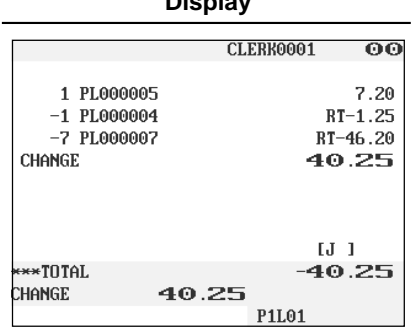

## ■ **Printing of non-add code numbers**

Enter a non-add code number such as a guest code number and credit card number within a maximum of 16 digits and touch the  $\boxed{*}$  key at any point during the entry of a sale.

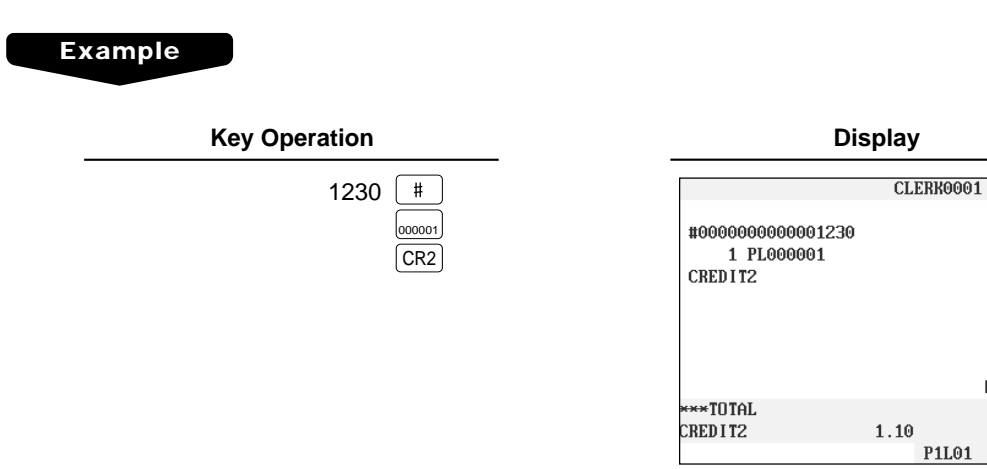

### ■ **Printing of free text**

Free text programmed in the PGM mode can be printed out by entering the corresponding text code and touching the **TEXT#** key or by touching a corresponding direct text key. You can describe your item together with departments and PLUs.

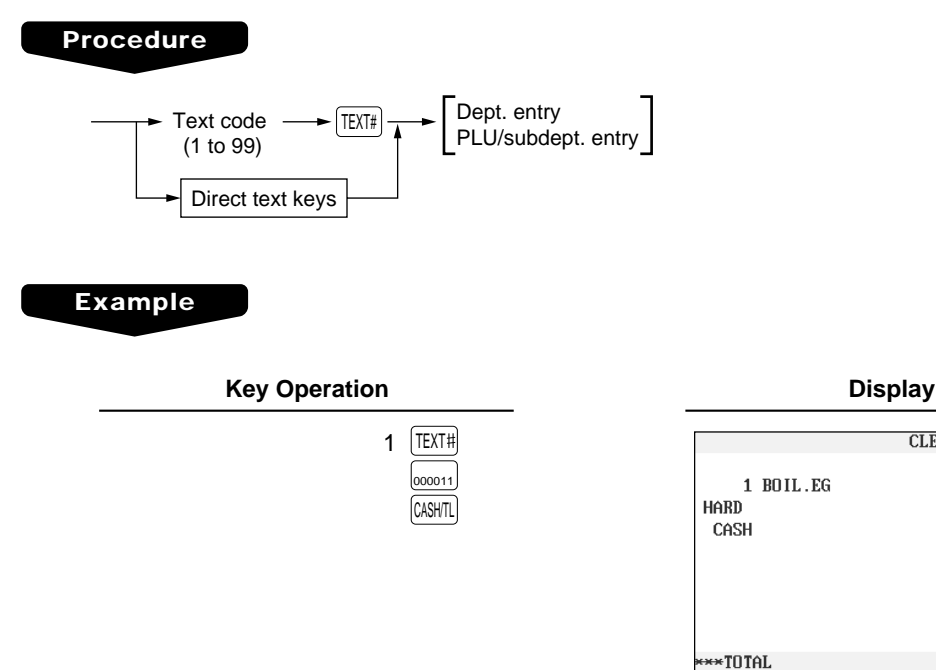

 $\overline{\odot}$ 

1.10

 $1.10$ 

 $1.10$ 

 $[J_1]$ 

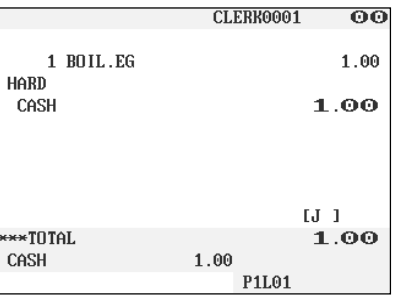

# ■ **Entertainment bill**

This function is used to print sales data on guest checks (Entertainment bill) on a receipt printer.

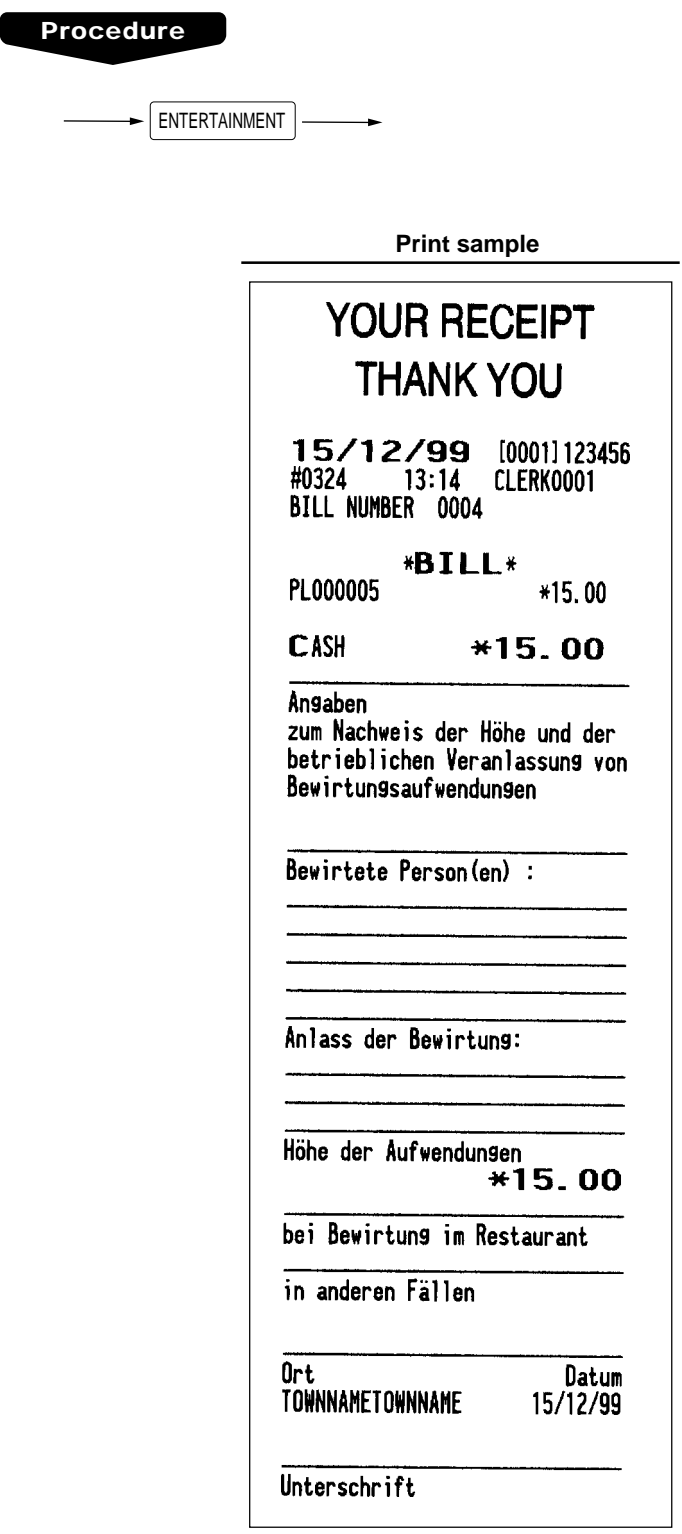

# **Payment Treatment**

### ■ **Tip-in entries**

Your POS terminal allows the entry of tips that your guests give to clerks in cash or other media (check or credit). The tip in entry assumes that it is carried out in the following system:

- Tip paid by a guest to a clerk is entered in the POS terminal by tip entry, and the restaurant pays the tip amount to the clerk later in cash.
- Tip amount entry to the POS terminal is normally performed by a clerk.

The entry is allowed before payment operation is performed. After the tip entry is performed, item entry is not allowed. The transaction operation must be finalized by payment operation. Two types of tip, cash tip and non-cash tip, are not allowed to be mixed in entry during one transaction operation. Tip entry only in either of them is allowed.

Cash tip entry: In a transaction in which cash tip entry is made, when payment operation is started, the process is as follows:

> Cash tender (which may be foreign money) is compulsory until total cash tender exceeds or equals to cash tip amount. Then, check (or credit) tender operation is allowed.

Non-cash tip entry: In a transaction in which non-cash tip entry is made, when payment operation is started, the process is as follows:

Check (or credit) tender is compulsory until total check (or credit) tender exceeds or equals to non-cash tip amount. Then, cash tender operation is allowed.

#### **Procedure**

**Cash tip entry**

Tip amount CASH TIP

**Non-cash tip entry**

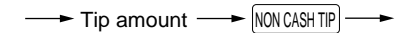

**Example**

#### **Key Operation Display**

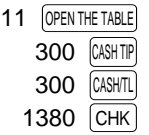

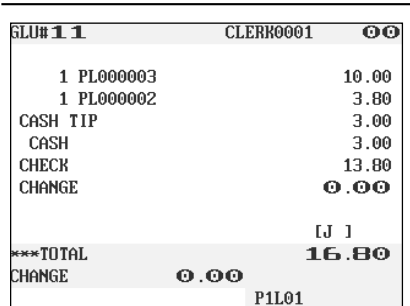

### ■ Currency exchange

Your POS terminal allows payment entries in foreign currency. Touching the EXCHANGE1 through EXCHANGE9 key creates a subtotal in foreign currency. Cash alone can be handled after currency exchange.

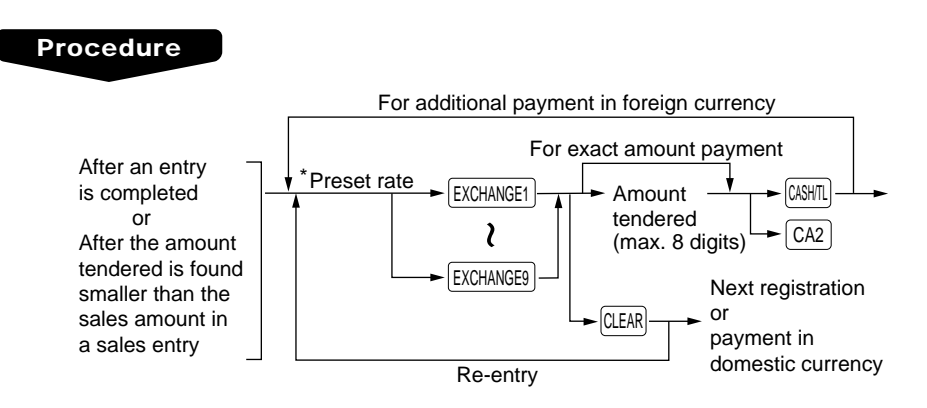

\*Preset rate: 0.000000 to 999.999999

#### **NOTE**

- When the amount tendered is short, its equivalent in deficit is shown in domestic currency.
- Change amount will be displayed in domestic currency.

#### **Example**

#### **Preset rate : 0.6068 Currency exchange key used : EXCHANGE1**

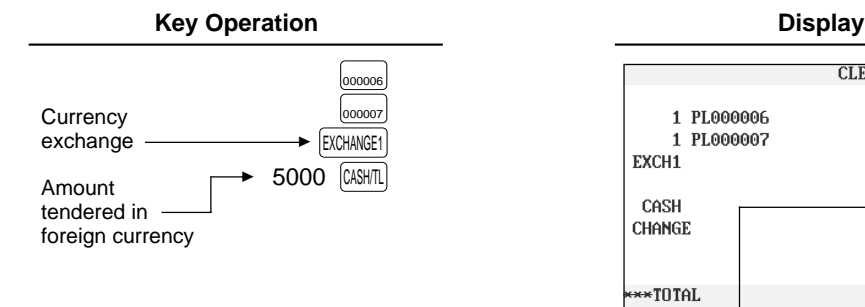

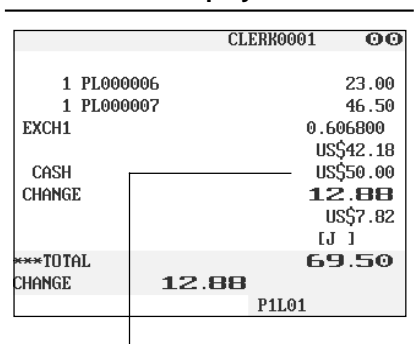

Currency descriptor

#### **NOTE Case of opening foreign currency drawer:**

- At the timing of issuing receipt after tendering exchange amount.
- At the timing of issuing X/Z report (included CCD)
- The **Exchange drawer open function** is executed. When the EXCHANGE(n) key is touched simply out of transaction, the foreign currency drawer is opened.

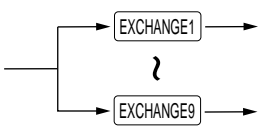

### **Received-on-account entries**

#### **Procedure**

#### **Direct key entries**

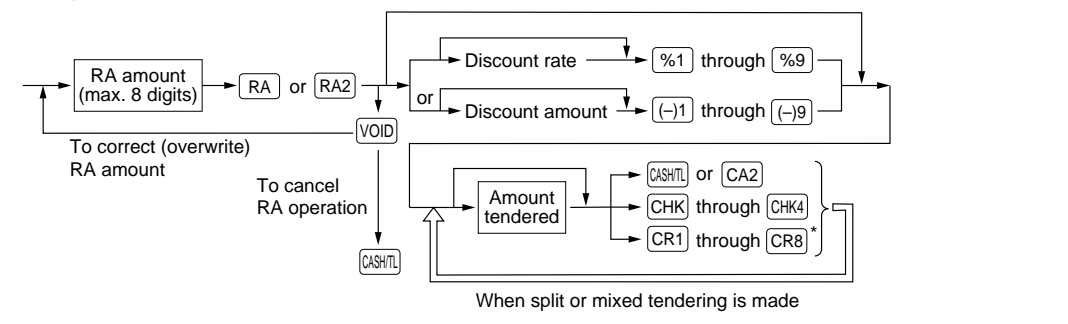

#### **Menu-based entries**

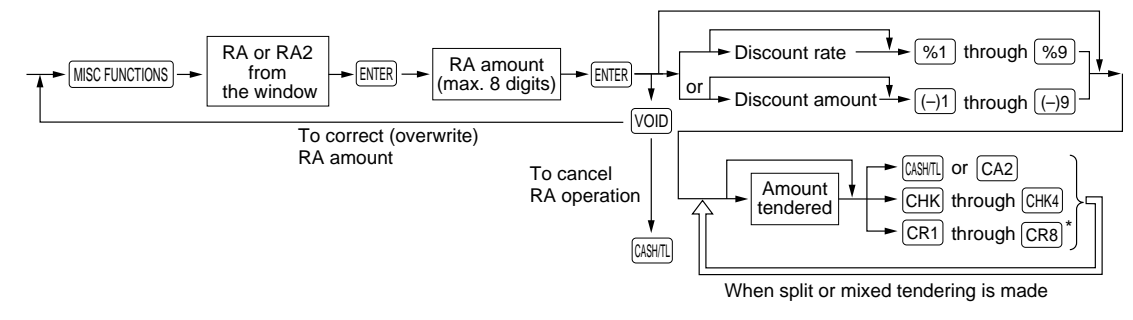

#### **NOTE**

• Of the  $\lfloor$ CR1  $\rfloor$  through  $\lfloor$ CR8  $\rfloor$  keys, you may use only the one that is programmed to be capable of entering amounts tendered.

#### **Example**

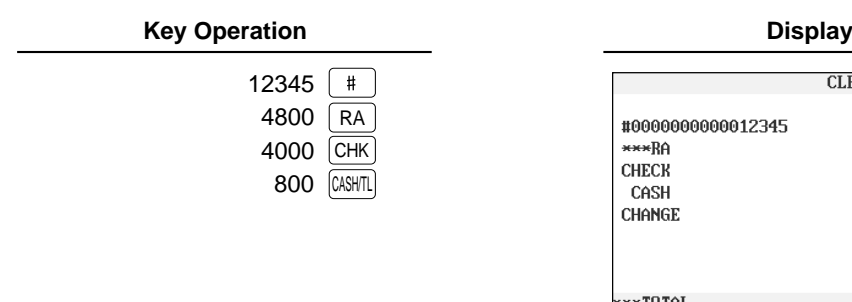

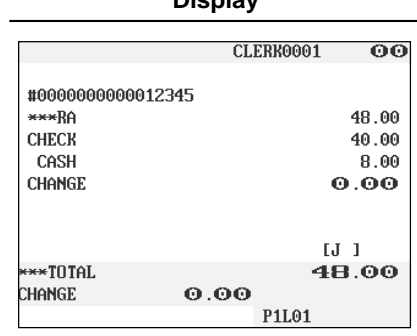

#### **NOTE**

You may also choose the RA procedure instead of the above procedure only for cash payment. Contact your authorized SHARP dealer to change the procedure.

#### **Procedure**

#### **Direct key entries (cash-only entry)**

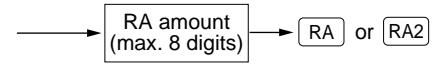

#### **Menu-based entries (cash-only entry)**

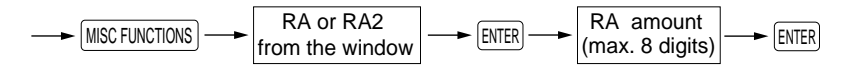

#### ■ **Paid-out entries**

#### **Procedure**

#### **Direct key entries**

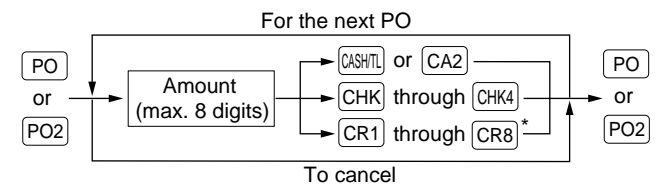

#### **Menu-based entries**

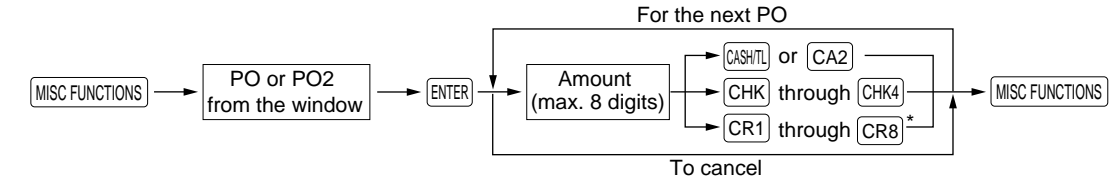

#### **NOTE**

• Of the  $\lfloor$ CR1  $\rfloor$  through  $\lfloor$ CR8  $\rfloor$  keys, you may use only the one that is programmed to be capable of entering amounts tendered.

#### **Example**

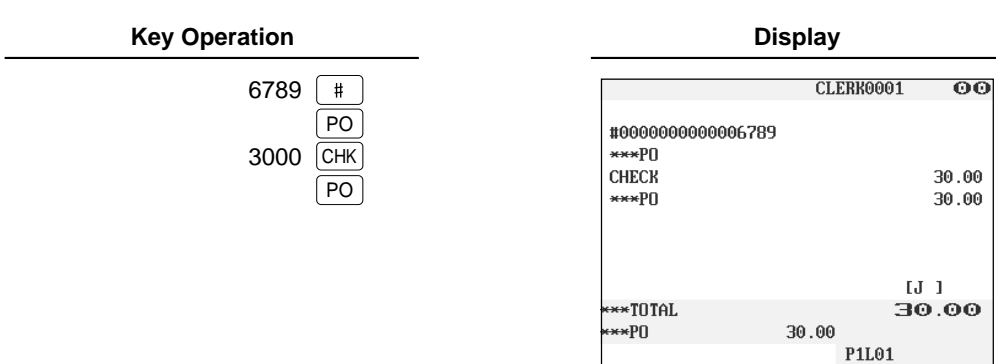

#### **NOTE**

You may also choose the PO procedure instead of the above procedure only for cash payment. Contact your authorized SHARP dealer to change the procedure.

#### **Procedure**

#### **Direct key entries (cash-only entry)**

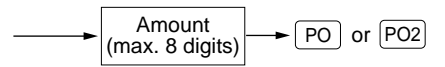

**Menu-based entries (cash-only entry)**

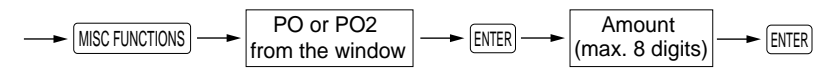

### ■ **No-sale (exchange)**

Simply touch the  $\overline{NS}$  key without any entry. The drawer will open and the printer will print the caption "NO SALE." If you let your POS terminal print a non-add code number before touching the  $\sqrt{NS}$  key, a no-sale entry will be achieved with a non-add code number printed.

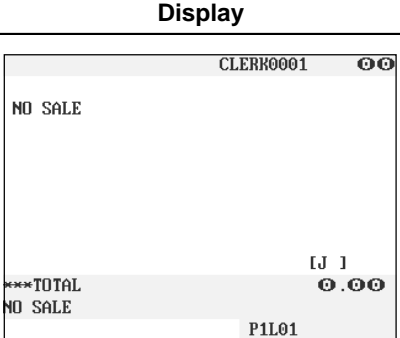

#### **NOTE**

You can also enter "No-sale" from the miscellaneous menu window. Touching the **MISC FUNCTIONS** key and select "08 NO SALE" from the window.

### ■ **Transferring cash**

This function is used to change cash sales amount for credit or check sales amount. For example, you can use this function when your guest asks you to credit the payment or to receive payment with check after entering the payment as cash.

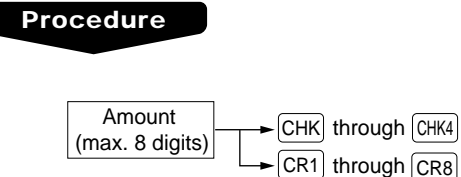

### **Example**

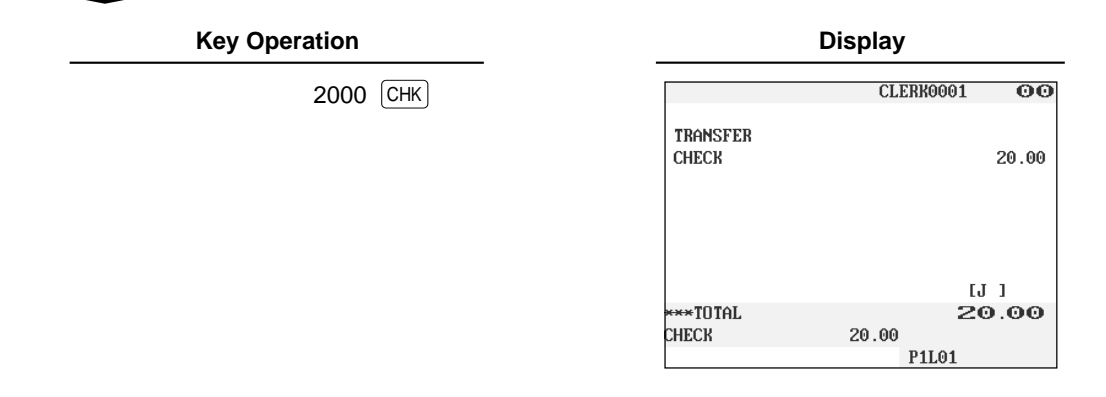

### ■ **Cashing a check**

Enter the check amount, then touch the CHK through CHK4 keys. You cannot use this function when your POS terminal is set for "cash transferring is available." For selecting cash transfer or check cashing, contact your authorized SHARP dealer.

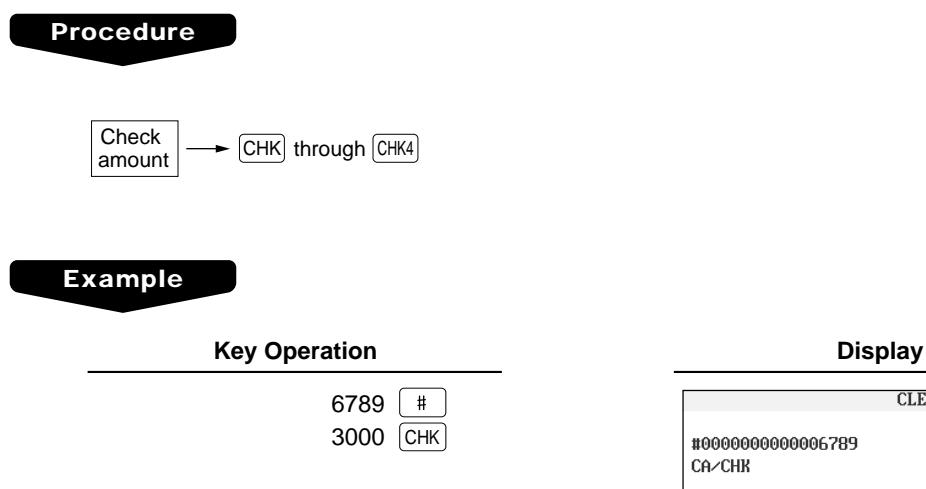

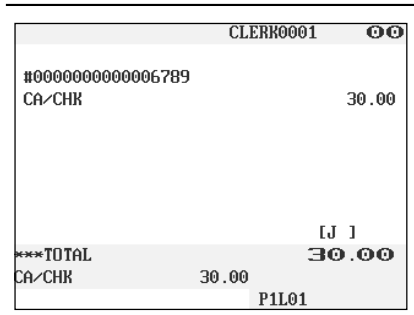

### ■ **Service charge**

When the payment operation is made for sales registrations, the service charge amount is calculated and printed. You can program a percent rate for calculating the service charge. If the percent rate is programmed as 0%, the POS terminal does not print any service charge. Service charge is available in automatic VAT 1-6, automatic tax 1-6, automatic VAT 1-3 and automatic tax 4-6 system.

#### **Example**

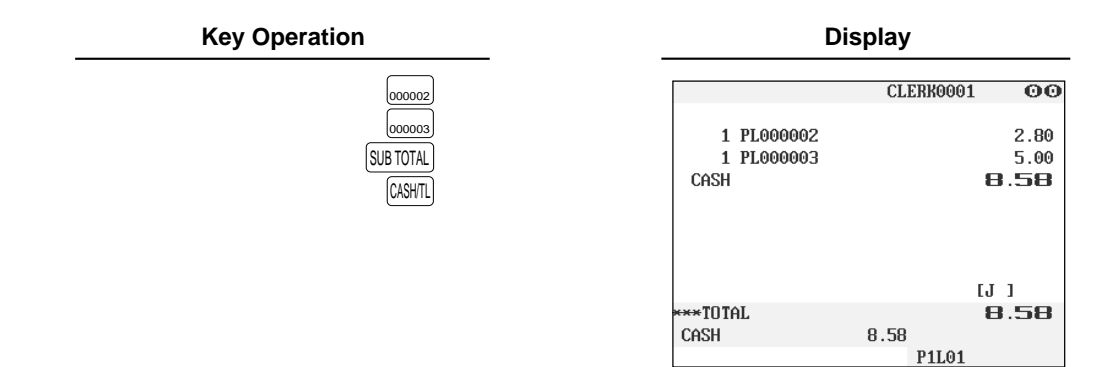

### ■ **VIP** sales

This function is used for transaction for the important guest who is free of charge. In this mode, any unit price is not counted.

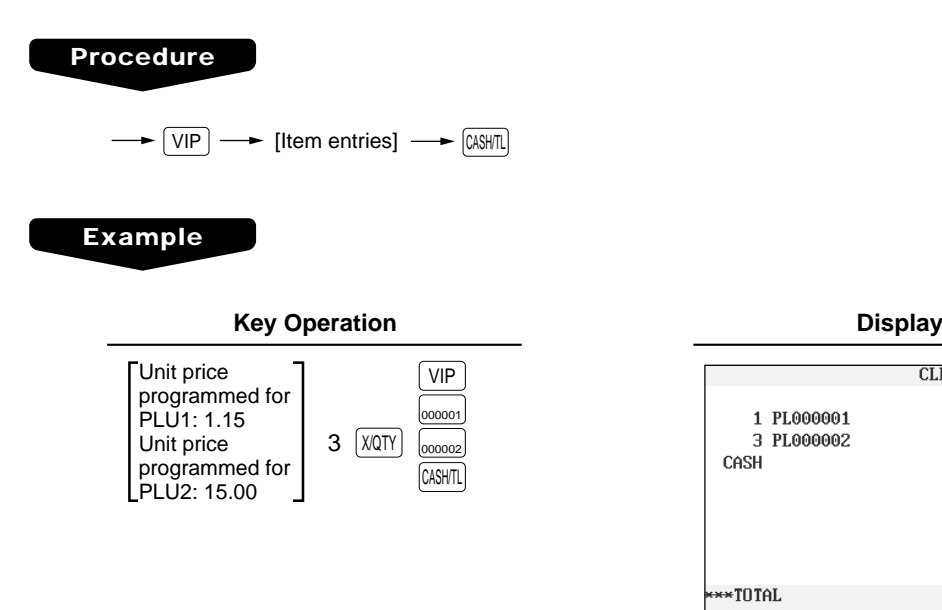

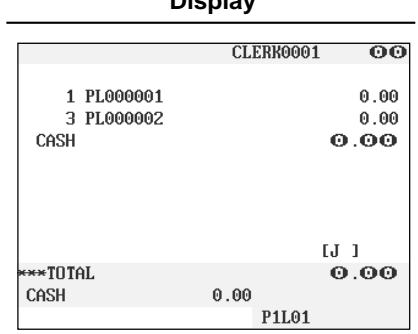

# **WASTE mode**

This mode is used to throw away an article which has already been prepared and is no longer serviceable.

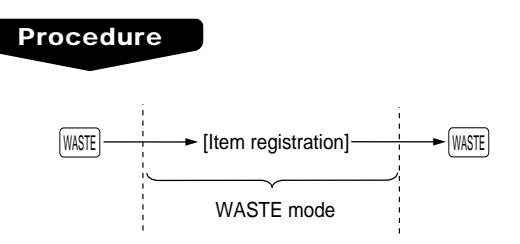

#### **NOTE**

- PLU entries are only allowed in the WASTE mode, and direct and indirect void operations are also allowed in this mode.
- When a WASTE-mode transaction is finalized, the drawer does not open.
- The consecutive number is incremented every WASTE-mode transaction.
- When the WASTE mode is activated by touching the WASTE key, the mode caption "WASTE" is displayed.

#### **Example**

**Key Operation Display** 0001 MAIN-2 19 10 CLERK0001 **WASTE**  WASTE ▲ 1 PL000010 2.60 001C 1 PL000011  $1.00$  $001$ Mode caption  $[J_1]$  $\leftrightarrow$ TOTAL 3.60 1 PL000011 1.00 P11.01 **WASTE** CLERK0001 0001 SUB-1  $19:13$ REG<sub>1</sub> 1 PL000010 2.60 1 PL000011 1.00  $[J]$ \*TOTAL 3.60 1 PL000011 1.00 P1L01

# **Employee Function**

You can use the following functions by using employee codes:

### ■ **Clerk/manager sign-on**

Clerks or managers can be signed on by entering employee codes, or they can be signed on by using employee cards. To use an employee card, you need a magnetic card reader (MCR). Contact your authorized SHARP dealer.

Use the following procedures:

**• Clerk sign-on**

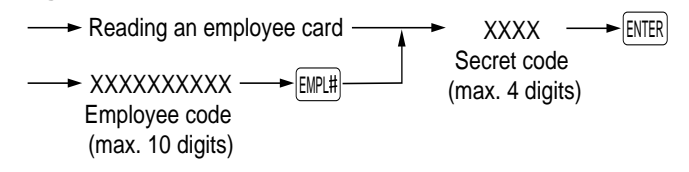

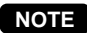

In the case of "real clerk key system," sign-on cannot be done by this procedure.

**• Manager sign-on**

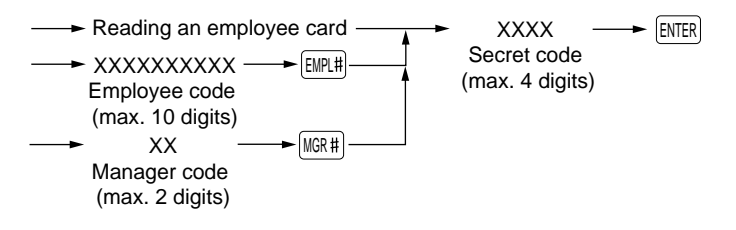

# ■ **Employee's working time recording**

You can manage the number of hours for which employees work. The working time can be recorded by the following operations:

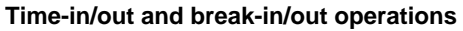

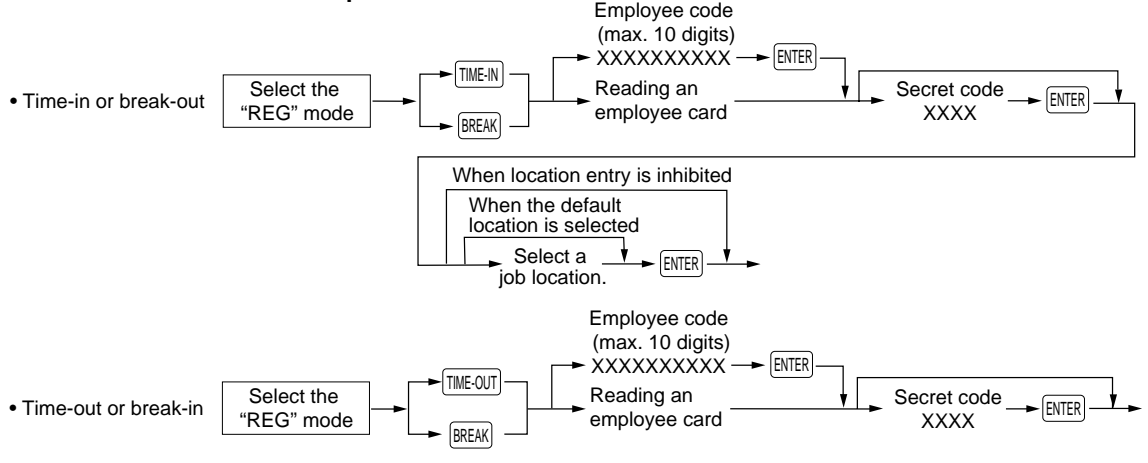

#### **NOTE**

- You can select a job location by using the  $|\,\cdot\,|$  key or list the selections by touching the <code>[LIST]</code> key.
- The POS terminal allows a clerk to sign-on or off without checking the clerk's time-in or out.

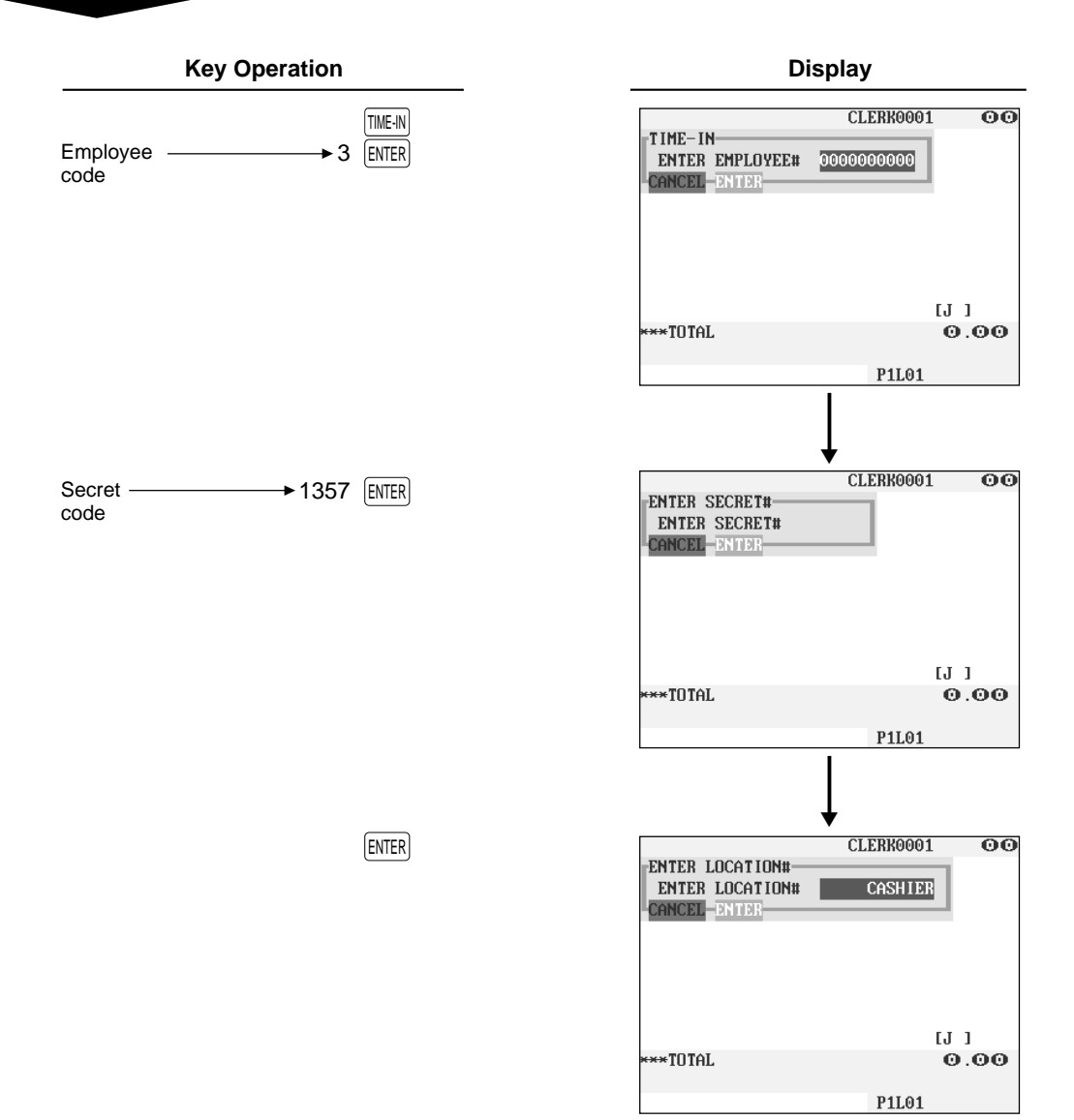

#### **Time-edit operation**

A manager can edit employee's time-in/out data to record his or her time correctly.

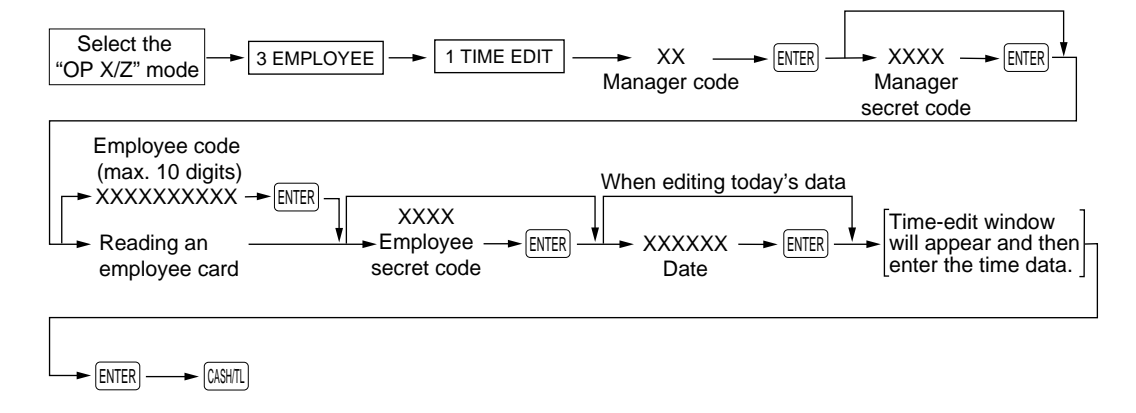

# **TRAINING Mode**

The training mode is used when the operator or the manager practices POS terminal operations.

When a clerk set in training is selected, the POS terminal automatically enters the training mode. When a clerk not set in training is selected, the POS terminal automatically enters the ordinary REG mode. A training text and a maximum of two training clerks can be programmed. For programming of training clerk, contact your authorized SHARP dealer.

The training operations are valid in all modes. A mark which is identifying a training receipt is printed on the receipt which is issued in the training mode.

The journal report completely stops in the training mode. The consecutive number is not updated. The preceding number is repeated in printing.

The memory in clerk is updated in the training mode. Other memories are not updated.

The GLU codes which are opened in the training mode are also printed on the GLU report. In this case, those GLU codes are distinguished from others by the character of "T." The data of training GLU codes are not added to the total.

The reading and resetting of training clerks is printed on the clerk reports. However, the sales total of training clerks is not included in the clerk total on the full clerk report.

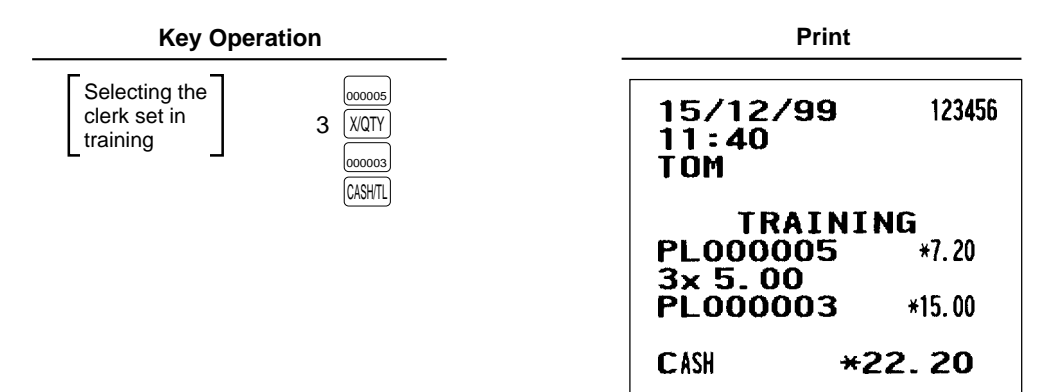

# **Supervisor Clerk**

This function is used to substitute a supervisor clerk for an ordinary clerk. The supervisor clerk can make entry as an ordinary clerk by assigning the ordinary clerk code. You can use the supervisor clerk function only for substituting for an ordinary clerk. This function is available only in the real clerk key system.

To use this function, insert a real clerk key assigned supervisor clerk, enter the ordinary clerk code and touch the  $CLKH$  key. When you insert a supervisor clerk key and open an existing guest check, the original clerk who usually controls the guest check will automatically be assigned.

#### **NOTE**

This function is unavailable when the "overlapped clerk function" is enabled.

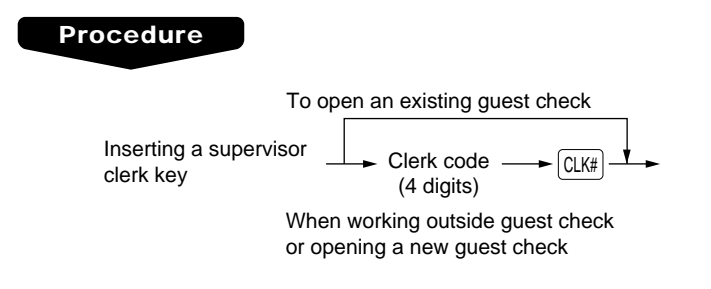

#### **Example**

• When opening a new guest check (GLU code 11) with this function:

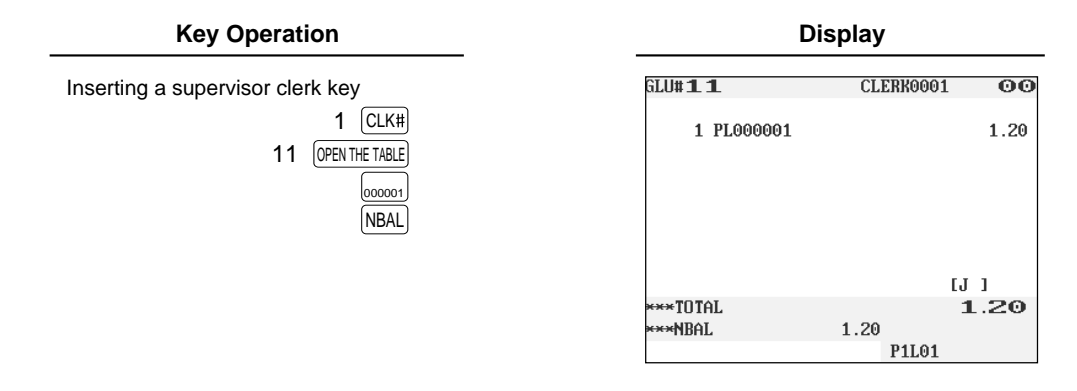

• When receiving payment for the order stored in the GLU code 11:

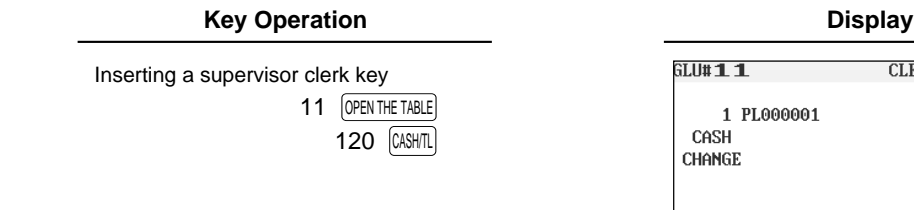

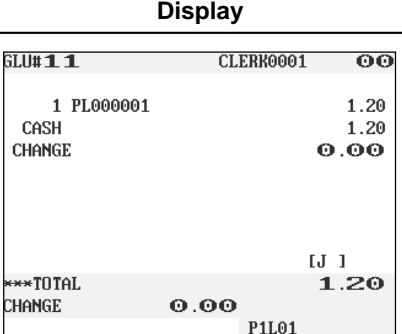

# **Overlapped Clerk Entry**

This function allows to switch from one clerk to another clerk and to interrupt the first clerk's entry. So the second clerk can do his or her entry in this mode. Interrupt handling is possible only in the overlapped clerk entry. For actual use of this function, contact your authorized SHARP dealer.

#### **NOTE**

- The overlapped clerk entry is not effective while the tendering sale is going on.
- If any clerk is still making an entry (or has not finalized the transaction yet), the POS terminal does not run in any mode other than REG and MGR, and no X/Z reports can be printed. The message "CLERK REMAINED" is displayed at this time.

#### **Example**

- The entry by clerk1 is started.
- Clerk change (1 to 2), interrupt initiated
- The transaction by clerk2 is finished.
- Clerk change (2 to 1), entry restarted, transaction finished

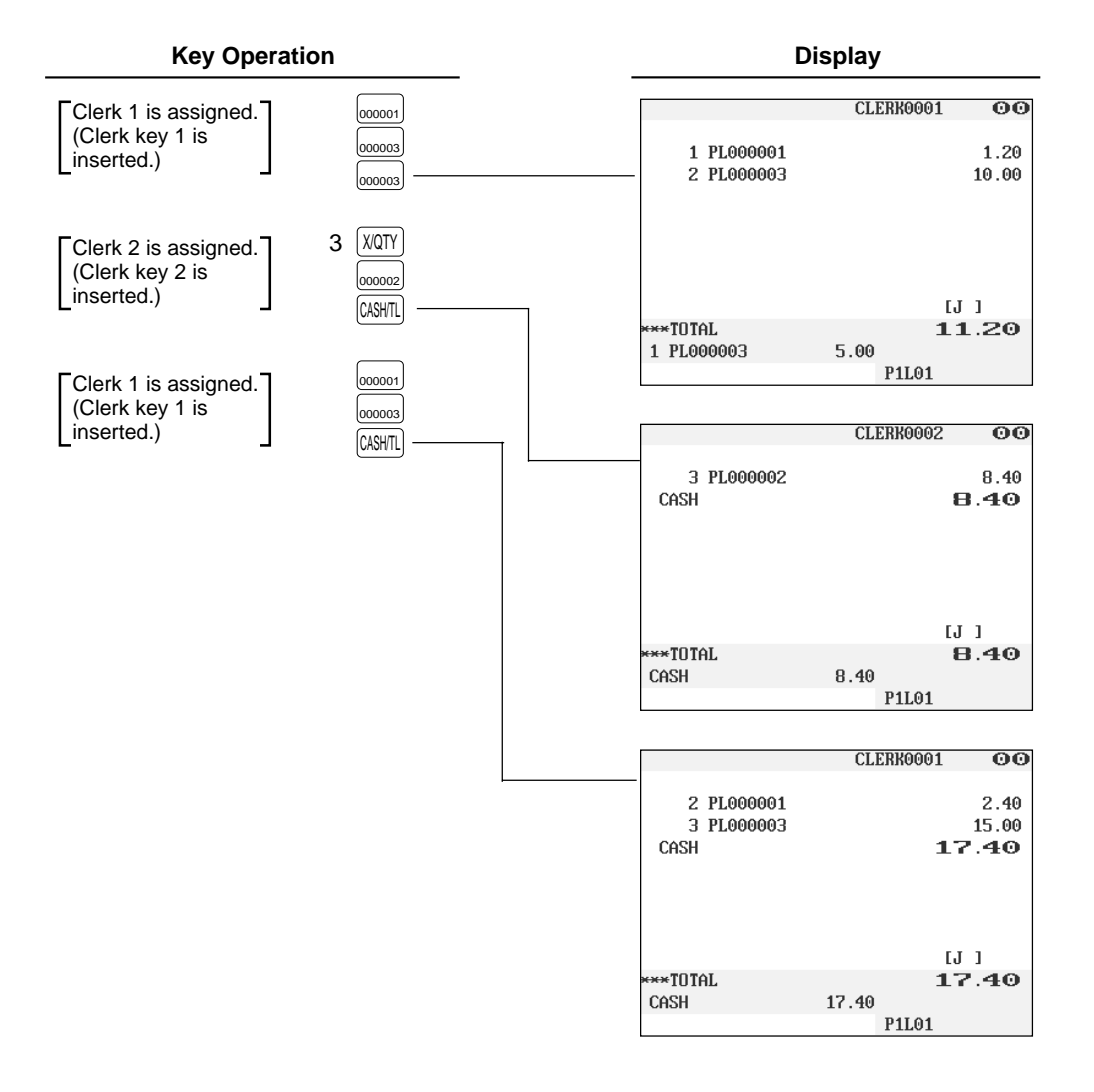

# **TREG MODE COrrection**

MGR MODE

# **Correction of the Last Entry (Direct Void)**

If you make an incorrect entry relating to a department, PLU/subdepartment, percentage  $(\sqrt{81})$  through  $\sqrt[6]{89}$ ), discount ( $\sqrt{(-1)}$  through  $\sqrt{(-9)}$ ), item refund, or tip, you can void this entry by touching the  $\sqrt{100}$  key immediately.

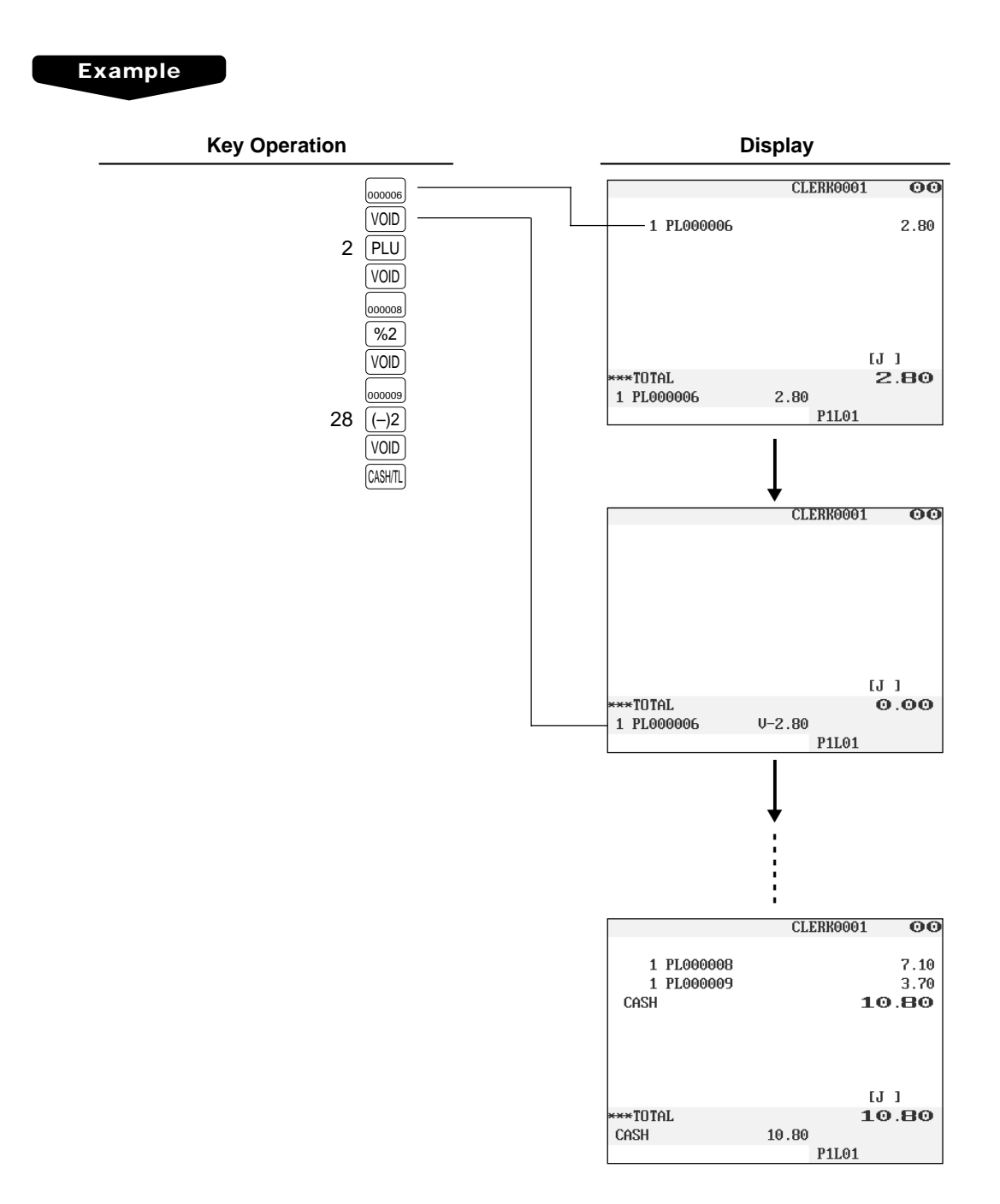

# **Correction of the Next-to-Last or Earlier Entries (Indirect Void)**

With the [VOID] key you can void any incorrect plus department, plus PLU/subdepartment, or item refund entry made during a transaction if you find it before finalizing the transaction (e.g. before touching the CASHTL key). This function is applicable to plus department, PLU/subdepartment, and item refund entries only.

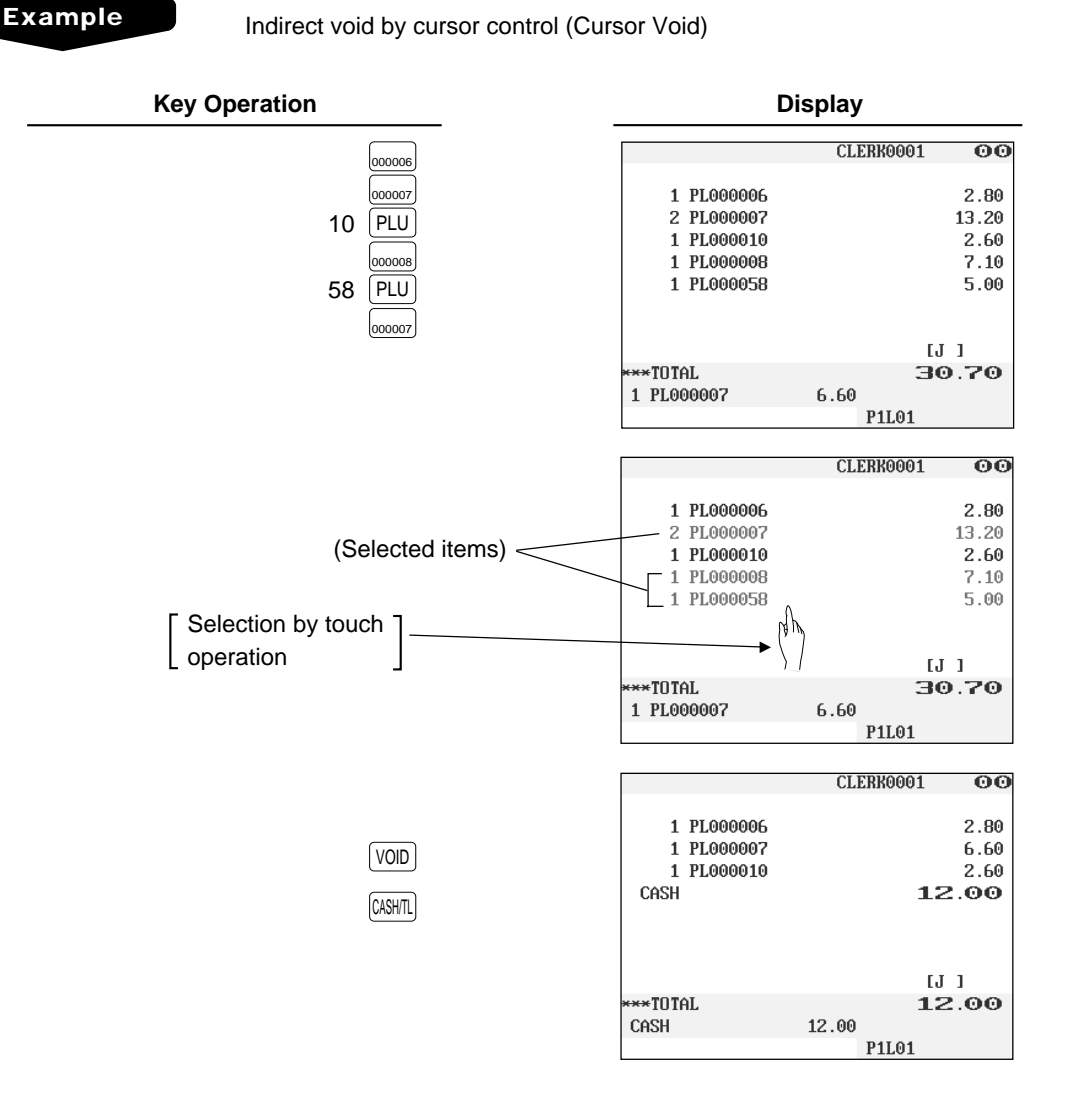

**NOTE**

The amount discount/premium entry and percent entry can be voided by cursor void operation.

# **Subtotal Void**

You can void an entire transaction. Once subtotal void is executed, the transaction is aborted and the POS terminal issues a receipt.

#### **Example**

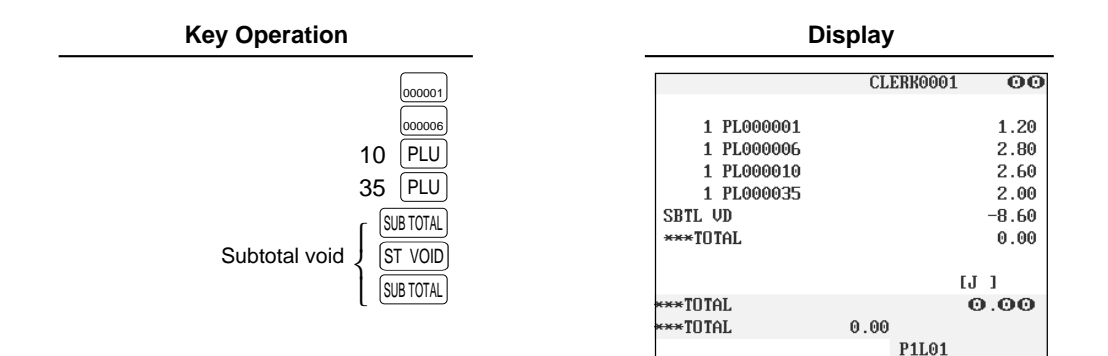

# **Correction of Incorrect Entries Not Handled by the Direct, Indirect or Subtotal Void Function**

Any errors found after the entry of a transaction has been completed or during an amount tendered entry cannot be voided. These errors must be handled by the manager. The following steps should be taken.

- **1.** If you are making an amount tendered entry, finalize the transaction.
- **2.** Hand the incorrect receipt to your manager for its cancellation.

# **8** Special Printing Function **EREG MODE**

# **Copy Receipt Printing**

If your customer wants a receipt after you have finalized a transaction with the receipt ON-OFF function in the "OFF" status (no receipting), touch the  $[RCPT]$  key for receipting. Your POS terminal can also print a copy receipt when the receipt ON-OFF function is in the "ON" status.

#### **NOTE**

To toggle the receipt ON-OFF status, use one of the following procedures:

- Select "01 RCP SW." from the window which is opened by touching the  $[MIS$  FUNCTIONS key.
- Touch the  $RCP \text{SW}$  key to open the "RCP SW." window.

#### **Example**

Printing a receipt after making the entries shown below with the receipt ON-OFF function "OFF" status

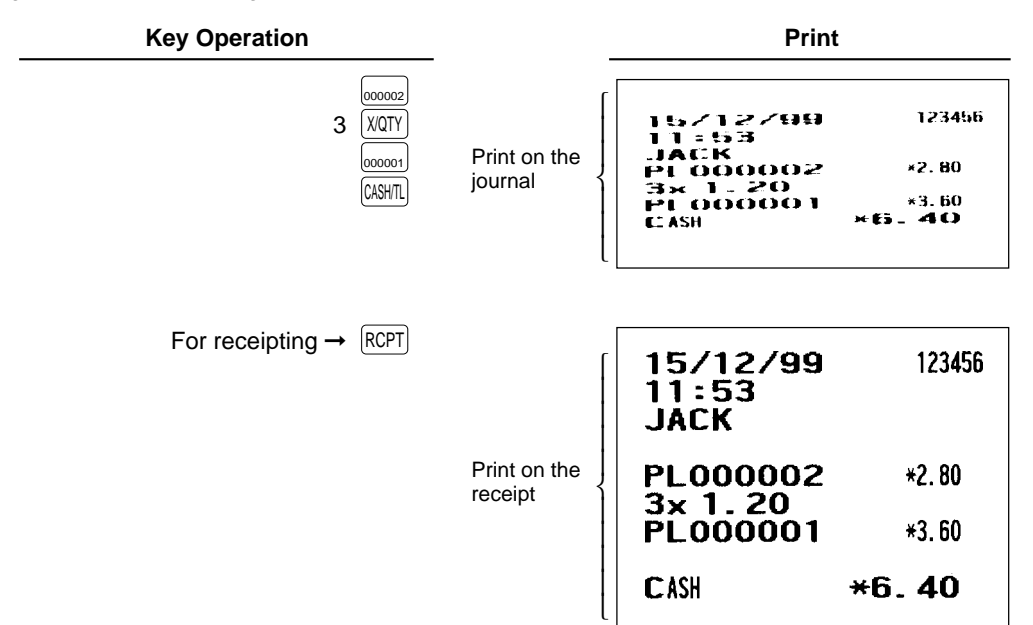

"COPY" is printed on the copy receipt.

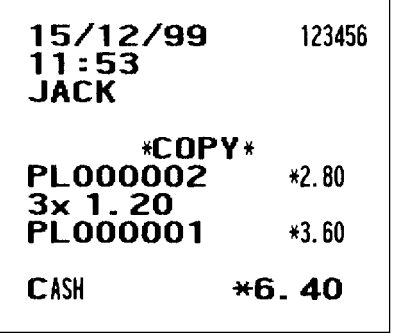

# **Guest Check Copy**

You can use this function when you want to take a copy of guest check. Touch the GCCOPY key and make a desired entry.

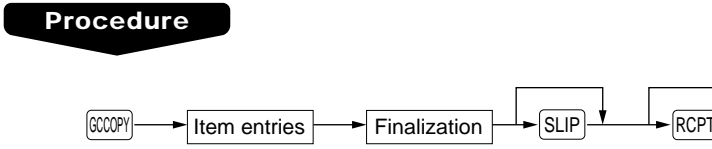

#### **NOTE**

- The guest check copy has nothing to do with the memory.
- The operation is the same as normal entry. But the validation printing is disabled and the drawer does not open.

To print on the slip paper When the receipt "OFF" status

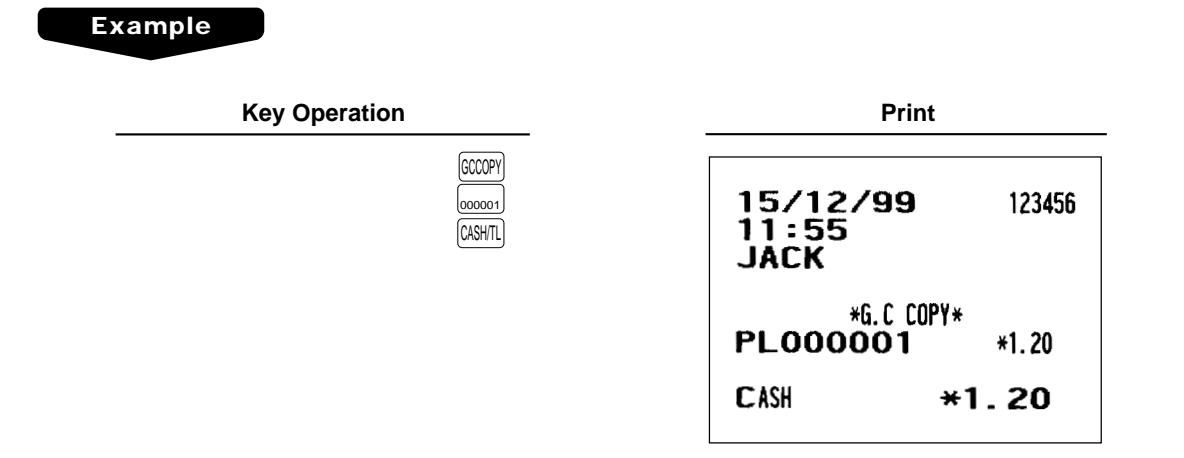

# **Validation Printing Function**

The POS terminal can perform validation printing when it is connected with the slip printer. For the details of slip printer, contact your authorized SHARP dealer.

- **1.** Set a validation slip to the slip printer.
- **2.** Touch the  $\boxed{VP}$  key. The validation printing will start.

#### **NOTE**

Programmed compulsory validation printing can be overridden by performing the following operation. If you need this function, contact your authorized SHARP dealer.

- 1. Touch the CANCEL key in the special window.
- 2. Enter the manager code and touch the  $[EMER]$  key, then enter the secret code and touch the  $[EMER]$  key if applicable.

**98**

# **9** Manager Mode

The manager mode is used when managerial decisions must be made concerning POS terminal entries, for example, for overriding limitations and for other various non-programming managerial tasks.

### **NOTE**

Normal POS terminal operations may also be performed in this mode.

# **Entering the Manager Mode**

To enter the manager mode, select the REG mode from the mode selection menu, then use the following procedure:

#### **Procedure**

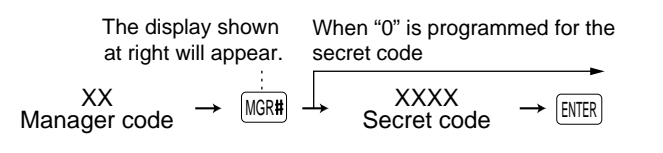

The manager code is stored in the manager file in advance. If the code entered is not found in this file, an error occurs. If the code is correct, it is printed on the journal and the POS terminal enters the manager mode.

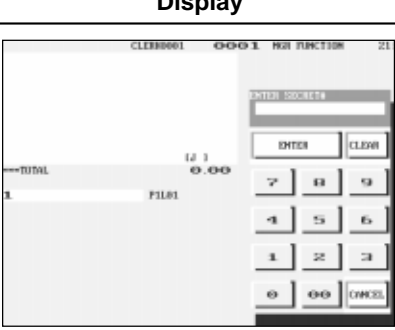

**Display**

# **Override Entries**

Programmed limits (such as maximum amounts) for functions can be overriden by placing the POS terminal in the manager mode.

#### **Example**

This example presumes that the POS terminal has been programmed not to allow coupon entries over 2.00.

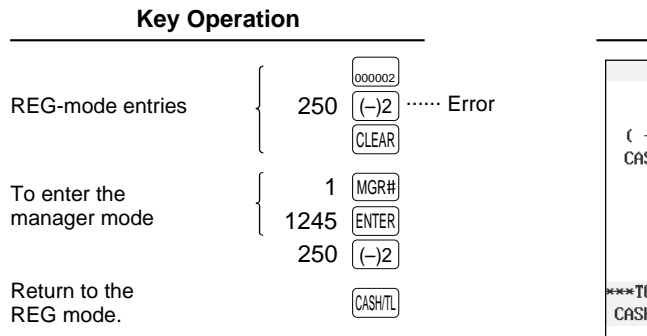

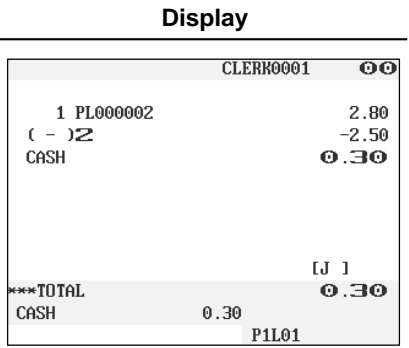

# **Tip Paid Entries**

This operation is used when tips that guests have paid by using media other than cash (check or credit) are paid to respective clerks in cash.

You can make tip paid entries in the MGR mode only. The tips are paid to corresponding clerks according to their portions.

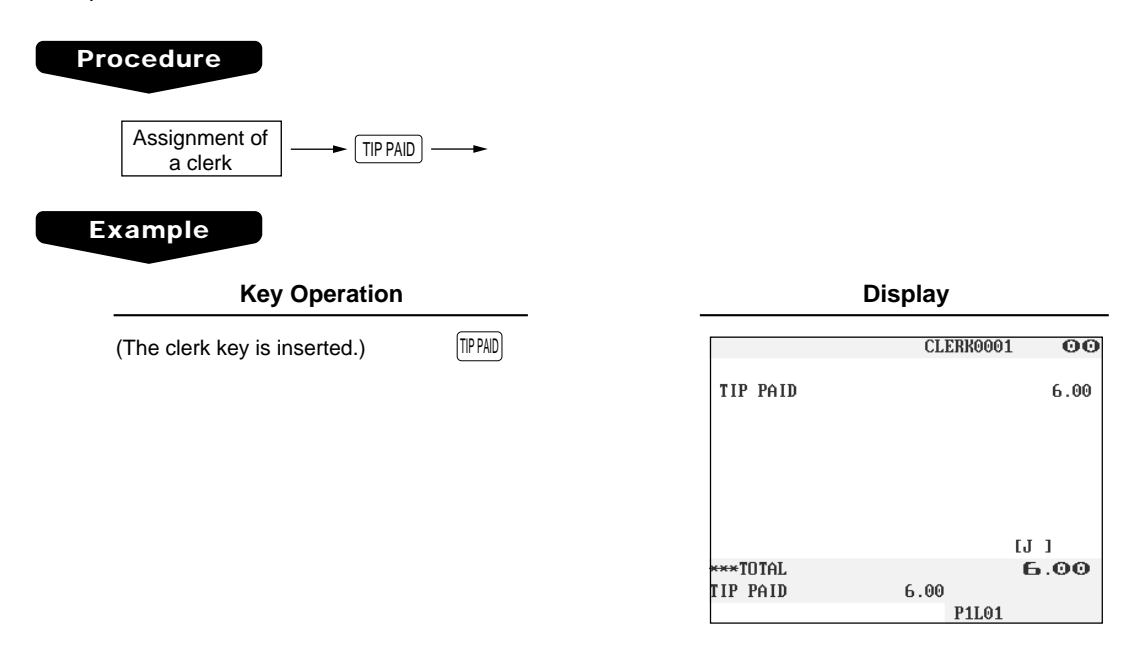

# **Bill recording/Bill void**

This bill information have to be recorded when BILL REPORT FILE was created (**Bill recording**). Each record contains "bill consecutive number", "clerk number", "issued date", and "amount".

The bill record can be voided from BILL REPORT FILE (**Bill void**). The voided bill number will be used on newly issuing bill to filling bill report completely.

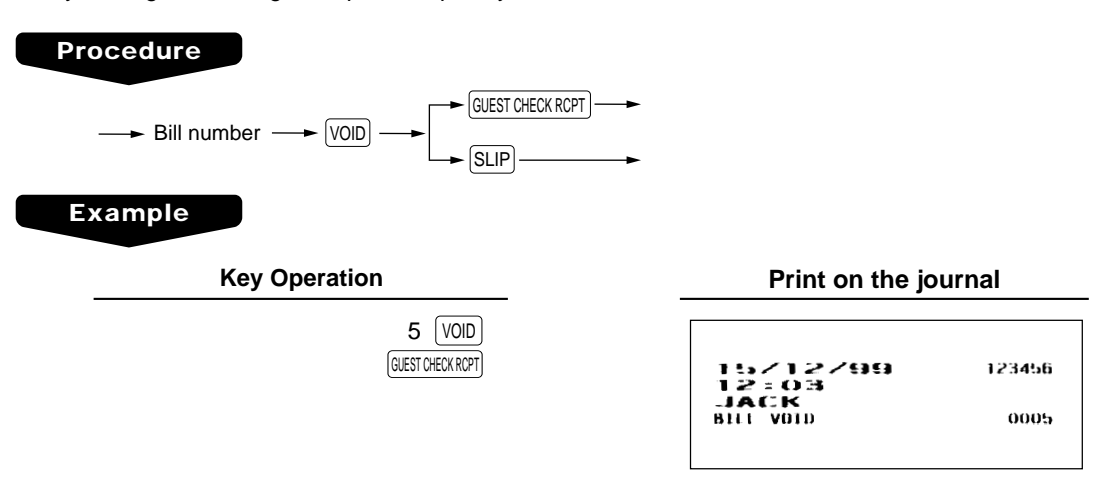

# **10** Correction after Finalizing a **Transaction**

MGR MODE

When you need to void incorrect entries that clerks cannot correct (incorrect entries that are found after finalizing a transaction or cannot be corrected by direct, indirect or subtotal void), follow this procedure in the MGR mode.

- **1.** Enter the manager code and touch the  $MCFH$  key, then enter the secret code if applicable.
- **2.** Touch the  $\overline{V}$  volume  $V$  are your POS terminal in the VOID mode. (Note the indication on the display.)
- **3.** Repeat the entries that are recorded on an incorrect receipt. (All data in the incorrect receipt is removed from POS terminal memory; the voided amounts are added to the void mode totalizer.)

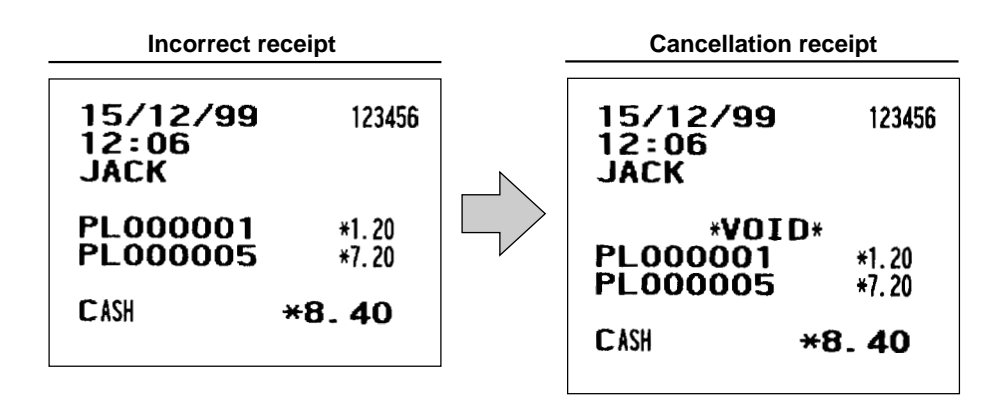

#### **NOTE**

Your POS terminal leaves the VOID mode whenever a transaction is canceled (i.e. finalized in the VOID mode). To void additional transactions, repeat steps **2.** and **3.** above.

# **11** Reading (X) and Resetting (Z) **of Sales Totals** X1/Z1 MODE X2/Z2 MODE

OPXZ MODE

- Use the reading function (X) when you need to take the reading of sales information entered after the last resetting. You can take this reading any number of times. It does not affect the POS terminal's memory.
- Use the resetting function (Z) when you need to clear the POS terminal's memory. Resetting prints all sales information and clears the entire memory except for the GT1 through GT3, reset count, and consecutive number.
- X1 and Z1 reports show daily sales information. You can take these reports in the X1/Z1 mode.
- X2 and Z2 reports show periodic (monthly) consolidation information. You can take these reports in the X2/Z2 mode.
- If your POS terminal is set "X1/Z1 report in the X2/Z2 mode" is "ENABLE," you can select the X1/Z1 report from the X2/Z2 mode. For details, contact your authorized SHARP dealer.

## ■ How to take a X1/Z1 or X2/Z2 report

#### **[To take a X1 or X2 report:]**

- 1. Select "1 READING" in the X1/Z1 or X2/Z2 mode menu window to display the items list.
- 2. Select an item listed in the table shown later.
- 3. If needed, enter corresponding values described in the "Data to be entered" column on the table shown later.
- 4. Select a device ("DISPLAY" or "REPORT PRINTER") to receive the output.

#### **[To take a Z1 or Z2 report:]**

- 1. Select "2 RESETTING" in the X1/Z1 or X2/Z2 mode menu window to display the items list.
- 2. Select an item listed in the table shown later.
- 3. If needed, enter corresponding values described in the "Data to be entered" column on the table shown later.
- 4. Select a device ("DISPLAY" or "REPORT PRINTER") to receive the output.
- 5. After the report has been taken, the message "ARE YOU SURE ?" will appear. Select one of the following actions:
	- Select "YES" to reset the sales information.
	- Select "NO" to save the sales information.

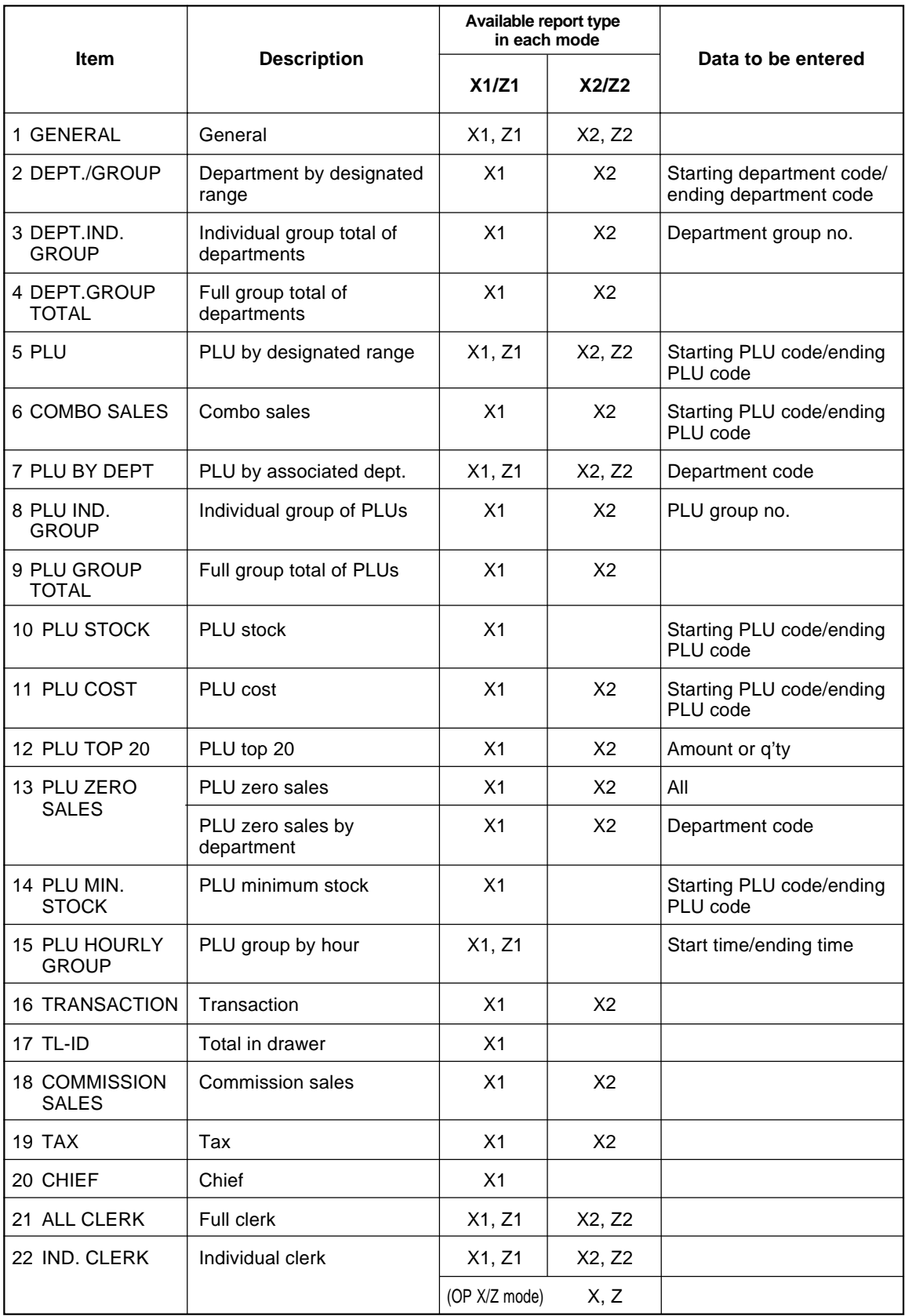

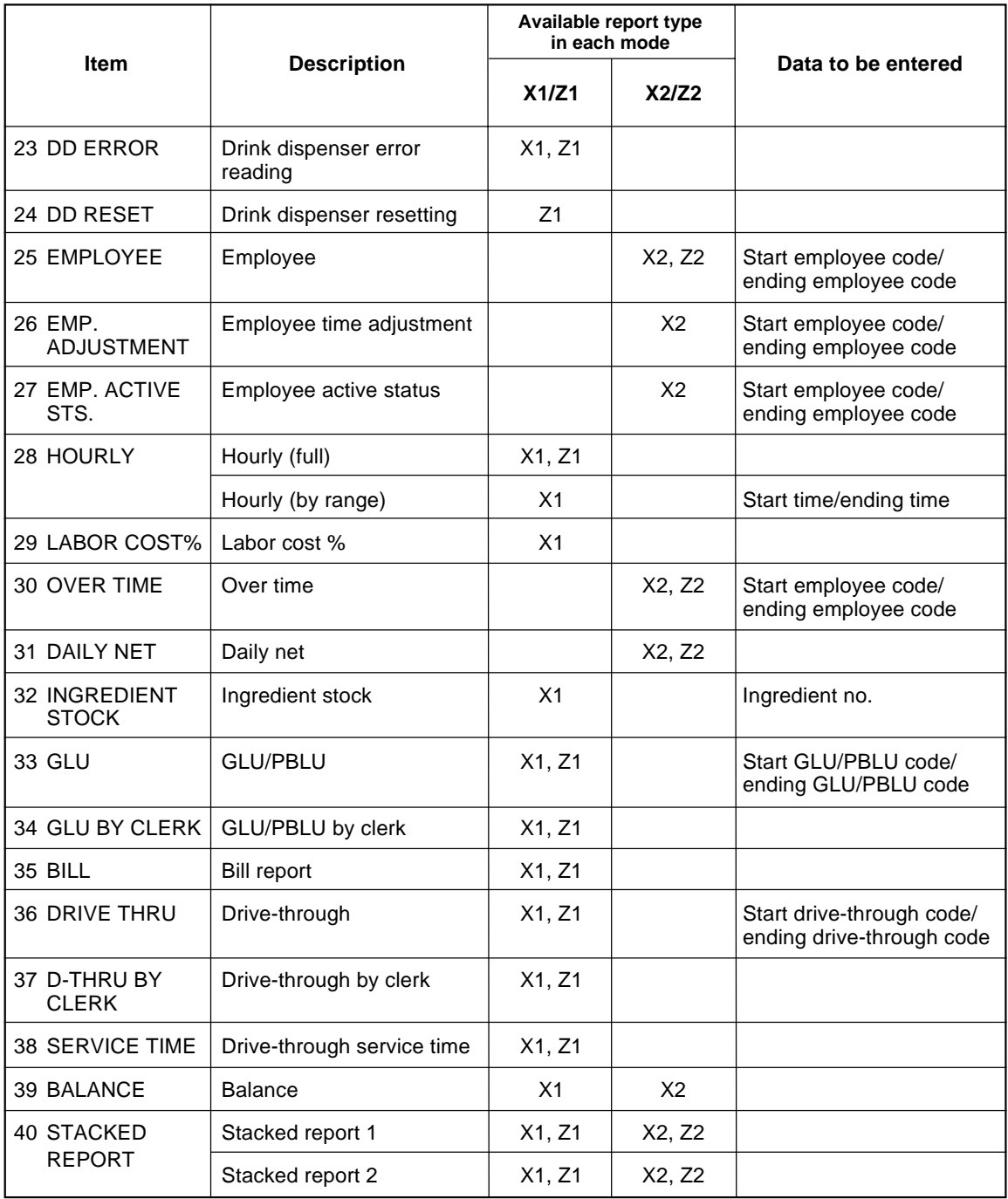

# **Daily Sales Totals**

### ■ General report

#### **• Sample X report • Sample Z report**

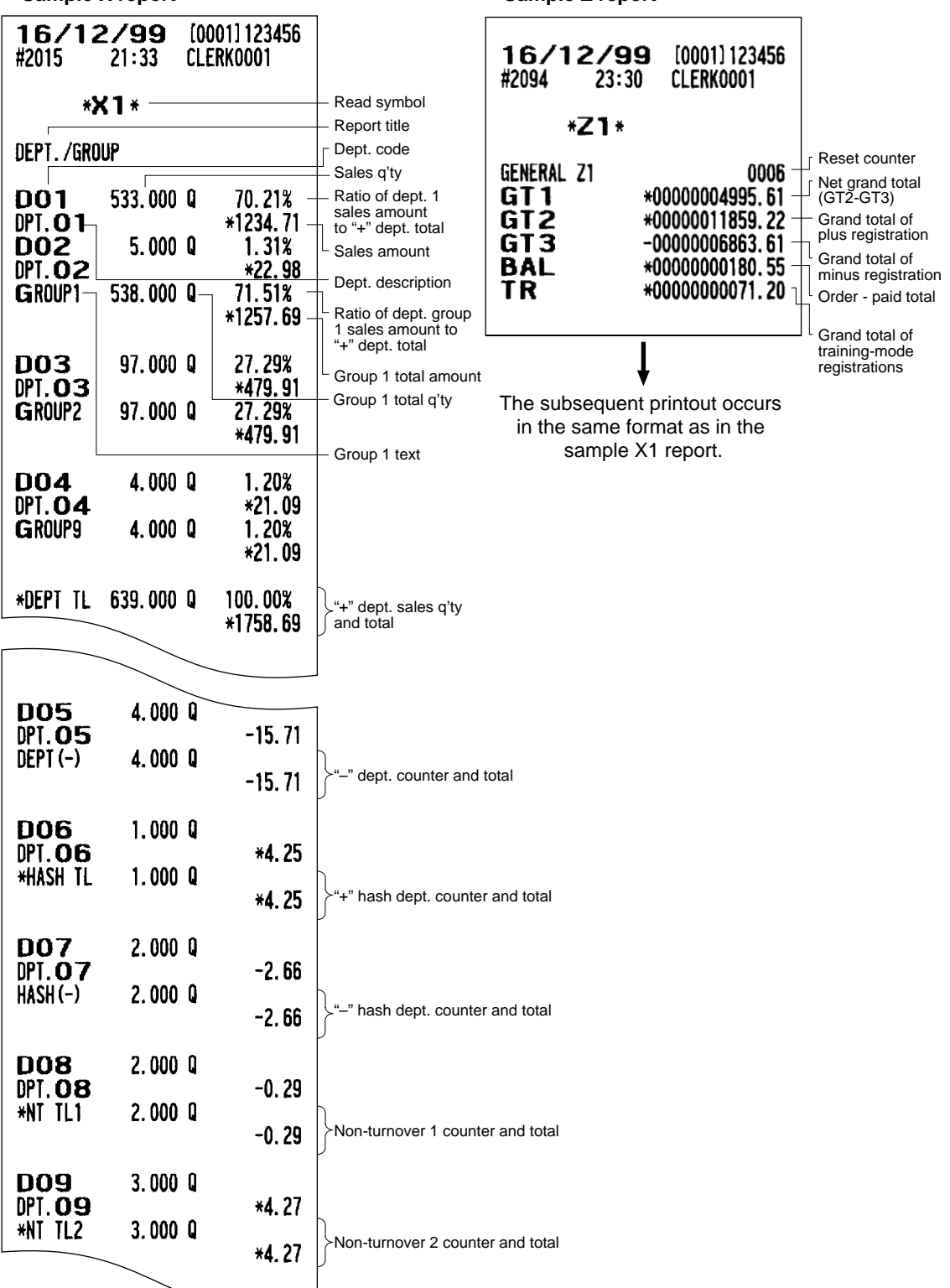
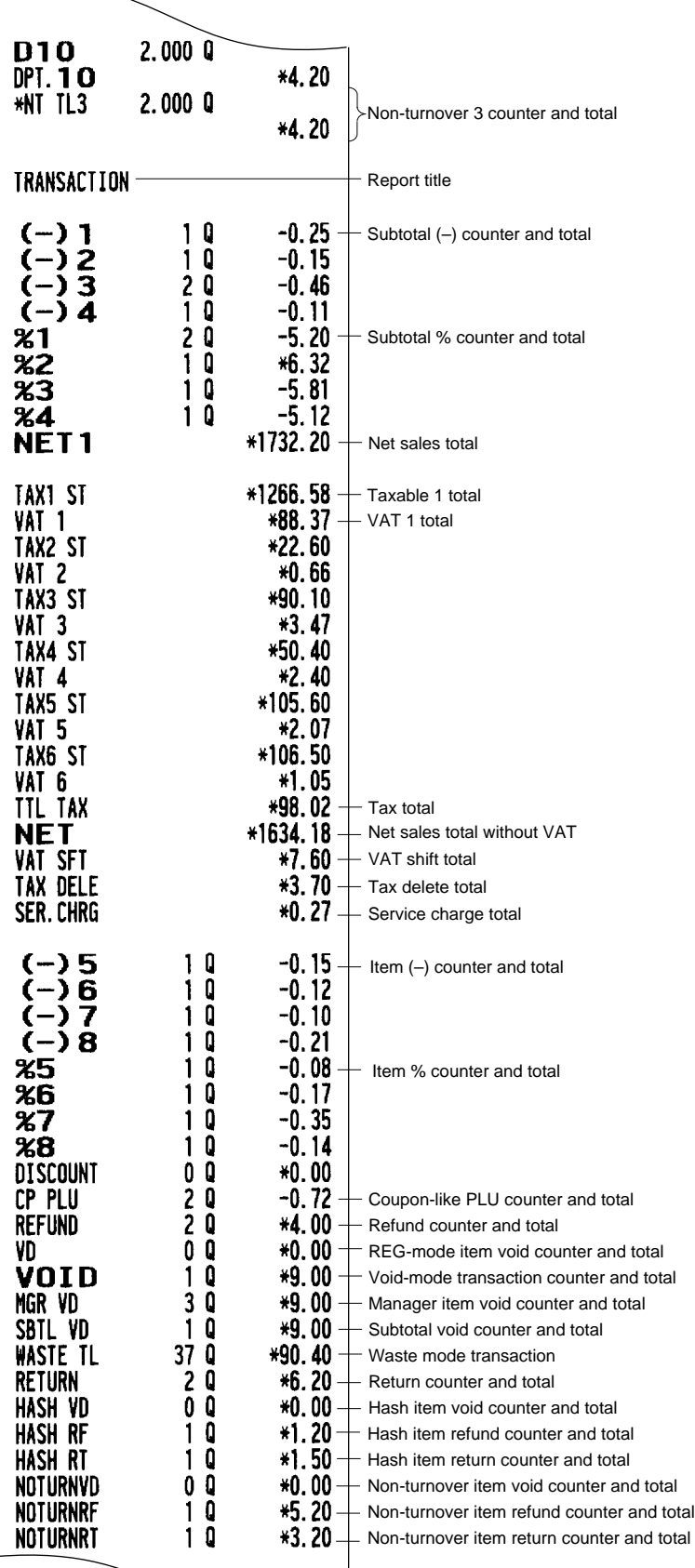

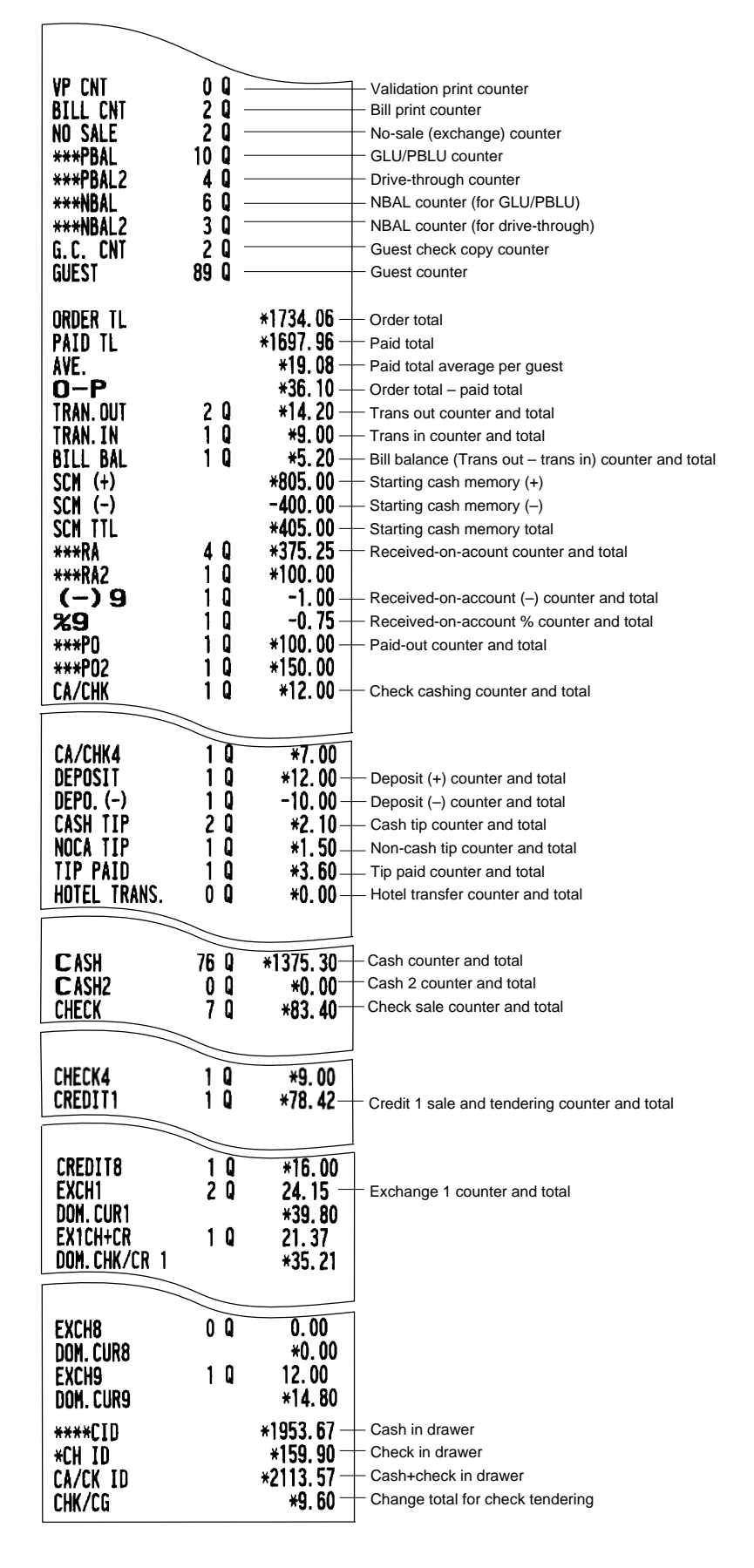

### **• Sample X report**

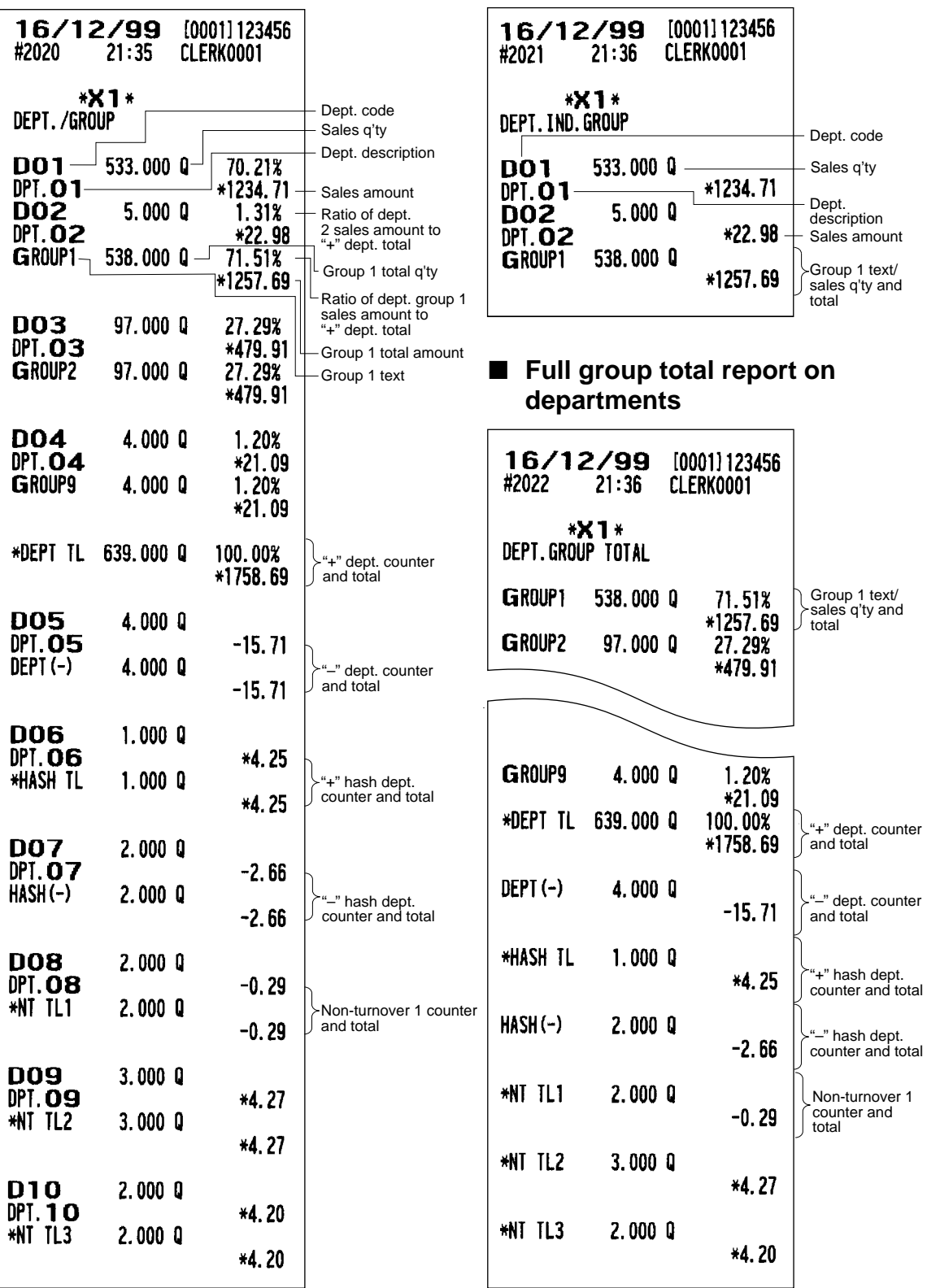

# ■ **Department report** ■ **Individual group total report on departments**

# ■ **PLU** report by designated range

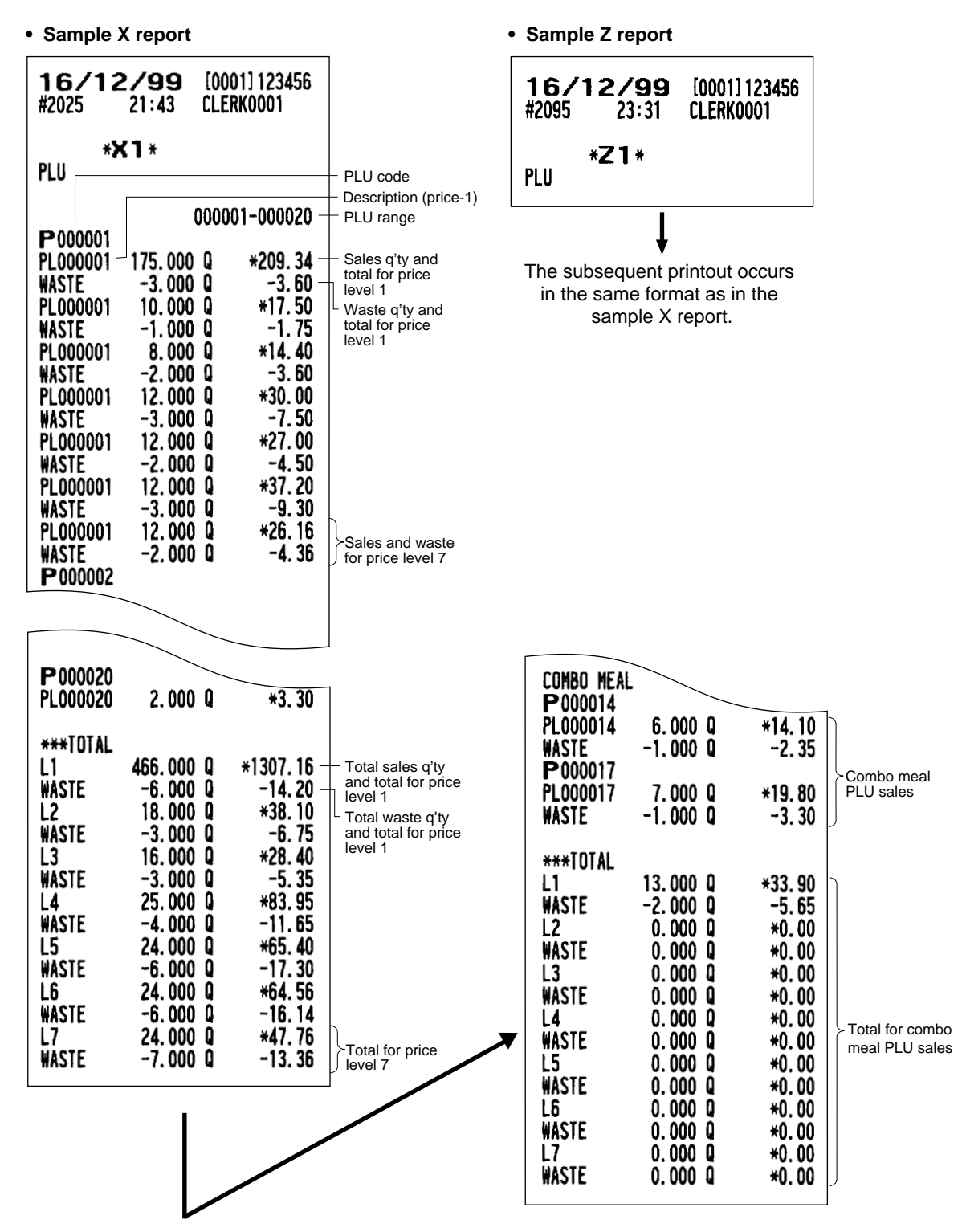

# ■ **Combo sales report**

**• Sample X report**

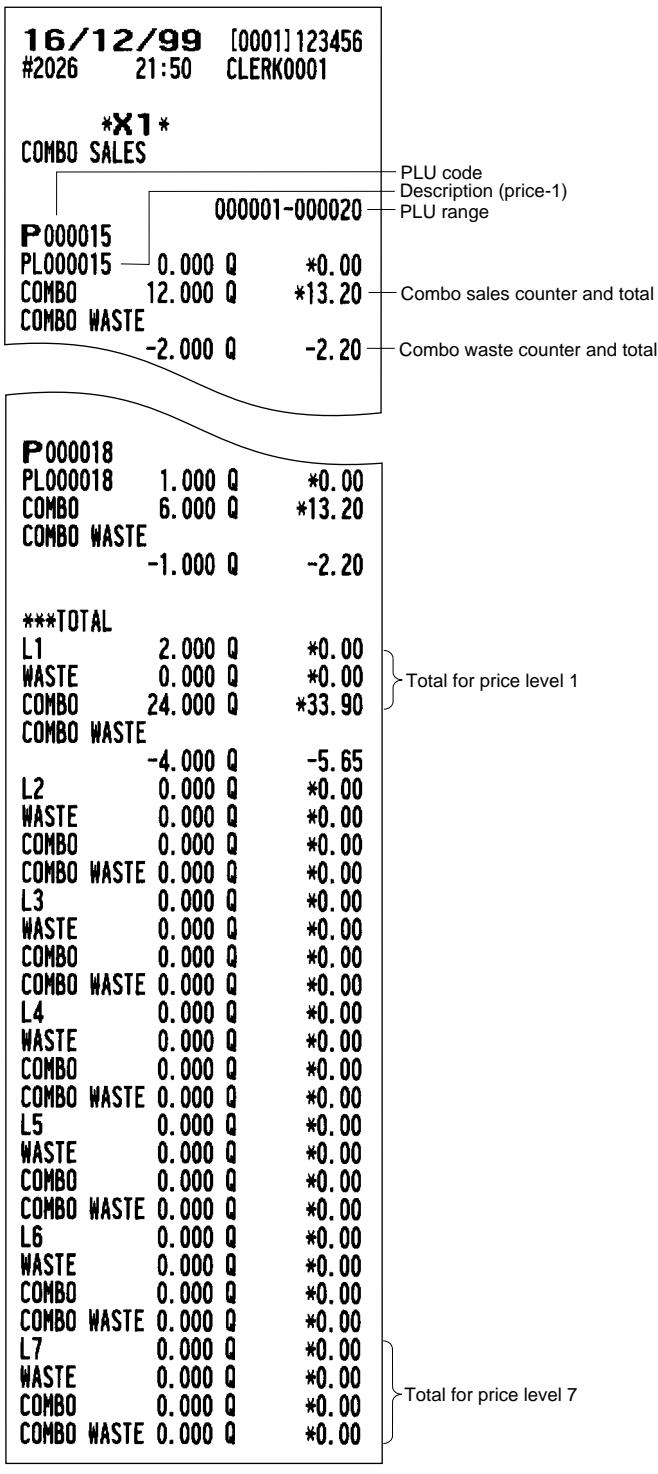

# ■ **PLU** report by associated department

### **• Sample X report • Sample Z report**

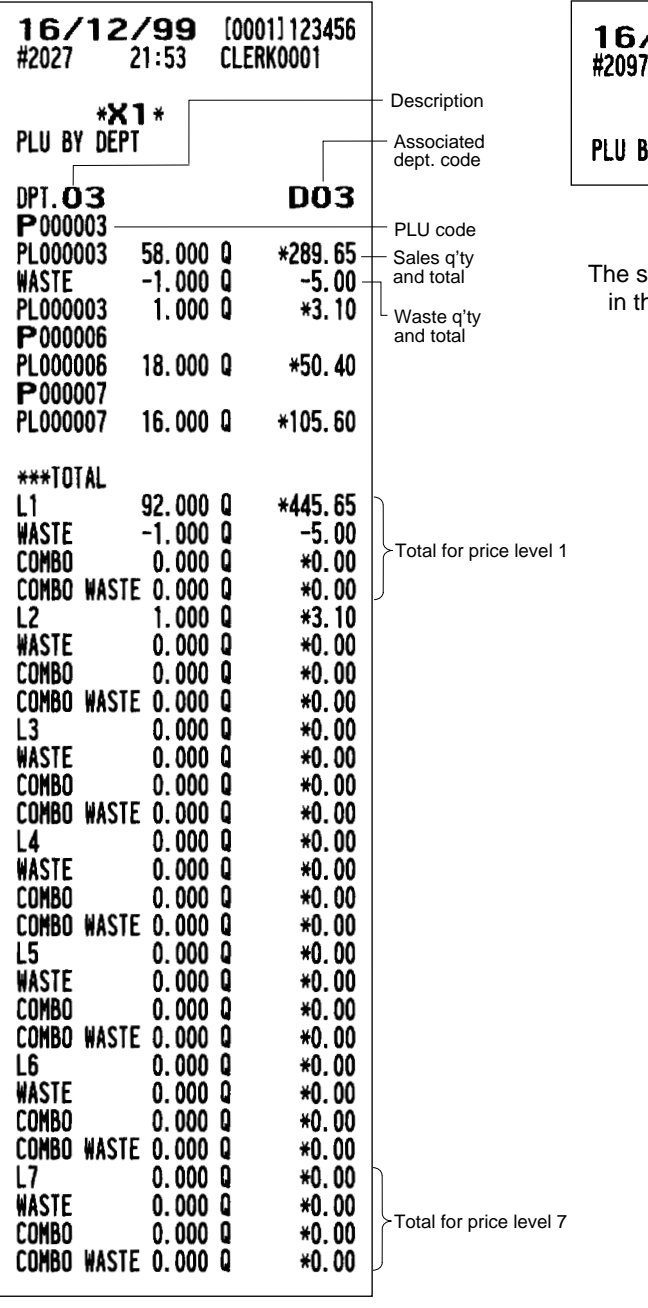

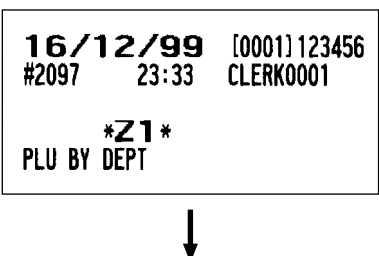

subsequent printout occurs ie same format as in the sample X report.

# ■ **Individual group report on PLUs** ■ **PLU stock report**

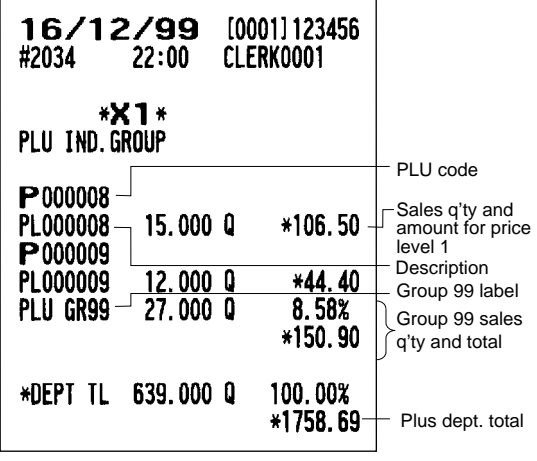

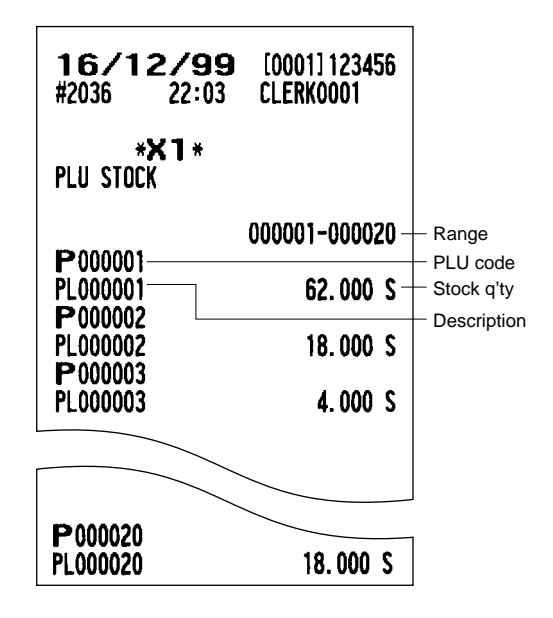

# ■ **Full group total report on PLUs**

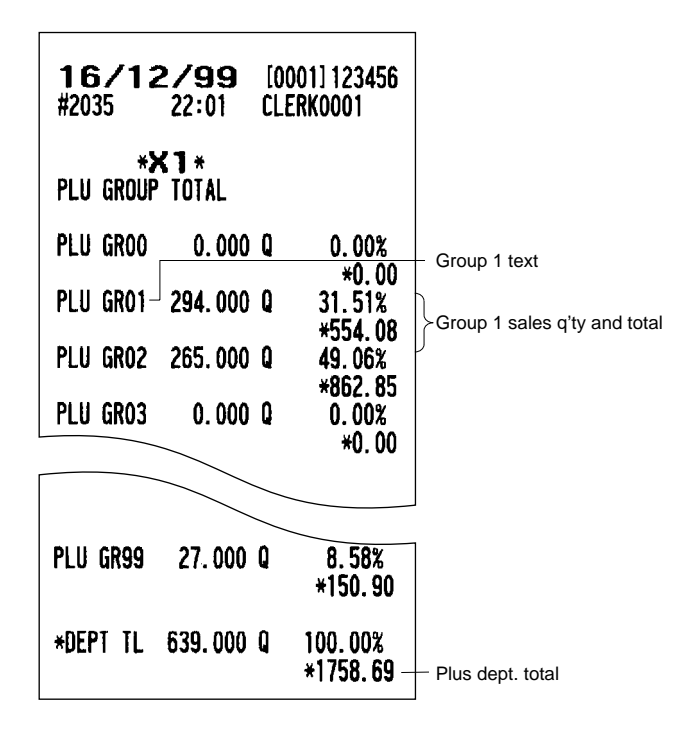

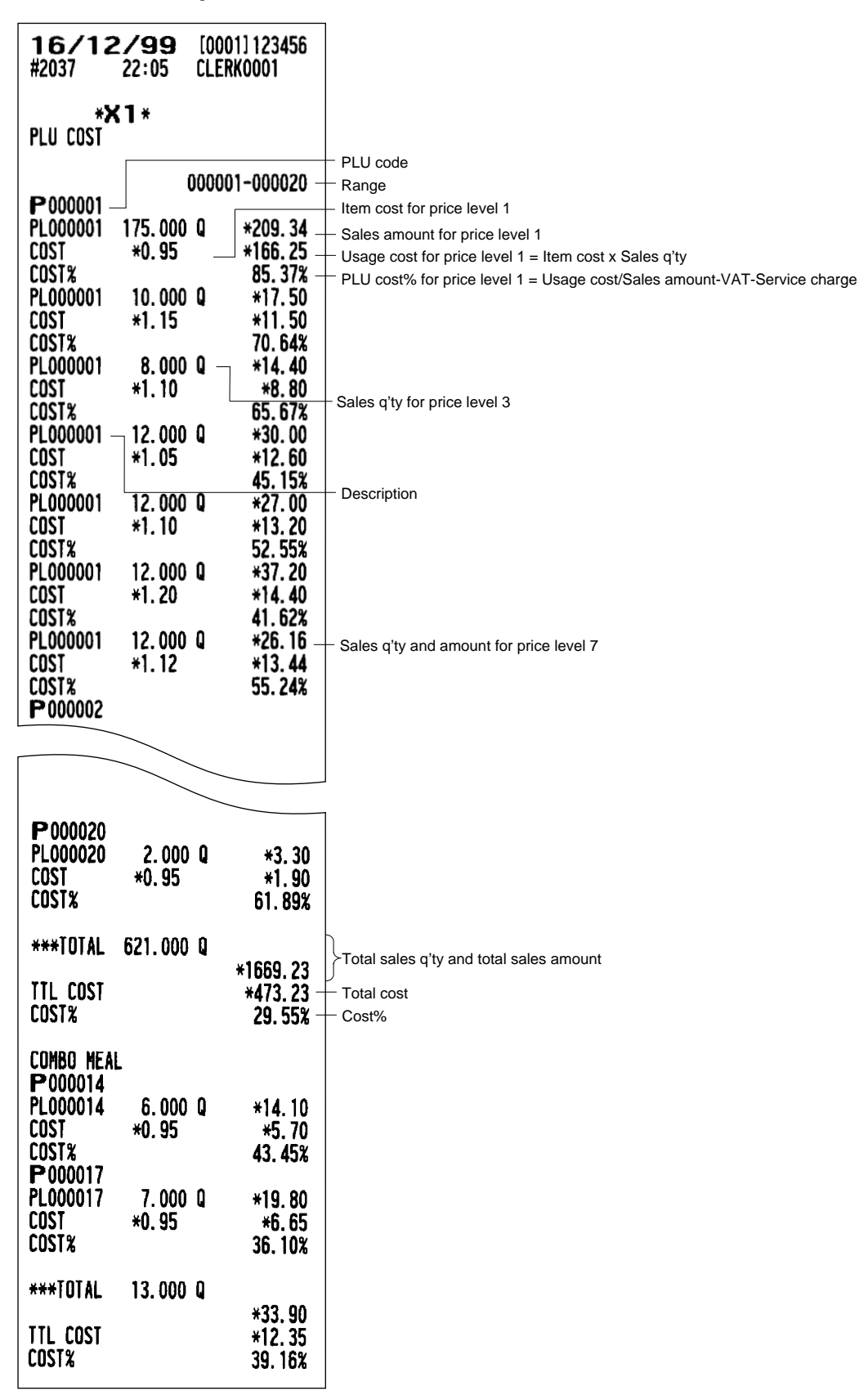

### ■ **PLU** cost report

# ■ **PLU** top 20 report

**• By amount • By q'ty**

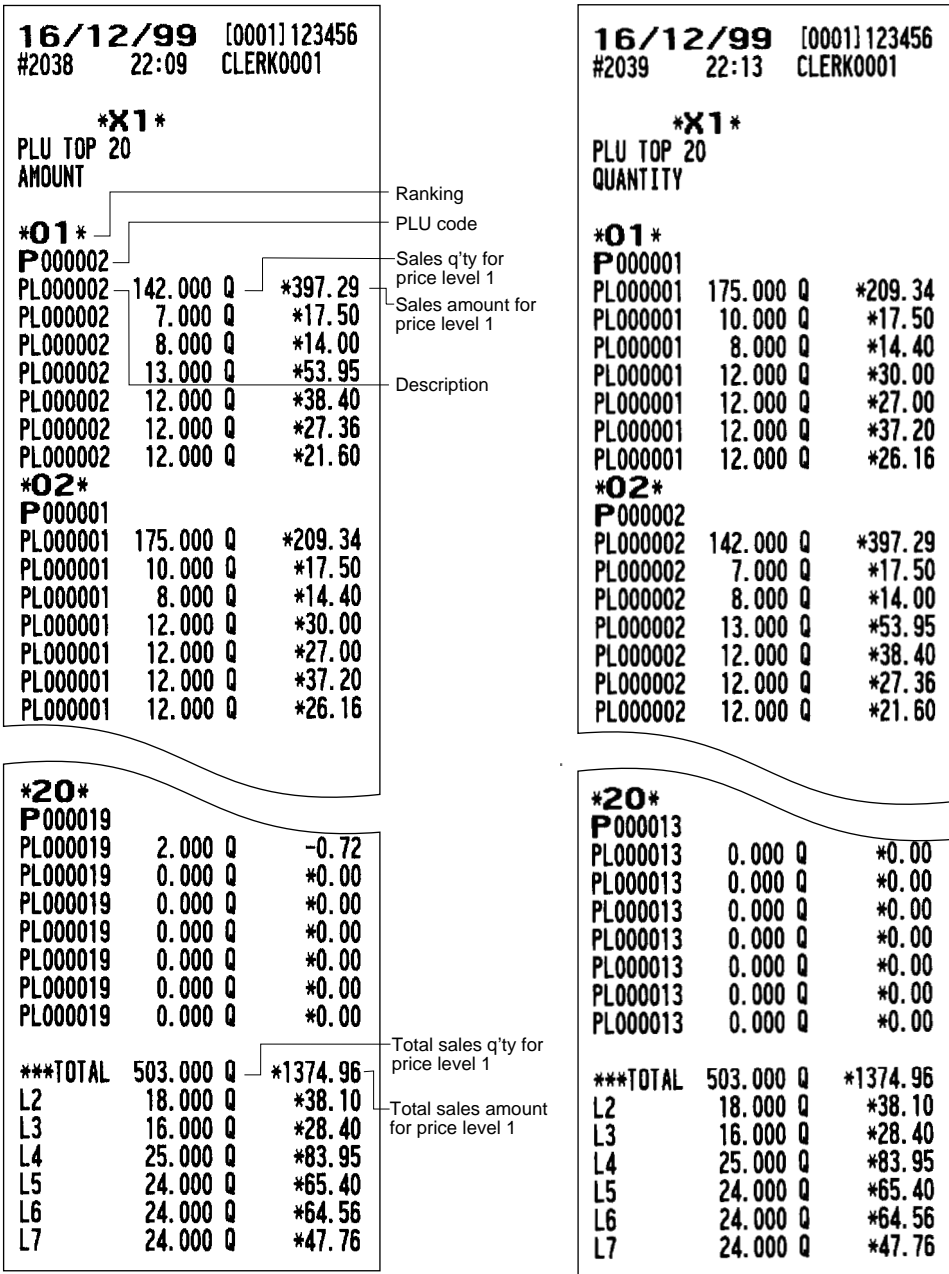

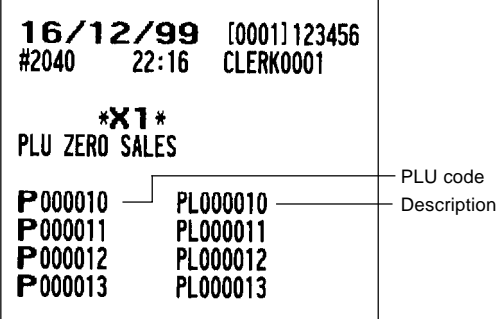

# ■ **PLU zero sales report (full)** ■ **PLU minimum stock report**

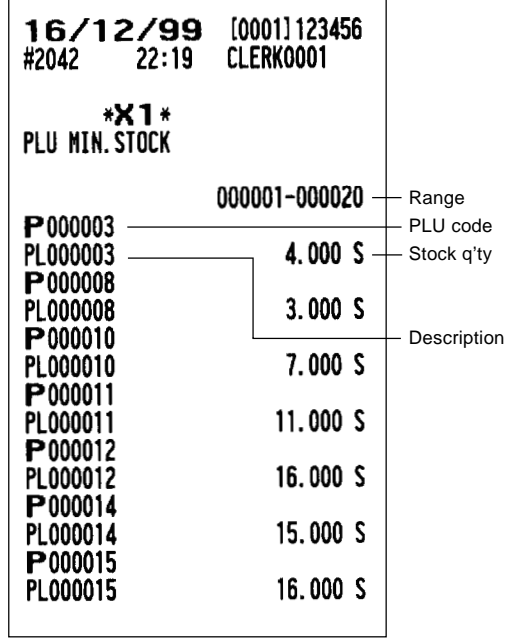

# ■ **PLU zero sales report (by dept.)**

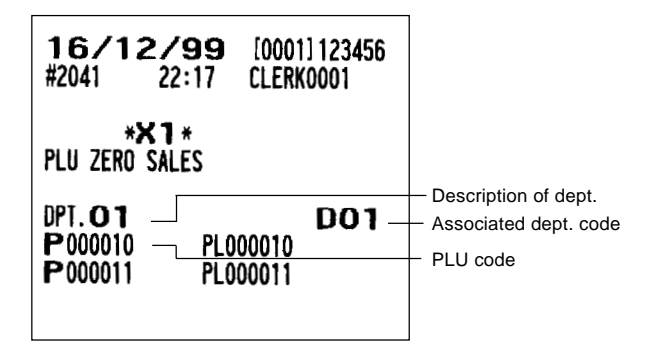

# ■ **PLU group total report by hour** ■ **Total in drawer report**

### • Sample X report **• Sample X report**

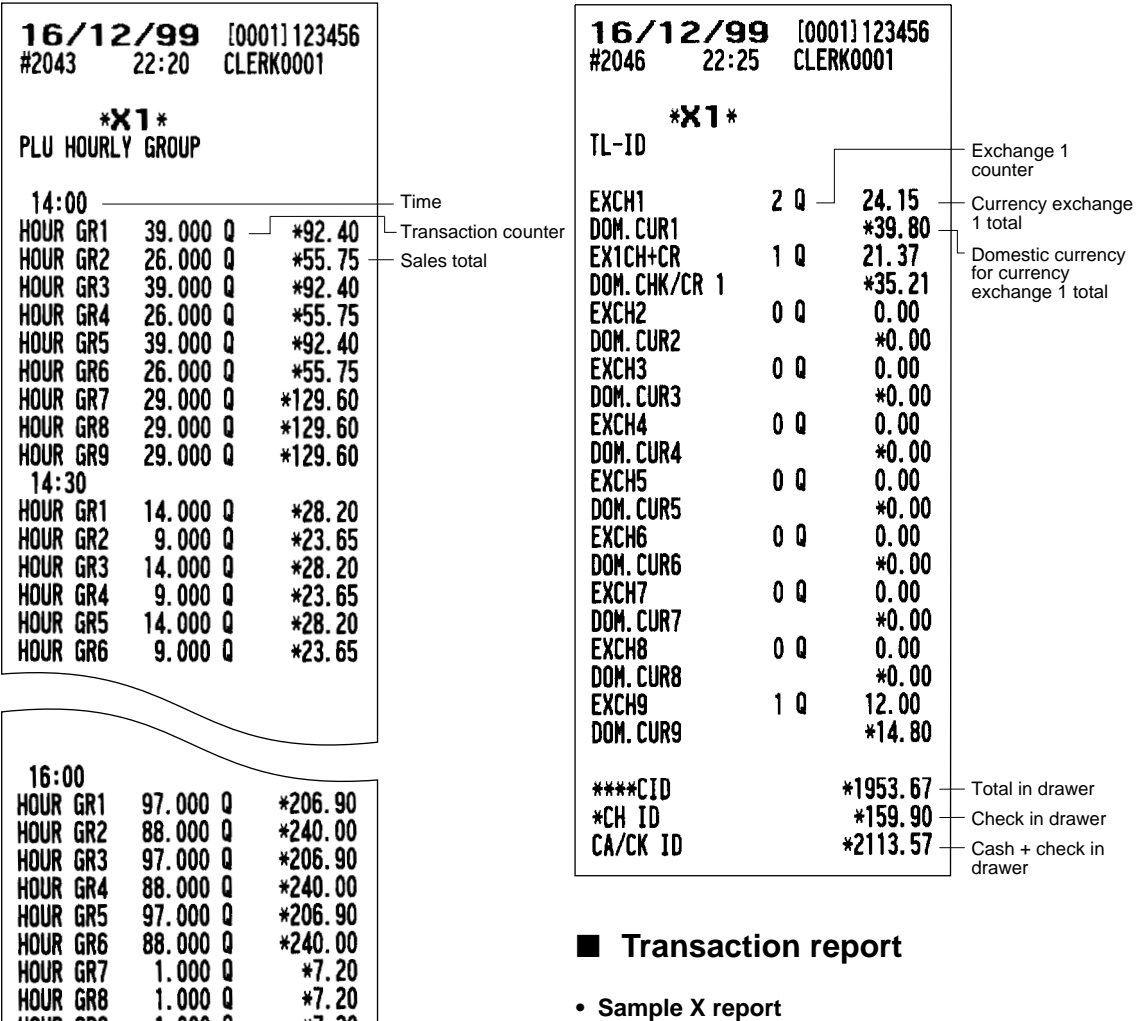

**• Sample Z report**

HOUR GR9

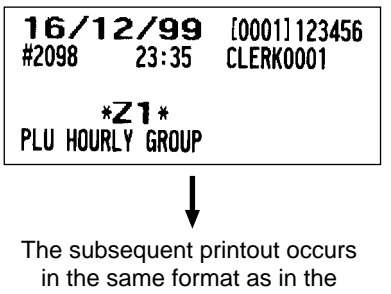

 $1.000$   $0$ 

\*7.20

sample X report.

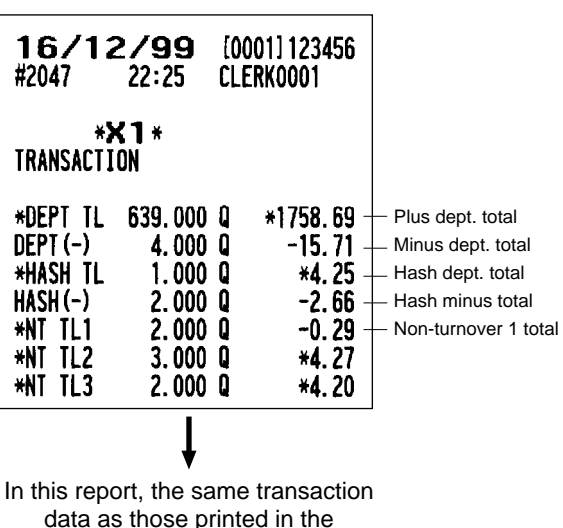

general report are printed.

## ■ **Commission sales report** ■ Chief report

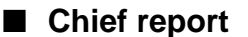

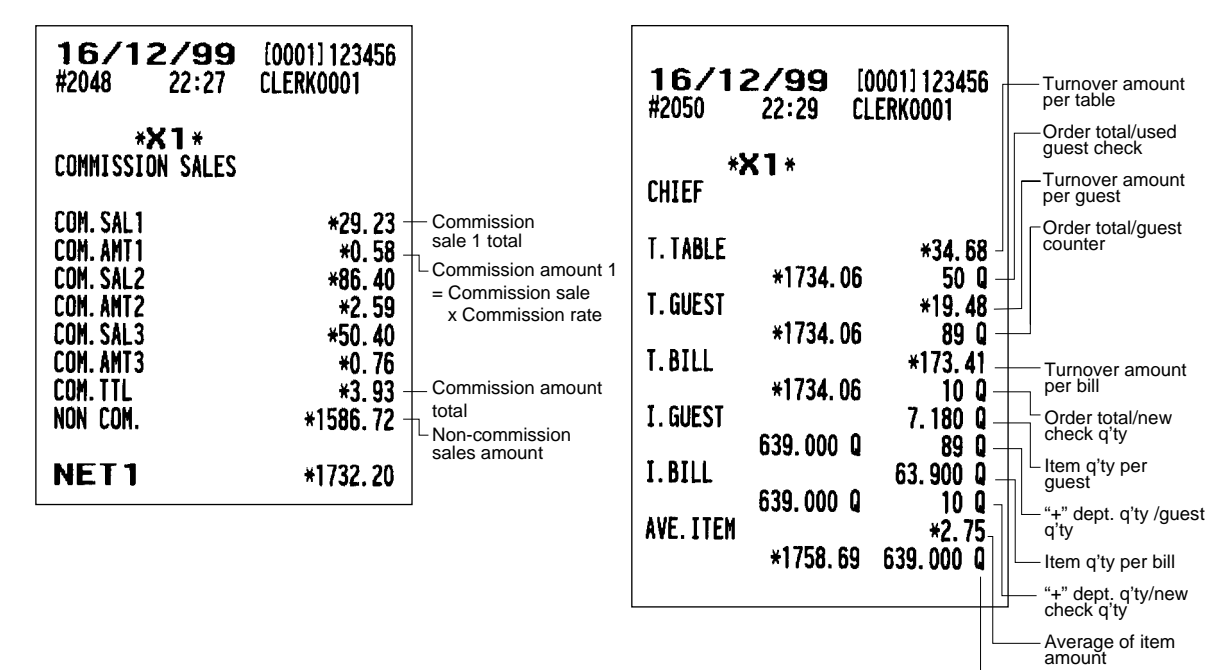

"+" dept. amount/ "+" dept. q'ty

## ■ **Tax report**

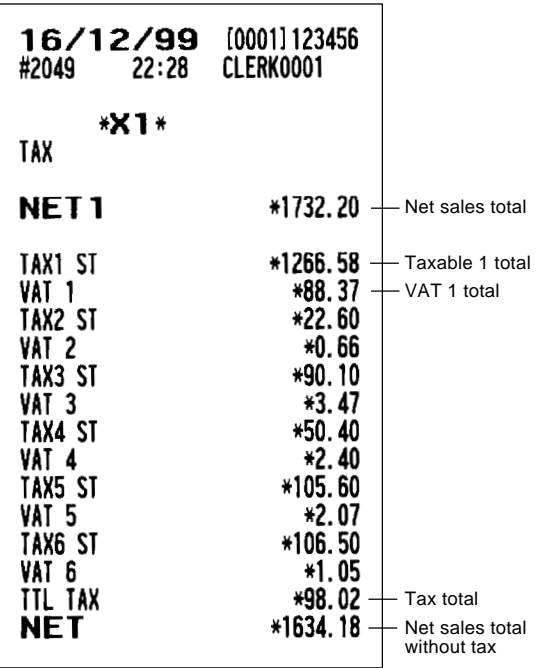

# ■ Full clerk report

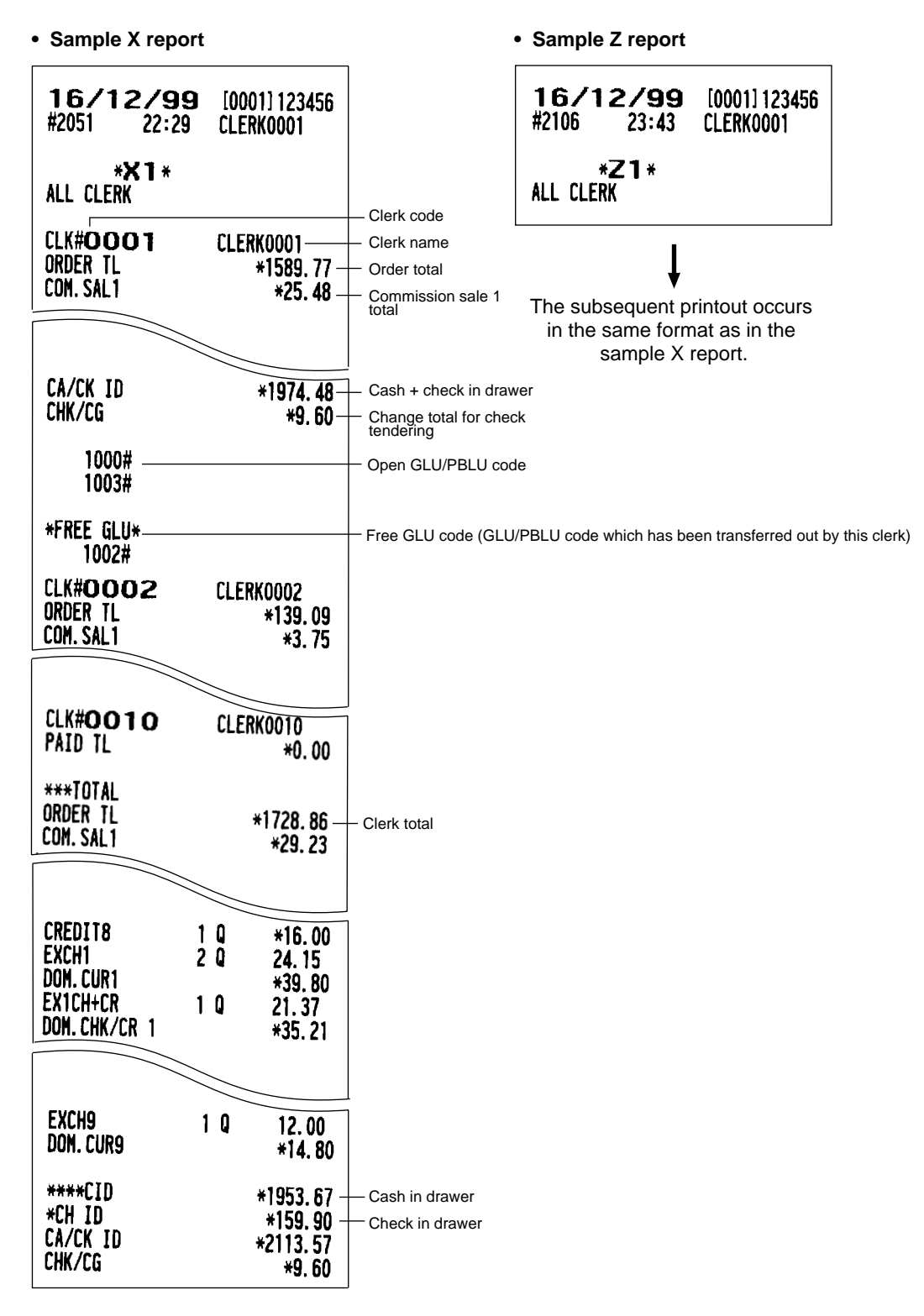

# ■ **Individual clerk report**

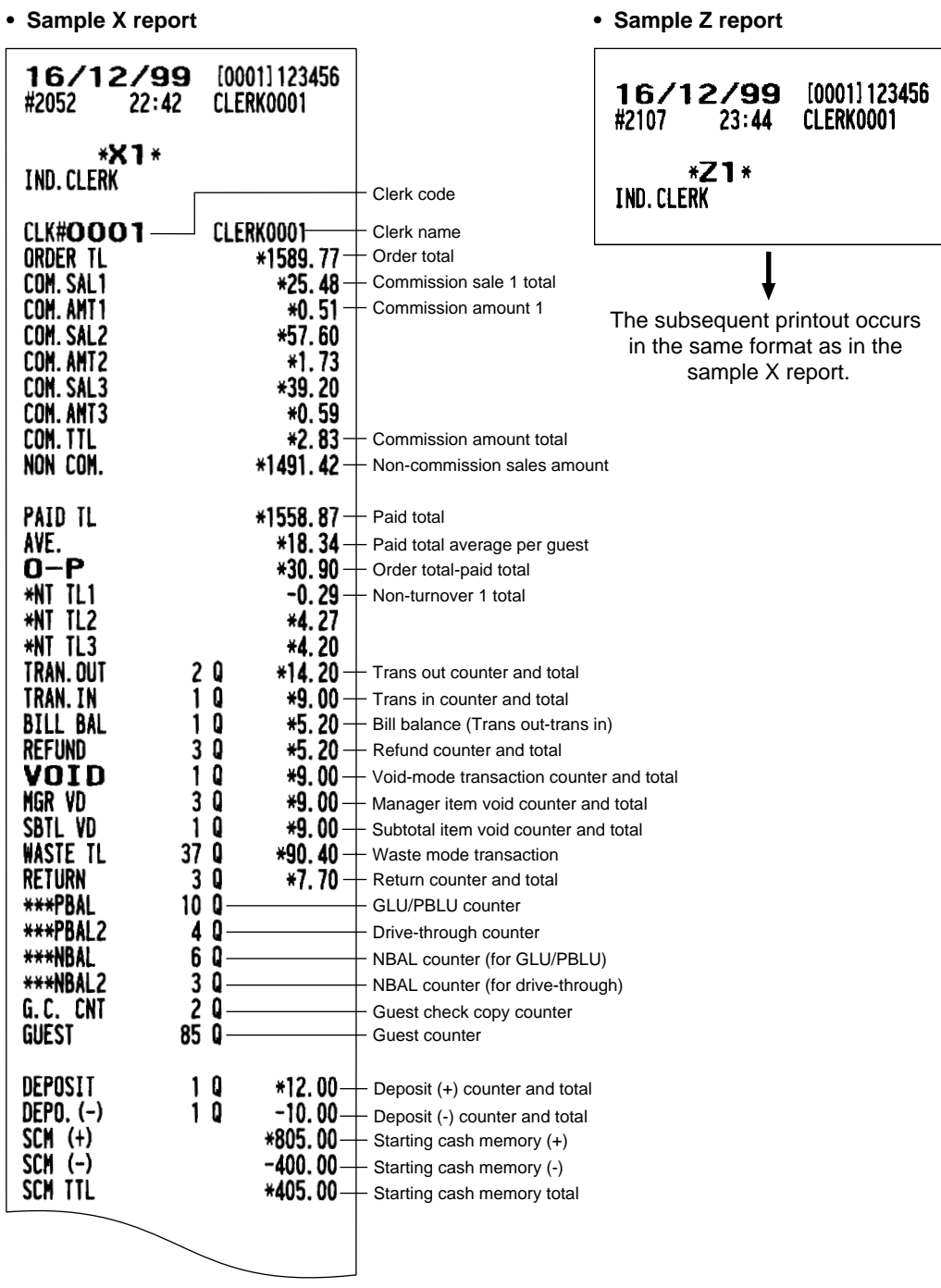

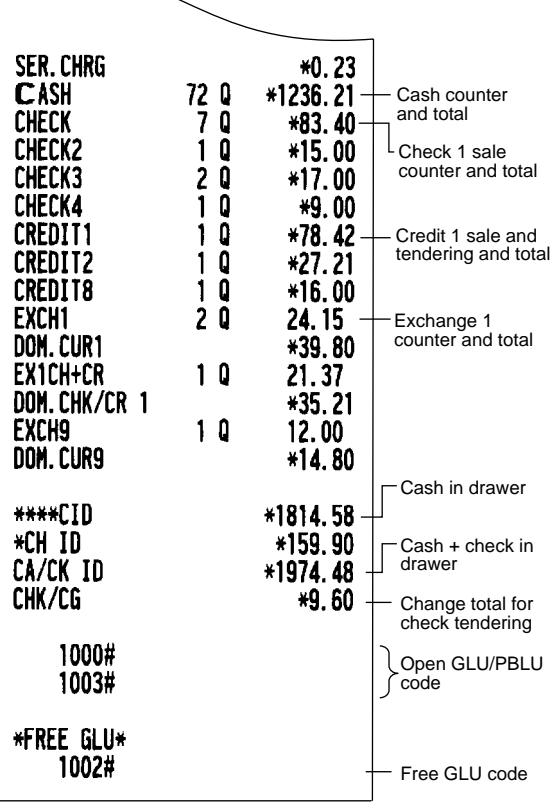

# ■ **Clerk report (Drink dispenser** ■ **Drink dispenser error reading** misoperation) and report

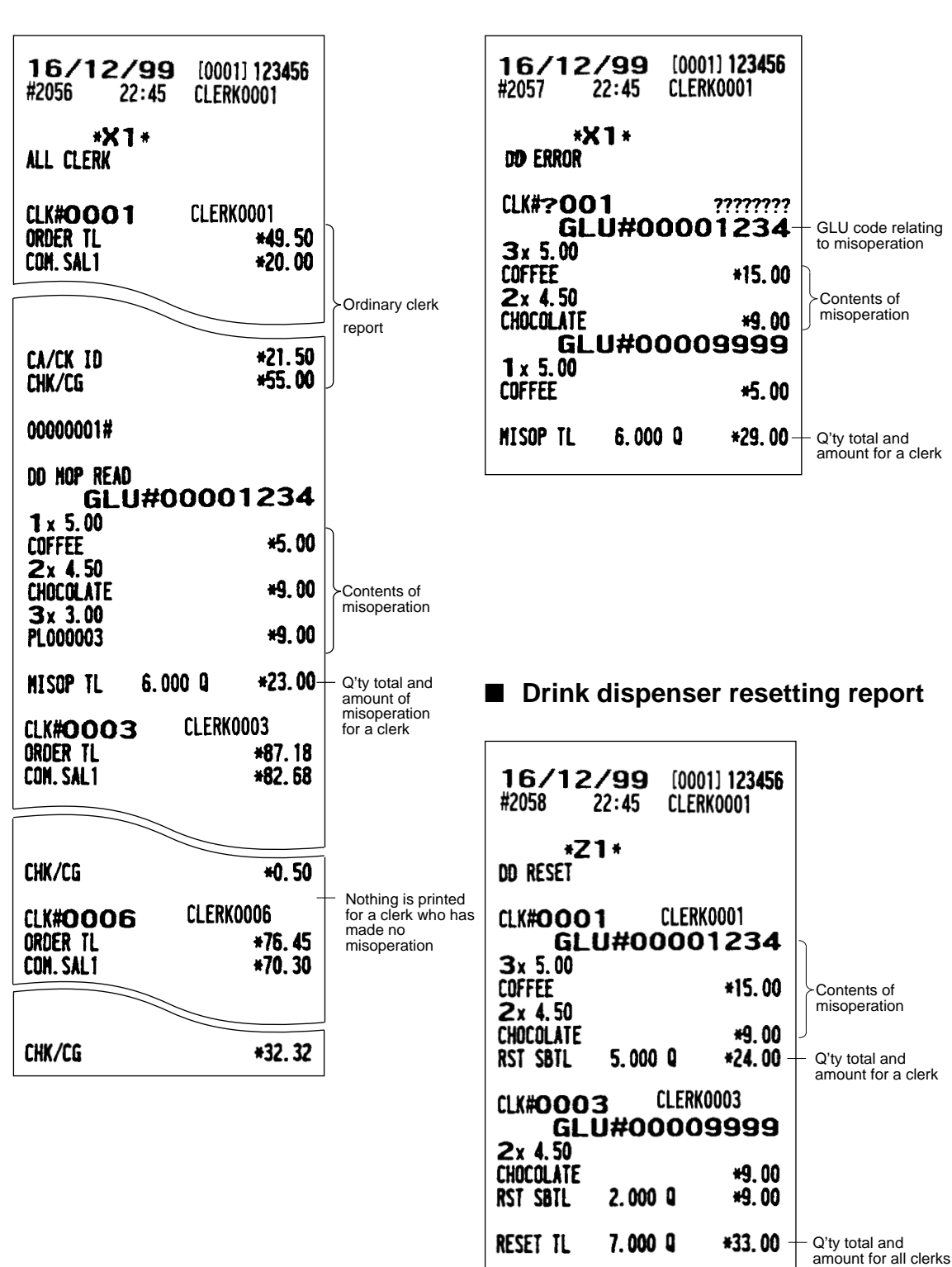

## ■ **Employee active status report** ■ **Hourly report**

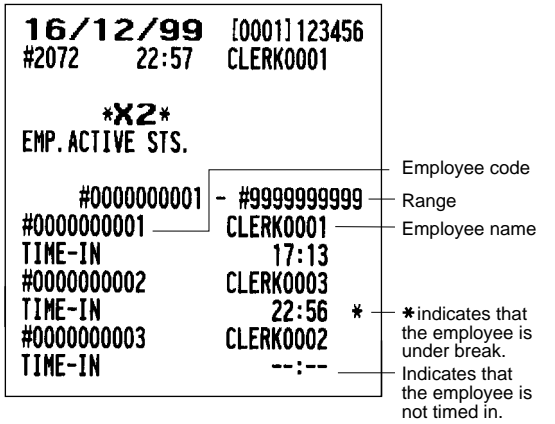

**• Sample X report**

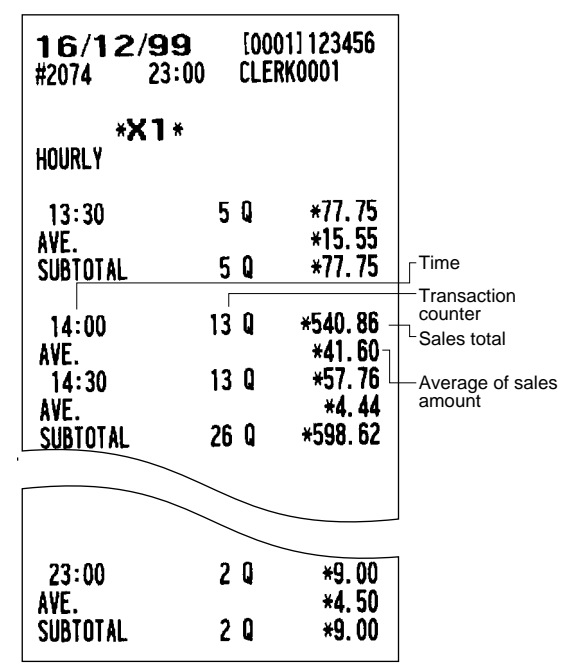

# ■ **Drive-through service time report**

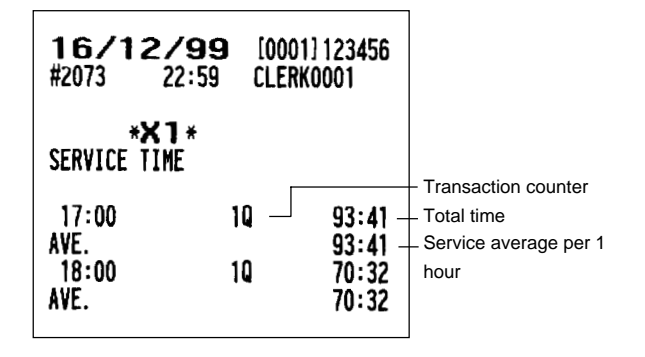

**• Sample X report**

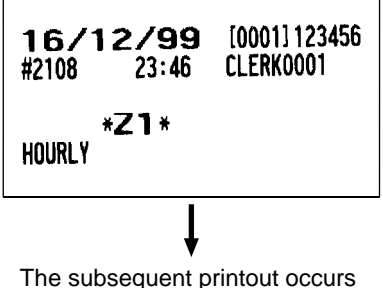

in the same format as in the sample X report.

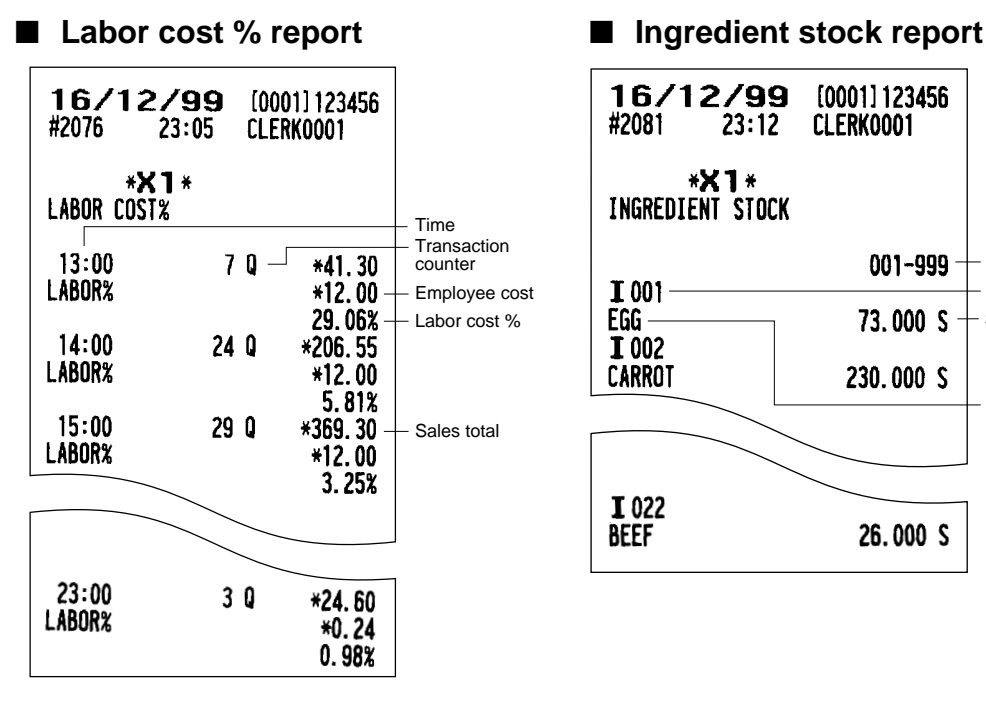

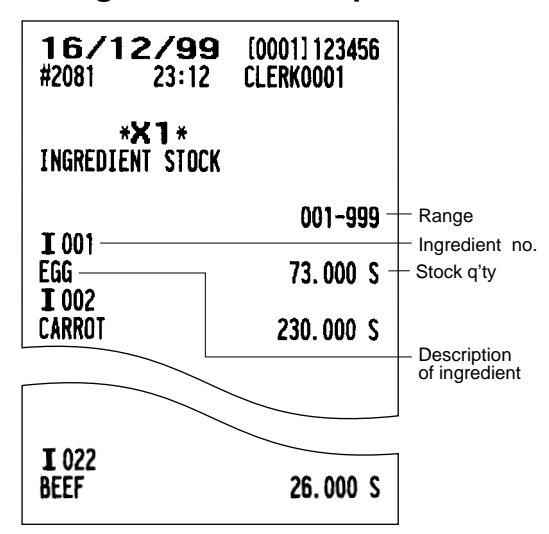

# ■ **GLU/PBLU** report

**• Sample X report • Sample Z report**

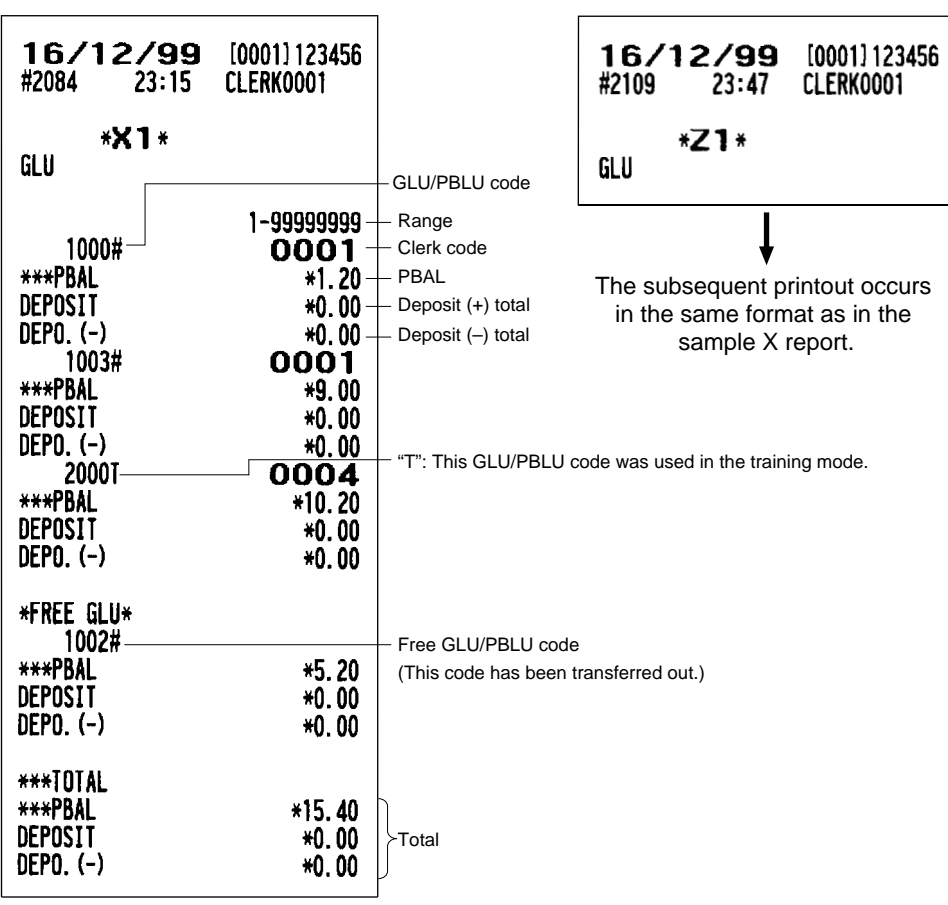

# ■ **GLU/PBLU** report by clerk

**• Sample X report • Sample Z report**

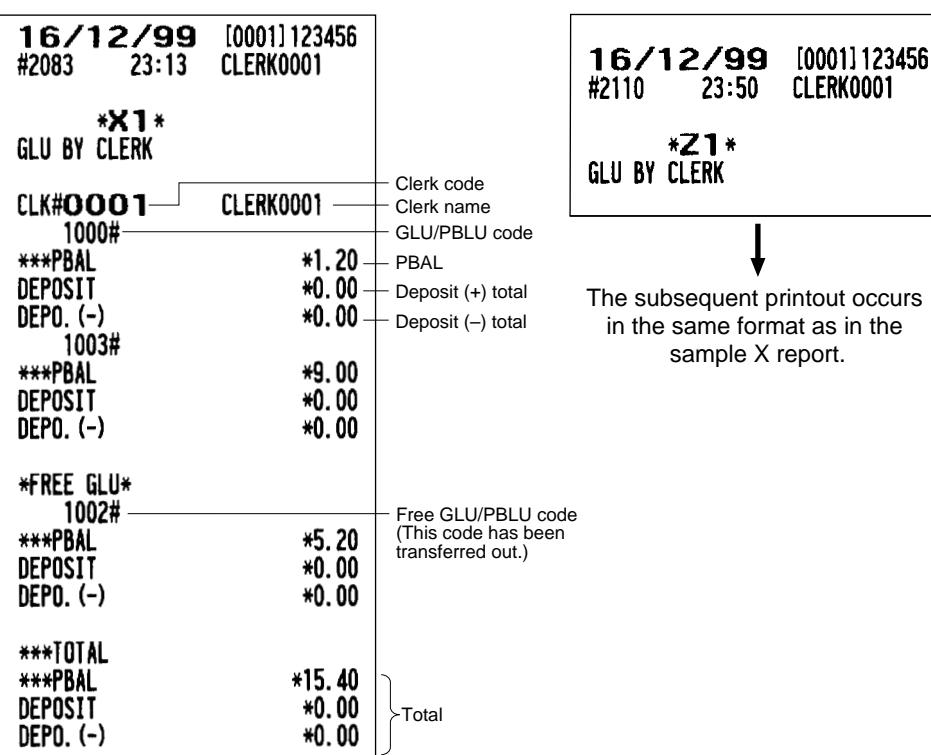

# ■ **Drive-through report**

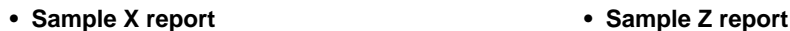

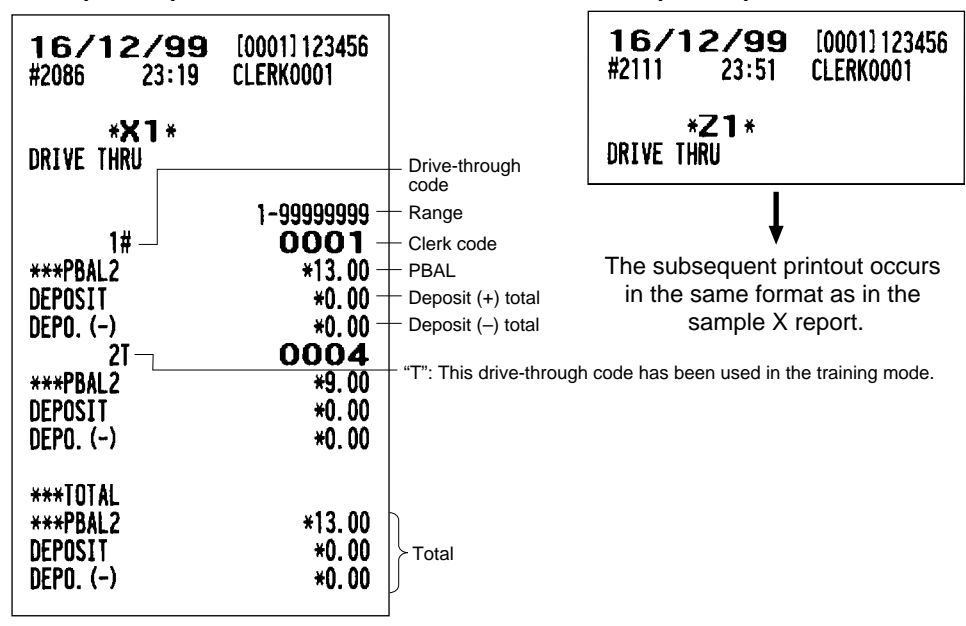

# ■ **Drive-through report by clerk**

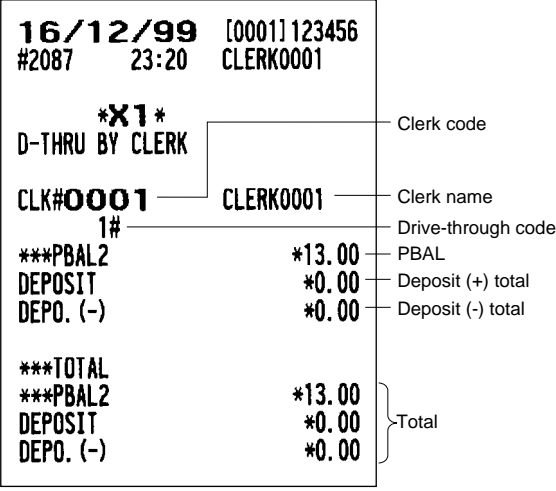

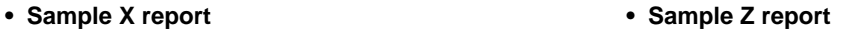

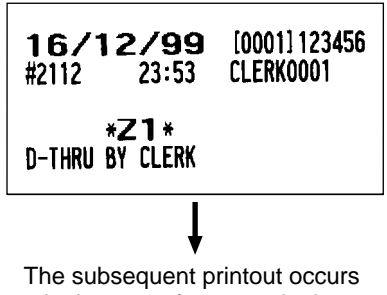

in the same format as in the sample X report.

### ■ Balance report ■ Bill report

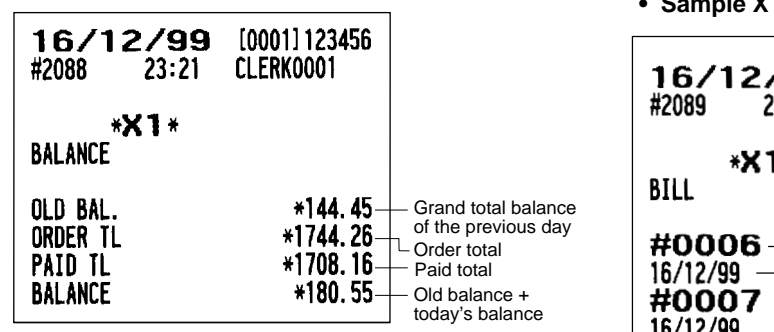

 **• Sample X report**

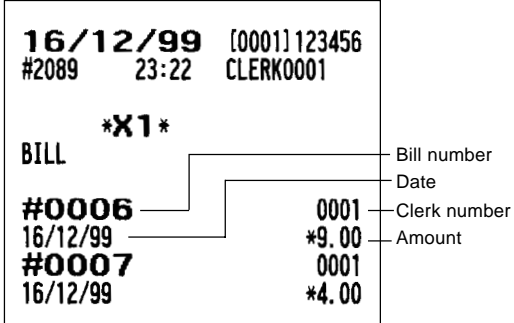

# ■ **X1/Z1** stacked reports

You can print multiple X1/Z1 reports in sequence under a single transaction. In this case, you need to program in advance which X1/Z1 reports should be printed. Refer to "Stacked report" under Section "Report Programming" in Chapter 13 "Programming."

# **Periodic Consolidation**

Your POS terminal allows you to take consolidation X and Z reports of a chosen period (the period is usually one week or month).

# ■ General information

The periodic reading or resetting reports are the same in format as those in the X1/Z1 report for daily sales information except mode indication ("X2" or "Z2").

**• Sample X report • Sample Z report** 17/12/99 [0001] 123456 17/12/99 [0001] 123456 CLERK0001  $0:13$ #2117  $0:14$ CLERK0001 #2116 Reset symbol \*Z2\*<sup>-1</sup> \*X2\* – Read symbol Reset counter of daily total 0005 DEPT./GROUP GENERAL 21 Report title GENERAL 22 0004 Reset counter of periodic consolidation \*00000004995.61 GT<sub>1</sub> GT<sub>2</sub> \*00000011859.22 GT3  $-00000006863.61$ Grand totals \*00000000152.15 **BAL TR** \*00000000071.20 DEPT./GROUP Report title

> The subsequent printouts are the same in format as those in the X/Z report on daily totals.

## ■ **Employee report**

**• Sample X report • Sample Z report** 17/12/99 17/12/99 [0001] 123456 [0001] 123456 #2148  $6:38$ CLERK0001 #2150  $6:40$ CLERK0001  $*X2*$ \*Z2\* Employee code EMPLOYEE **EMPLOYEE** #0000000001 - #99999999999 Range Date #0000000001 CLERK0001 **Operation** 16/12/99 Time-in operation The subsequent printout occurs time  $17:13$ TIME-INin the same format as in the Job location no. #01 CASHIER sample X2 report. Job location name **BREAK-IN**  $0:18$ Break-in **BREAK-OUT**  $2:30$ Break-out #01 CASHIER **BREAK-IN**  $2:35$ - Edited time **BREAK-OUT**  $4:30$ #02 KITCHEN ■ Over time report **BREAK-IN**  $6:32$ LOC#01 CASHIER **Total break time • Sample X report BREAK TL**  $4:07H$ per location  $7:10H$ \*\*\*TOTAL - Total working time 16/12/99 per location  $[0002] 000000$ L.COST \*4650.00 L Former. #2078  $23:10$ CLERK0002 LOC#02 KITCHEN location **BREAK TL**  $0:00H$ **\*X2\*** \*\*\*TOTAL  $2:02H$ OVER TIME L.COST \*3050.00 #0000000001 - #9999999999-Range **BREAK TL**  $4:07H$ #0000000001 Employee code TTL HOUR  $9:12H$ Total hour 15/12/99 Date OVR TIME  $3:12H$ Overtime OVR TIME Over time (Hour)  $1:08H -$ TTL COST \*7700.00 Total labor cost OVR COST  $*16.32$ Over time cost #0000000002 CLERK0003 Employee name 16/12/99  $22:56$ TIME-IN **• Sample Z report** #01 CASHIER **BREAK-IN**  $22:56$ **BREAK-OUT**  $0:17$ 16/12/99 [0002] 000000 #01 CASHIER #2079  $23:11$ CLERK0002 **BREAK-IN**  $6:37$ TIME-OUT  $6:37$ Time-out \*Z2\* CASHIER **LOC#01** OVER TIME **BREAK TL**  $1:21H$ **\*\*\*TOTAL**  $6:20H$ L. COST \*4200.00 The subsequent printout occurs **BREAK TL**  $1:21H$ in the same format as in the **TTL HOUR**  $6:20H$ sample X2 report. OVR TIME  $1:20H$ **TTL COST** \*4200.00

# ■ **Employee time adjustment** ■ Daily net report **report**

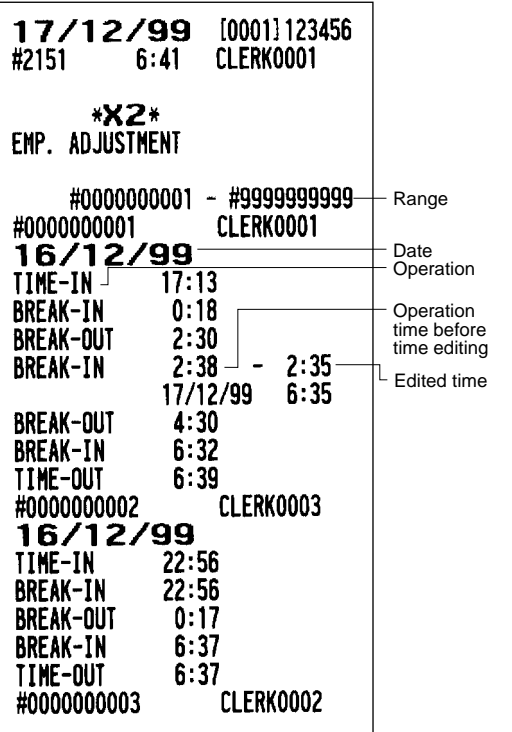

 **• Sample X report**

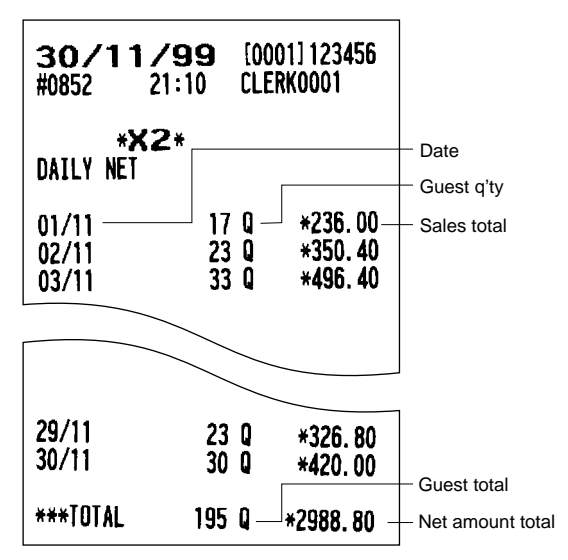

 **• Sample Z report**

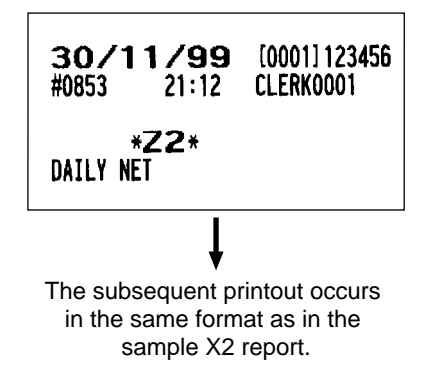

# ■ **X2/Z2** stacked report

You can print multiple X2/Z2 reports in sequence under a single transaction. In this case you need to program in advance which X2/Z2 reports should be printed. Refer to "Stacked report" under Section "Report Programming" in Chapter 13 "Programming."

# **Compulsory Cash/Check Declaration**

**If your POS terminal has been programmed for compulsory cash/check declaration, you must declare cash/check in drawer in advance according to the type of the declaration when you take clerk Z reports.**

Use the procedure shown in "Key operation" below for this declaration.

### **Types of compulsory cash/check declaration**

- Compulsive when individual clerk resetting is taken
- Compulsive when full clerk resetting is taken

### **NOTE**

Compulsory cash/check declaration is available in the above two types. You can choose either of these. Contact your authorized SHARP dealer for details.

### **Key operation**

**• Individual clerk Z report**

OP X/Z mode

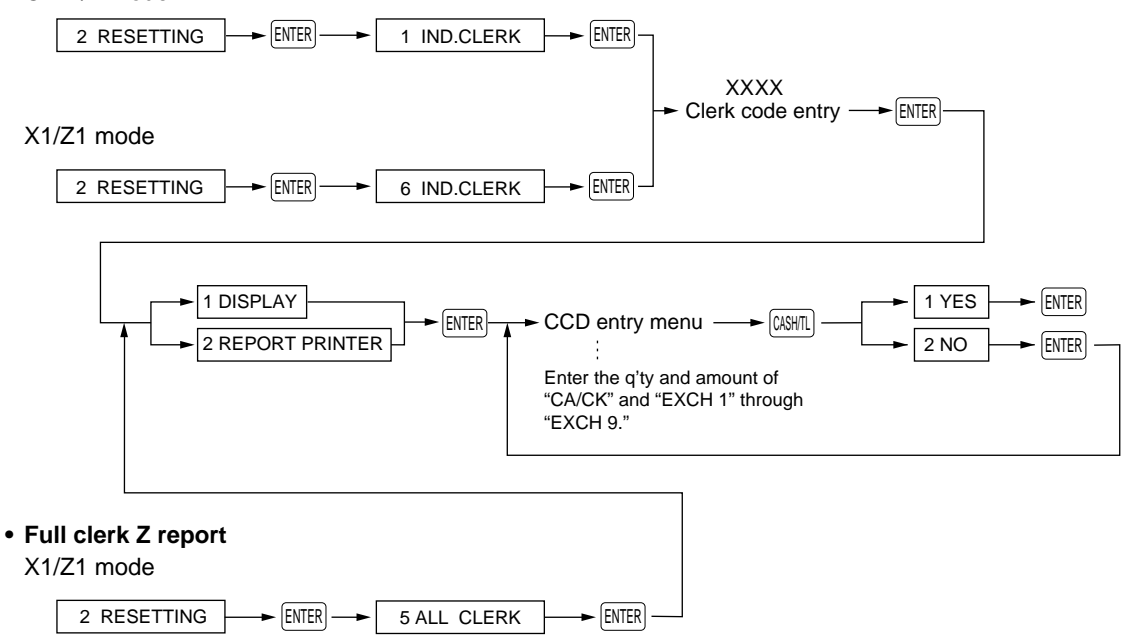

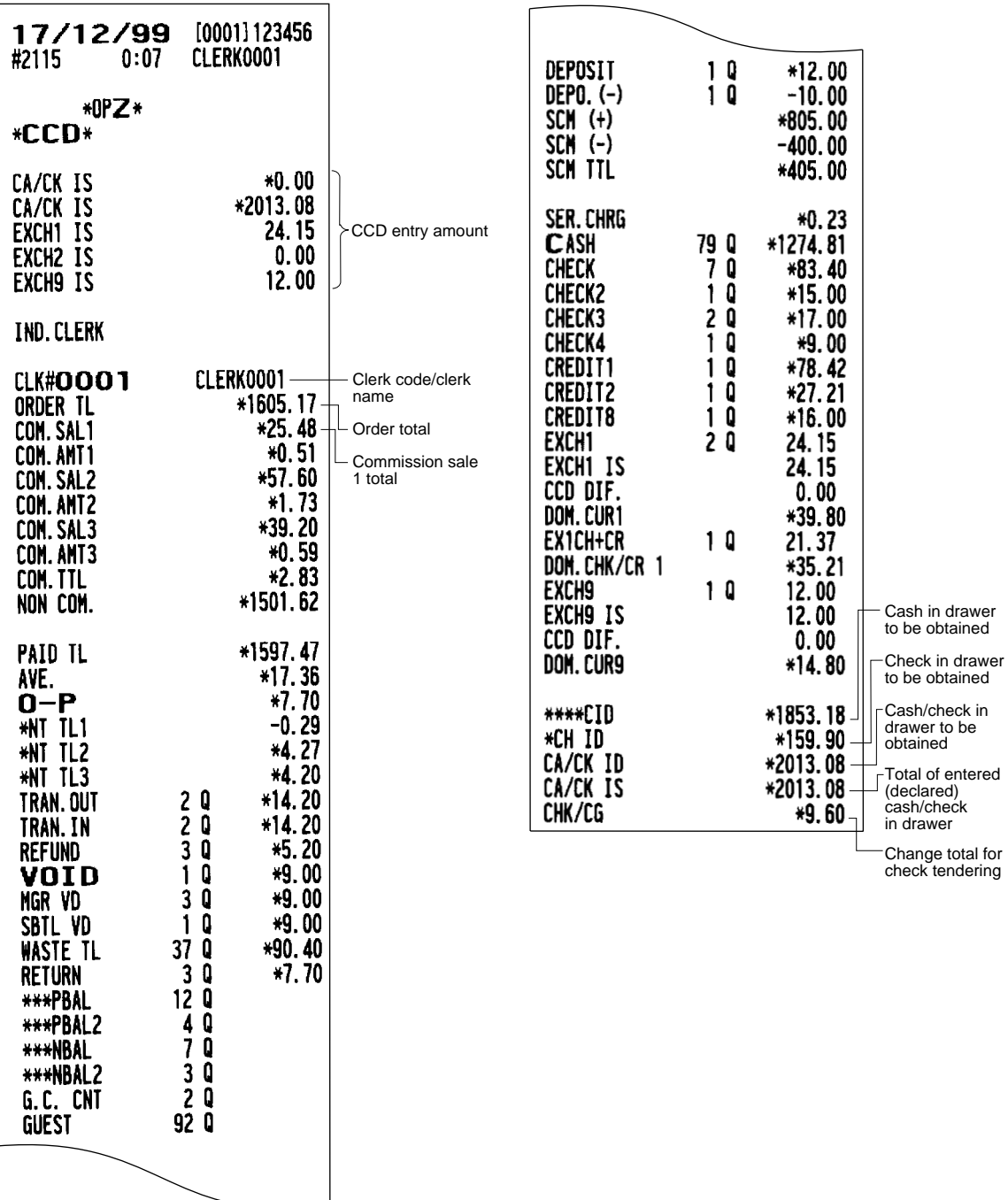

# **12 How to Use the Programming Keyboard**

When the PGM1 or PGM2 mode is selected, the programming keyboard will appear.

# **Programming Keyboard Layout**

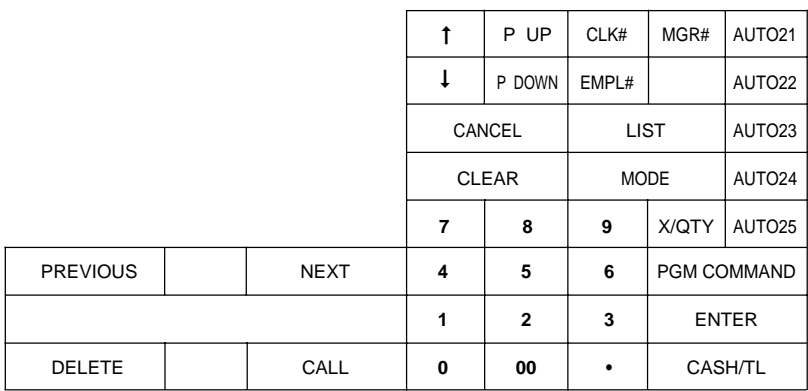

- $|\text{DEETE}|$  : Deletes a character or figure in the cursor position.
	- Used to move the cursor.

↑  $\mathbf{I}$ 

- $CALL$  : Used to call up a desired code.
- PREVIOUS : Used to go back to the previous record, e.g., from the department 2 programming window back to the department 1 programming window.
- [NEXT] : Used to go to the next record, for example, in order to program unit prices for sequential departments.
- $[ENTER] : Used$  to program each setting.
- $[CIER]$ : Used to clear the last setting you have programmed or clear the error state.
- $|CMCE|$ : Used to cancel programming and to get back to the previous screen.
- $[PIP]$  : Used to scroll the window to go back to the previous page.
- $[POWM]$ : Used to scroll the window to go to the next page.
- $|$  MODE  $|$ : Used to go back to the MODE screen.
- $\cdot$  : Used to toggle between two or more options.
- $\lfloor$  LIST $\rfloor$  : Used to list those options which you can toggle by the  $\lceil \cdot \rceil$  key.
- PGM COMMAND : Used to go to the PGM COMMAND keyboard.
- $[CASHTL]$  : Used to finalize programming.

Numeric keys: Used for entering figures.

For more information about using these keys, see the "Basic Instructions" selection in Chapter 13 "Programming."

# **How to Program Alphanumeric Characters**

This section discusses how to program alphanumeric characters such as "DESCRIPTION," "NAME" and "TEXT."

### **Character Keyboard**

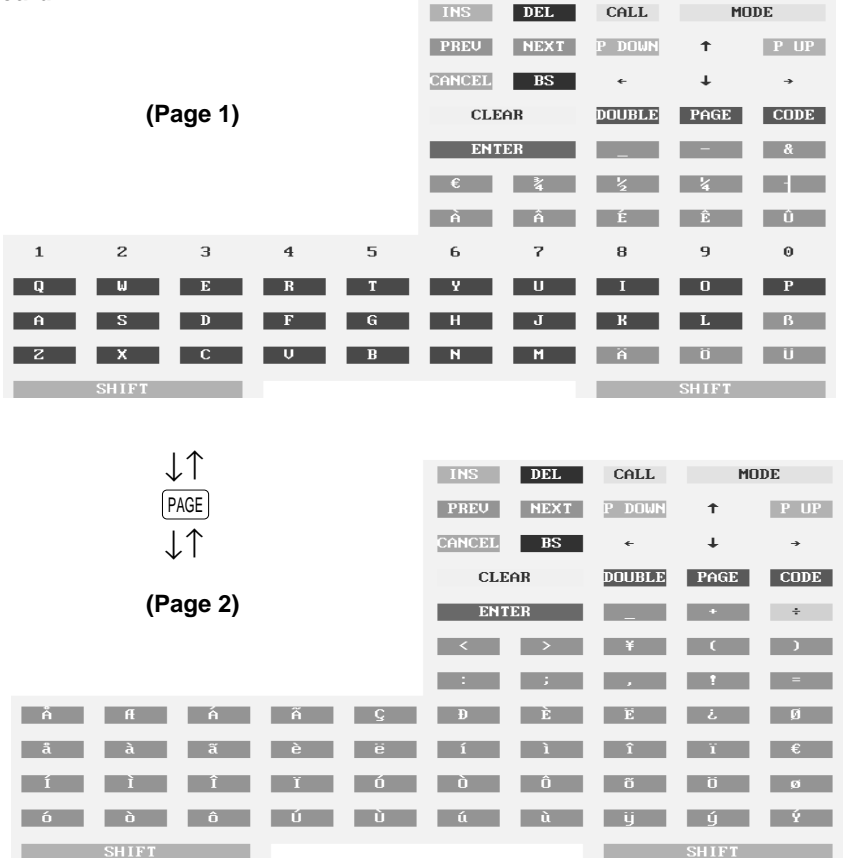

# ■ Using character keys on the keyboard

### **Entering alphanumeric characters**

To enter a character, simply touch a corresponding character key on the character keyboard.

### **Entering upper-case letters**

 $SHET$  : You can enter an upper-case letter by using this key. Touch this key just before you enter the upper-case letter. You should touch this key each time you enter an upper-case letter.

### **Entering double-size characters**

[DOUBLE] : This key toggles the double-size character mode and the normal-size character mode. The default is the normal-size character mode. When the double-size character mode is selected, the letter "W" appears at the bottom of the display.

### **Editing text**

You can edit the text you have entered by deleting and/or inserting characters.

To select a text editing mode: Use the  $[NS]$  key. (Editing mode: the insert mode  $("_")$  and the overwrite mode ("■"))

To move the cursor: Use the  $\left( \leftarrow$  or  $\right) \rightarrow$  key.

To delete a character or figure: Use the  $\overline{DEL}$  (Delete) or  $\overline{BS}$  (Back space) key.

# ■ **Entering character codes**

Numerals, letters and symbols are programmable by touching the CODE key and character codes. Use the following procedure with the cursor placed at the position where you want to enter characters:

 $[CODE] \rightarrow XXX$  XXX: Character code (3 digits)

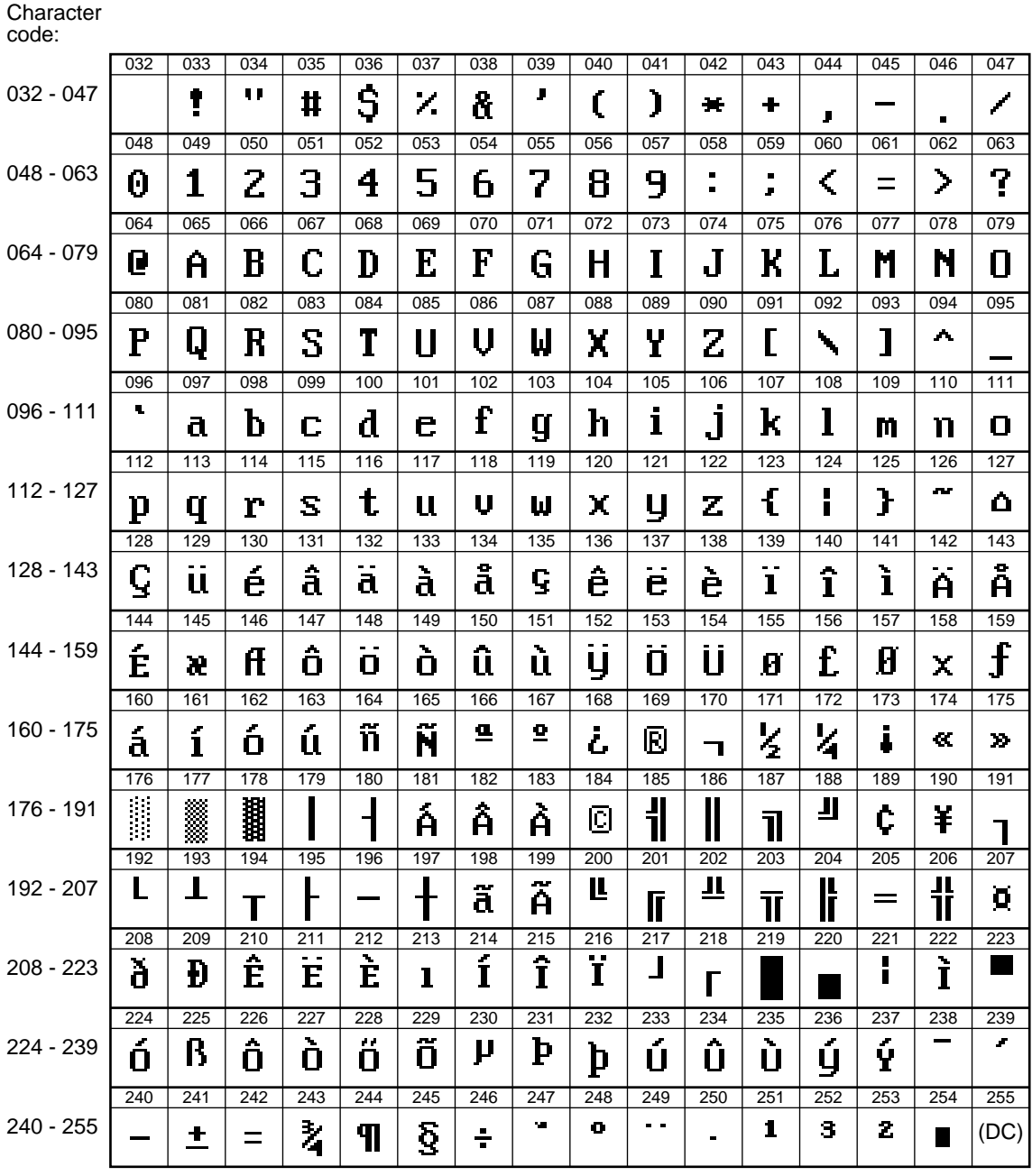

\*(DC) : Double-size character code

# **Programming 13**

This chapter explains how to program various items. Before you start programming, select the PRICE, PGM1, PGM2, or AUTO KEY mode from the mode selection window depending on the item you are going to program.

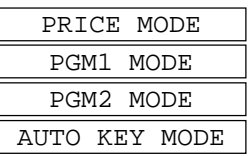

# **Basic Instructions**

This section illustrates the basic programming by using an example of programming for departments.

### **Procedure**

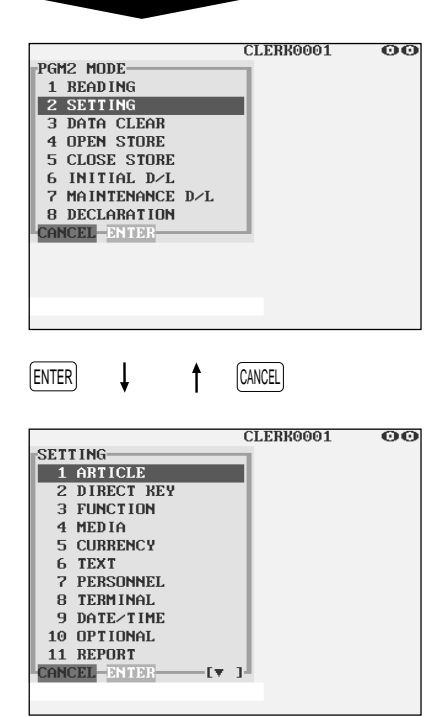

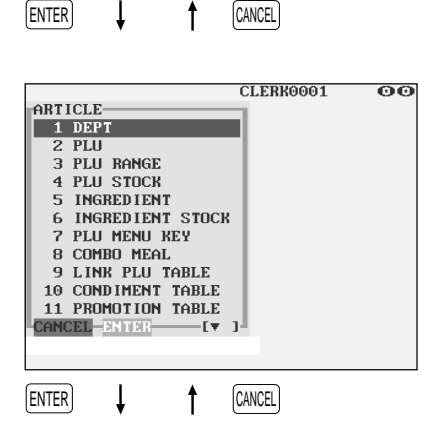

# ■ **Programming example**

The following example shows how to program 2.00 for the unit price, "ABCDE" for the description, and the scale entry to be enabled for department 1.

- **1.** In the PGM2 MODE window, select "2 SETTING" by using the  $\fbox{f}$  or  $\fbox{f}$  key and touch the ENTER key.
	- The SETTING window will appear.

### **NOTE**

- You can also select "2 SETTING" simply by touching a corresponding line in the window.
- You can also select "2 SETTING" by touching the  $\lceil 2 \rceil$  and  $|$  ENTER  $keys$ .
- If you return to the previous screen, touch the  $[CMC]$  key.
- **2.** Select "1 ARTICLE."
	- The ARTICLE window will appear.

### **NOTE**

The mark  $(\blacktriangledown)$  in the lower-right corner of the window shows that the window contains more options than are now on the screen. To scroll the window, touch the  $[POW]$  key.

To return to the previous page, touch the  $PUP$  key.

- **3.** Select "1 DEPT."
	- The DEPT window will appear, listing programmable departments.

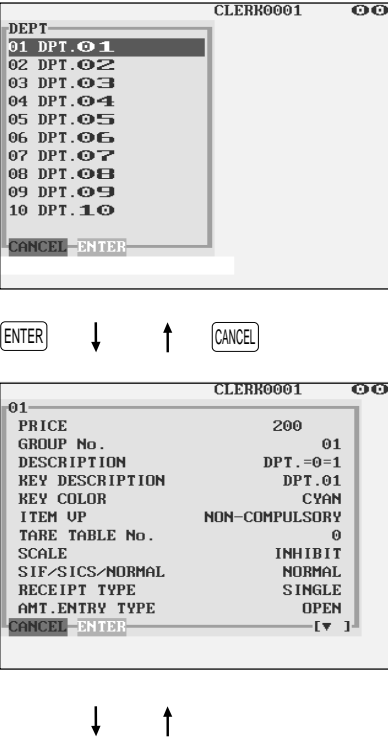

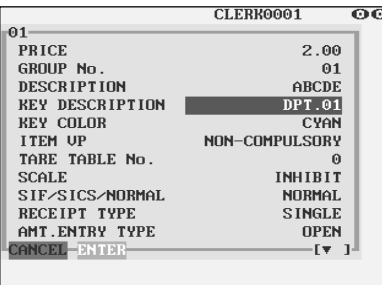

 $\downarrow$  $\pmb{\uparrow}$ 

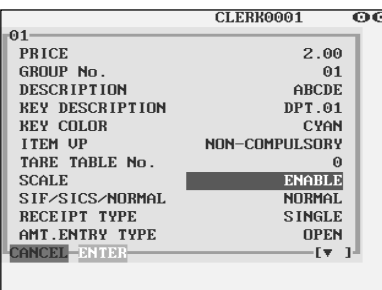

- **4.** Select "01" to program for department 1.
	- The "01" window will appear.

**5.** On the first page of the "01" window, program the unit price and description as follows:

# **NOTE**

There are three entry patterns for the programming: the numeric entry, character entry, and selective entry.

- Move the cursor to "PRICE," enter "200" by using numeric keys, then touch the ENTER key. ➔ **Numeric entry**
- Move the cursor to "DESCRIPTION," enter "ABCDE" by using character keys, then touch the  $[ENTER]$  key.  $\rightarrow$ **Character entry**

If you want to clear the setting, touch the  $CLEAR$  key before you touch the **ENTER** key.

- **6.** On the first page of the "01" window, program the machine to enable the scale entry as follows:
	- Move the cursor to "SCALE," touch the  $\lceil \cdot \rceil$  key until "ENABLE" appears, then touch the  $[ENTER]$  key.  $\rightarrow$ **Selective entry**

# **NOTE**

The  $\lceil \cdot \rceil$  key toggles between three options as follows: INHIBIT ➔ ENABLE ➔COMPULSORY ➔ INHIBIT ➔ .... Touching the  $[LIST]$  key displays all pertinent options.

**7.** Select one of the following actions:

- To cancel the programming, touch the CANCEL key. Select "YES" in the "ARE YOU SURE ?" window.
- To finalize the programming, touch the  $[CMT]$  key, then touch the CANCEL key. You will return to the "DEPT" window.
- To program for the following department, touch the  $NET$ key. The "02" window will appear. To return to the "01" window, touch the  $[PREVIOUS]$  key.

The following sections describe how to program each item which is contained in a programming group.

# **Article Programming**

Use the following procedure to select any option included in the article programming group.

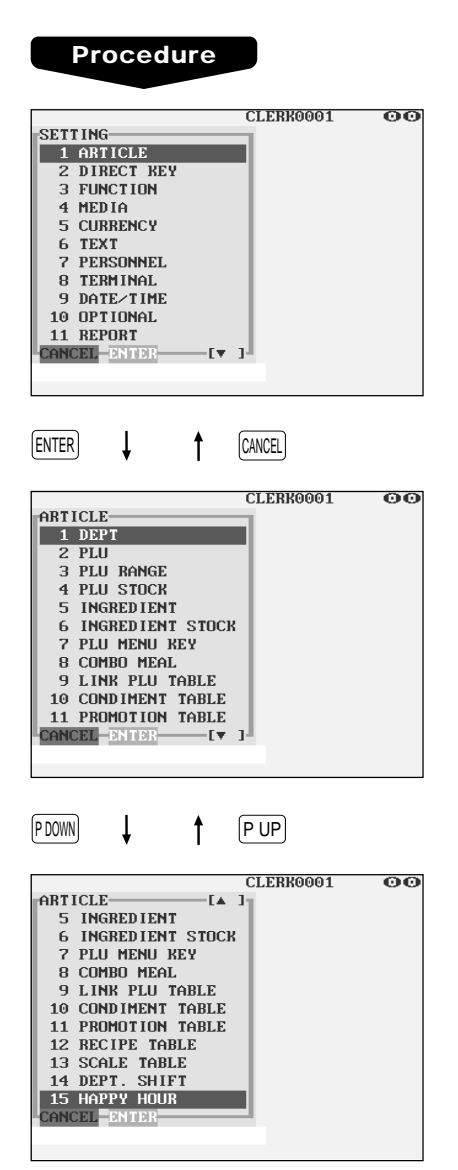

- **1.** In the SETTING window, select "1 ARTICLE."
	- The ARTICLE window will appear.

**2.** Select any option from the following options list:

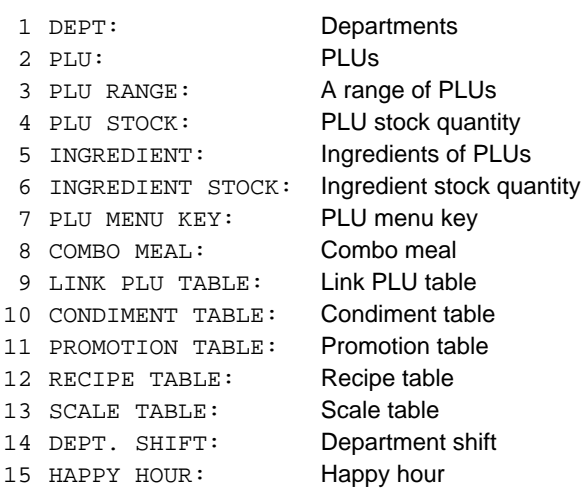

The following illustration shows those options included in the article programming group.

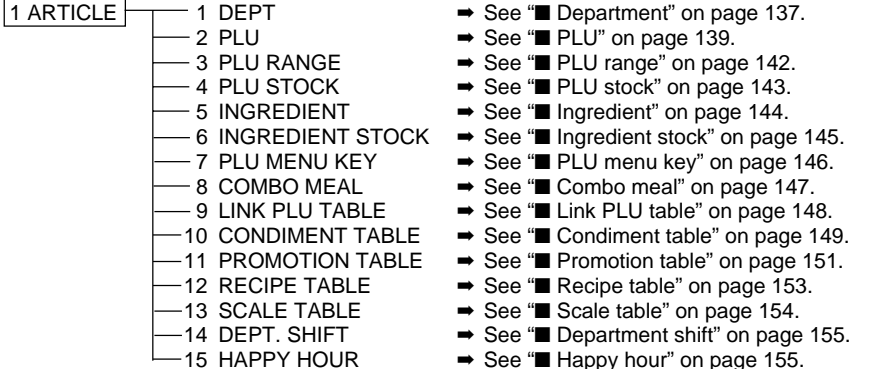

# ■ **Department**

Your POS terminal is equipped with 10 standard departments. Use the following procedure to program for departments.

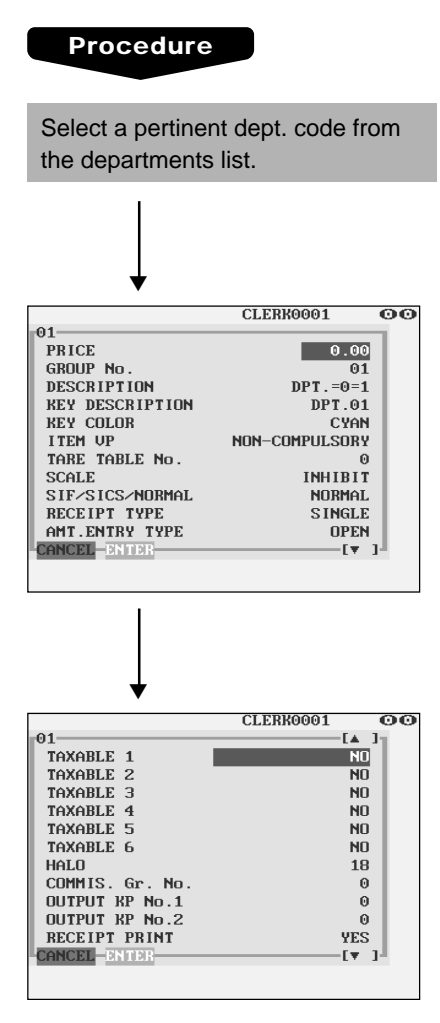

The screen continues.

Program each item as follows:

## **NOTE**

For more information about the entry patterns, see the "Basic Instructions" section.

- **PRICE (Use the numeric entry)** Unit price (max. 6 digits)
- **GROUP No. (Use the numeric entry)**
	- 01-09: Plus department
	- 10: Minus department
	- 11: Plus hash department
	- 12: Minus hash department
	- 15-17: Non-turnover 1-3
	- If the "Hash" and "non-turnover" functions are disabled, you are not allowed to select any hash or non-turnover department.
- **DESCRIPTION (Use the character entry)**

Description for a department. Up to 16 characters can be entered.

**• KEY DESCRIPTION (Use the character entry)** Description of the key label for a department. Up to 16 characters can be entered.

### **• KEY COLOR (Use the selective entry)**

Select a key color from the colors list (16 different colors). BLACK/BLUE/LIGHT BLUE/MAGENTA/LIGHT MAGENTA/ GREEN/LIGHT GREEN/RED/LIGHT RED/CYAN/LIGHT CYAN/GRAY/LIGHT GRAY/YELLOW/BROWN/WHITE

**• ITEM VP (Use the selective entry)**

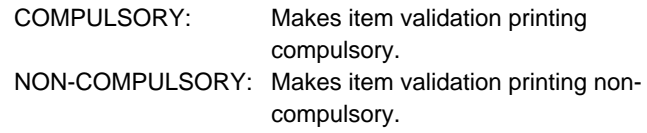

**• TARE TABLE No. (Use the numeric entry)** Scale table number associated with scale entry (1 through 9).

### **• SCALE (Use the selective entry)**

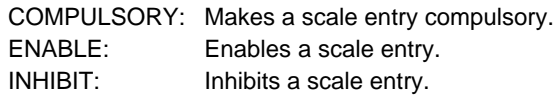

# ■ **Department (continued)**

### **• SIF/SICS/NORMAL (Use the selective entry)**

Department type selection

SIF: SIF department

SICS: SICS department

NORMAL: Department other than SIF or SICS department

### **• RECEIPT TYPE (Use the selective entry)**

Receipt type selection (When the receipt type is "single/double" or "single/double + addition.") DOUBLE: Double receipt type SINGLE: Single receipt type

### **• AMT. ENTRY TYPE (Use the selective entry)**

Type of unit price entry for departments OPEN & PRESET: Open & preset PRESET: Preset only OPEN: Open only INHIBIT: Inhibited

### **• TAXABLE 1 through 6 (Use the selective entry)**

Tax status

YES : Taxable

NO : Non-taxable

### **NOTE**

- The tax system of your POS terminal has been factory-set to automatic VAT1 6. If you desire to select any of automatic tax 1 - 6, manual VAT1 - 6, manual VAT1, manual tax 1 - 6, and the combination of the automatic VAT 1 - 3 and the automatic tax 4 - 6, contact your authorized SHARP dealer.
- When the combination of the automatic VAT1 3 and automatic tax 4 6 system is selected, one of the taxable 1 - 3 can be selected in combination with taxable 4 - 6.

### **• HALO (Use the numeric entry)**

- You can set an upper limit amount (HALO) for each department. The limit is effective for the REGmode operations and can be overridden in the MGR mode.
- AB is the same as  $A \times 10^B$
- A: Significant digit for HALO (1 through 9)

B: Number of zeros to follow the significant digit for HALO (0 through 8)

### **• COMMIS. Gr. No. (Use the numeric entry)**

Commission group number (1 through 3) If the number "0" is entered, no commission group number will be assigned to a department. You can assign each department to a commission group.

### **• OUTPUT KP No. 1 and No. 2 (Use the numeric entry)**

ID number of the network remote printer 1 or 2 (1 through 9) If the number "0" is entered, no remote printer will operate.

### **• RECEIPT PRINT (Use the selective entry)**

YES: Prints the department sales information on the receipt.

NO: Prints nothing on the receipt.

### **• PRNT ON CLK REPO (Use the selective entry)**

YES: Prints the department sales information on the clerk report.

NO: Skip the department sales information on the clerk report.

## ■ **PLU**

### **Procedure**

Select a pertinent PLU code from the PLUs list.

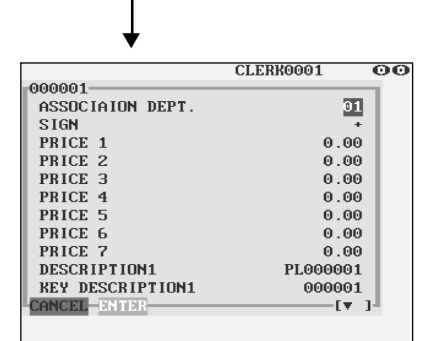

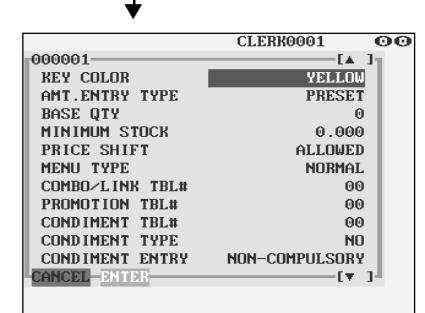

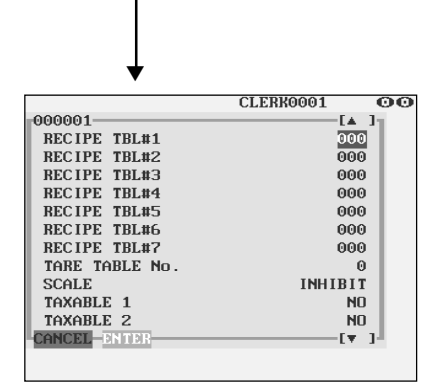

The screen continues.

Program each item as follows:

### **• ASSOCIATION DEPT. (Use the numeric entry)**

Department code to be associated with the entered PLU (01 through 99)

When a PLU is associated with a department, the following functions of the PLU depend on the programming for the department.

- Grouping (group 1 through 17)
- Item validation print compulsory/non-compulsory
- Single item cash sale/Single item finalize
- Single receipt/double receipt
- HALO (only for subdepartments)

### **• SIGN (Use the selective entry)**

- +: Plus PLU/subdepartment
- –: Minus PLU/subdepartment

The function of every PLU/subdepartment varies according to the combination of its sign and the sign of its associated department as follows:

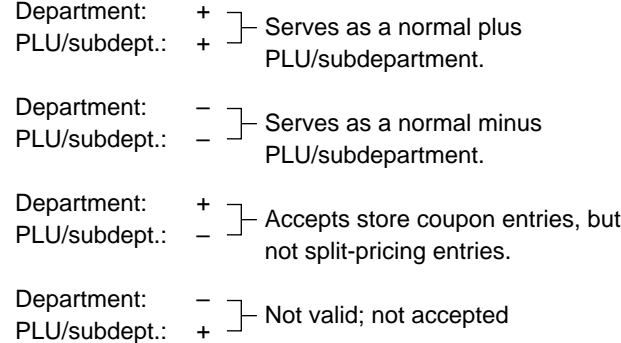

**• PRICE 1 through 7 (Use the numeric entry)**

Unit price of each price level (max. 6 digits). By default, only a price for PRICE 1 can be entered. If you want to enter a price for PRICE 2 through 7, contact your authorized SHARP dealer.

- **DESCRIPTION 1 throught 7 (Use the character entry)** Description of a PLU for each price level. Up to 16 characters can be entered.
- **KEY DESCRIPTION 1 thru 7 (Use the character entry)** Description of the key label for each price level. Up to 16 characters can be entered.
- **KEY COLOR (Use the selective entry)**

Select a key color from the colors list (16 different colors). BLACK/BLUE/LIGHT BLUE/MAGENTA/LIGHT MAGENTA/ GREEN/LIGHT GREEN/RED/LIGHT RED/CYAN/LIGHT CYAN/GRAY/LIGHT GRAY/YELLOW/BROWN/WHITE

# ■ **PLU** (continued)

### **• AMT. ENTRY TYPE (Use the selective entry)**

Mode parameter OPEN & PRESET: PLU/subdepartment mode PRESET: PLU mode OPEN: Subdepartment mode INHIBIT: Inhibit mode

### **• BASE QTY (Use the numeric entry)**

Base quantity for each PLU/subdepartment that should be applied only to split-pricing entries (max. 2 digits: 0.0 to 9.9)

### **• MINIMUM STOCK (Use the numeric entry)**

Minimum stock quantity for a PLU (max. 7 digits)

### **• PRICE SHIFT (Use the selective entry)**

COMPULSORY: Makes PLU price level shift compulsory. INHIBIT: Inhibits PLU price level shift. ALLOWED: Allows PLU price level shift.

### **• MENU TYPE (Use the selective entry)**

PLU menu type selection COMBO: Combo PLU LINK: Link PLU NORMAL: Normal PLU

### **• COMBO/LINK TBL# (Use the numeric entry)** Table number for combo PLUs/link PLUs (1 through 99)

### **• PROMOTION TBL# (Use the numeric entry)** Table number for promotion (1 through 99)

# **• CONDIMENT TBL# (Use the numeric entry)**

Table number for condiment entry (1 through 99)

### **• CONDIMENT TYPE (Use the selective entry)**

- YES: Condiment type
- NO: Non-condiment type

### **• CONDIMENT ENTRY (Use the selective entry)**

COMPULSORY: Makes a condiment entry compulsory. NON-COMPULSORY: Makes a condiment entry non-compulsory.

**• RECIPE TBL#1 through #7 (Use the numeric entry)** Table number for recipe (1 through 999)

### **• TARE TABLE No. (Use the numeric entry)**

Scale table number associated with scale entry (1 through 9)

### **• SCALE (Use the selective entry)**

COMPULSORY: Makes a scale entry compulsory. ENABLE: Enables a scale entry. INHIBIT: Inhibits a scale entry.

# ■ **PLU** (continued)

- **TAXABLE 1 through 6 (Use the selective entry)**
	- YES: Makes the PLU taxable.
	- NO: Makes the PLU non-taxable.

### **NOTE**

- The tax system of your POS terminal has been factory-set to automatic VAT1 6. If you desire to select any of automatic tax 1 - 6, manual VAT1 - 6, manual VAT1, manual tax 1 - 6, and the combination of the automatic VAT1 - 3 and the automatic tax 4 - 6, contact your authorized SHARP dealer.
- When the combination of the automatic VAT1 3 and automatic tax 4 6 system is selected, one of the taxable 1 - 3 can be selected in combination with taxable 4 - 6.
- A PLU not programmed for any of these tax status is registered depending on the tax status of the department which the PLU belongs to.
- **HOURLY Gr.#1 through #3 (Use the numeric entry)** PLU hourly group number to classify PLUs for PLU hourly group reports (1 through 9)
- **GROUP (Use the numeric entry)**

PLU group number (00 through 99)

### **• COMMIS. Gr. No. (Use the numeric entry)**

You can assign a PLU to a commission group (1 through 3). If the number "0" is entered, no commission group number will be assigned to a PLU.

### **• OUTPUT KP No.1 and No.2 (Use the numeric entry)**

ID number of the network remote printer 1 or 2 (1 through 9) If the number "0" is entered, no remote printer will operate.

### **• RECEIPT PRINT (Use the selective entry)**

YES: Prints the PLU sales information on the receipt. NO: Prints nothing on the receipt.

### **• PINT PRICE1 through 7 (Use the numeric entry)**

Pint price of each price level (max. 6 digits)

### **• PINT BASE QTY (Use the numeric entry)**

Base quantity for each PLU/subdepartment that should be applied only to half/double pint entries (max. 2 digits: 0.0 to 9.9)
# ■ **PLU range**

You can program PLUs by range as follows:

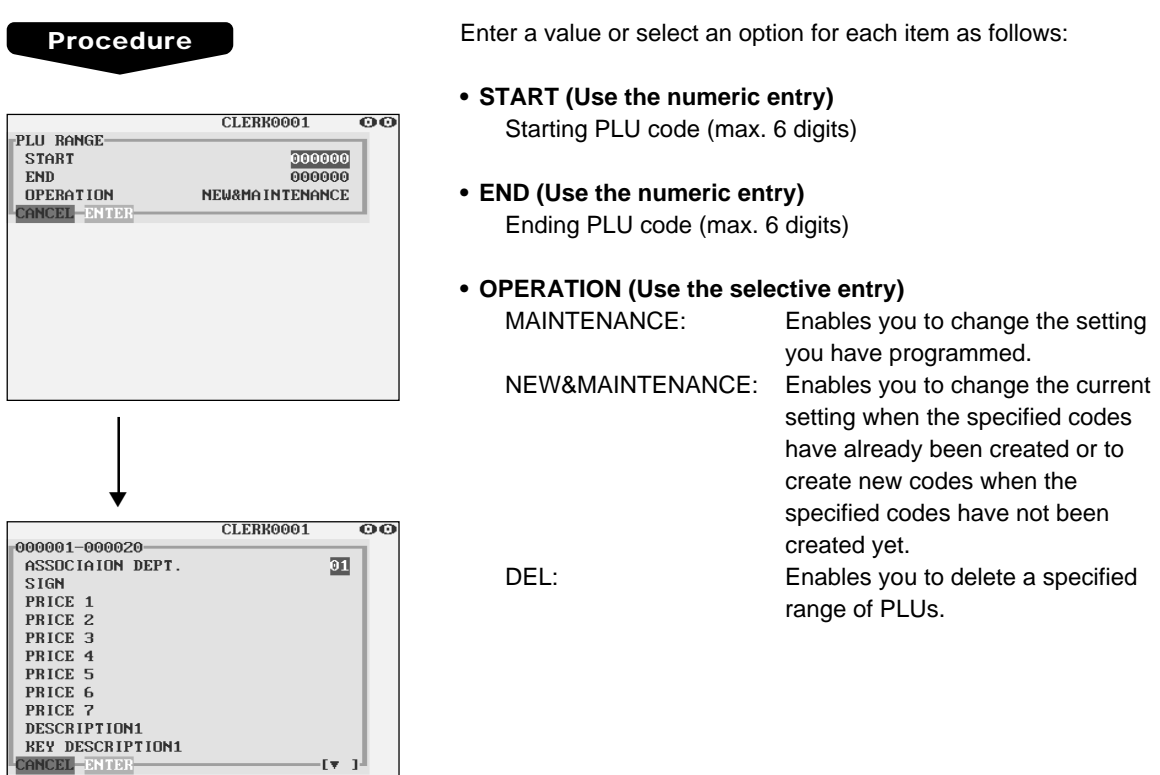

The screen continues in the same format as screens shown in section "■ PLU."

الرحو

# ■ **PLU stock**

You can assign a stock quantity to each PLU code. Shown below is an example of selecting "1 OVER WRITE."

#### **Procedure**

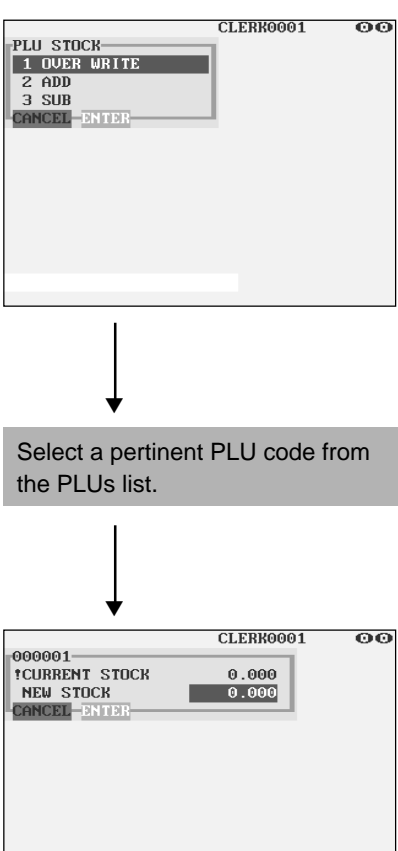

After selecting "1 OVER WRITE," select a pertinent PLU code. Then the next screen will appear to show the following items:

**• CURRENT STOCK**

The current stock is displayed.

**• NEW STOCK (Use the numeric entry)** Enter a new stock quantity (max. 7 digits: 1 to 9999.999(9999999))

- If you need to add or subtract a stock quantity to or from the current stock quantity, select "2 ADD" or "3 SUB" and enter a value to be added or subtracted.
- You cannot enter any values for the item marked with "!".
- The entry of a new stock value will update to the PLU stock counter.

## ■ **Ingredient**

You can program an ingredient number, description and cost for the ingredients of each PLU. The ingredient numbers can be assigned to each recipe table. The cost needs to be programmed to analyze the food cost of each item.

#### **Procedure**

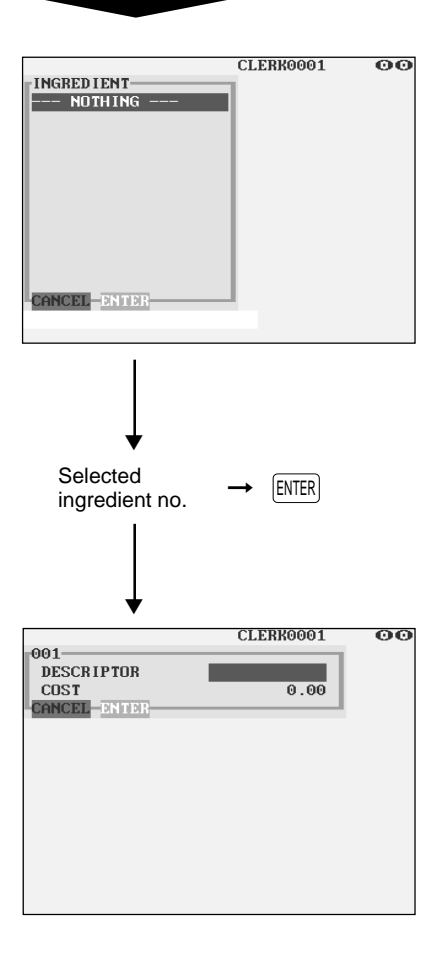

Program each item as follows:

**• INGREDIENT (Use the numeric entry)** Ingredient number (1 through 999)

#### **NOTE**

- When you create a new number, enter the number, then touch the  $[ENTER]$  key.
- $\bullet$  If the DELETE key is touched on the ingredient number selection menu, the ingredient in the cursor position will be deleted.
- **DESCRIPTOR (Use the character entry)** Description for each ingredient. Up to 12 characters can be entered.
- **COST (Use the numeric entry)** Cost for each ingredient (max. 6 digits)

#### **NOTE**

Food cost is calculated by the following equations: Food cost (PLU cost) =  $\Sigma$ (Ingredient cost x Usage) Food cost% = (Sales q'ty x Food cost) / (Sales amount  $-$  \*VAT amount – \*\*Service charge)

\* The VAT amount is calculated by using a VAT rate which is programmed for each PLU.

VAT amount = Sales amount x  $r/(1+r)$ 

\*\*The service charge is calculated by using a service charge rate which is preset in the PGM2 mode. The service charge rate is shared by all PLUs.

Service charge = Sales amount x Service charge rate

# ■ **Ingredient stock**

You can assign a stock quantity to each ingredient. Shown below is an example of selecting "2 ADD."

#### **Procedure**

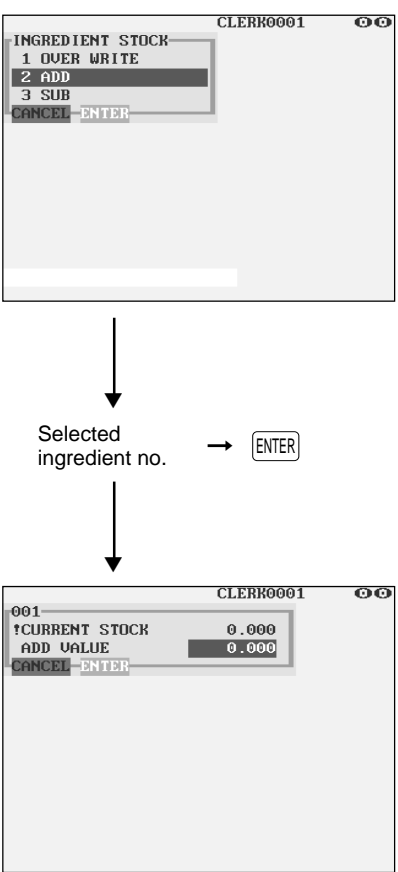

Program each item as follows:

- **CURRENT STOCK** The current stock is displayed.
- **ADD VALUE (Use the numeric entry)** Enter a value to be added (max. 7 digits: 1 to 9999.999(9999999)).

- If you need to overwrite or subtract a stock quantity to or from the current stock quantity, select "1 OVER WRITE" or "3 SUB" and enter a value to be overwritten or subtracted.
- You cannot enter any values for the item marked with "!".

# ■ **PLU** menu key

When you enter PLUs, using the PLU menu key makes it easy to find categorized PLU items from the menu list.

Your POS terminal allows you to program a max. of 50 PLU menu keys. You can program a max. of 36 PLUs/sub-menus for each PLU menu key.

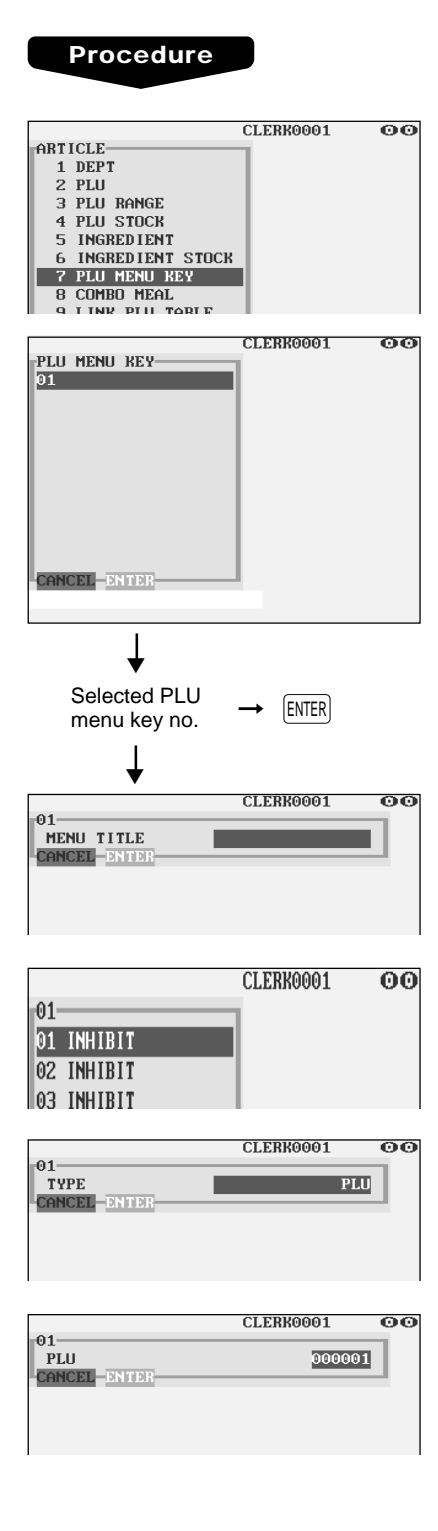

Use the following procedure to program a PLU menu key:

In the ARTICLE window, select "7 PLU MENU KEY" and program each item as follows:

- **PLU MENU KEY (Use the numeric entry)** PLU menu key number (1 thru 50) 1 thru 50 : For the direct PLU menu key.
- **MENU TITLE (Use the character entry)** Description for the PLU menu key. Up to 16 characters can be entered.
- **TYPE (Use the selective entry)** PLU: Selects to program a PLU. MENU: Selects to program a sub-menu.
- **PLU or MENU (Use the numeric entry)** Select a menu PLU or sub-menu from the list.

#### **NOTE**

When selecting a sub-menu, the screen on which a sub-menu number is to be entered (the message "MENU") will appear.

- PLU code should be defined before programming a PLU menu key.
- If the **DELETE** key is touched on the menu key number selection menu, the menu list will be canceled.
- $\bullet$  If the  $[DEEE]$  key is touched on the menu PLU code selection menu, the menu in the cursor position will be deleted.

# ■ Combo meal (Combo PLU)

When two or more menu items, consisting of PLUs related to a special offered, are to be programmed together, combo PLUs should be specified. Up to 25 PLUs can be linked to each combo PLU.

#### **Procedure**

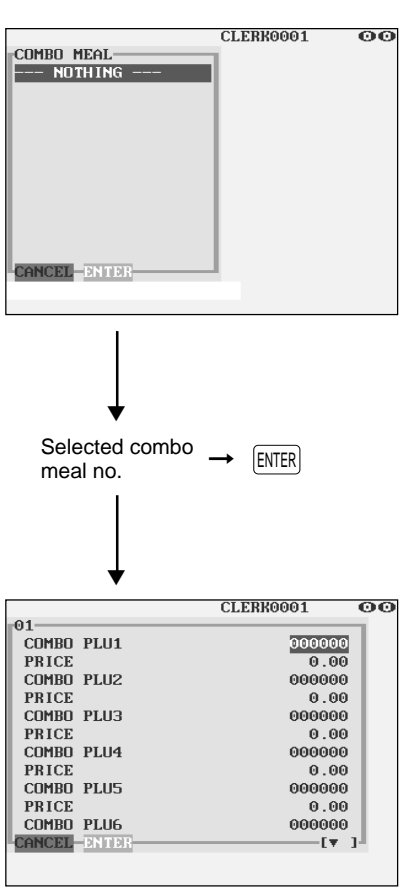

The screen continues.

Program each item as follows:

- **COMBO MEAL (Use the numeric entry)** Combo meal number (1 through 99)
- **COMBO PLUXX** Enter tied PLU codes (max. 25 PLUs).
- **PRICE (Use the numeric entry)** Enter the unit price of each combo menu (max. 6 digits)

- PLU codes should be defined before programming a combo PLU.
- $\bullet$  If the  $\left|$  DELETE  $\right|$  key is touched on the meal number selection menu, the combo PLU in the cursor position will be deleted.

# ■ **Link PLU table**

It is possible to link PLUs together so that all PLUs linked together are rung up upon a single key touch. However, the number of links is a maximum of five. Even if more than five PLUs are linked, the sixth or higher link is not actualized.

#### **Procedure**

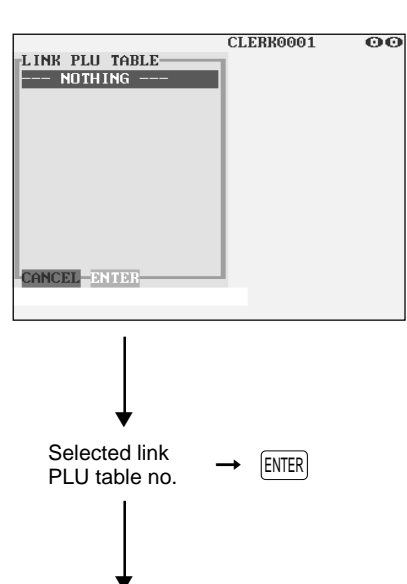

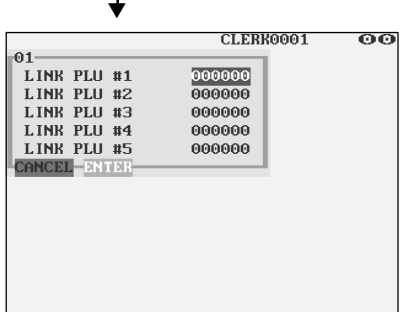

Program each item as follows:

**• LINK PLU TABLE (Use the numeric entry)** Link PLU table number (1 through 99)

**• LINK PLU #X**

Enter linked PLU codes (max. 5 PLUs).

- PLU codes should be defined before programming a link PLU table.
- $\bullet$  If the  $[DELET]$  key is touched on the table number selection menu, the selected table will be deleted.

# ■ **Condiment table**

The "condiment entry" is intended to guide the operator in making menu entries which require special cooking instructions. For example, a clerk can make such entries as "garnishing potato," "with salad," and "grilling steak rate." When a clerk enters a menu-item PLU to which PLUs for the condiment entry have been assigned, these orders (such as "garnishing potato") will be printed on the receipt and conveyed to the kitchen.

Before you program for the condiment entry, prepare a condiment table. The following shows an example of a condiment table:

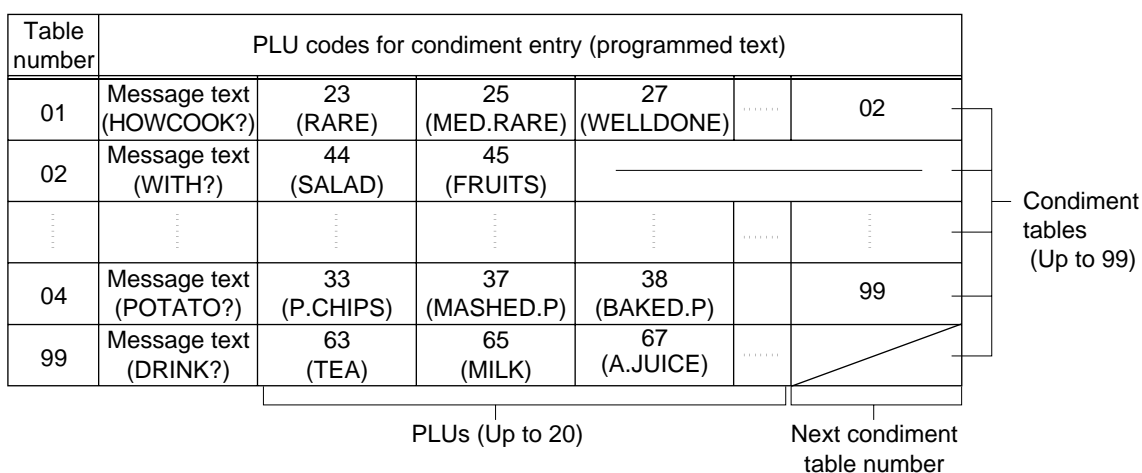

#### **Condiment table**

The condiment table should contain the following:

Condiment table: The condiment table is a group of condiment PLUs, which is assigned to each menu-item PLU. A table consists of a message text and up to 20 PLUs. Also, you can assign the next condiment table number to a condiment table to link them.

> The message text is used for displaying a prompting message. The PLU is used for the special order setting. For example, when a clerk enters a menu-item PLU, a display message programmed for the message text such as "HOWCOOK?." will appear. Then specify one of the PLU programmed for text such as "RARE."

Table number: The table number is intended to identify each condiment table.

**NOTE** The condiment PLU programmed in a condiment table can be linked with condiment table (**Item link method**).

For example, if PLU 44 (SALAD) in a table of the above is linked with condiment table 10 (SAUCE), when the condiment PLU 44 (SALAD) is registered, items of the condiment table 10 (SAUCE) will be appeared.

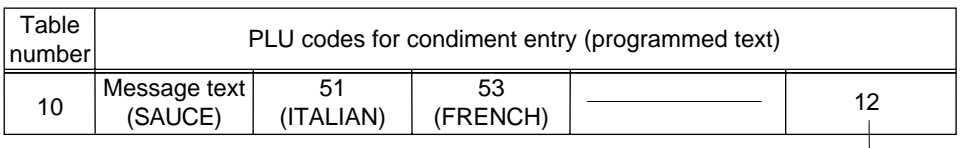

Next condiment table number

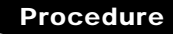

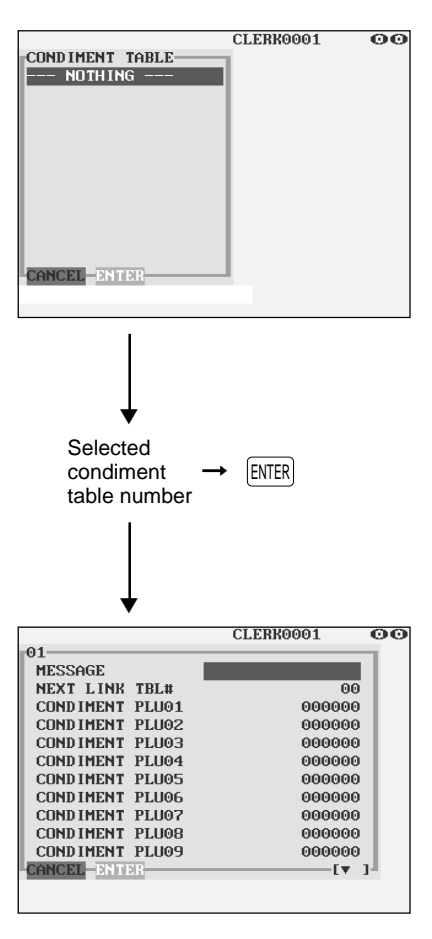

The screen continues.

Program each item as follows:

- **CONDIMENT TABLE (Use the numeric key)** Condiment table number (1 through 99)
- **MESSAGE (Use the character entry)** Description for a condiment menu. Up to 16 characters can be entered.
- **NEXT LINK TBL# (Use the numeric key)** Enter the next condiment table number (max. 2 digits).
- **CONDIMENT PLUXX** Enter condiment PLU codes (max. 60 PLUs).

- The message text is used as the display prompt.
- PLU codes should be defined before programming a condiment table.
- $\bullet$  If the **DELETE** key is touched on the table number selection menu, the table in the cursor position will be deleted.

# ■ **Promotion table (normal selling)**

There are two types of promotion tables: a normal selling type and a set selling type. If you want to change the type, please contact your authorized SHARP dealer.

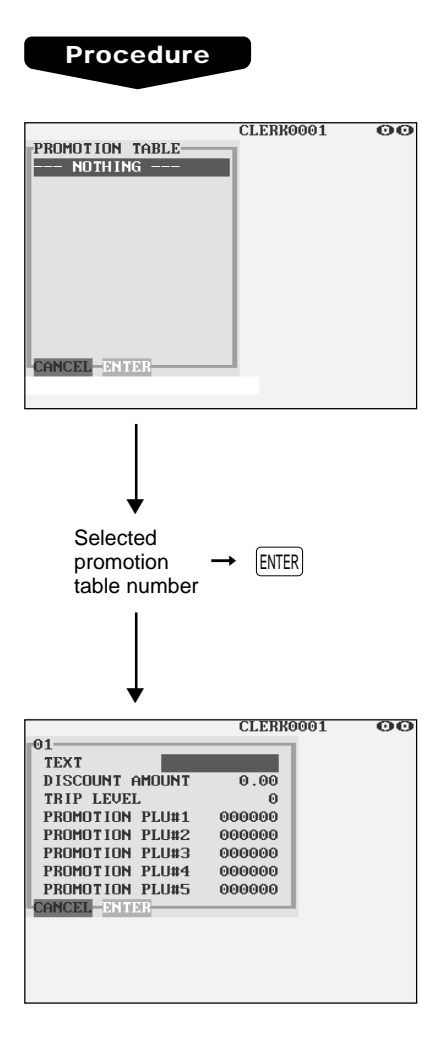

Program each item as follows:

- **PROMOTION TABLE (Use the numeric entry)** Promotion table number (1 through 99)
- **TEXT (Use the character entry)** Description for each promotion table (max. 12 characters)
- **DISCOUNT AMOUNT (Use the numeric entry)** Discount amount for each promotion table (max. 6 digits)
- **TRIP LEVEL (Use the numeric entry)** Trip level for discount (satisfying count of entered item)
- **PROMOTION PLU #1 through #5 (Use the numeric entry)** Enter promotion PLU codes.

- PLU codes should be defined before programming a promotion table.
- $\bullet$  If the  $\left|$  DELETE  $\right|$  key is touched on the table number selection menu, the table in the cursor position will be deleted.

# ■ **Promotion table (set selling)**

#### **Procedure** CLERK0001 ൈ PROMOTION TABLE-NOTHING -CANCEL-ENTER ▼ Selected promotion  $table$  number  $\rightarrow$   $[ENTER]$ ▼ CLERK0001  $\overline{\omega}$  $01$ TEXT **DISCOUNT AMOUNT**  $0.00$ PROMOTION PLU#1 000000 PLU#1 TRIP LEVEL  $00$ PROMOTION PLU#2 000000 PLU#2 TRIP LEVEL  $00$ PROMOTION PLU#3 000000 PLU#3 TRIP LEVEL 00 PROMOTION PLU#4 000000 PLU#4 TRIP LEVEL<br>PROMOTION PLU#5 00 000000  $\mathbb{F}$  1 CANCEL—DNINE

Program each item as follows:

- **PROMOTION TABLE (Use the numeric entry)** Promotion table number (1 through 99)
- **TEXT (Use the character entry)** Description for a promotion PLU (max. 12 characters)
- **DISCOUNT AMOUNT (Use the numeric entry)** Discount amount for a promotion table (max. 6 digits)
- **PROMOTION PLU#1 through #5 (Use the numeric entry)** Enter promotion PLU codes.
- **PLU#1 through #5 TRIP LEVEL (Use the numeric entry)** Trip level for discount (satisfying count of entered item) for each promotion PLU (max. 2 digits)

#### **NOTE**

- PLU codes should be defined before programming a promotion table.
- If the  $[DELET]$  key is touched on the table number selection menu, the table in the cursor position will be deleted.

The screen continues.

## ■ **Recipe table**

You can make a recipe table which contains up to ten ingredients.

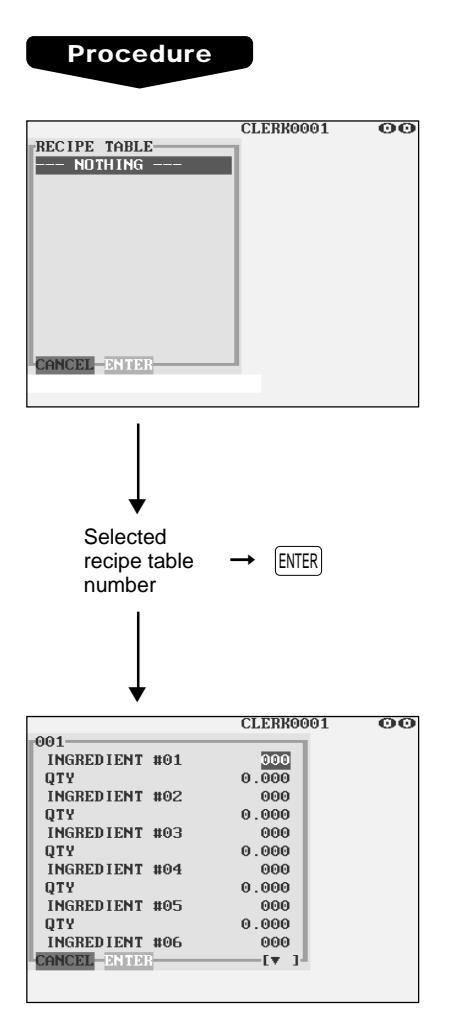

The screen continues.

Program each item as follows:

- **RECIPE TABLE (Use the numeric entry)** Recipe table number (1 through 999)
- **INGREDIENT #XX (Use the numeric entry)** Enter ingredient numbers (max. 10 ingredients).
- **QTY (Use the numeric entry)** Enter the usage of each ingredient. (max. 7 digits: 0 to 9999.999 (9999999)).

- Ingredient numbers should be defined before programming a recipe table.
- $\bullet$  If the  $[$  DELETE  $]$  key is touched on the table number selection menu, the table in the cursor position will be deleted.

# ■ **Scale table**

You can program up to nine scale tables and allows different tares to be assigned to them.

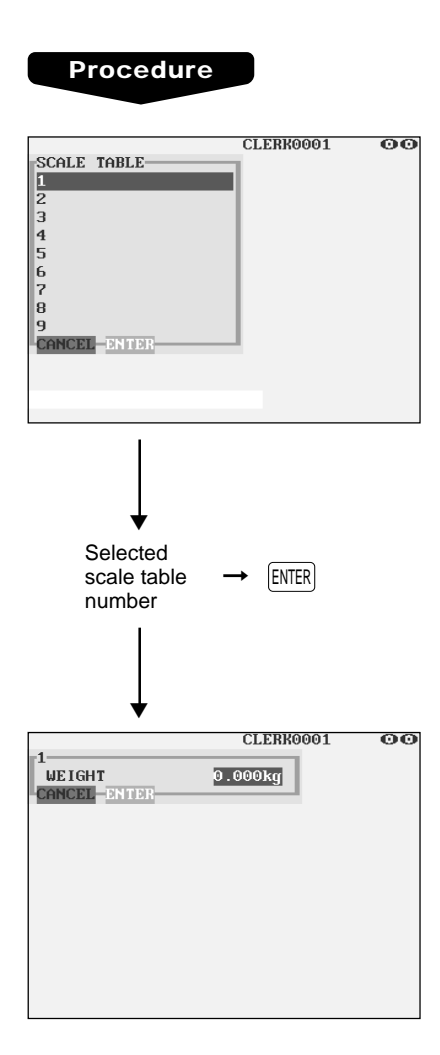

Program each item as follows:

- **SCALE TABLE (Use the numeric entry)** Scale table number (1 through 9)
- **WEIGHT (Use the numeric entry)** Enter a tare weight for the scale table number (max. 4 digits: 1 to 9.999 kg (1 to 99.99 lbs.)).

#### **NOTE**

Your POS terminal may also be set to accommodate 1-integer +3-decimal weights. For more details, please contact your authorized SHARP dealer.

# ■ **Department shift**

#### **Procedure**

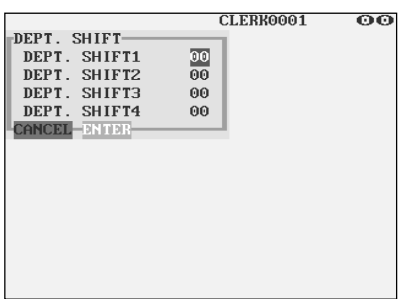

Program the item as follows:

**• DEPT. SHIFT 1 through 4 (Use the numeric entry)** Enter an associated department code for each department shift key (max. 2 digits).

### **NOTE**

If an associated department code which was changed by the  $[$ D.SFT1] through  $[$ D.SFT4 keys is "00," it will not change. In this case, an error will occur.

# ■ **Happy hour**

You can program a time range for each price level. When a clerk enters a PLU code, the price level for which you have programmed a time range will be automatically entered. For example, if you program the time range 9:00 AM to 11:00 AM for price level 2, only the price programmed for price level 2 is entered from 9:00 AM to 11:00 AM.

#### **Procedure**

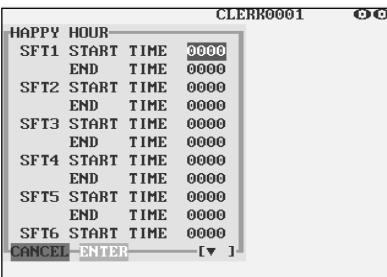

The screen continues.

Program the item as follows:

#### **• SFT1 through SFT7 START TIME and END TIME (Use the numeric entry)**

Enter the starting and ending times for each price level (time range: 0000 to 2359).

#### **NOTE**

When the starting and ending times are set at "0000," the "Happy hour" function is not available.

# **Direct Key Programming**

Use the following procedure to select direct-key programming:

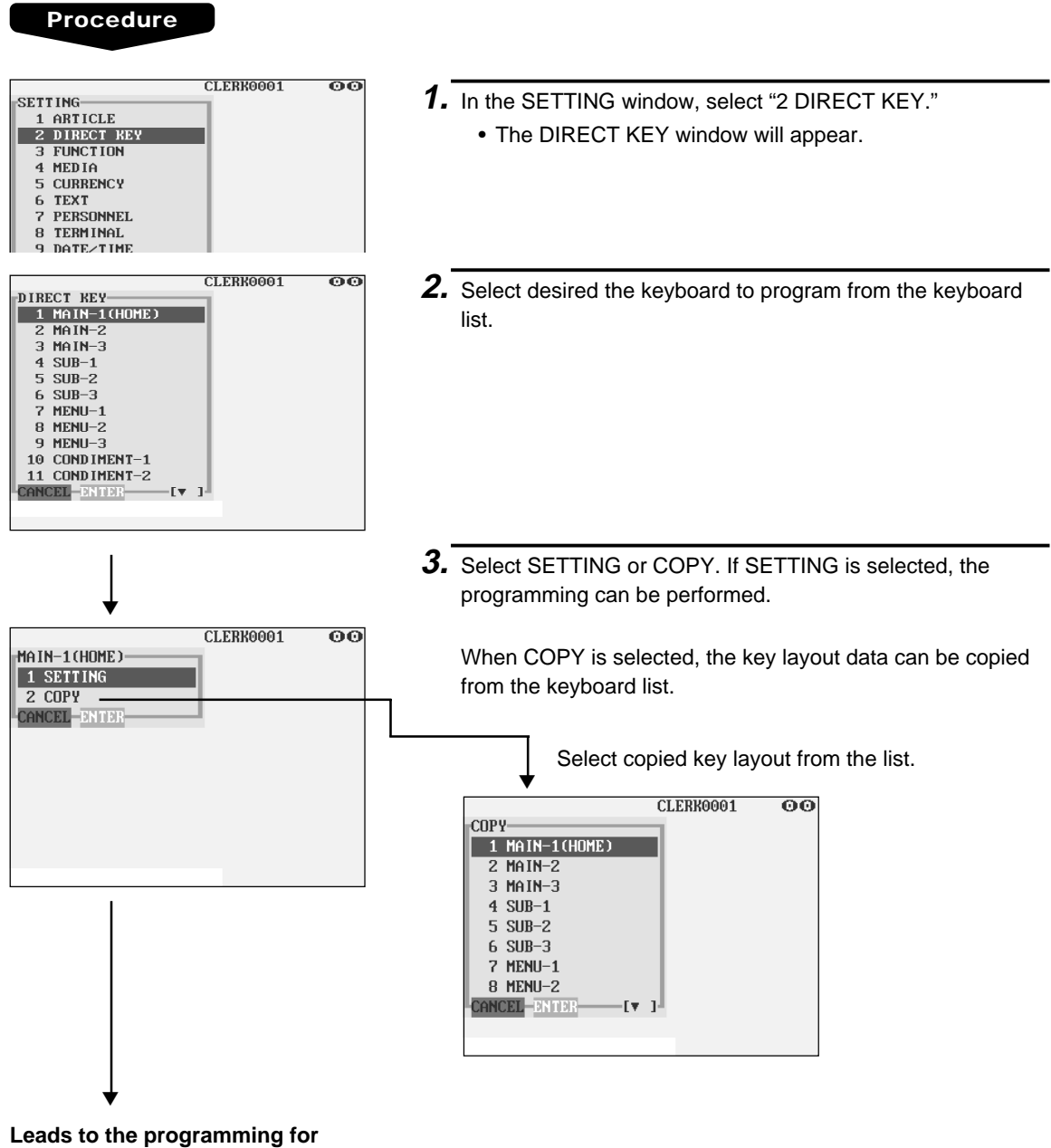

**each key**

# ■ **Direct PLU/dept. key**

You can assign PLUs and departments directly to the keyboard. In the case of PLUs, you may assign up to 10-levels to be accessed directly on the keyboard.

#### **Procedure**

In the case of setting "000001 DIRECT PLU"

Take **STEP 1** thru **STEP 3** shown above to open the window for programming each direct key.

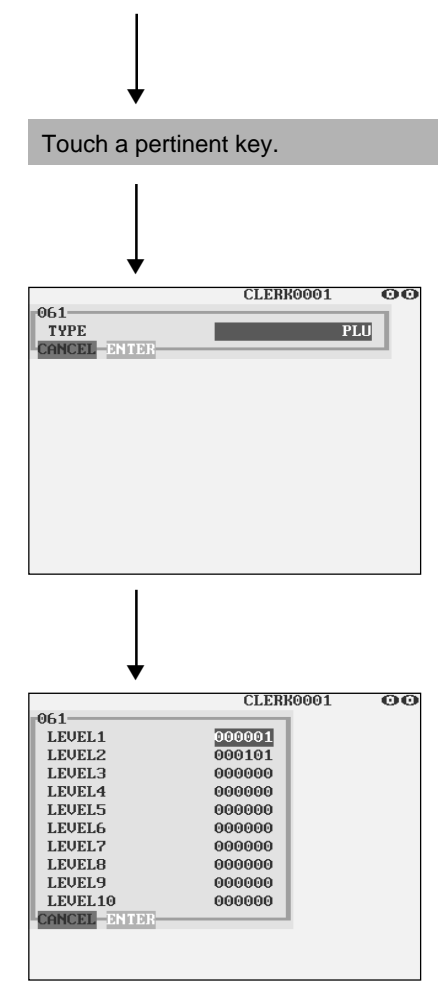

#### **• TYPE (Use the selective entry)**

PLU: Assigns the key as a direct PLU key.

DEPT: Assigns the key as a direct department key.

#### **NOTE**

- When selecting a department, the screen on which a department code is to be entered (the message "DEPT. CODE") will appear.
- When selecting a PLU, the screen on which a PLU code is to be entered ("PLU CODE") will appear.
- **LEVEL1 thru 10 (Use the numeric entry)** Enter a PLU code for each level. For example, if you want to use this key as PLU code1 (level 1) and PLU code101 (level 2), enter 1 for the "LEVEL1" and 101 for the "LEVEL2."

#### **NOTE**

• You cannot assign a PLU or a department to the position to which a function key has been assigned.

# **Functional Programming**

Use the following procedure to select any option included in the functional programming group:

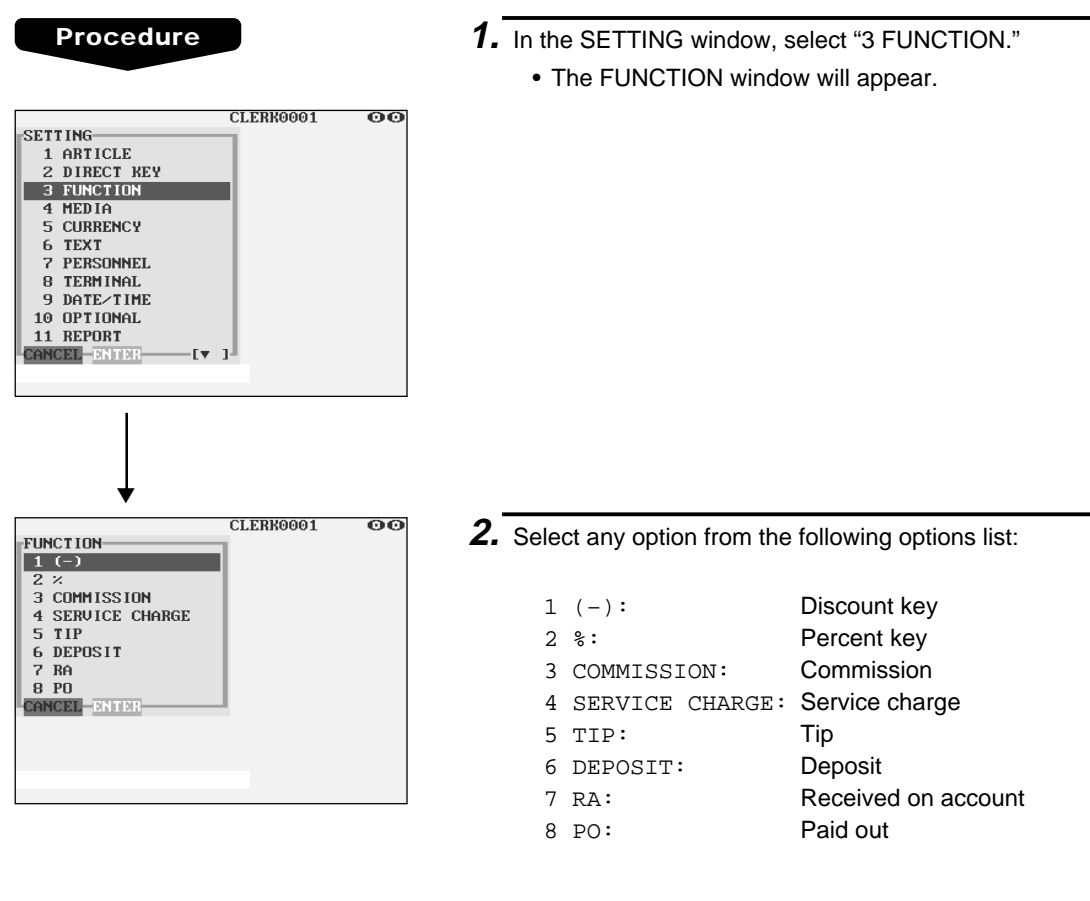

The following illustration shows those options included in the functional programming group.

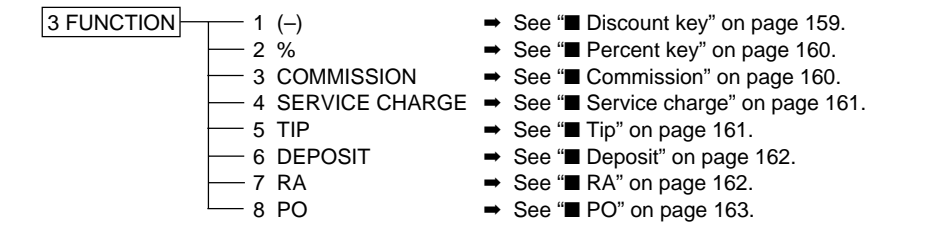

# ■ **Discount key (** $\boxed{(-1]}$  through  $\boxed{(-9)}$ )

#### **Procedure**

Select a pertinent discount key from the discount keys list.

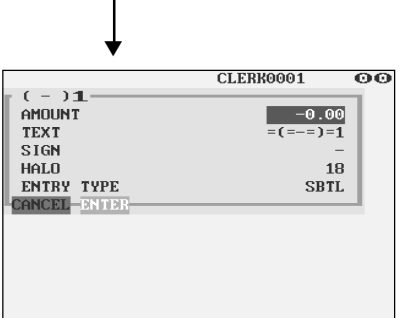

Program each item as follows:

- **AMOUNT (Use the numeric entry)** Discount amount (max. 6 digits)
- **TEXT (Use the character entry)** Description for the discount key. Up to 12 characters can be entered.

#### **• SIGN (Use the selective entry)**

Programming of the  $+$  or  $-$  sign assigns the premium or discount function to each discount key.

- –: Minus amount (discount)
- +: Plus amount (premium)

#### **• HALO (High Amount Lockout) (Use the numeric entry)**

- A: Significant digit for HALO (1 through 9)
- B: Number of zeros to follow the significant digit for HALO (0 through 8)

AB is the same as  $A \times 10^8$ .

#### **• ENTRY TYPE (Use the selective entry)**

- RA: Received on account (–)
- ITEM: Item (–)
- SBTL: Subtotal (–)

# ■ **Percent key (** %1 **through** %9 **)**

#### **Procedure**

Select a pertinent percent key from the percent keys list.

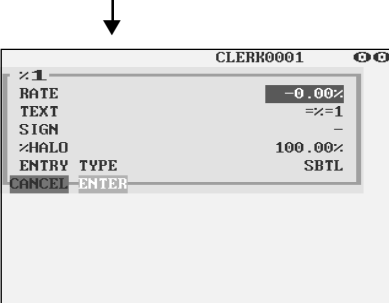

Program each item as follows:

- **RATE (Use the numeric entry)** Percent rate (0.00 to 100.00)
- **TEXT (Use the character entry)**

Description for the percent key. Up to 12 characters can be entered.

#### **• SIGN (Use the selective entry)**

Programming of the  $+$  or  $-$  sign assigns the premium or discount function to each percent key.

- –: Minus (discount)
- +: Plus (premium)
- **%HALO (High Amount Lockout) (Use the numeric entry)** HALO (High Amount Lockout) for the percent key (0.00 to 100.00)

#### **• ENTRY TYPE (Use the selective entry)**

- RA: Received on account %
- ITEM: Item %
- SBTL: Subtotal %

# ■ **Commission**

#### **Procedure**

Select a pertinent commission no. from the commission list.

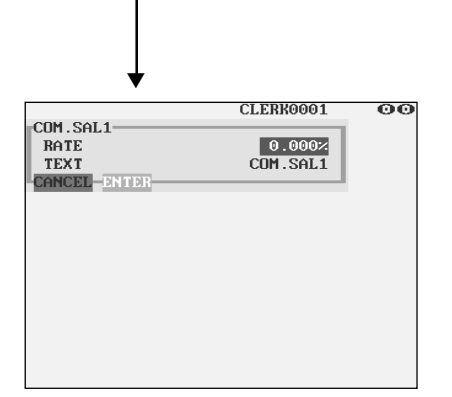

Program each item as follows:

- **RATE (Use the numeric entry)** Percent rate (0.00 to 99.999)
- **TEXT (Use the character entry)**

Description for the commission. Up to 12 characters can be entered.

# ■ **Service charge**

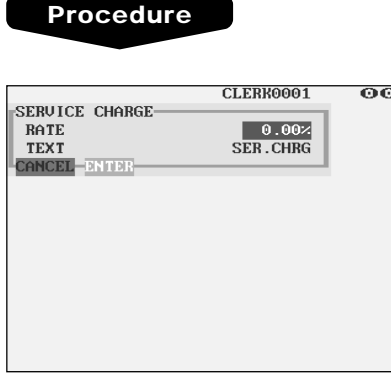

Program each item as follows:

- **RATE (Use the numeric entry)** Percent rate (0.00 to 100.00)
- **TEXT (Use the character entry)** Description for the service charge. Up to 12 characters can be entered.

### ■ **Tip**

#### **Procedure**

Select a pertinent tip key from the tip keys list.

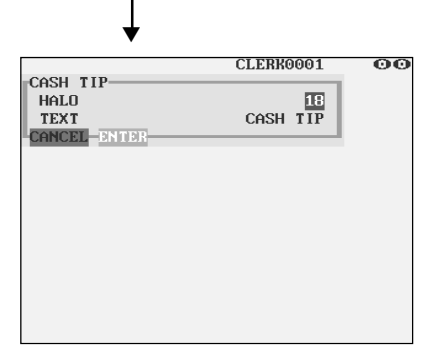

Program each item as follows:

#### **• HALO (High Amount Lockout) (Use the numeric entry)**

- A: Significant digit for HALO (1 through 9)
- B: Number of zeros to follow the significant digit for HALO (0 through 8)

AB is the same as  $A \times 10^B$ .

#### **• TEXT (Use the character entry)**

Description for the tip. Up to 12 characters can be entered.

## ■ **Deposit**

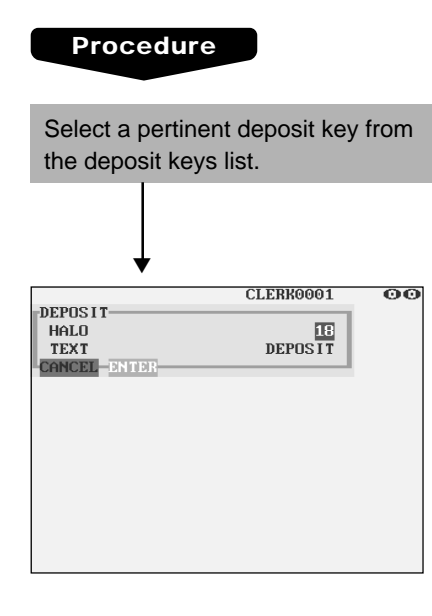

Program each item as follows:

- **HALO (High Amount Lockout) (Use the numeric entry)**
	- A: Significant digit for HALO (1 through 9)
	- B: Number of zeros to follow the significant digit for HALO (0 through 8)

AB is the same as  $A \times 10^B$ .

#### **• TEXT (Use the character entry)**

Description for the deposit. Up to 12 characters can be entered.

# ■ **RA**

You can program an upper limit amount and description for each received-on-account key.

#### **Procedure**

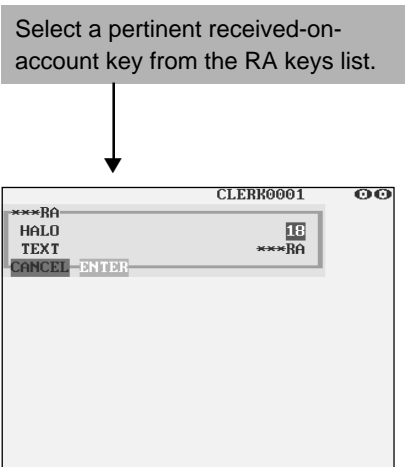

Program each item as follows:

- **HALO (High Amount Lockout) (Use the numeric entry)**
	- A: Significant digit for HALO (1 through 9)
	- B: Number of zeros to follow the significant digit for HALO (0 through 8)

AB is the same as  $A \times 10^8$ .

#### **• TEXT (Use the character entry)**

Description for the received-on-account key. Up to 12 characters can be entered.

# ■ **PO**

You can program an upper limit amount and description for each paid-out key.

#### **Procedure**

Select a pertinent paid-out key from the PO keys list.

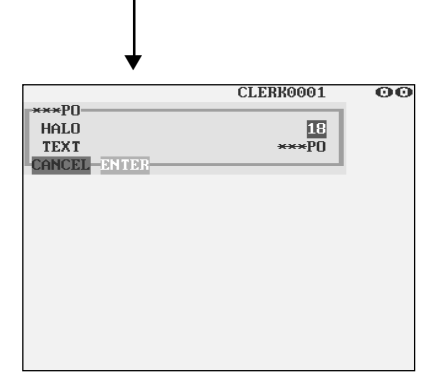

Program each item as follows:

#### **• HALO (High Amount Lockout) (Use the numeric entry)**

- A: Significant digit for HALO (1 through 9)
- B: Number of zeros to follow the significant digit for HALO (0 through 8)

AB is the same as  $A \times 10^B$ .

#### **• TEXT (Use the character entry)**

Description for the paid-out key. Up to 12 characters can be entered.

# **Media Key Programming**

Use the following procedure to select any option included in the media group:

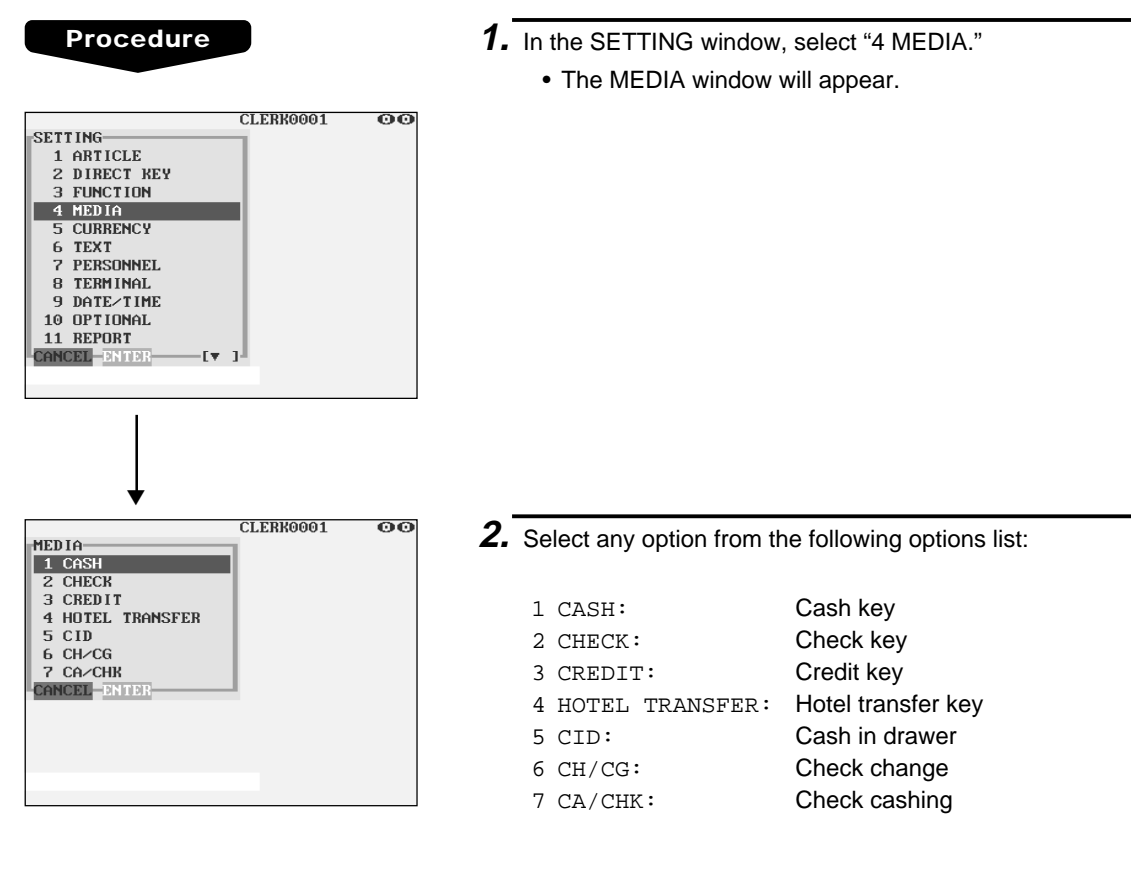

The following illustration shows those options included in the media key programming group.

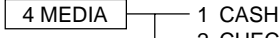

- -
	-
	-
	-
- $4 \text{ MEDIA}$   $\rightarrow$  1 CASH  $\rightarrow$  See "Cash key" on page 165.
	- 2 CHECK ➡ See "■ Check key" on page 166.
	- 3 CREDIT ➡ See "■ Credit key" on page 167.
	- 4 HOTEL TRANSFER  $\Rightarrow$  See "■ Hotel transfer key" on page 168.
	- 5 CID ➡ See "■ Cash in drawer" on page 169.
		-
	- 6 CH/CG ➡ See "■ Check change" on page 169. → See "■ Check cashing" on page 170.

# ■ **Cash key**

#### **Procedure**

Select a pertinent cash key from the cash keys list.

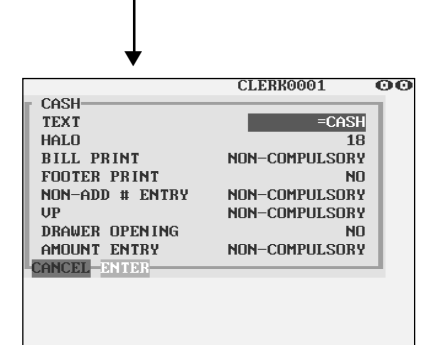

Program each item as follows:

#### **• TEXT (Use the character entry)**

Description for the cash key. Up to 12 characters can be entered.

- **HALO (High Amount Lockout) (Use the numeric entry)** AB is the same as  $A \times 10^B$ .
	- A: Significant digit (1 through 9)
	- B: Number of zeros to follow the significant digit (0 through 8)

You can set AB at 18 for no limitation.

#### **• BILL PRINT (Use the selective entry)**

COMPULSORY: Makes bill printing compulsory. NON-COMPULSORY: Makes bill printing non-compulsory.

#### **• FOOTER PRINT (Use the selective entry)**

This item decides whether or not your POS terminal should print a message at the foot of a receipt when a specified cash key is used.

YES: Enables footer printing on the receipt.

NO: Disables footer printing on the receipt.

#### **• NON-ADD # ENTRY (Use the selective entry)**

You can enforce the non-add code entry when a cash entry is accepted.

COMPULSORY: Compulsory non-add code entry NON-COMPULSORY: Non-compulsory non-add code entry

#### **• VP (Use the selective entry)**

COMPULSORY: Compulsory validation printing NON-COMPULSORY: Non-compulsory validation printing

#### **• DRAWER OPENING (Use the selective entry)**

You can program each cash key to open the drawer.

YES: Opens the drawer.

NO: Disables the drawer opening.

#### **• AMOUNT ENTRY (Use the selective entry)**

You may select compulsory or non-compulsory amount tender.

COMPULSORY: Compulsory amount tendered entry NON-COMPULSORY: Non-compulsory amount tendered entry

# ■ Check key ( $[CHK]$  through  $[CHK4]$ )

#### **Procedure**

Select a pertinent check key from the check keys list.

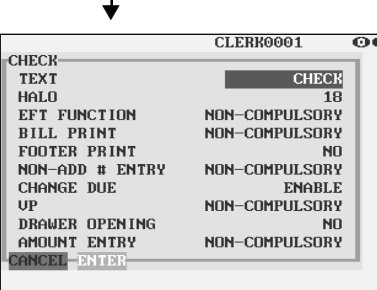

Program each item as follows:

#### **• TEXT (Use the character entry)**

Description for the check key. Up to 12 characters can be entered.

#### **• HALO (High Amount Lockout) (Use the numeric entry)** AB is the same as  $A \times 10^B$ .

A: Significant digit (1 through 9)

B: Number of zeros to follow the significant digit (0 through 8)

You can set AB at 18 for no limitation.

#### **• EFT FUNCTION (Use the selective entry)**

COMPULSORY: Makes EFT function compulsory. NON-COMPULSORY: Makes EFT function noncompulsory.

#### **• BILL PRINT (Use the selective entry)**

COMPULSORY: Compulsory bill printing NON-COMPULSORY: Non-compulsory bill printing

#### **• FOOTER PRINT (Use the selective entry)**

YES: Enables footer printing on the receipt.

NO: Disables footer printing on the receipt.

#### **• NON-ADD # ENTRY (Use the selective entry)**

COMPULSORY: Compulsory non-add code entry NON-COMPULSORY: Non-compulsory non-add code entry

#### **• CHANGE DUE (Use the selective entry)**

Either change enable or disable can be selected for each check key. DISABLE: Disables change calculation.

ENABLE: Enables change calculation.

#### **• VP (Use the selective entry)**

COMPULSORY: Compulsory validation printing NON-COMPULSORY: Non-compulsory validation printing

#### **• DRAWER OPENING (Use the selective entry)**

YES: Opens the drawer. NO: Disables the drawer opening.

#### **• AMOUNT ENTRY (Use the selective entry)**

COMPULSORY: Compulsory amount tendered entry NON-COMPULSORY: Non-compulsory amount tendered entry

# ■ Credit key ( $|CR1|$  through  $|CR8|$ )

#### **Procedure** Select a pertinent credit key from the credit keys list. ▼ CLERK0001 oo CREDIT1 **TEXT** CREDIT1 HALO  $\overline{18}$ EFT FUNCTION<br>BILL PRINT NON-COMPLILSORY NON-COMPLILSORY FOOTER PRINT  $N<sub>0</sub>$ NON-ADD # ENTRY NON-COMPULSORY ENABLE<br>NON-COMPULSORY CHANGE DUE UP **DRAWER OPENING**  $N<sub>0</sub>$ AMOUNT ENTRY **INHIBIT CANCEL-BRIDE**

Program each item as follows:

#### **• TEXT (Use the character entry)**

Description for the credit key. Up to 12 characters can be entered.

- **HALO (High Amount Lockout) (Use the numeric entry)** AB is the same as  $A \times 10^B$ .
	- A: Significant digit (1 through 9)
	- B: Number of zeros to follow the significant digit (0 through 8)

You can set AB at 18 for no limitation.

#### **• EFT FUNCTION (Use the selective entry)**

COMPULSORY: Makes EFT function compulsory. NON-COMPULSORY: Makes EFT function noncompulsory.

#### **• BILL PRINT (Use the selective entry)**

COMPULSORY: Compulsory bill printing NON-COMPULSORY: Non-compulsory bill printing

#### **• FOOTER PRINT (Use the selective entry)**

This item decides whether or not your POS terminal should print a message at the foot of a receipt when a specified credit key is used.

- YES: Enables footer printing on the receipt.
- NO: Disables footer printing on the receipt.

#### **• NON-ADD # ENTRY (Use the selective entry)**

COMPULSORY: Compulsory non-add code entry NON-COMPULSORY: Non-compulsory non-add code entry

#### **• CHANGE DUE (Use the selective entry)**

DISABLE: Disables change calculation.

ENABLE: Enables change calculation.

#### **• VP (Use the selective entry)**

COMPULSORY: Compulsory validation printing NON-COMPULSORY: Non-compulsory validation printing

#### **• DRAWER OPENING (Use the selective entry)**

YES: Opens the drawer.

NO: Disables the drawer opening.

#### **• AMOUNT ENTRY (Use the selective entry)**

COMPULSORY: Makes amount tendered entry compulsory. INHIBIT: Inhibits amount tendered entry.

## ■ **Hotel transfer key**

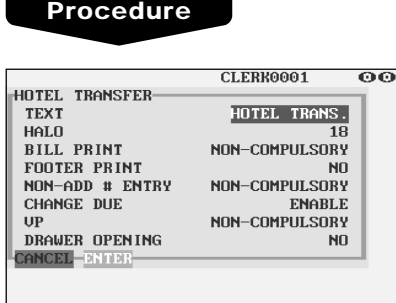

Program each item as follows:

#### **• TEXT (Use the character entry)**

Description for the hotel transfer key. Up to 12 characters can be entered.

### **• HALO (High Amount Lockout) (Use the numeric entry)**

AB is the same as  $A \times 10^B$ .

- A: Significant digit for HALO (1 through 9)
- B: Number of zeros to follow the significant digit for HALO (0 through 8)

You can set AB at 18 for no limitation.

#### **• BILL PRINT (Use the selective entry)**

COMPULSORY: Compulsory bill printing NON-COMPULSORY: Non-compulsory bill printing

#### **• FOOTER PRINT (Use the selective entry)**

YES: Enables footer printing on the receipt.

NO: Disables footer printing on the receipt.

#### **• NON-ADD # ENTRY (Use the selective entry)**

COMPULSORY: Compulsory non-add code entry NON-COMPULSORY: Non-compulsory non-add code entry

#### **• CHANGE DUE (Use the selective entry)**

DISABLE: Disables change due. ENABLE: Enables change due.

#### **• VP (Use the selective entry)**

COMPULSORY: Compulsory validation printing NON-COMPULSORY: Non-compulsory validation printing

#### **• DRAWER OPENING (Use the selective entry)**

- YES: Opens the drawer.
- NO: Disables the drawer opening.

## ■ **Cash in drawer**

You can program the description and the upper limit amounts for cash in drawer (sentinel).

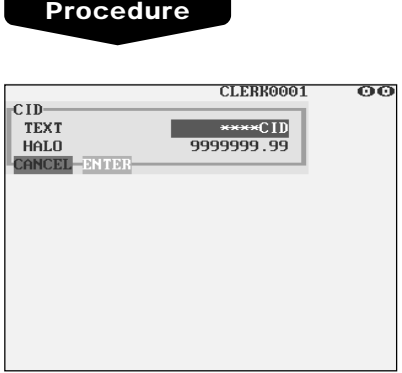

Program each item as follows:

- **TEXT (Use the character entry)** Description for the cash in drawer. Up to 12 characters can be entered.
- **HALO (High Amount Lockout) (Use the numeric entry)** Limit amount: 0 to 9999999.99

#### ■ **Check change**

You can program the description and the upper limit amounts for check change.

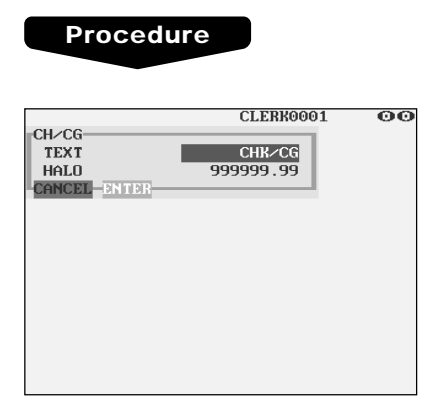

Program each item as follows:

- **TEXT (Use the character entry)** Description for check change. Up to 12 characters can be entered.
- **HALO (High Amount Lockout) (Use the numeric entry)** Limit amount: 0 to 999999.99

# ■ **Check cashing**

You can program the description and the upper limit amounts for check cashing.

#### **Procedure**

Select a pertinent check cashing no. from the check cashing numbers list.

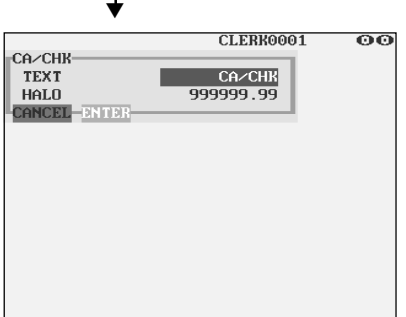

Program each item as follows:

- **TEXT (Use the character entry)** Description for check cashing. Up to 12 characters can be entered.
- **HALO (High Amount Lockout) (Use the numeric entry)** Limit amount: 0 to 999999.99

# **Currency Programming**

In the SETTING window, select "5 CURRENCY", and take the following procedure.

**E** Currency exchange key (**EXCHANGE1** through  $\boxed{\text{EXCHANGE9}}$ )

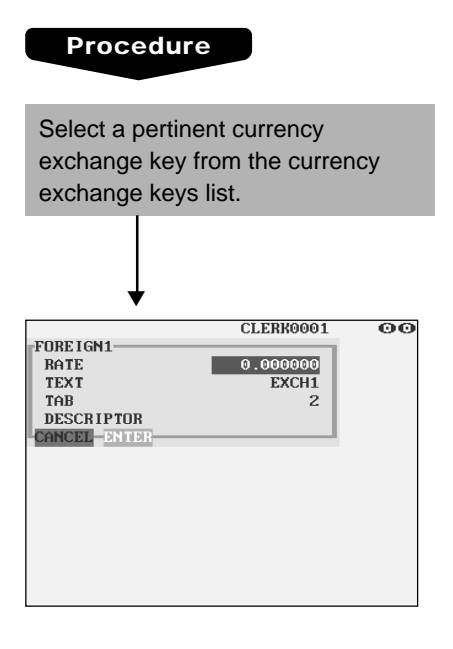

Program each item as follows:

- **RATE (Use the numeric entry)** Currency exchange rate (0.000000 to 999.999999)
- **TEXT (Use the character entry)** Description for the currency exchange key. Up to 12 characters can be entered.
- **TAB (Use the numeric entry)** Tabulation (0 to 3)
- **DESCRIPTOR (Use the character entry)** Currency descriptor. Up to 4 characters can be entered.

# ■ **Foreign drawer**

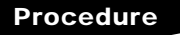

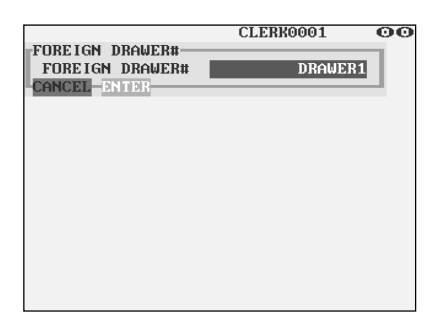

Program each item as follows:

**• FOREIGN DRAWER# (Use the selective entry)** DRAWER2/DRAWER1/NONE

# **Text Programming**

Use the following procedure to select any option included in the text group:

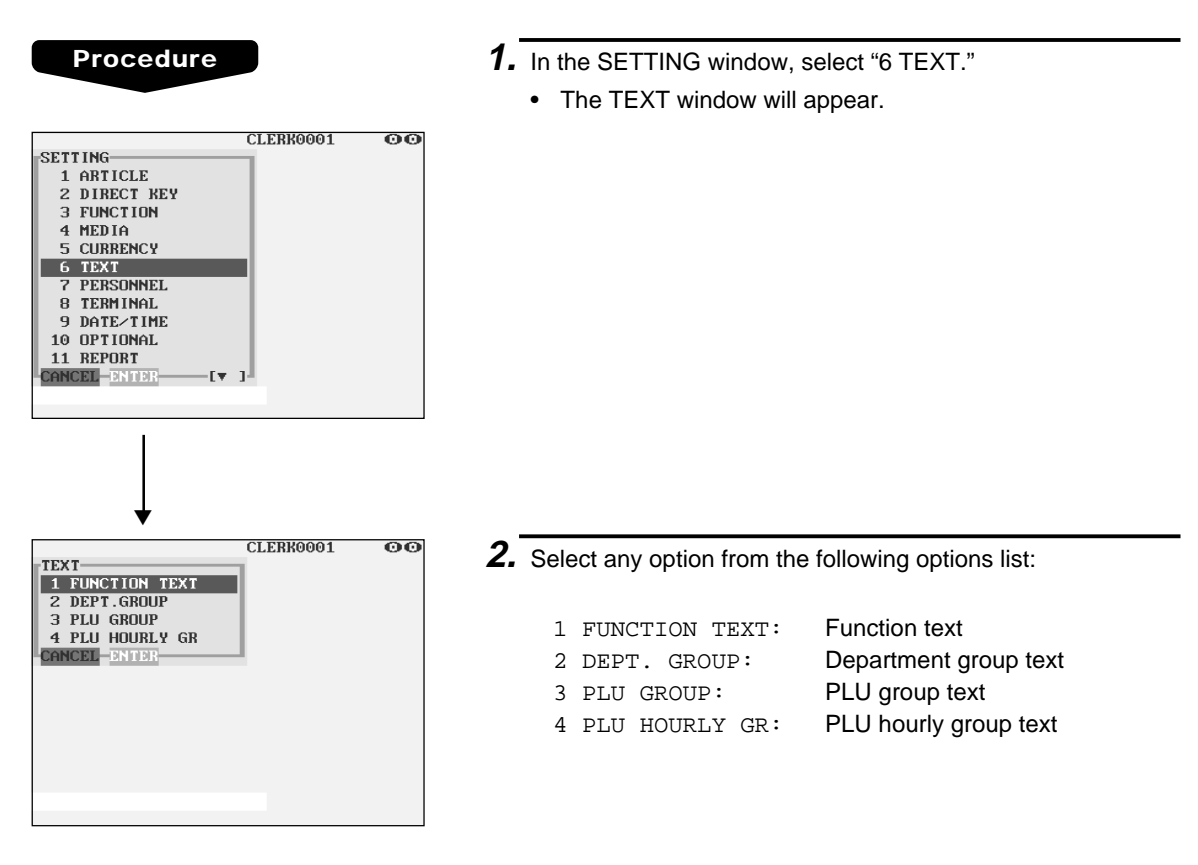

The following illustration shows those options included in the text programming group.

- $\overline{6}$  TEXT  $\longrightarrow$  1 FUNCTION TEXT  $\longrightarrow$  See "■ Function text" on page 173.<br>2 DEPT. GROUP  $\longrightarrow$  See "■ Department group text" on p — 2 DEPT. GROUP → See "■ Department group text" on page 176.<br>— 3 PLU GROUP → See "■ PLU group text" on page 176. 3 PLU GROUP ➡ See "■ PLU group text" on page 176.
- -
	-
	- $\rightarrow$  See "■ PLU hourly group text" on page 177.

# ■ **Function text**

You can program a maximum of 12 characters for each function by using the following table:

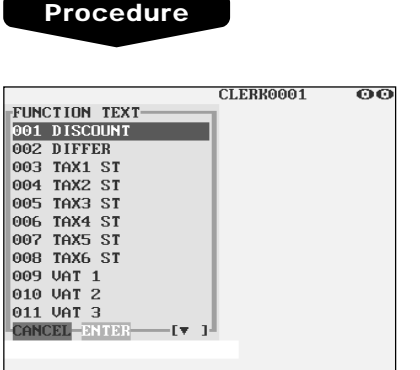

The screen continues.

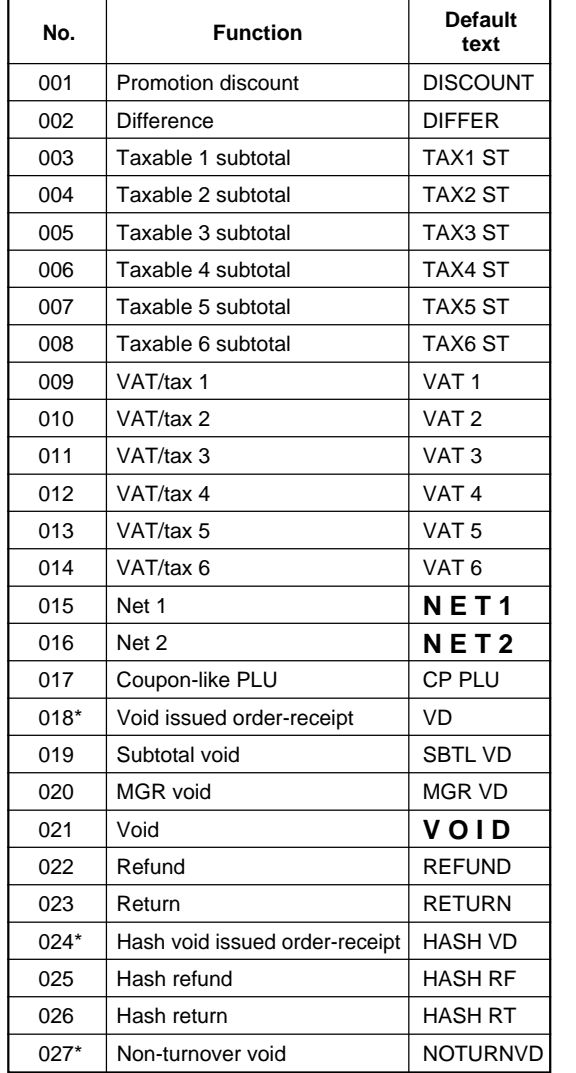

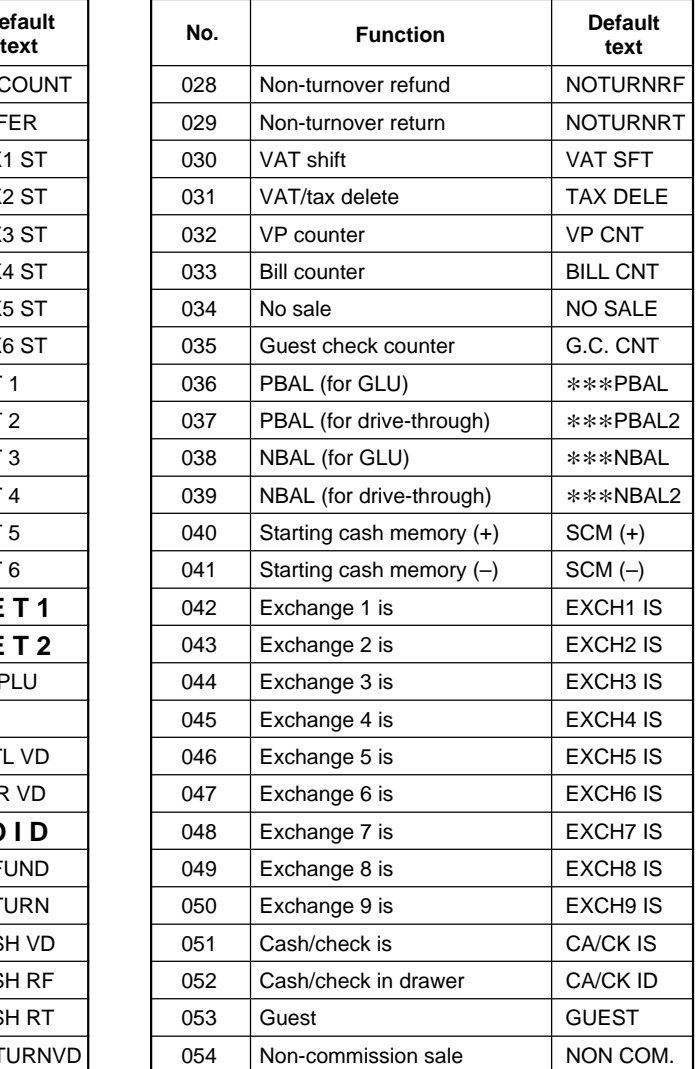

\* This void is applied to PBAL.

# ■ **Function text (continued)**

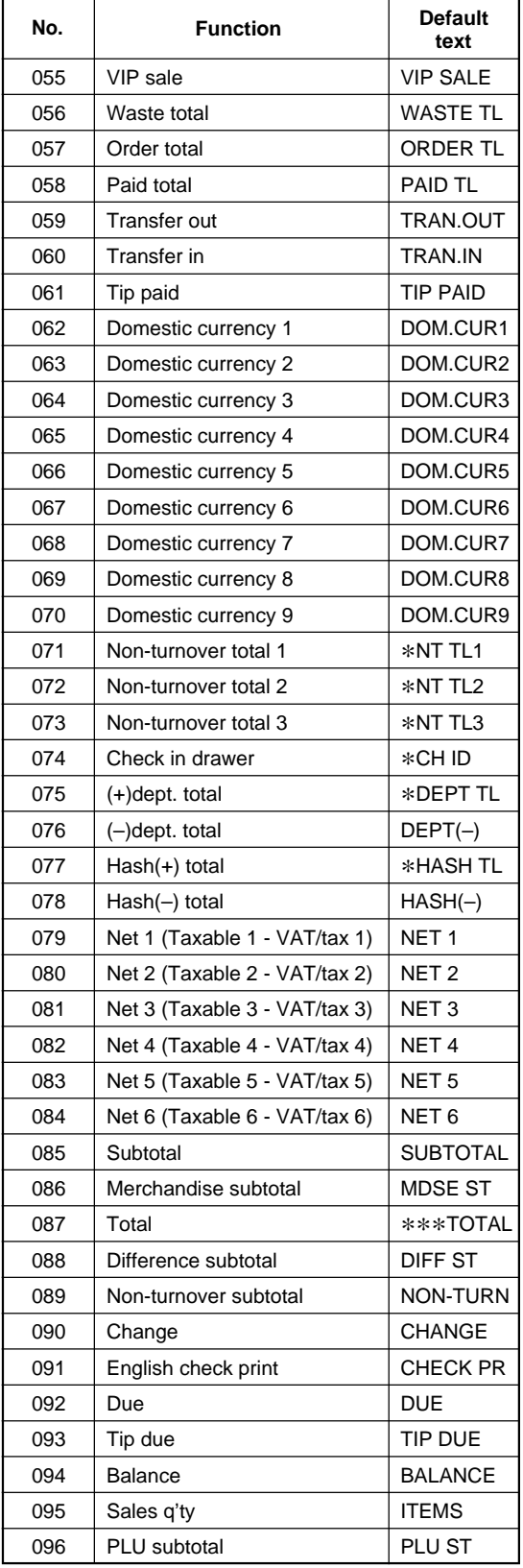

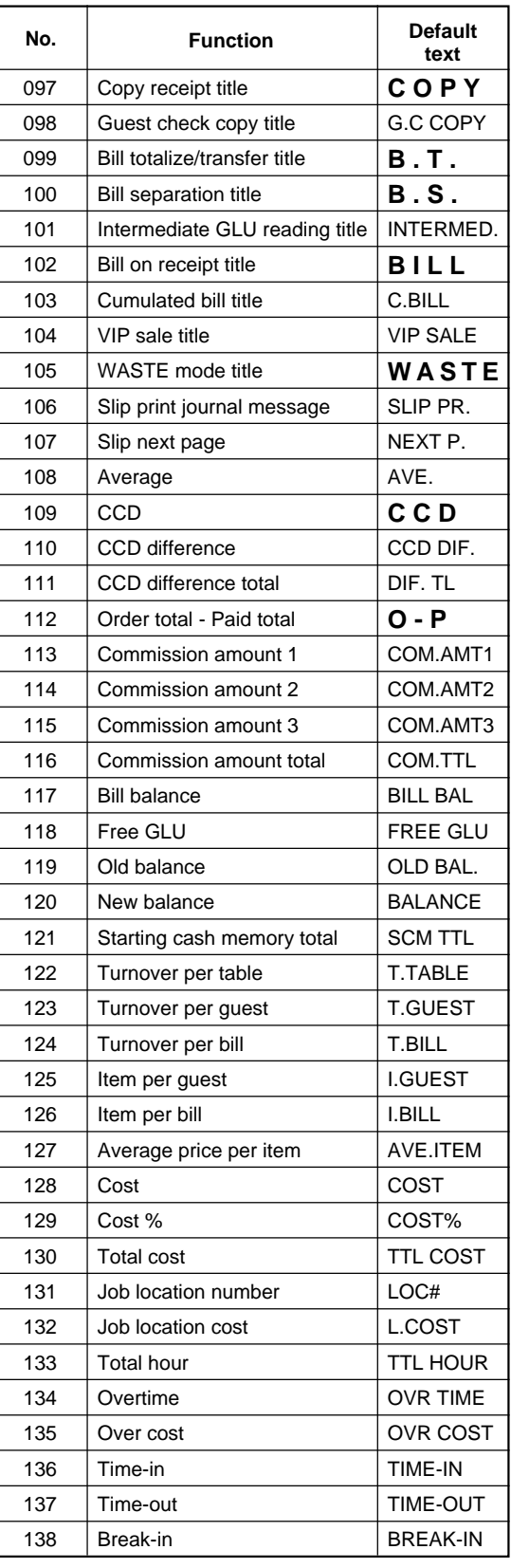

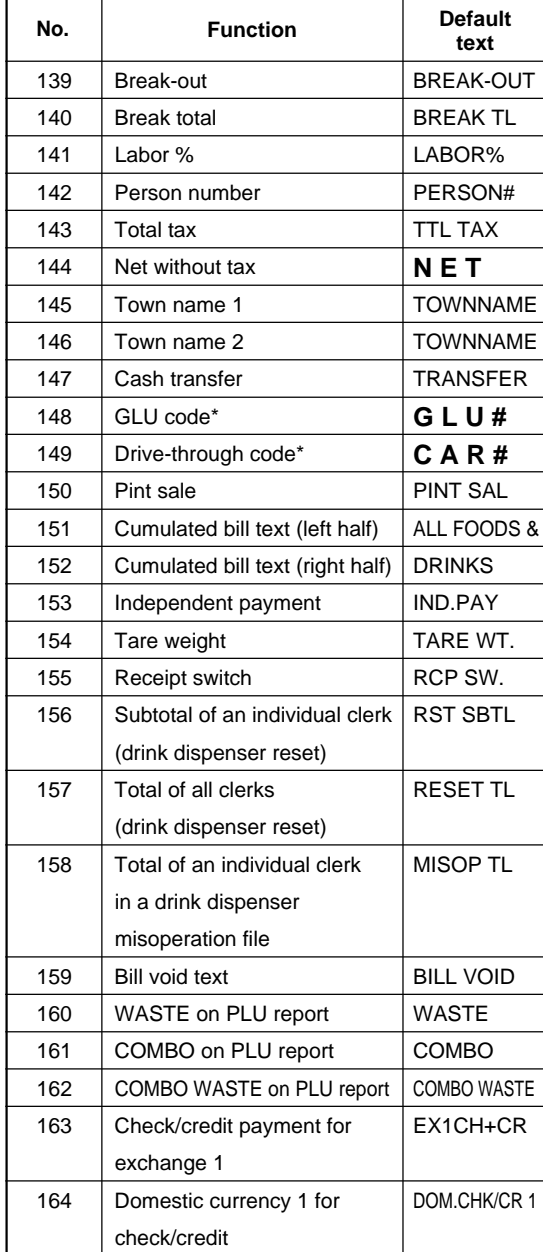

# ■ **Function text (continued)**

### ■ **Department group text**

You can program a maximum of twelve characters for each department group  $(1 - 9)$ .

#### **Procedure**

Program the item as follows:

Select a pertinent department group number from the department groups list.

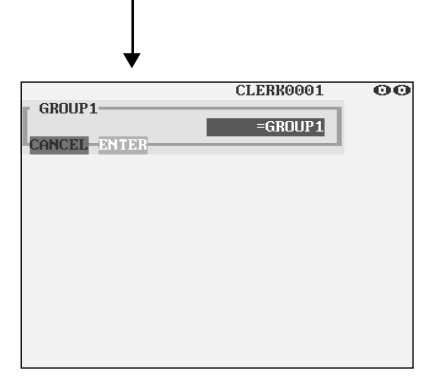

**• TEXT (Use the character entry)** Description for the department group. Up to 12 characters can be entered.

### ■ **PLU group text**

You can program a maximum of twelve characters for each PLU group  $(1 \sim 99)$ .

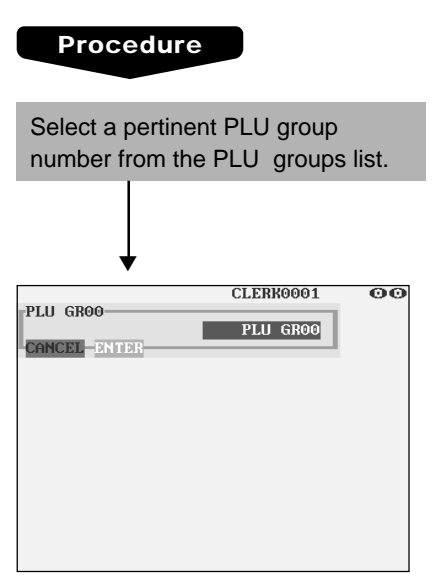

Program the item as follows:

**• TEXT (Use the character entry)** Description for the PLU group. Up to 12 characters can be entered.

# ■ **PLU** hourly group text

You can program a maximum of twelve characters for each PLU hourly group (1~9).

#### **Procedure**

Program the item as follows:

- Select a pertinent PLU hourly group no. from the hourly groups list.
- **TEXT (Use the character entry)** Description for the PLU hourly group. Up to 12 characters can be entered.

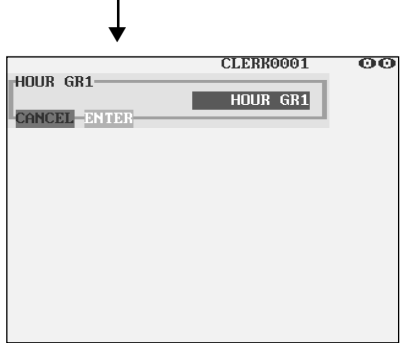
# **Personnel Programming**

Use the following procedure to select any option included in the personnel group:

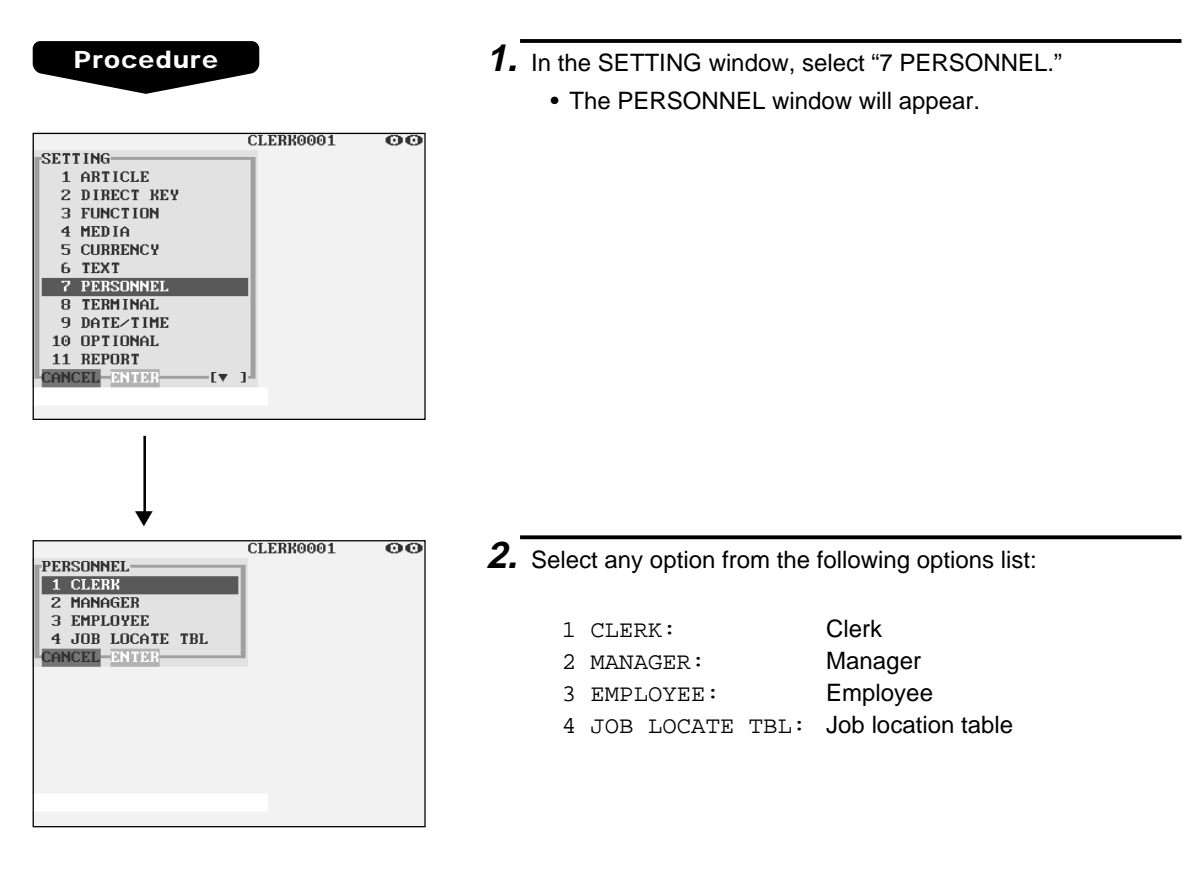

The following illustration shows those options included in the personnel programming group.

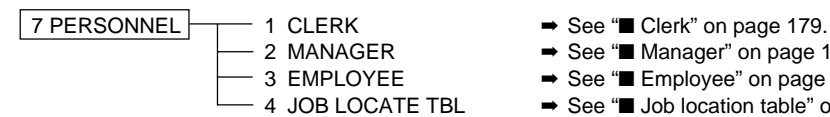

- 
- 2 MANAGER ➡ See "■ Manager" on page 181.
- $-3$  EMPLOYEE  $\rightarrow$  See "Employee" on page 182.
- $\cdot$  4 JOB LOCATE TBL  $\rightarrow$  See "If Job location table" on page 183.

# ■ **Clerk**

**Procedure**

#### CLERK0001  $\overline{\mathbf{o}}\overline{\mathbf{o}}$ CLERK-0001 CLERK0001 0003 CLERK0003 0004 CLERK0004 0005 CLERK0005 0006 CLERK0006 0007 CLERK0007 0008 CLERK0008 0009 CLERK0009 0010 CLERK0010 CANCEL-ENTER ▼ CLERK0001 oo 0001 SECRET CODE 0000 **NAME** CLERK0001 **KEY No** 001 SUPERVISOR CLERK N<sub>n</sub> **UTP SALE ENABLE** GLU SYSTEM NON-COMPULSORY G.C. COPY **ENABLE VAT SHIFT**  $NOT$ PRICE 1 PRICE LEVEL **DRAWER No** DRAWER1 START CODE(GLU) 00000001 CANCEL-ENTE  $(x-1)$

The screen continues.

Program each item as follows:

- **SECRET CODE (Use the numeric entry)** Secret code (max. 4 digits: 0001 to 9999/0000)
- **NAME (Use the character entry)** Name for the clerk. Up to 12 characters can be entered.
- **KEY No. (Use the numeric entry)** Key number (0 through 255) The entry of "0" disables the use of real clerk keys.
- **SUPERVISOR CLERK (Use the selective entry)** YES: Enables supervisor clerk.
	- NO: Disables supervisor clerk.
- **VIP SALE (Use the selective entry)** DISABLE: Disables VIP sale. ENABLE: Enables VIP sale.

## **• GLU SYSTEM (Use the selective entry)**

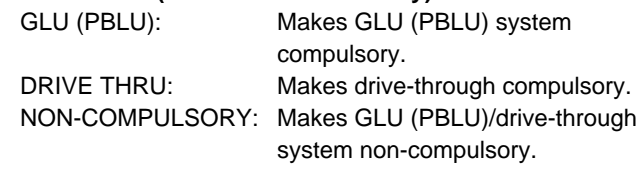

#### **• G.C. COPY (Use the selective entry)** DISABLE: Disables guest check copy.

ENABLE: Enables guest check copy.

- **VAT SHIFT (Use the selective entry)** STATE: Enables VAT shift entry. NOT: Disables VAT shift entry.
- **PRICE LEVEL (Use the selective entry)** Selected price level (PRICE1 through PRICE7)
- **DRAWER No. (Use the selective entry)** DRAWER2/DRAWER1/NONE
- **START CODE(GLU) (Use the numeric entry)** Starting GLU/PBLU code (1 to 99999999)
- **END CODE(GLU) (Use the numeric entry)** Ending GLU/PBLU code (1 to 99999999)

# ■ Clerk (continued)

## **• DEPT SHIFT 1 through 4 (Use the selective entry)**

- YES: Enables department shift entry.
- NO: Disables department shift entry.

## **• PGM2 MODE (Use the selective entry)**

DISABLE: Disables operation in the PGM2 mode. ENABLE: Enables operation in the PGM2 mode.

### **• PGM1 MODE (Use the selective entry)**

DISABLE: Disables operation in the PGM1 mode. ENABLE: Enables operation in the PGM1 mode.

### **• PRICE MODE (Use the selective entry)**

DISABLE: Disables operation in the PRICE mode. ENABLE: Enables operation in the PRICE mode.

### **• X1/Z1 MODE (Use the selective entry)**

DISABLE: Disables operation in the X1/Z1 mode. ENABLE: Enables operation in the X1/Z1 mode.

## **• X2/Z2 MODE (Use the selective entry)**

DISABLE: Disables operation in the X2/Z2 mode. ENABLE: Enables operation in the X2/Z2 mode.

## **• AUTO KEY PROG. (Use the selective entry)**

DISABLE: Disables auto key programming operation.

ENABLE: Enables auto key programming operation.

#### **• Z1 IN OPX/Z (Use the selective entry)**

DISABLE: Disables resetting operation in OPX/Z mode. ENABLE: Enables resetting operation in OPX/Z mode.

# ■ **Manager**

You can program a secret code for each manager.

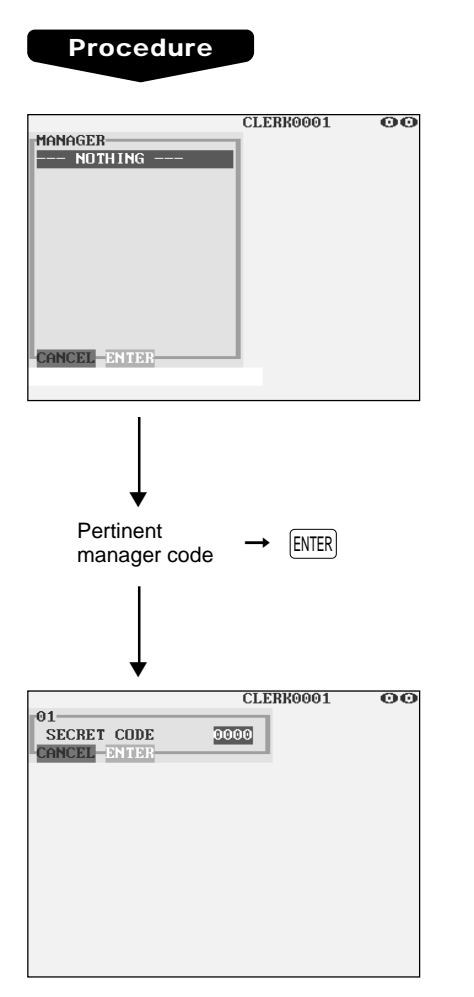

Program the item as follows:

- **MANAGER (Use the numeric entry)** Manager code (max. 2 digits: 01 to 99)
- **SECRET CODE (Use the numeric entry)** Secret code (max. 4 digits: 0000 to 9999)

# ■ **Employee**

You can program various items for each employee.

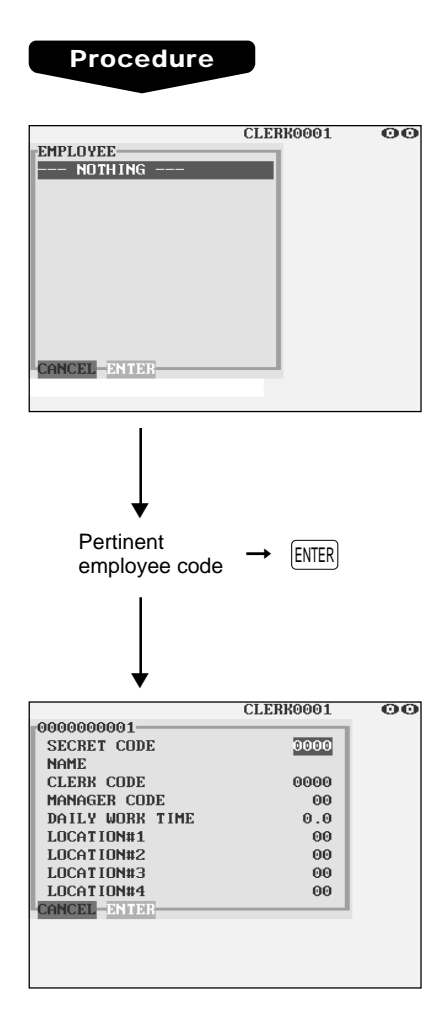

Program each item as follows:

- **EMPLOYEE (Use the numeric entry)** Employee code (max. 10 digits: 0000000001 to 9999999999)
- **SECRET CODE (Use the numeric entry)** Secret code (max. 4 digits: 0001 to 9999)
- **NAME (Use the character entry)** Name for the employee. Up to 12 characters can be entered.

to the employee's hours.

**• \*1 CLERK CODE (Use the numeric entry)** Clerk code (max. 4 digits: 0001 to 9999)

# **• MANAGER CODE (Use the numeric entry)** Manager code (max. 2 digits: 01 to 99) The manager who is responsible or capable for adjustments

- **DAILY WORK TIME (Use the numeric entry)** Standard number of hours for which the employee should work a day (max. 3 digits: 0 to 99.9)
- **\*2 LOCATION#1 through #4 (Use the numeric entry)** Job location table number (max. 2 digits: 01 to 99)

# **NOTE**

- \*1 The clerk whom an employee code has been assigned cannot time in unless the corresponding employee times in.
- \*2 If no job location table number is programmed for an employee time-in operation, the location no. 1 will be assigned. Therefore, make sure to program a job location table number for "LOCATION#1.

# ■ **Job location table**

You can program three functions for each job location table number which is assigned to employees.

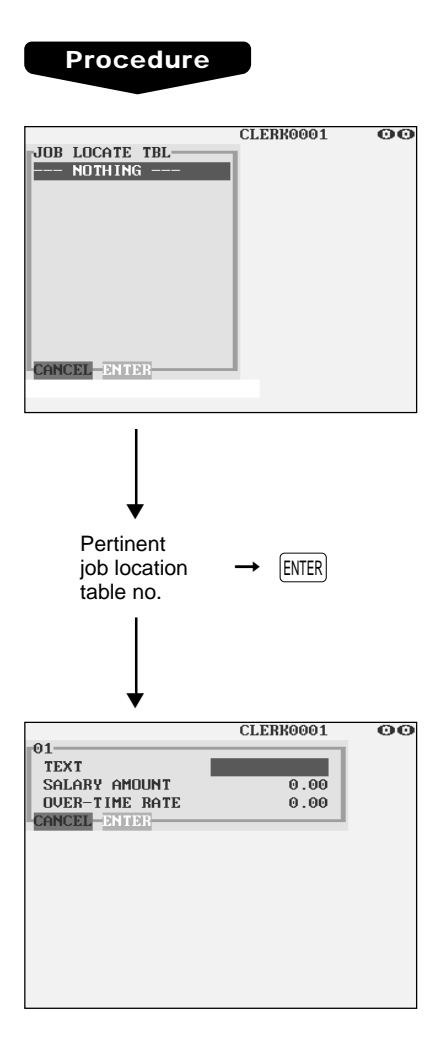

Program each item as follows:

- **JOB LOCATE TBL (Use the numeric entry)** Job location table number (1 to 99)
- **TEXT (Use the character entry)** Description for the job location table. Up to 12 characters can be entered.
- **SALARY AMOUNT (Use the numeric entry)** Salary amount paid for the employee (max. 5 digits: 0 to 999.99)
- **\* OVER-TIME RATE (Use the numeric entry)** Rate for overtime work (max. 4 digits: 0.01 to 99.99)

## **NOTE**

\* Overtime pay = SALARY AMOUNT x OVER-TIME RATE

# **Terminal Programming**

Use the following procedure to select any option included in the terminal group:

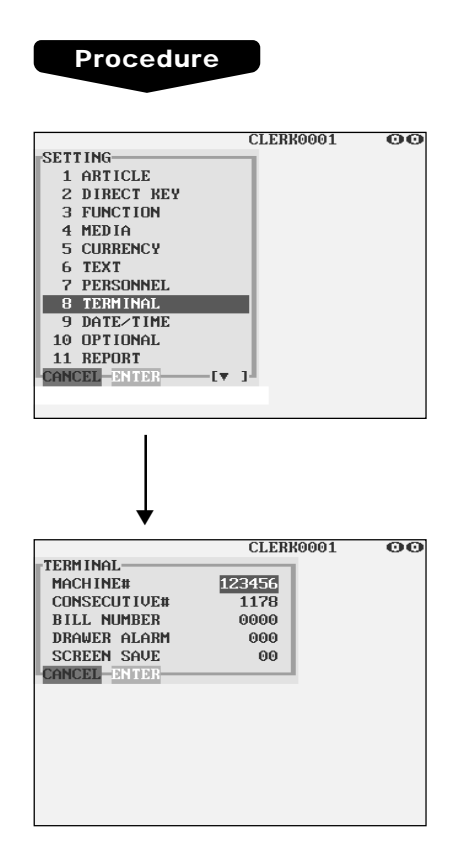

- **1.** In the SETTING window, select "8 TERMINAL."
	- The TERMINAL window will appear.

- **2.** Select any option from the following options list:
- **MACHINE# (Use the numeric entry)** Machine number (max. 6 digits: 0 to 999999)
- **CONSECUTIVE# (Use the numeric entry)**

Enter a number (max. 4 digits: 0 to 9999) that is one less than the desired starting number.

**• BILL NUMBER (Use the numeric entry)**

Enter a number (max. 4 digits: 0 to 9999) that is the desired starting number.

**• DRAWER ALARM (Use the numeric entry)**

Alarm length of time with drawer opening (0 to 255 seconds)

• Your POS terminal starts to monitor how long the drawer is kept open the moment the drawer is opened at the end of a transaction in the REG/VOID mode. It stops the time monitoring when a valid key (except the  $[\nabla P]$ ,  $[\nabla P]$ , and  $[RCPT]$  keys) is touched for the next transaction. It restarts the time monitoring after that transaction is ended. You can stop the buzzer alarm by closing the drawer. No key entries can be made while the buzzer is sounding. If the number "0" is entered, this function will be unavailable.

# **• SCREEN SAVE (Use the numeric entry)**

Screen save mode timer (max. 2 digits: 0 to 99 minutes) If the number "0" is entered, the POS terminal will turn the display off after 100 min., if it remains idle.

# **Date/Time Setting**

Use the following procedure to select the menu option "9 DATE/TIME":

# ■ **Date/time**

You can set the date and time for the POS terminal.

# **Procedure**

Set each item as follows:

#### CLERK0001  $\overline{\mathbf{00}}$ **SETTING** 1 ARTICLE 2 DIRECT KEY 3 FUNCTION 4 MEDIA 5 CURRENCY 6 TEXT PERSONNEL  $\overline{\mathbf{z}}$ 8 TERMINAL 9 DATE/TIME 10 OPTIONAL 11 REPORT CANCEL-ENTER  $\mathbf{f} = 1$ ▼ CLERK0001 00 DATE/TIME DATE 151199 **TIME** 1131 CANCEL-ENTER

## **• DATE (Use the numeric entry)**

Enter the day (2 digits), month (2 digits), and year (2 digits) in this sequence.

## **• TIME (Use the numeric entry)**

Set the time (max. 4 digits) on the 24-hour system. For example, when the time is set to 2:30 AM, enter 0230; and when it is set to 2:30 PM, enter 1430. The time will be printed and displayed . Once you set the time, the internal clock unit will continue to run as long as the built-in battery pack is charged and also update the date (day, month, year) properly.

# **Optional Feature Selection**

Use the following procedure to select any option included in the optional group:

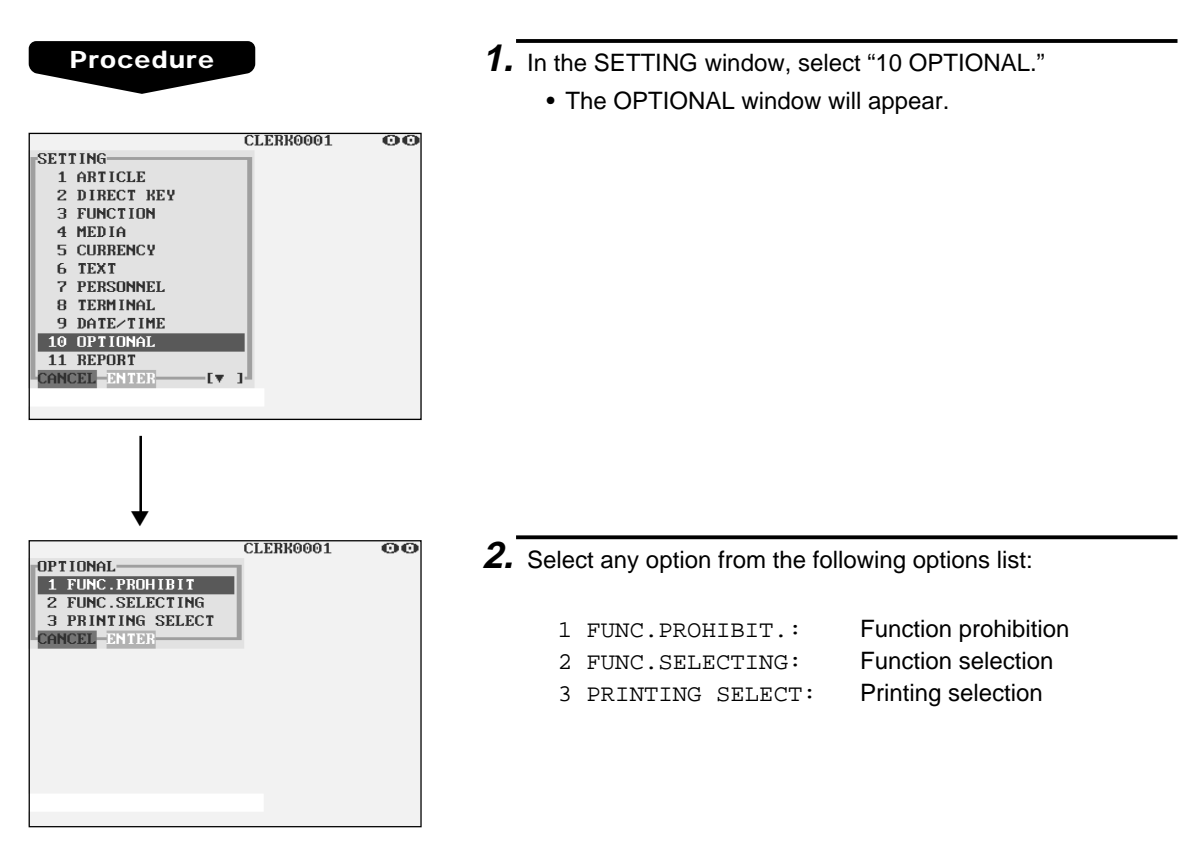

The following illustration shows those options included in the optional feature programming group.

10 OPTIONAL  $\rightarrow$  1 FUNC.PROHIBIT.  $\rightarrow$  See "**I** Function prohibition" on page 187. – 2 FUNC.SELECTING → See "■ Function selection" on page 188.<br>- 3 PRINTING SELECT → See "■ Printing selection" on page 190.  $\rightarrow$  See "■ Printing selection" on page 190.

# ■ Function prohibition

Your POS terminal allows you to select whether to enable or disable various functions.

#### **Procedure**

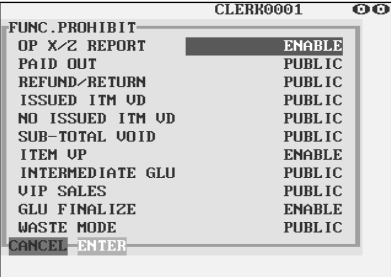

Program each item as follows:

#### **• OP X/Z REPORT (Use the selective entry)**

- DISABLE: Disables clerk report printing in the OP X/Z mode.
- ENABLE: Enables clerk report printing in the OP X/Z mode.

### **• PAID OUT (Use the selective entry)**

LIMITED: Allowed only for managers or supervisor. PUBLIC: Allowed for all clerks.

#### **• REFUND/RETURN (Use the selective entry)**

LIMITED: Allowed only for managers or supervisor. PUBLIC: Allowed for all clerks.

#### **• ISSUED ITM VD (Use the selective entry)**

LIMITED: Allowed only for managers or supervisor. PUBLIC: Allowed for all clerks.

#### **• NO ISSUED ITM VD (Use the selective entry)**

LIMITED: Allowed only for managers or supervisor. PUBLIC: Allowed for all clerks.

#### **• SUB-TOTAL VOID (Use the selective entry)**

LIMITED: Allowed only for managers or supervisor. PUBLIC: Allowed for all clerks.

#### **• ITEM VP (Use the selective entry)**

DISABLE: Disables item validation printing. ENABLE: Enables item validation printing.

#### **• INTERMEDIATE GLU (Use the selective entry)**

LIMITED: Allowed only for managers or supervisor. PUBLIC: Allowed for all clerks.

#### **• VIP SALES (Use the selective entry)**

LIMITED: Allowed only for managers or supervisor. PUBLIC: Allowed for all clerks.

#### **• GLU FINALIZE (Use the selective entry)**

DISABLE: Disables GLU finalization after ordering. ENABLE: Enables GLU finalization after ordering.

## **• WASTE MODE (Use the selective entry)**

LIMITED: Allowed only for managers or supervisor. PUBLIC: Allowed for all clerks.

# ■ Function selection

Your POS terminal enables you to select various functional selections.

#### **Procedure**

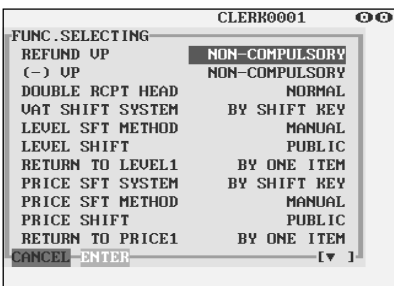

The screen continues.

Program each item as follows:

#### **• REFUND VP (Use the selective entry)**

COMPULSORY: Compulsory refund validation printing NON-COMPULSORY: Non-compulsory refund validation printing

#### **• (-) VP (Use the selective entry)**

COMPULSORY: Compulsory minus validation printing NON-COMPULSORY: Non-compulsory minus validation printing

#### **• DOUBLE RCPT HEAD (Use the selective entry)**

1 LINE: Prints a one-line header on a double receipt. NORMAL: Prints a normal header on a double receipt.

### **• VAT SHIFT SYSTEM (Use the selective entry)**

BY SHIFT KEY: Allows VAT shift to be accomplished by the shift key. BY CLERK: Allows VAT shift to be accomplished by a clerk.

### **• LEVEL SFT METHOD (Use the selective entry)**

MANUAL: Lock shift mode

# AUTO: Automatic return mode

#### **• LEVEL SHIFT (Use the selective entry)**

LIMITED: Allowed only for managers or supervisor. PUBLIC: Allowed for all clerks.

#### **• RETURN TO LEVEL1 (Use the selective entry)**

When the PLU level shift system is set to "AUTO," the PLU level can be returned to level 1 by one of the following methods:

BY ONE RECEIPT: Returns the PLU level to level 1 by one receipt.

BY ONE ITEM: Returns the PLU level to level 1 by one item.

## **• PRICE SFT SYSTEM (Use the selective entry)**

BY CLERK: Allows PLU price level shift to be accomplished by a clerk. BY SHIFT KEY: Allows PLU price level shift to be accomplished by the shift key.

## **• PRICE SFT METHOD (Use the selective entry)**

MANUAL: Lock shift mode AUTO: Automatic return mode

#### **• PRICE SHIFT (Use the selective entry)**

LIMITED: Allowed only for managers or supervisor. PUBLIC: Allowed for all clerks.

# ■ **Function selection (continued)**

#### **• RETURN TO PRICE1 (Use the selective entry)**

When the PLU price level shift method is set to "AUTO," the price level can be returned to price 1 by one of the following methods:

BY ONE RECEIPT: Returns the price level to price 1 by one receipt.

BY ONE ITEM: Returns the price level to price 1 by one item.

# **• QTY IN VIP SALES (Use the selective entry)**

UPDATE: Updates the sales quantity of VIP sale. NOT UPDATE: Does not update the sales quantity of VIP sale.

#### **• NON-TURNOVER (Use the selective entry)**

INCLUDE VAT: Enables non-turnover including VAT. EXCLUDE VAT: Disables non-turnover including VAT.

#### **• CREDIT IN RA/PO (Use the selective entry)**

TOTALIZER UPDATE: Updates a credit totalizer when finalizing a received-on-account or a paid-out entry by a credit key. NOT UPDATE: Does not update a credit totalizer when finalizing a received-on-account or a paid-out entry by a credit key.

#### **• SHIFT KEY ACTION (Use the selective entry)**

CAPS LOCK: Locks the upper-case letter mode once the shift key is touched. SHIFT: Shifts the upper-case letter mode to the lower-case letter mode after a letter is entered.

#### **• DRIVE SCREEN (Use the selective entry)**

- MANUAL: Only when the function key for the drive-through screen is touched, the drive-through screen appears.
- AUTO: When the drive-through registration is made, the drive-through screen becomes the default screen automatically. If the function key for the drive-through screen is touched, also the drive-through screen appears.

#### **• WHEN T-LOG FULL (Use the selective entry)**

Programming whether or not to lock item entry when the T-LOG file is full. CONTINUE: LOCK:

#### **• WHEN E.J. FULL (Use the selective entry)**

Programming whether or not to lock item entry when the Electronic Journal file is full. CONTINUE: LOCK:

#### **• PAYMENT FOR EX1 (Use the selective entry)**

Payment for exchange1 amount CASH ONLY: ALL MEDIA:

## **• EX1 CALCULATION (Use the selective entry)**

Exchange1 calculation method DIVISION: MULTIPLICATION:

# ■ **Printing selection**

You can program various printing functions.

#### **Procedure**

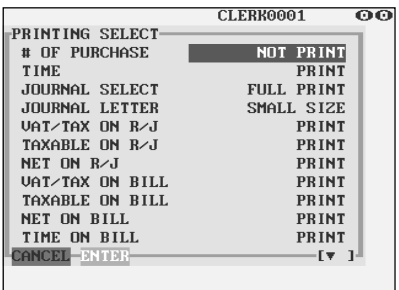

The screen continues.

Program each item as follows:

#### **• # OF PURCHASE (Use the selective entry)**

- PRINT: Prints the number of purchases.
- NOT PRINT: Does not print the number of purchases.

#### **• TIME (Use the selective entry)**

NOT PRINT: Does not print the time on the receipt and journal.

PRINT: Prints the time on the receipt and journal.

#### **• JOURNAL SELECT (Use the selective entry)**

PARTIAL PRINT: Prints the information on all entries other than normal department entries (entries into "+" departments and their associated "+" PLUs) on the journal.

FULL PRINT: Prints the detailed information on the journal.

#### **• JOURNAL LETTER (Use the selective entry)**

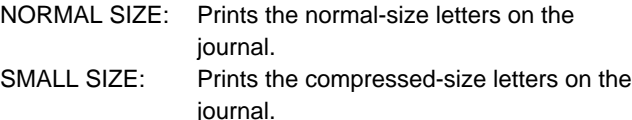

#### **• VAT/TAX ON R/J (Use the selective entry)**

NOT PRINT: Does not print VAT or tax amounts on the receipt and journal.

PRINT: Prints VAT or tax amounts on the receipt and journal.

#### **• TAXABLE ON R/J (Use the selective entry)**

NOT PRINT: Does not print taxable amounts on the receipt and journal.

PRINT: Prints taxable amounts on the receipt and journal.

#### **• NET ON R/J (Use the selective entry)**

- NOT PRINT: Does not print net amounts on the receipt and journal.
- PRINT: Prints net amounts on the receipt and journal.

### **• VAT/TAX ON BILL (Use the selective entry)**

NOT PRINT: Does not print VAT or tax amounts on the bill. PRINT: Prints VAT or tax amounts on the bill.

#### **• TAXABLE ON BILL (Use the selective entry)**

NOT PRINT: Does not print taxable amounts on the bill. PRINT: Prints taxable amounts on the bill.

# ■ **Printing selection (continued)**

#### **• NET ON BILL (Use the selective entry)**

NOT PRINT: Does not print net amounts on the bill. PRINT: Prints net amounts on the bill.

## **• TIME ON BILL (Use the selective entry)**

NOT PRINT: Does not print the time on the bill. PRINT: Prints the time on the bill.

# **• BILL ON SLIP (Use the selective entry)**

NOT PRINT: Does not print the bill on the slip. PRINT: Prints the bill on the slip.

#### **• BILL ON RECEIPT (Use the selective entry)**

NOT PRINT: Does not print the bill on the receipt. PRINT: Prints the bill on the receipt.

#### **• INTERMED ON SLIP (Use the selective entry)**

NOT PRINT: Does not print the details of intermediate GLU reading on the slip. PRINT: Prints the details of intermediate GLU reading on the slip.

#### **• INTERMED ON RCPT (Use the selective entry)**

NOT PRINT: Does not print the details of intermediate GLU reading on the receipt. PRINT: Prints the details of intermediate GLU reading on the receipt.

#### **• SEPARATOR LINE (Use the selective entry)**

SEPARATOR LINE: Prints separator lines in the report. 1 LINE: Creates one-line space instead of printing separator lines in the report.

#### **• LINK PLU TEXT (Use the selective entry)**

ONLY PARENT: Prints parent PLU text of linked PLUs with totalizer. PRINT FACH PLU: Prints each PLU text of linked PLUs.

#### **• FREE TEXT ON KP (Use the selective entry)**

Free text print on KP PRINT: NOT PRINT:

## **• ITEM CODE ON KP (Use the selective entry)**

Item code print on KP PRINT: NOT PRINT:

## **• UNIT PRICE ON KP (Use the selective entry)**

Unit price print on KP PRINT: NOT PRINT:

# **• AMOUNT ON KP (Use the selective entry)**

Amount print on KP PRINT: NOT PRINT:

# ■ **Printing selection (continued)**

# **• GUEST# ON KP (Use the selective entry)**

Guest# print on KP on PRINT: NOT PRINT:

# **• QTY1 PRINT ON KP (Use the selective entry)** Qty1 print on KP PRINT:

NOT PRINT:

# **• TOTAL & CHANGE PRT (Use the selective entry)** Exchange1 amount print for total and change DOMESTIC ONLY: WITH FOREIGN:

## **• PAYMENT VP (Use the selective entry)** Exchange1 amount print for payment VP DOMESTIC ONLY: WITH FOREIGN:

**• MAXIMUM TICKET (Use the numeric entry)** Maximum number of ticket issuing (1 to 99)

# **Report Programming**

Use the following procedure to select any option included in the report group:

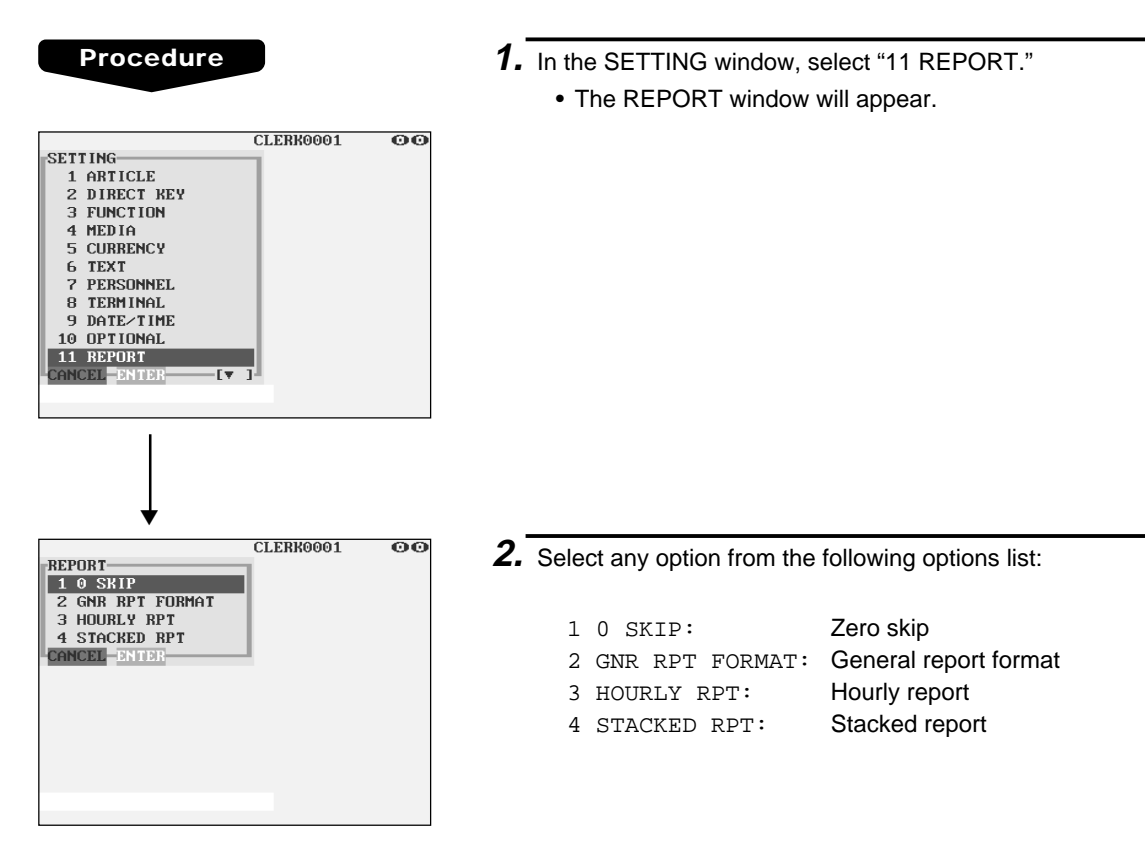

The following illustration shows those options included in the report programming group.

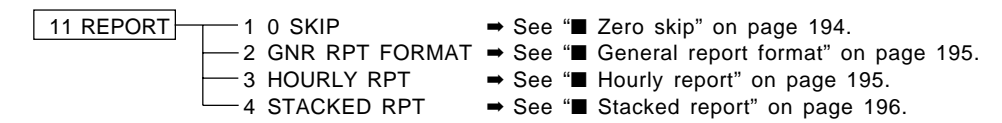

# ■ Zero skip

You can program whether or not to skip "0" in each report.

## **Procedure**

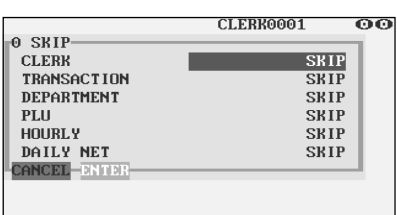

Program each item as follows:

## **• CLERK (Use the selective entry)**

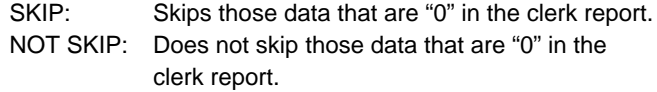

#### **• TRANSACTION (Use the selective entry)**

- SKIP: Skips those data that are "0" in the transaction report.
- NOT SKIP: Does not skip those data that are "0" in the transaction report.

### **• DEPARTMENT (Use the selective entry)**

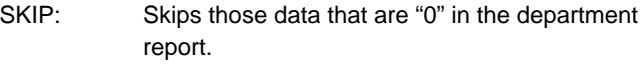

NOT SKIP: Does not skip those data that are "0" in the department report.

### **• PLU (Use the selective entry)**

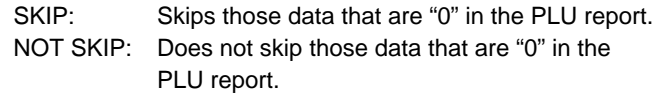

# **• HOURLY (Use the selective entry)**

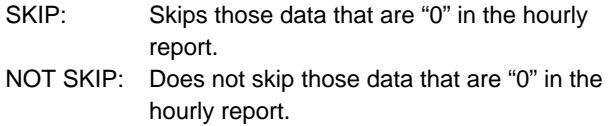

#### **• DAILY NET (Use the selective entry)**

SKIP: Skips those data that are "0" in the daily net report.

NOT SKIP: Does not skip those data that are "0" in the daily net report.

# ■ General report format

You can program whether or not to skip the following items in the general report.

# **Procedure**

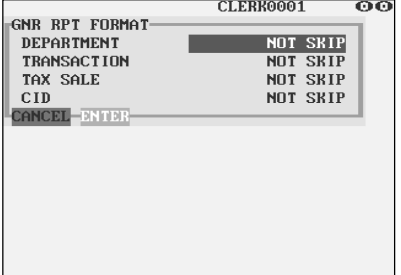

Program each item as follows:

#### **• DEPARTMENT (Use the selective entry)**

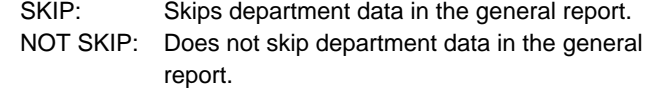

## **• TRANSACTION (Use the selective entry)**

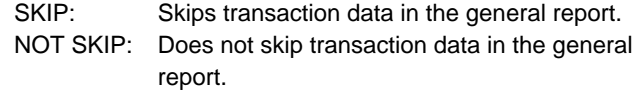

## **• TAX SALE (Use the selective entry)**

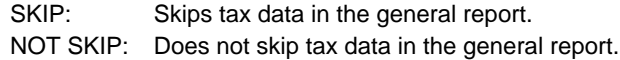

#### **• CID (Use the selective entry)**

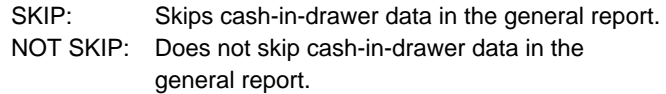

# ■ **Hourly report**

You can program the memory type and the starting time for the hourly report.

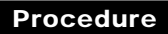

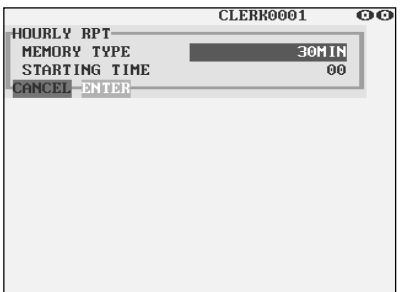

Program each item as follows:

- **MEMORY TYPE (Use the selective entry)**
	- 15MIN: Selects the 15-minute type.
	- 30MIN: Selects the 30-minute type.
	- 60MIN: Selects the 60-minute type.
- **STARTING TIME (Use the numeric entry)** Starting time entry (max. 2 digits: 0 to 23)

# ■ **Stacked report**

Your POS terminal is equipped with the stacked report printing function that enables multiple X/Z reports to be printed in sequence with a single request.

## **Procedure**

Select a stacked report no. from the stacked reports list.

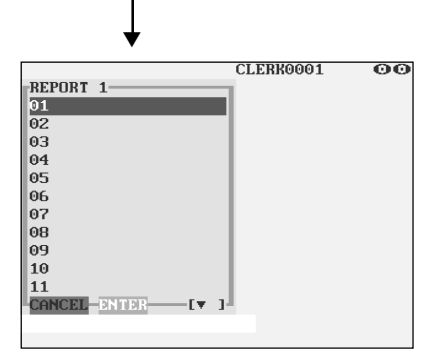

The screen continues.

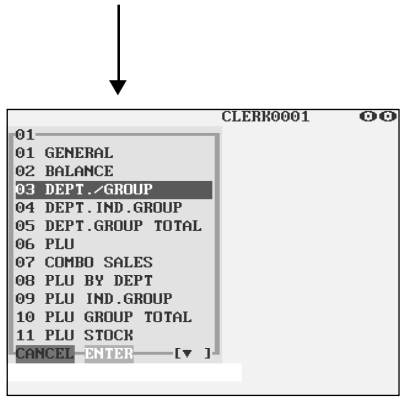

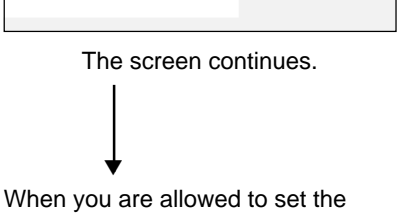

parameter of a report, the following pop-up window will appear.

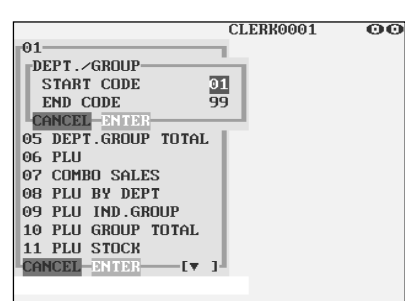

You can select a maximum of twenty reports from the stacked reports list. Some reports can be set their parameters such as "START CODE" and "END CODE."

**• 01 GENERAL** General report

**• 02 BALANCE** Balance report

- **03 DEPT./GROUP (Use the numeric entry)** Full department report Parameter: Starting department code/ending department code (1 through 99)
- **04 DEPT.IND.GROUP (Use the numeric entry)** Individual group report on departments Parameter: Department group no. (1 through 17)

## **• 05 DEPT.GROUP TOTAL**

Full group total report on departments

**• 06 PLU (Use the numeric entry)**

PLU report by designated range Parameter: Starting PLU code/ending PLU code (1 through 999999)

- **07 COMBO SALES (Use the numeric entry)** Combo sales report Parameter: Starting PLU code/ending PLU code (1 through 999999)
- **08 PLU BY DEPT (Use the numeric entry)** PLU report by associated department Parameter: Department code (1 through 99)
- **09 PLU IND. GROUP (Use the numeric entry)** PLU report by individual group Parameter: PLU group no. (00 through 99)
- **10 PLU GROUP TOTAL**

Full group total report on PLUs

- **11 PLU STOCK (Use the numeric entry)** PLU stock report Parameter: Starting PLU code/ending PLU code (1 through 999999)
- **12 PLU COST (Use the numeric entry)** PLU cost report Parameter: Starting PLU code/ending PLU code (1 through 999999)

# ■ **Stacked report (continued)**

## **• 13 PLU TOP 20 (Use the selective entry)**

PLU top 20 report Parameter: AMOUNT/QUANTITY

## **• 14 PLU ZERO SALES (Use the selective/numeric entry)**

PLU zero sales report Parameter: 1 ALL/2 BY DEPT. When "2 BY DEPT." is selected, enter a department code (1 through 99).

#### **• 15 PLU MIN. STOCK (Use the numeric entry)**

PLU minimum stock report Parameter: Starting PLU code/ending PLU code (1 through 999999)

### **• 16 PLU HOURLY GROUP (Use the numeric entry)**

PLU hourly group report Parameter: Starting time/ending time (0 through 2345)

### **• 17 TRANSACTION**

Transaction report

# **• 18 TL-ID**

Total in drawer report

#### **• 19 COMMISSION SALES** Commission sales report

## **• 20 TAX**

Tax report

## **• 21 CHIEF**

Chief report

# **• 22 ALL CLERK**

Full clerk report

## **• 23 IND. CLERK**

Individual clerk report

## **• 24 DD ERROR**

Drink dispenser error reading report

## **• 25 DD RESET**

Drink dispenser resetting report

## **• 26 EMPLOYEE (Use the numeric entry)**

# Employee report

Parameter: Starting employee code/ending employee code (1 through 9999999999)

# **• 27 EMP. ADJUSTMENT (Use the numeric entry)**

Employee adjustment report Parameter: Starting employee code/ending employee code (1 through 9999999999)

# ■ **Stacked report (continued)**

## **• 28 EMP. ACTIVE STS. (Use the numeric entry)**

Employee active status report

Parameter: Starting employee code/ending employee code (1 through 9999999999)

#### **• 29 HOURLY (Use the numeric entry)**

Hourly report

Parameter: Starting time/ending time (0 through 2345)

## **NOTE**

To take the hourly Z report, you have to specify the full-range hourly report.

### **• 30 LABOR COST%**

Labor cost percent report

### **• 31 OVER TIME (Use the numeric entry)**

Over time report

Parameter: Starting employee code/ending employee code (max. 10 digits: 0000000001 to 9999999999)

### **• 32 DAILY NET**

Daily net report

### **• 33 INGREDIENT STOCK (Use the numeric entry)**

Ingredient stock report Parameter: Starting ingredient no./ending ingredient no. (1 through 999)

#### **• 34 GLU (Use the numeric entry)**

#### GLU/PBLU report Parameter: Starting GLU code/ending GLU code (1 through 99999999)

#### **• 35 GLU BY CLERK**

GLU/PBLU report by clerk

## **• 36 DRIVE THRU (Use the numeric entry)**

Drive-through report Parameter: Starting drive-through code/ending drive-through code (1 through 99999999)

#### **• 37 D-THRU BY CLERK**

Drive-through report by clerk

#### **• 38 BILL**

Bill report

## **• 39 SERVICE TIME (Use the numeric entry)**

Drive-through service time

Parameter: Starting time/ending time (0 through 2300)

# **Message Programming**

Use the following procedure to select any option included in the message group:

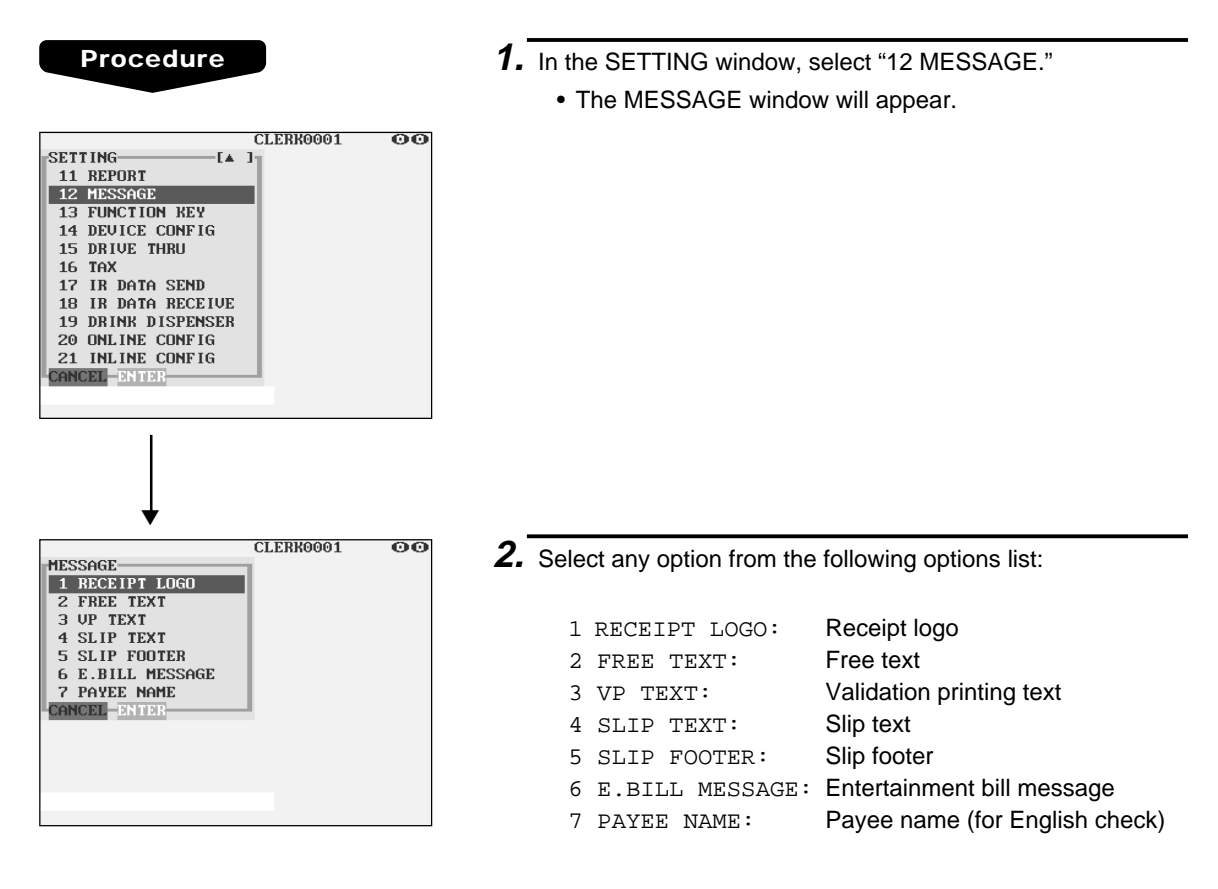

The following illustration shows those options included in the text programming group.

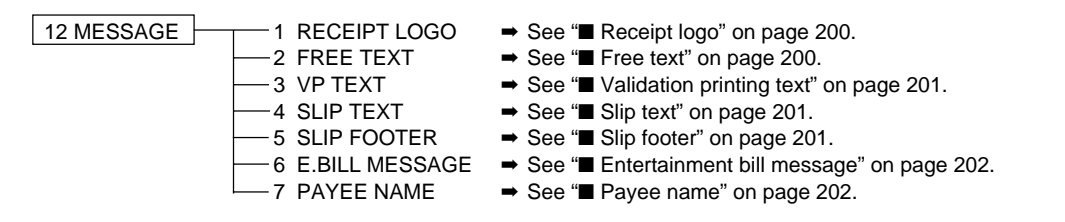

# ■ **Receipt logo**

Your POS terminal can print programmed messages for customers on every receipt.

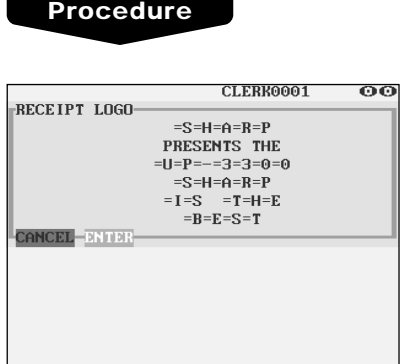

Program the item as follows:

#### **• RECEIPT LOGO (Use the character entry)**

Logo text for the receipt (max. 40 characters x 6 lines) Entering sequential characters "=" will print the corresponding clerk name in the footer logo message. Enter four to eight characters "=."

# **NOTE**

The programmable number of lines for a message varies according to the following message types:

- 3-line header message type
- Graphical logo only type
- Graphical logo and 3-line footer message type
- 6-line header message type
- 3-line header and 3-line footer messages type
- 3-line header message, graphical logo, and 3-line footer message type
- Graphical logo and 3-line header and 3-line footer messages type

Please contact your authorized SHARP dealer.

# ■ **Free text**

Your POS terminal can print programmed texts for departments and PLUs on every receipt.

## **Procedure**

Select a pertinent text number from the free texts list.

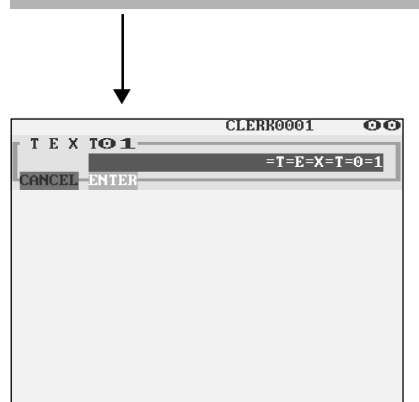

## **• FREE TEXT (Use the character entry)**

Program the item as follows:

Free texts for departments and PLUs (max. 99 texts/30 characters per text)

# ■ **Validation printing text**

**Procedure**

Your POS terminal can print programmed messages for customers on the validation slip.

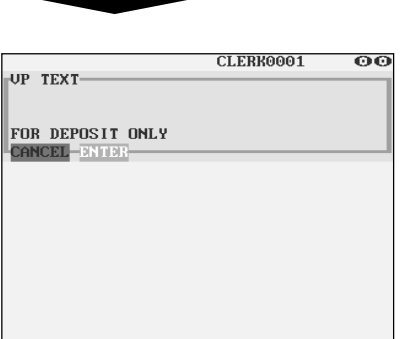

Program the item as follows:

#### **• VP TEXT (Use the character entry)**

Texts for the validation slip (3 lines/max. 30 characters per line)

# ■ Slip text

Your POS terminal can print programmed messages for customers on the slip.

## **Procedure**

CLERK0001  $\overline{\mathbf{0}}\overline{\mathbf{0}}$ SLIP TEXT-CANCEL-ENTER

- Program the item as follows:
- **SLIP TEXT (Use the character entry)** Texts for the slip (3 lines/max. 30 characters per line)

# ■ Slip footer

Your POS terminal can print programmed footer messages for customers on the slip.

## **Procedure**

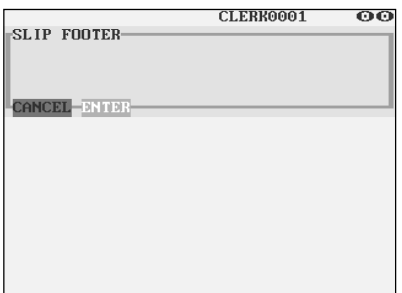

Program the item as follows:

**• SLIP FOOTER (Use the character entry)** Texts for the footer (3 lines/max. 30 characters per line)

# ■ **Entertainment bill message**

Your POS terminal can print programmed entertainment bill messages on the receipt.

#### **Procedure**

Program the item as follows:

- CLERK0001  $\overline{\mathbf{00}}$ E.BILL MESSAGE **CANCEL-BRTBR-**
- **E.BILL MESSAGE (Use the character entry)** Texts for the message (max. 30 characters)

# ■ **Payee name**

Your POS terminal can print programmed payee names for English checks.

#### **Procedure**

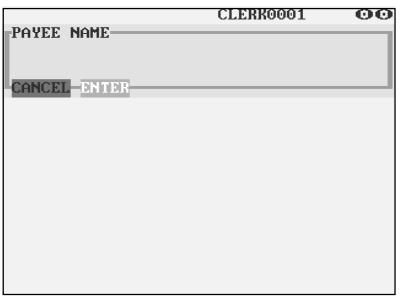

Program the item as follows:

**• PAYEE NAME (Use the character entry)** Name for the payee for English check (2 lines/max. 30 characters per line)

# **Function Key Programming**

Use the following procedure to program a text (key label) or a color for the function key:

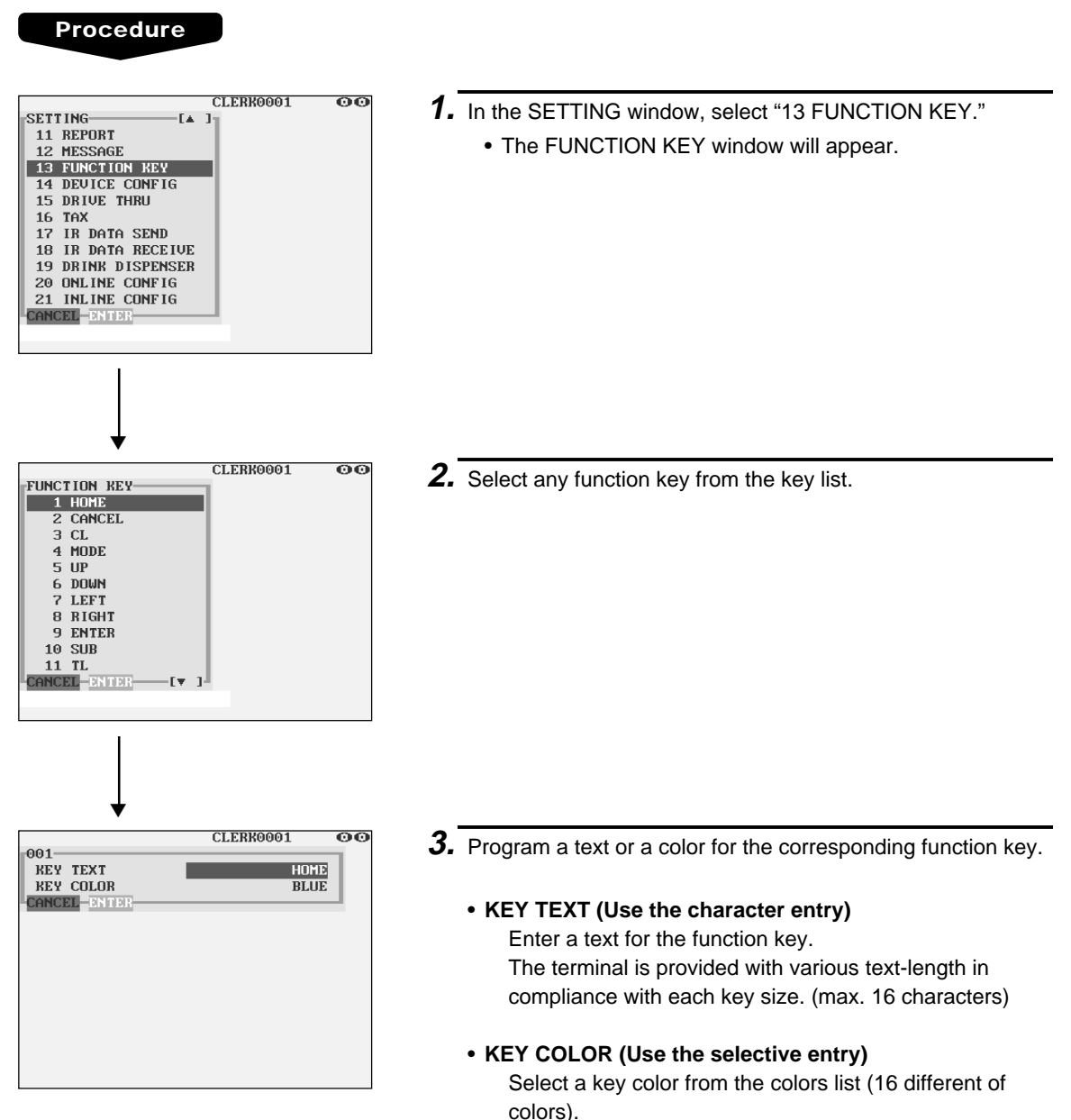

BLACK/BLUE/LIGHT BLUE/MAGENTA/LIGHT MAGENTA/GREEN/LIGHT GREEN/RED/LIGHT RED/ CYAN/LIGHT CYAN/GRAY/LIGHT GRAY/YELLOW/ BROWN/WHITE

# **Device Configuration Programming**

Use the following procedure to select a device configuration programming:

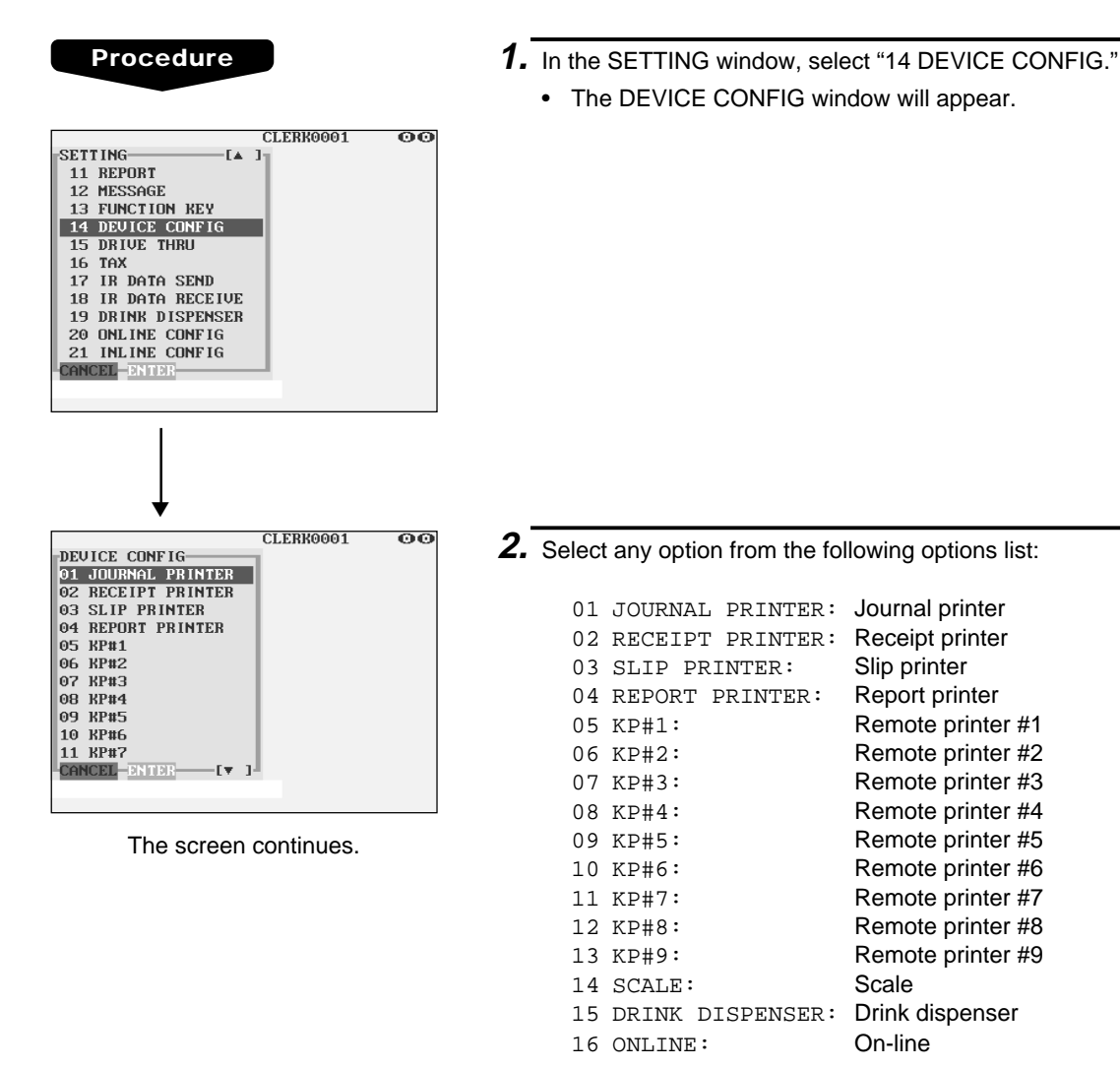

The following illustration shows those options included in the device configuration programming group.

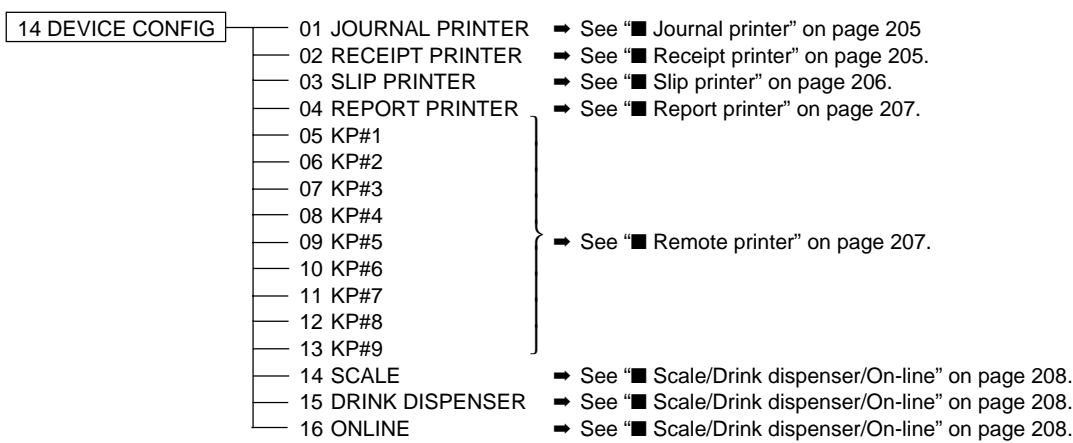

# ■ **Journal printer**

You can program various printing functions for journal printer.

#### **Procedure**

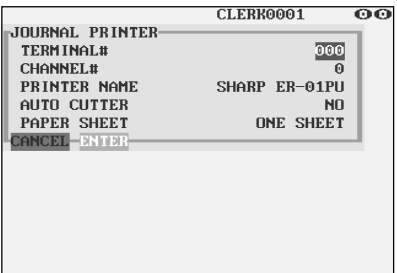

Program each item as follows:

**• TERMINAL# (Use the numeric entry)**

Terminal number (1 through 254 : Enter "0" for local device.)

- **CHANNEL# (Use the numeric entry)** Channel number (1 through 7) When you program as "0", no RS-232 channel is assigned.
- **PRINTER NAME (Use the selective entry)** Select the printer to be used. SHARP ER-01PU SHARP UP-T80BP SHARP ER-03/04RP EPSON TM-300 EPSON TM-T88/85 EPSON TM-U950 EJ FILE (Electronic journal file)
- **AUTO CUTTER (Use the selective entry)**
	- Auto cutter function
	- YES: Enables auto cutter function.
	- NO: Disables auto cutter function.

**NOTE** When "ER-03RP" is connected, select "NO." When "EJ FILE" is used, select "NO".

**• PAPER SHEET (Use the selective entry)**

Select a paper type. TWO OR MORE: Uses two or more sheets. ONE SHEET: Uses one sheet.

**NOTE** This option is available when the "TM-300" is selected.

# ■ **Receipt printer**

You can program various printing functions for each printer.

## **Procedure**

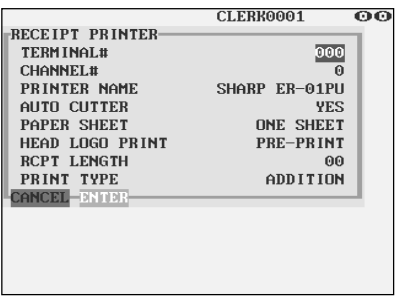

Program each item as follows:

- **TERMINAL# (Use the numeric entry)** Terminal number (1 through 254 : Enter "0" for local device.)
- **CHANNEL# (Use the numeric entry)** Channel number (1 through 7) When you program as "0", no RS-232 channel is assigned.
- **PRINTER NAME (Use the selective entry)** Select the printer to be used. SHARP ER-01PU SHARP UP-T80BP SHARP ER-03/04RP EPSON TM-300 EPSON TM-T88/85 EPSON TM-U950

# ■ **Receipt printer (continued)**

#### **• AUTO CUTTER (Use the selective entry)**

Auto cutter function

- YES: Enables auto cutter function.
- NO: Disables auto cutter function.
- **NOTE** When "ER-03RP" is connected, select "NO."

#### **• PAPER SHEET (Use the selective entry)**

Select a paper type. TWO OR MORE: Uses two or more sheets. ONE SHEET: Uses one sheet.

**NOTE** This option is available when the "TM-300" is selected.

## **• HEAD LOGO PRINT (Use the selective entry)** Select a header logo print timing.

EACH ISSUE: The logo will be printed before printing transaction on each receipt.

PRE-PRINT: The logo will be printed beforehand printing transaction for a next receipt.

#### **• RCPT LENGTH (Use the numeric entry)**

Minimum length of the bill to be printed paper on the receipt paper

### **• PRINT TYPE (Use the selective entry)**

Select the type of receipt print formats. ADDITION SINGLE/DOUBLE S/D + ADDITION ADDITION+SINGLE ADD WITHOUT TL DOUBLE ADDITION DOUBLE ADD+SNGL

# ■ Slip printer

## **Procedure**

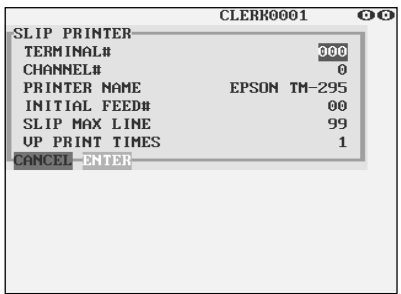

Program each item as follows:

- **TERMINAL# (Use the numeric entry)** Terminal number (1 through 254 : Enter "0" for local device.)
- **CHANNEL# (Use the numeric entry)** Channel number (1 through 7) When you program as "0", no RS-232 channel is assigned.

#### **• PRINTER NAME (Use the selective entry)**

Select the printer to be used. SHARP ER-FBP40 EPSON TM-295 EPSON TM-U950 EPSON TM-T85

# ■ Slip printer (continued)

CLERK0001

SHARP ER-01PU

 $\overline{\mathbf{0}}$ 

000

**YES** ONE SHEET

 $\overline{\Omega}$ 

**Procedure**

**REPORT PRINTER-**TERMINAL#

PRINTER NAME

**AUTO CUTTER** 

**PAPER SHEET** CANCEL-BRIT

**CHANNEL#** 

■ **Report printer** 

- **INITIAL FEED# (Use the numeric entry)** Initial line feed for a slip (0 to 64 lines)
- **SLIP MAX LINE (Use the numeric entry)** Maximum number of lines printable on a slip (0 to 99)
- **VP PRINT TIMES (Use the numeric entry)** Number of times of validation printing (0 to 9)

Program each item as follows:

- **TERMINAL# (Use the numeric entry)** Terminal number (1 through 254 : Enter "0" for local device.)
- **CHANNEL# (Use the numeric entry)** Channel number (1 through 7) When you program as "0", no RS-232 channel is assigned.
- **PRINTER NAME (Use the selective entry)**

Select the printer to be used. SHARP ER-01PU SHARP UP-T80BP SHARP ER-03/04RP EPSON TM-300 EPSON TM-T88/85 EPSON TM-U950

**• AUTO CUTTER (Use the selective entry)**

Auto cutter function

- YES: Enables auto cutter function.
- NO: Disables auto cutter function.

**NOTE** When "ER-03RP" is connected, select "NO."

**• PAPER SHEET (Use the selective entry)** Select a paper type. TWO OR MORE: Uses two or more sheets.

ONE SHEET: Uses one sheet.

**NOTE** This option is available when the "TM-300" is selected.

# ■ **Remote printer (KP#1 through KP#9)**

**Procedure**

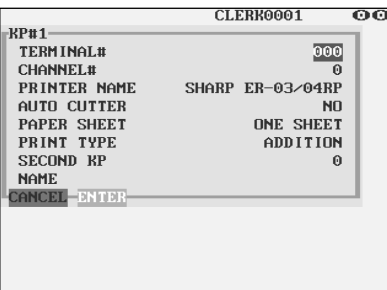

Program each item as follows:

- **TERMINAL# (Use the numeric entry)** Terminal number (1 through 254 : Enter "0" for local device.)
- **CHANNEL# (Use the numeric entry)** Channel number (1 through 7) When you program as "0", no RS-232 channel is assigned.
- **PRINTER NAME (Use the selective entry)** Select the printer to be used. SHARP ER-01PU SHARP UP-T80BP SHARP ER-03/04RP EPSON TM-300 EPSON TM-T88/85 EPSON TM-U950

# ■ **Remote printer (continued)**

#### **• AUTO CUTTER (Use the selective entry)**

Auto cutter function

YES: Enables auto cutter function.

- NO: Disables auto cutter function.
- **NOTE** When "ER-03RP" is connected, select "NO."

#### **• PAPER SHEET (Use the selective entry)**

Select a paper type. TWO OR MORE: Uses two or more sheets. ONE SHEET: Uses one sheet.

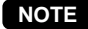

**NOTE** This option is available when the "TM-300" is selected.

### **• PRINT TYPE (Use the selective entry)**

Select the type of receipt print formats. ADDITION SINGLE/DOUBLE ADDITION+SINGLE DOUBLE ADDITION DOUBLE ADD+SNGL

**• SECOND KP (Use the numeric entry)** You can assign a second remote printer to which data should be output when the first remote printer encounters an error during transmission of the data.

Second remote printer number (0 to 9)

**• NAME (Use the character entry)** Description for the remote printer (max. 12 characters)

# ■ Scale/Drink dispenser/On-line

#### **Procedure**

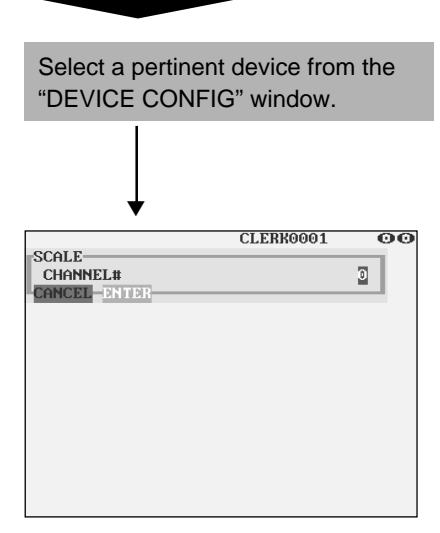

Program each item as follows:

**• CHANNEL# (Use the numeric entry)** Channel number (1 through 7) When you program as "0", no RS-232 channel is assigned.

# **Drive-through Code Programming**

Use the following procedure to select the menu option "15 DRIVE THRU":

# ■ **Drive-through code**

You can program the range of available drive-through codes.

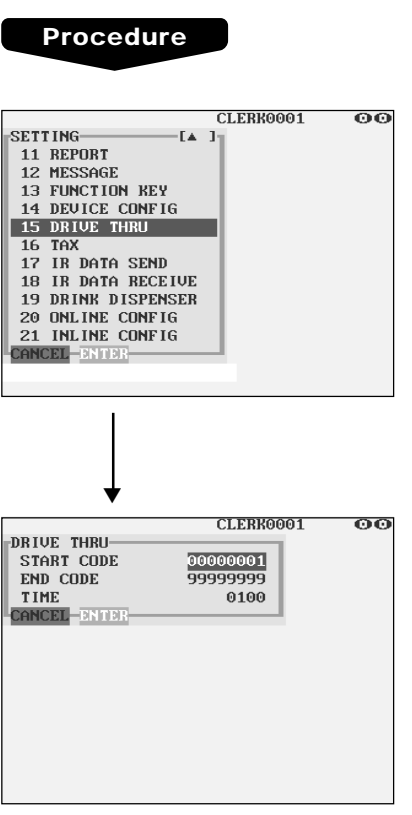

Program each item as follows:

- **START CODE (Use the numeric entry)** Starting drive-through code (max. 8 digits: 1 to 99999999)
- **END CODE (Use the numeric entry)** Ending drive-through code (max. 8 digits: 1 to 99999999)
- **TIME (Use the numeric entry)** Drive-through target time: Enter the minute (2 digits) and the second (2 digits) in this sequence.

# **NOTE**

When the customer's waiting time is over the programmed target time, the terminal will display a warning.

# **Tax Programming**

Use the following procedure to select any option included in the tax group:

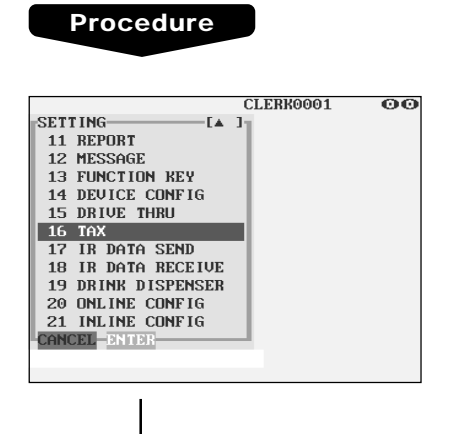

- **1.** In the SETTING window, select "16 TAX."
	- The TAX window will appear.

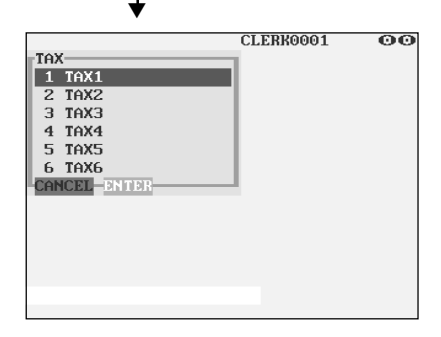

**2.** Select any option from the following options list:

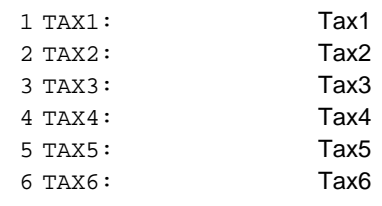

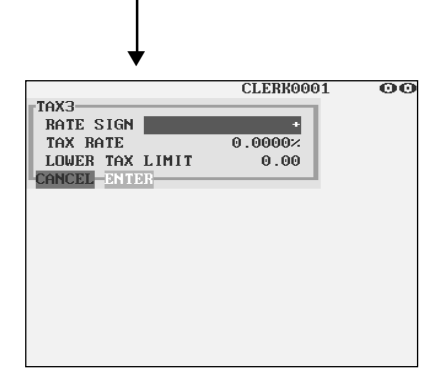

# **NOTE**

If the  $[DEIETE]$  key is touched on the tax number selection menu, the tax in the cursor position will be deleted.

- **3.** Program each item as follows:
- **RATE SIGN (Use the selective entry)**
	- –: Minus rate
	- +: Plus rate
- **TAX RATE (Use the numeric entry)**

Tax rate (max. 7 digits: 0.0000 to 999.9999%)

- **LOWER TAX LIMIT (Use the numeric entry)**
	- Lowest taxable amount (max. 5 digits: 0.01 to 999.99)
	- This option is not available in the VAT system.

# **IR Data Send Programming**

Use the following procedure to select the menu option "17 IR DATA SEND":

# ■ **IR** data send

Your POS terminal can send data to another device by infrared rays.

## **Procedure**

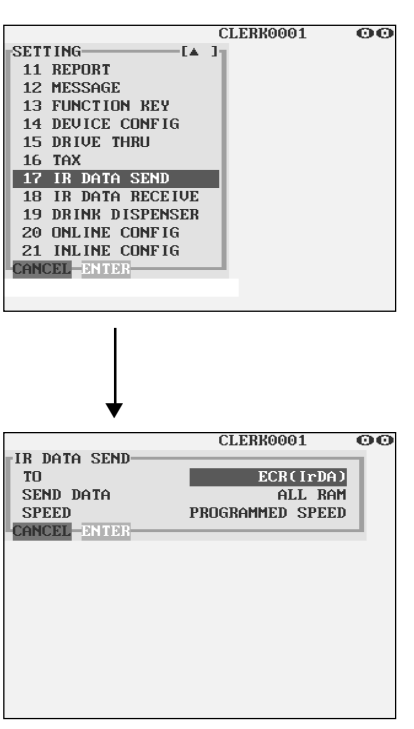

Program the item as follows:

### **• TO (Use the selective entry)**

Select one of the following options to send data to another device:

ECR (IrDA): Selects "IrDA" for the communication system to communicate with another POS terminal.

ECR (ASK): Selects "ASK" for the communication system to communicate with another POS terminal. ER-02FD (ASK): Selects "ASK" for the communication

system to communicate with the ER-02FD.

## **• SEND DATA (Use the selective entry)**

Select one of the following options (data sources): ALL RAM STANDARD RAM(1)

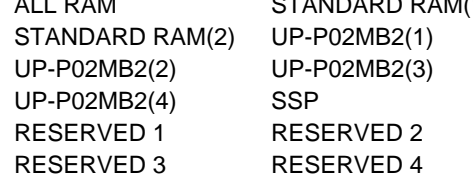

#### **• SPEED (Use the selective entry)**

Select one of the following options (data transmission speeds):

PROGRAMMED SPEED: Sends data at a programmed speed.

115200bps: Sends data at 115200 bps (for "IrDA" only).

- 57600bps: Sends data at 57600 bps.
- 38400bps: Sends data at 38400 bps.
- 19200bps: Sends data at 19200 bps.
- 9600bps: Sends data at 9600 bps.
- 4800bps: Sends data at 4800 bps.
- 2400bps: Sends data at 2400 bps.

# **IR Data Receive Programming**

Use the following procedure to select the menu option "18 IR DATA RECEIVE":

# ■ **IR data receive**

Your POS terminal can receive data from another device by infrared rays.

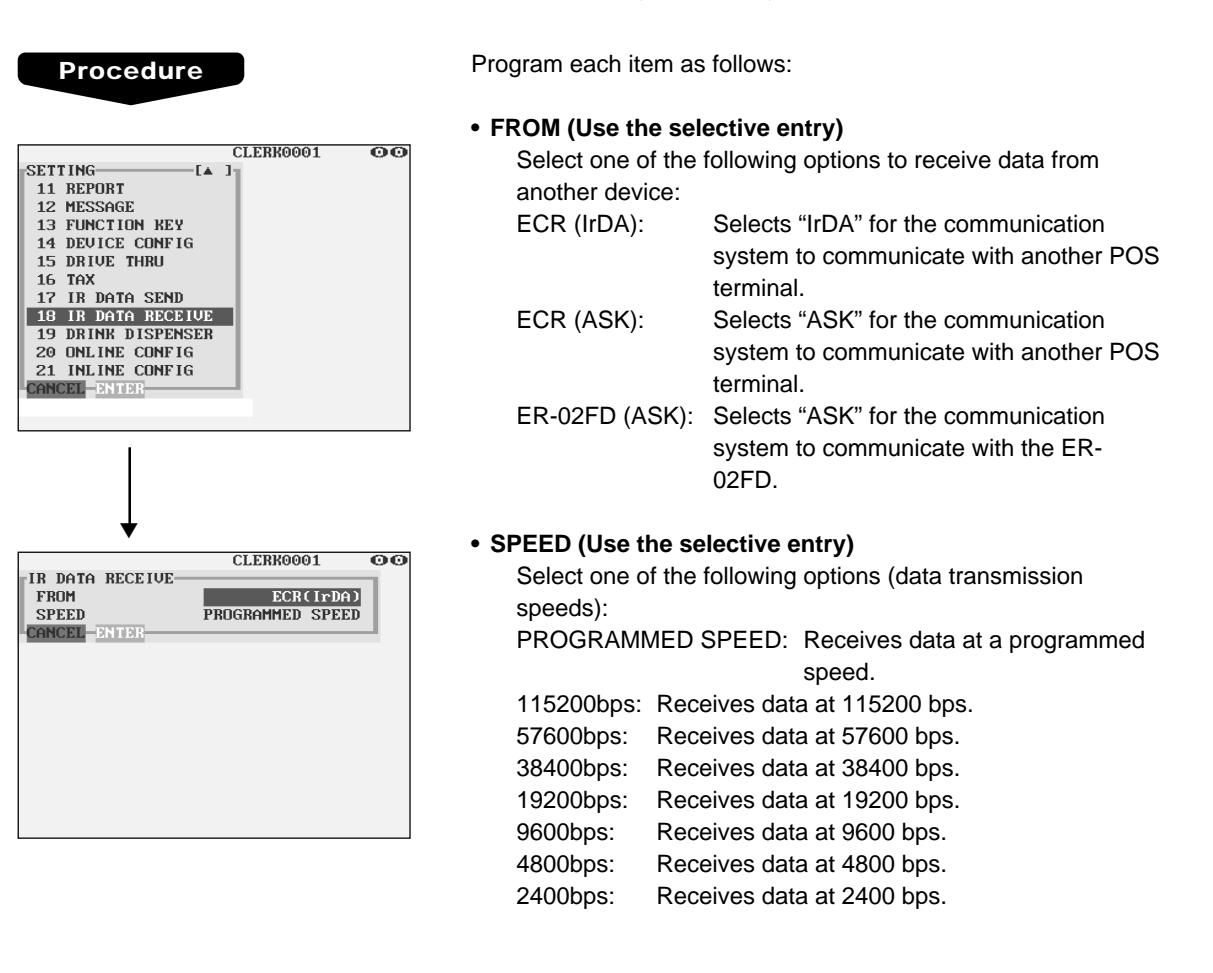

# **Drink Dispenser Programming**

Use the following procedure to select any option included in the drink dispenser programming group:

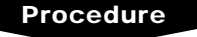

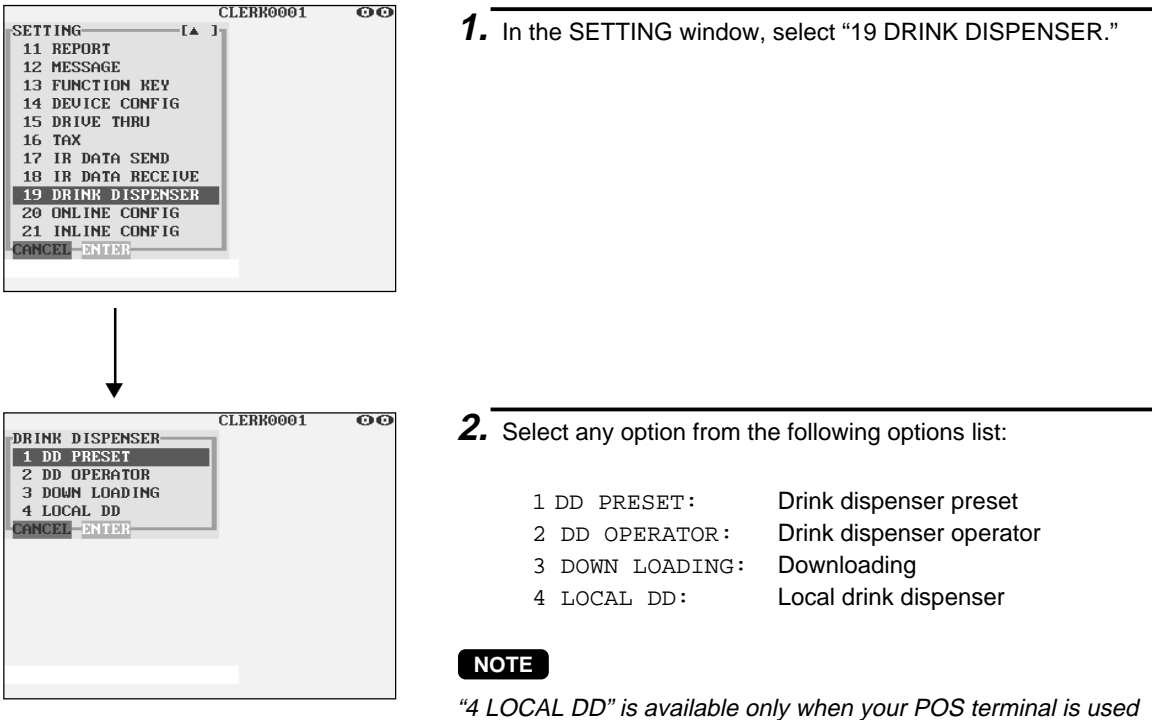

in an inline system.

The following illustration shows those options included in the drink dispenser programming group.

- 
- 
- 
- 
- 19 DRINK DISPENSER  $\leftarrow$  1 DD PRESET  $\rightarrow$  See " $\blacksquare$  Drink dispenser preset" on page 214.
	- 2 DD OPERATOR ➡ See "■ Drink dispenser operator" on page 215.
	- $\cdot$  3 DOWNLOADING  $\rightarrow$  See "I Downloading" on page 215.
	- $-4$  LOCAL DD  $\rightarrow$  See inline manual.
#### ■ **Drink dispenser preset**

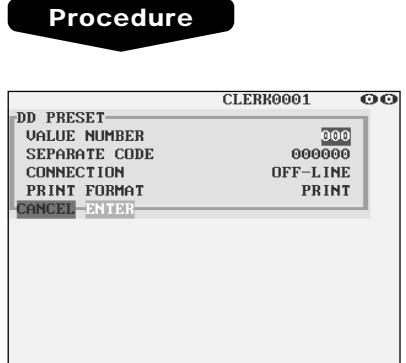

Program each item as follows:

#### **• VALUE NUMBER (Use the numeric entry)**

- You can set the link of sort number of drink dispenser and PLU code.
	- AAA: Value in the hundred thousand's and ten thousand's and thousand's place of a PLU code (0 through 999)
- The conversion of a sort number to a PLU code is made as follows:

Sort number =  $xxx$  (max. 3 digits) PLU code = AAAxxx (max. 6 digits)

#### **NOTE**

You cannot change the setting by this option while the received data on drink dispenser sales is stored in the buffer. In this case, a lock error will occur and the message "ENTRY ERROR" will be displayed.

#### **• SEPARATE CODE (Use the numeric entry)**

Enter a GLU/PBLU or drive-through separate code (1 through 999999).

For example, if you program "10" for the separate code, GLU/drive-through codes "1" through "10" are used for drivethrough codes, and "11" through "999999" are used for GLU codes.

#### **• CONNECTION (Use the selective entry)**

OFF-LINE: Makes drink dispenser off-line. ON-LINE: Makes drink dispenser on-line. If "OFF-LINE" is selected, data reception from the drink dispenser is disabled. If "ON-LINE" is selected, the manual entry of PLU assigned to the drink dispenser sales article results in error correction of drink dispenser misoperation.

#### **• PRINT FORMAT (Use the selective entry)**

NOT PRINT: Does not print a drink dispenser misoperation item when reading a drink dispenser misoperation file (in the clerk report). PRINT: Prints a drink dispenser misoperation item when reading a drink dispenser misoperation file (in the clerk report).

#### ■ **Drink dispenser operator**

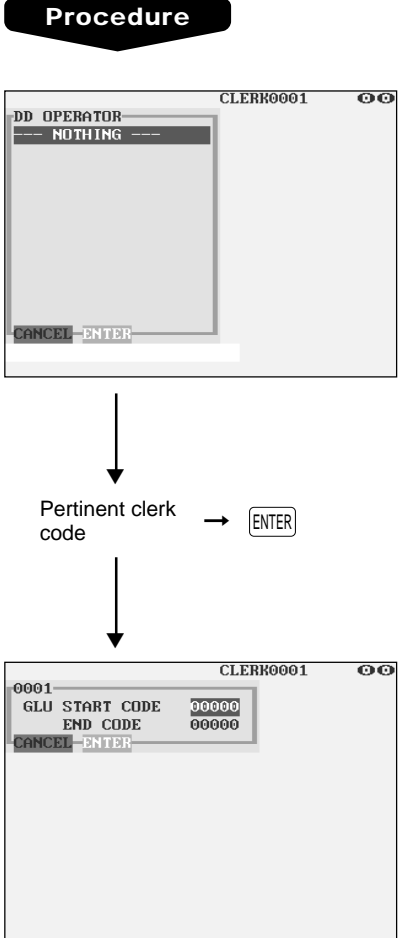

Program each item as follows:

- **CLERK CODE (Use the numeric entry)** Enter a clerk code to be assigned to a drink dispenser operator.
- **GLU START CODE (Use the numeric entry)** Starting GLU code to be assigned to a drink dispenser operator (1 through 999999)
- **GLU END CODE (Use the numeric entry)** Ending GLU code to be assigned to a drink dispenser operator (1 through 999999)

#### **NOTE**

If the  $[ENTER]$  key is touched without setting the range after entering a clerk code, the drink dispenser sales by the entered clerk will be unavailable.

### ■ **Downloading**

This option is used to download drink dispenser clerk assignment information to drink dispenser. To transfer this information, the drink dispenser must be initialized and set to on-line mode in advance. Initialization can be performed from the drink dispenser or from your POS terminal. To initialize from POS terminal, use X1/Z1 mode job.

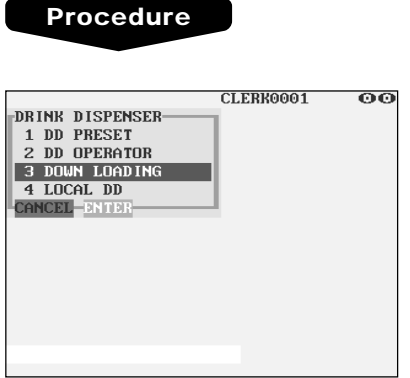

### **On-line Configuration Programming**

Use the following procedure to select the on-line configuration programming. Please consult your dealer for more details.

#### **Procedure**

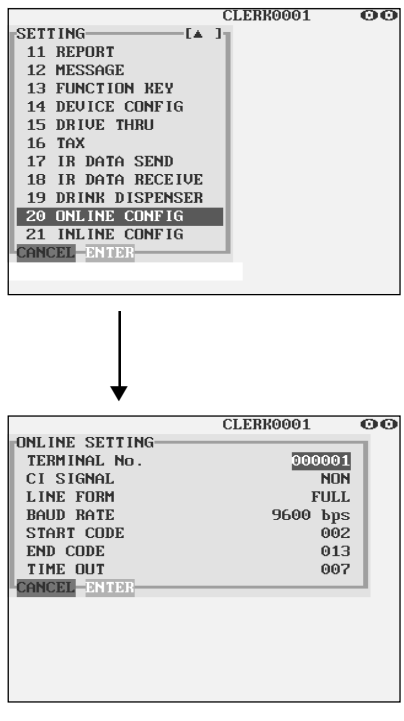

- **1.** In the SETTING window, select "20 ONLINE CONFIG".
	- The ONLINE CONFIG window will appear.

- **2.** Program each item as follows:
- **TERMINAL No. (Use the numeric entry)** Terminal number (0 to 999999).
- **CI SIGNAL (Use the selective entry)** Sensing of the CI signal NON SENSING
- **LINE FORM (Use the selective entry)** Programming of the modem control FULL: Full duplex system HALF: Half duplex system
- **BAUD RATE (Use the selective entry)**

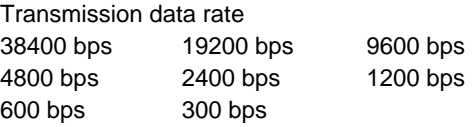

- **START CODE (Use the numeric entry)** Start code (0 to 127)
- **END CODE (Use the numeric entry)** End code (0 to 127)
- **TIME OUT (Use the numeric entry)** Programming of the time-out time (1 to 255 sec.)

### **Price Mode Programming**

The PRICE mode programming is chiefly used for daily changes of the PLU's unit price by supervisor or manager.

#### CLERK0001 ക്ക<br>അമ 1 OPXZ MODE 2 OFF MODE 3 X1/Z1 MODE 4 X2/Z2 MODE 5 PRICE MODE 6 PGM1 MODE 7 PGM2 MODE 8 AUTO KEY MODE CANCEL-ENTE ▼ CLERK0001 ൈ PLU-000001 PL000001<br>000002 PL000002 000003 PL000003 000004 PL000004 000005 PL000005 000006 PL000006 000007 PL000007 000008 PL000008 000009 PL000009 000010 PL000010<br>000011 PL000011  $(\mathbf{v}$   $)$ **CANCEL-ENTE** ▼ CLERK0001 00 000001 PL000001 PRICE 1  $0.00$ PRICE 2  $0.00$ PRICE 3  $0.00$ PRICE 4  $0.00$ PRICE 5  $0.00$ PRICE 6  $0.00$ PRICE 7  $0.00$ PINT PRICE1  $0.00$

 ${\bf 0}$  ,  ${\bf 00}$ 

 $0.00$ 

 $0.00$ 

 $-1$   $\tau$   $-1$ 

PINT PRICE2

PINT PRICE3

PINT PRICE4

CANCEL-ENTE

**Procedure**

To program a unit price of the PLU as follows:

**1.** Select "5 PRICE MODE" from the mode selection window. • The PLU list will appear.

**2.** Select any PLU code from the list.

**3.** Program a unit price for corresponding price level.

#### **• PRICE1 through 7 (Use the numeric entry)**

Unit price of each price level (max. 6 digits) By default, only a price for PRICE1 can be entered. If you want to enter a price for PRICE2 through 7, contact your authorized SHARP dealer.

# **Automatic Sequencing Key Programming**

If you program frequently performed key operations for the AUTO keys, you can enter those key operations simply by touching the corresponding AUTO keys in key operations.

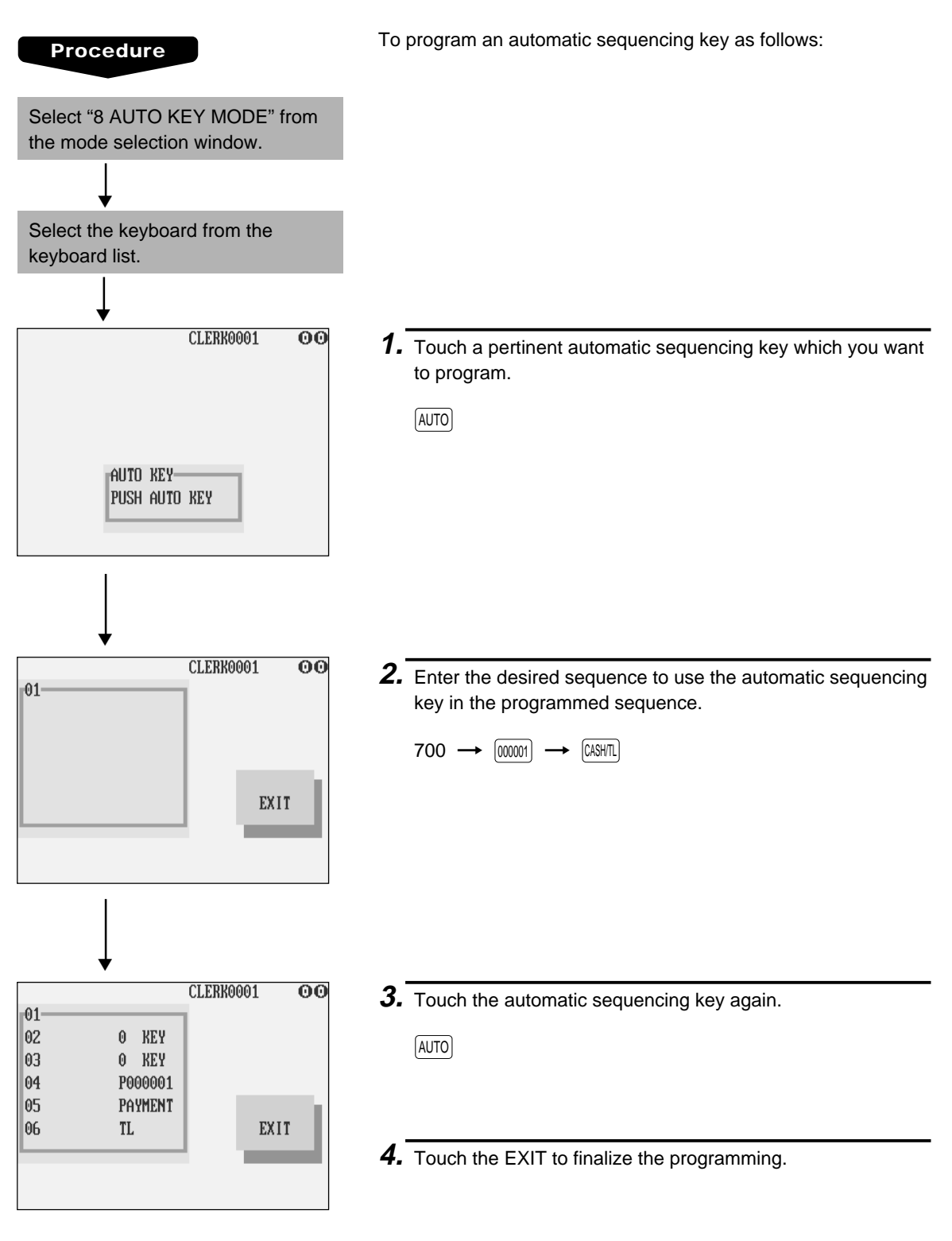

### **Reading of Stored Programs**

You can read programs stored in the PGM1 or PGM2 mode.

#### ■ **Program reading sequence**

To read those programs stored in the PGM1 or PGM2 mode, use the following procedure:

- 1. Select "1 READING" in the PGM1 or PGM2 mode menu window to display the items list.
- 2. Select an item listed in the table shown later.
- 3. If needed, enter starting and ending codes to specify the range of the selected item.
- 4. Select a device ("DISPLAY" or "REPORT PRINTER") to receive the output.

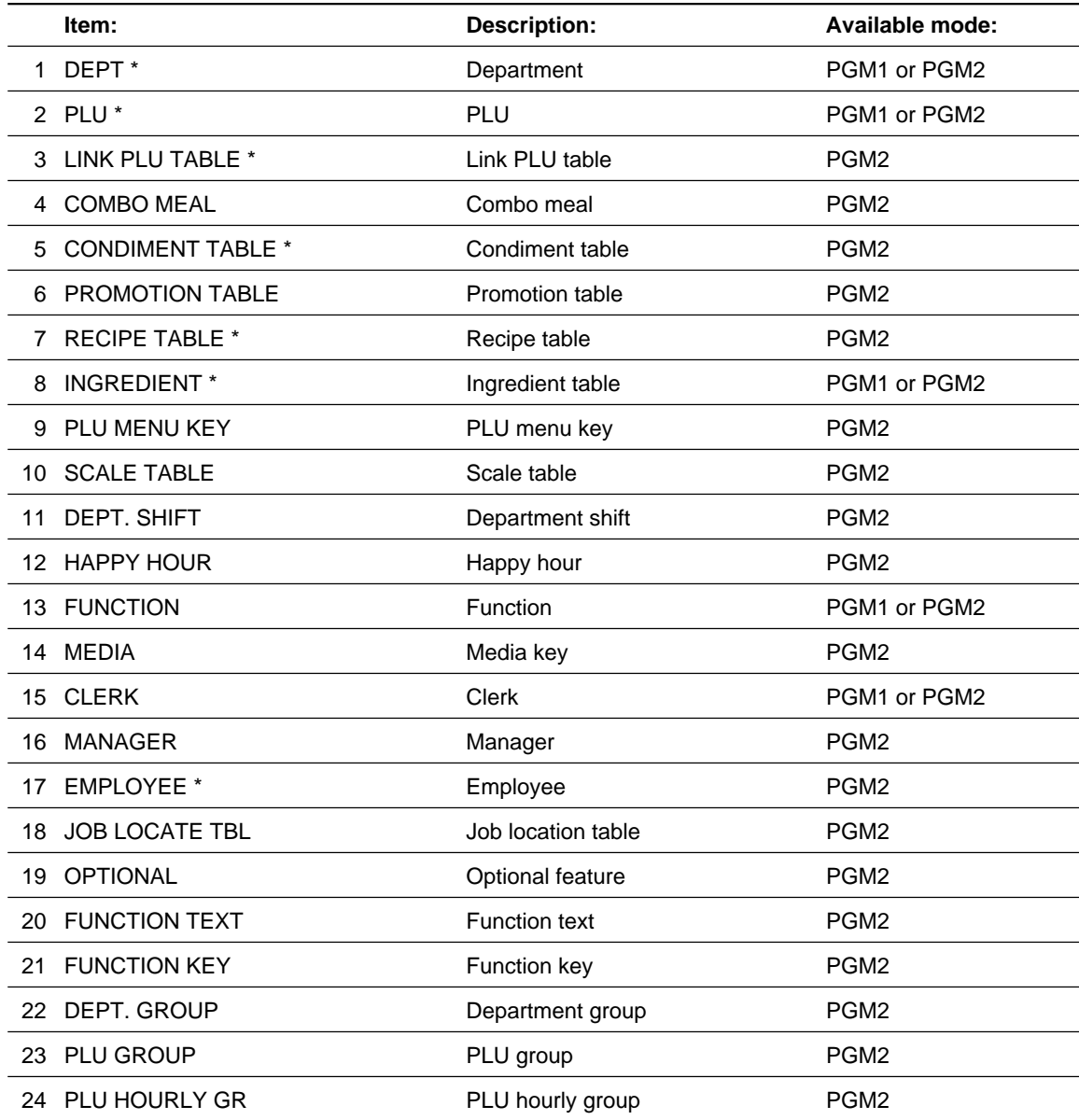

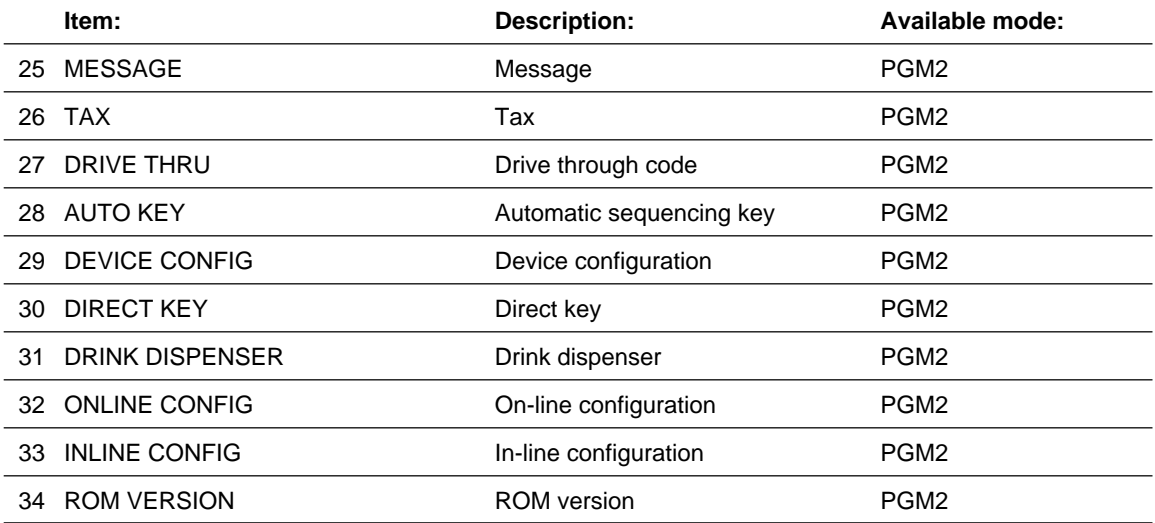

#### **NOTE**

You can read those programmed items marked with " \* " by range.

#### ■ Sample printouts

#### **• Departments (PGM1 or PGM2 mode)**

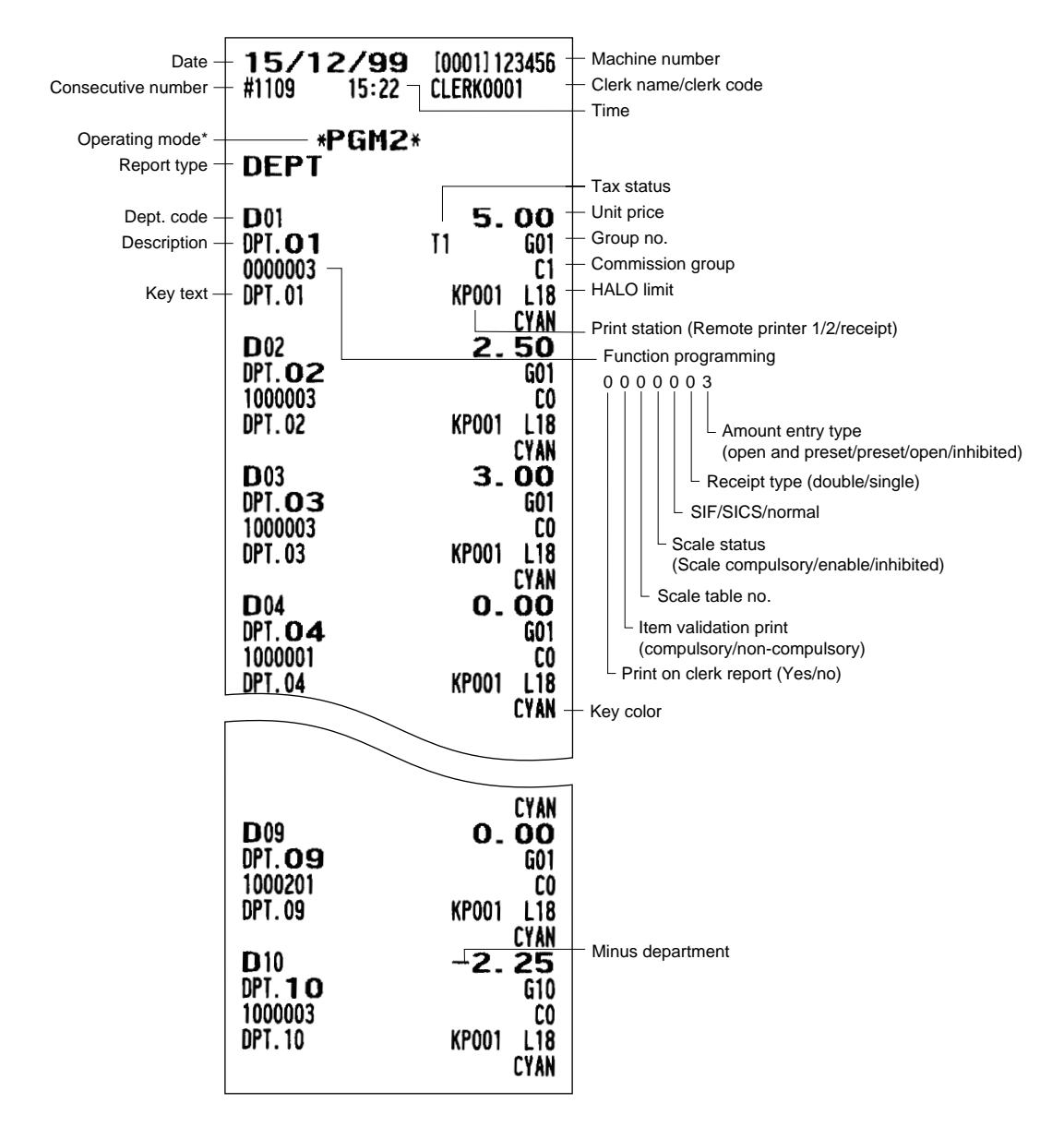

\* When you take this report in the PGM1 mode, the PGM2 indication is replaced by a "PGM1."

#### **• PLUs (PGM1 or PGM2 mode)**

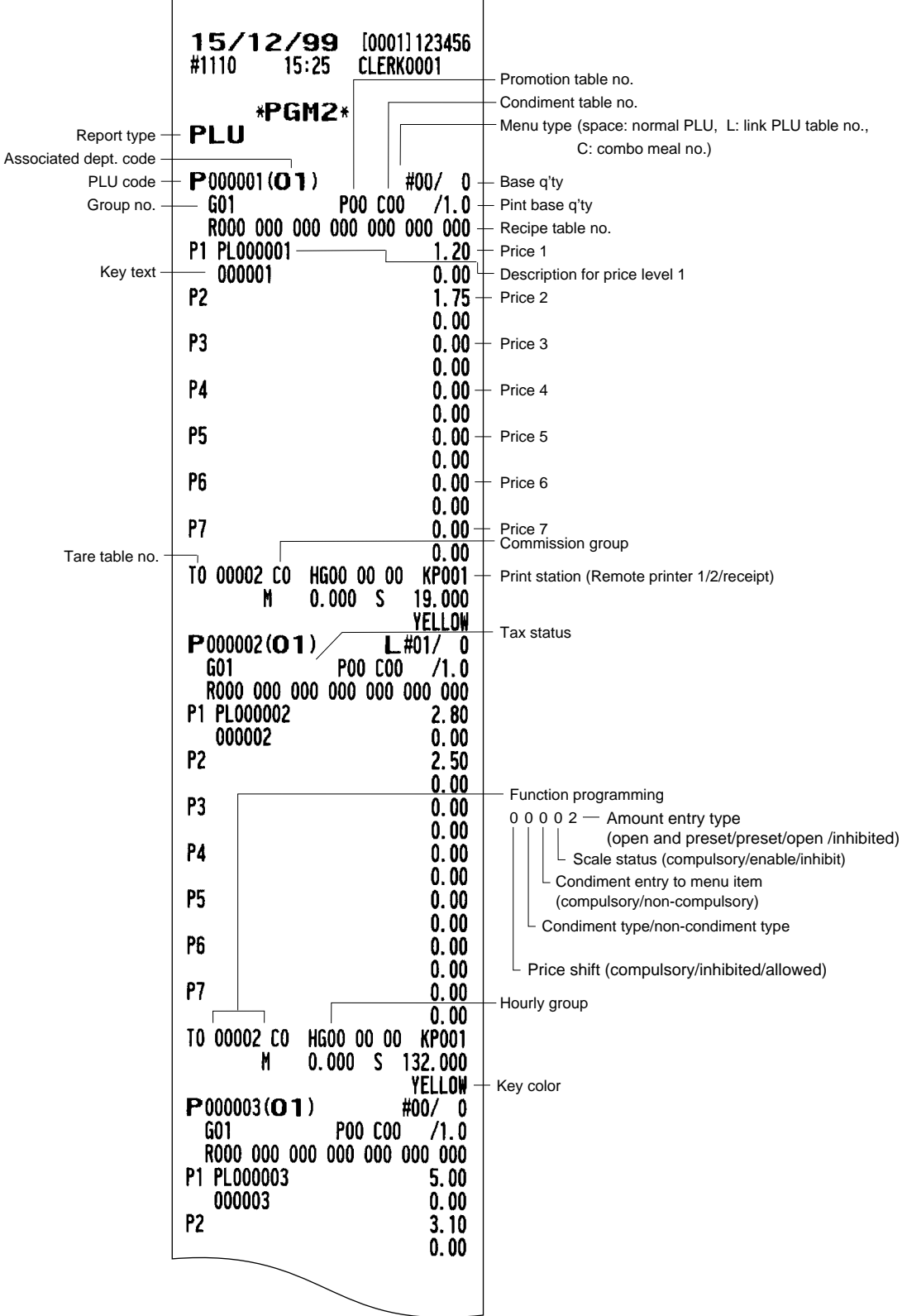

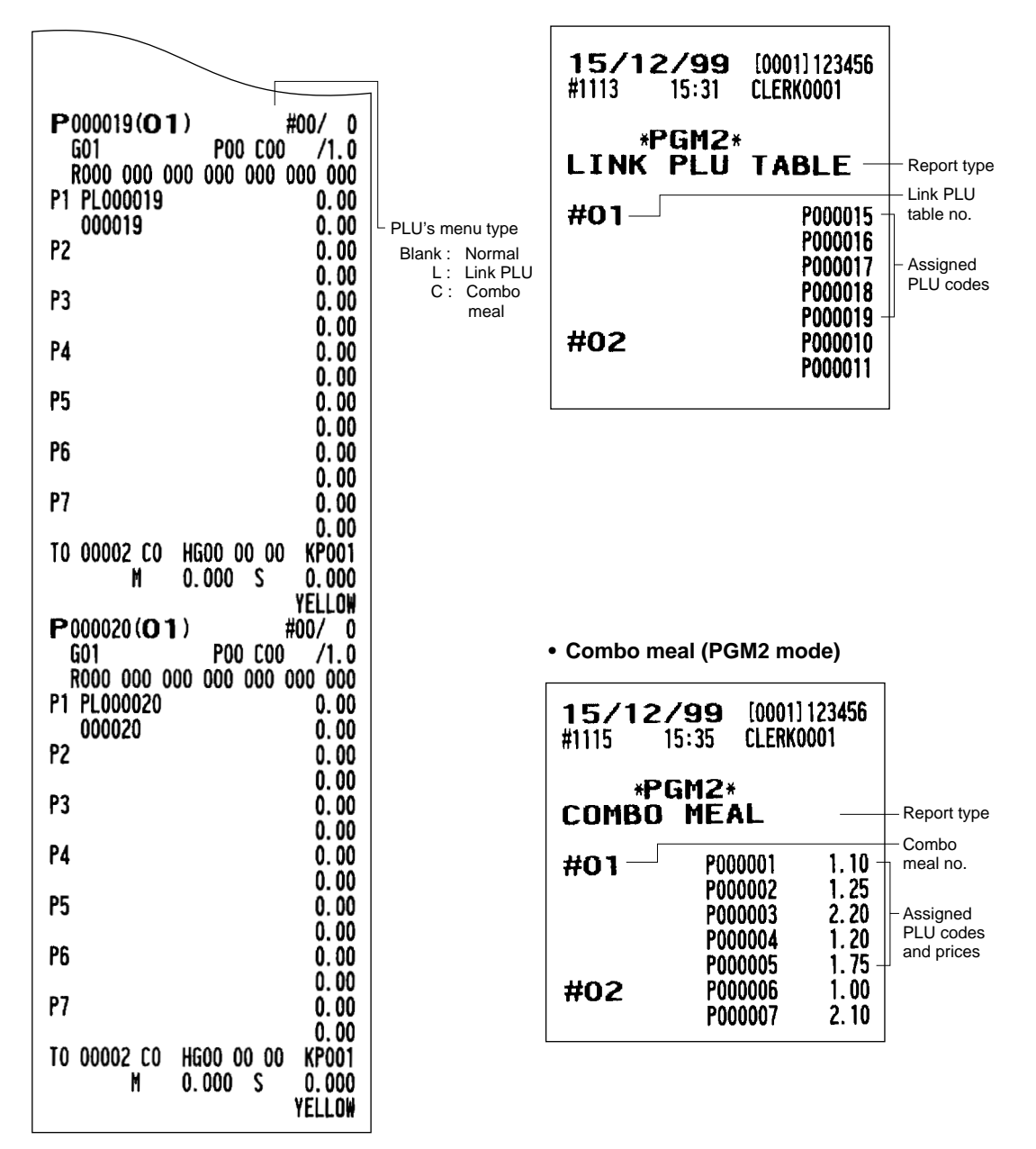

**• Promotion table (Normal selling) (PGM2 mode) • Condiment table (PGM2 mode)**

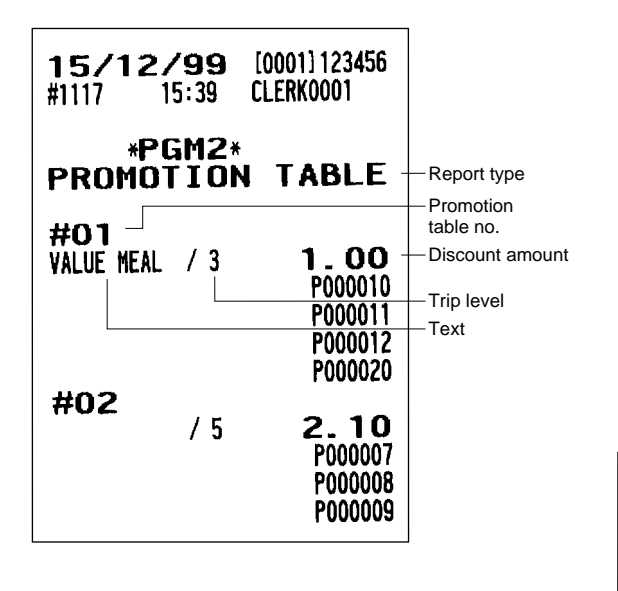

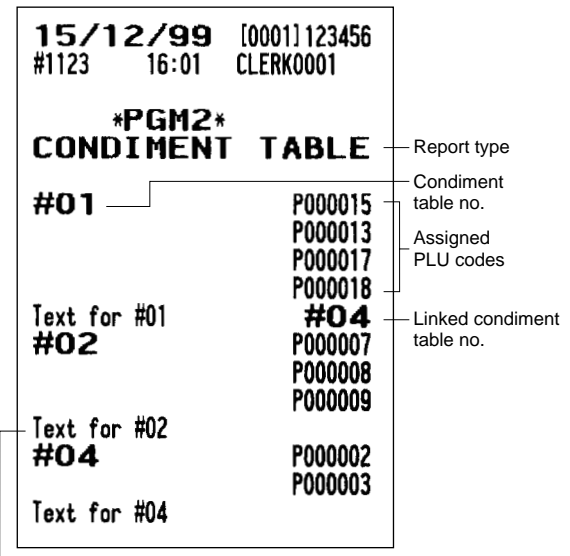

Message text

#### **• Promotion table (Set selling) (PGM2 mode) • Recipe table (PGM2 mode)**

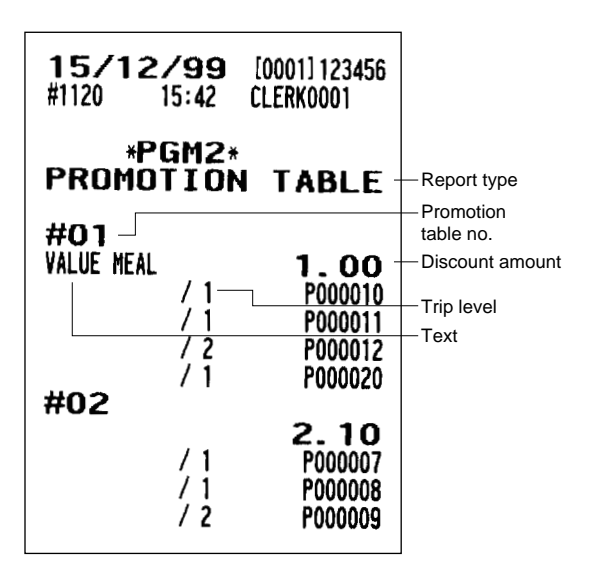

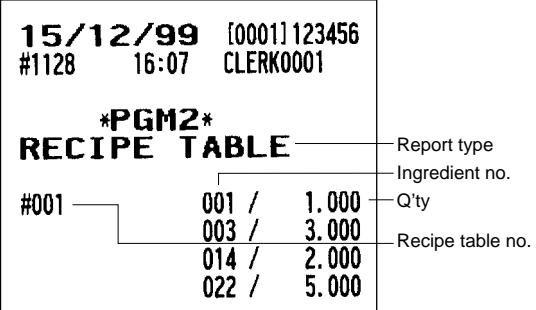

**• Ingredient (PGM1 or PGM2 mode) • Scale table (PGM2 mode)**

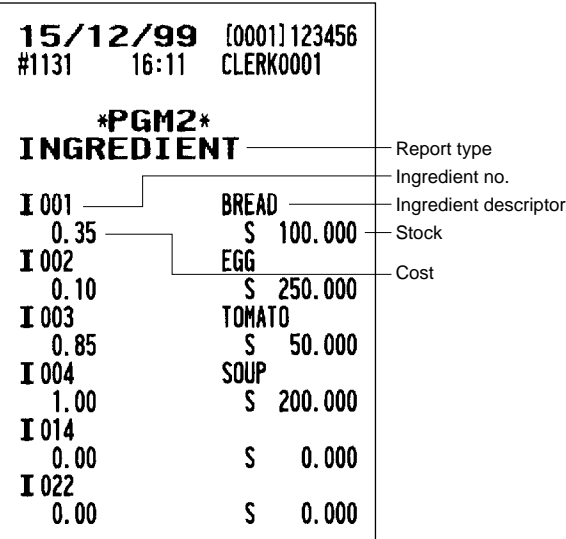

#### **• Department shift (PGM2 mode) • PLU menu key (PGM2 mode)**

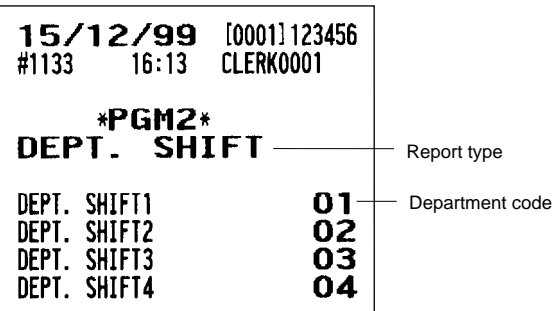

#### **• Happy hour (PGM2 mode)**

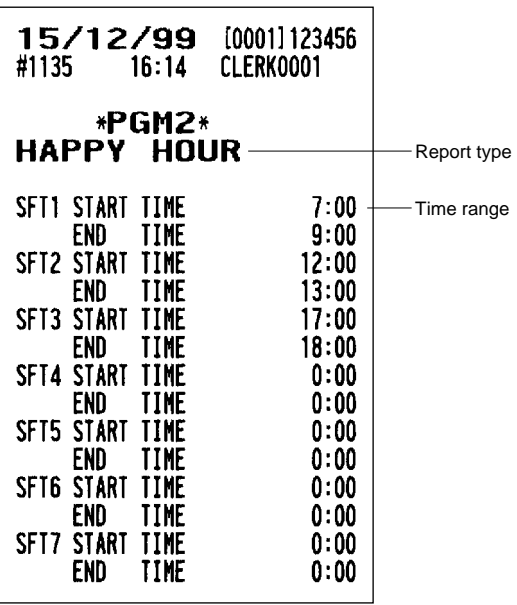

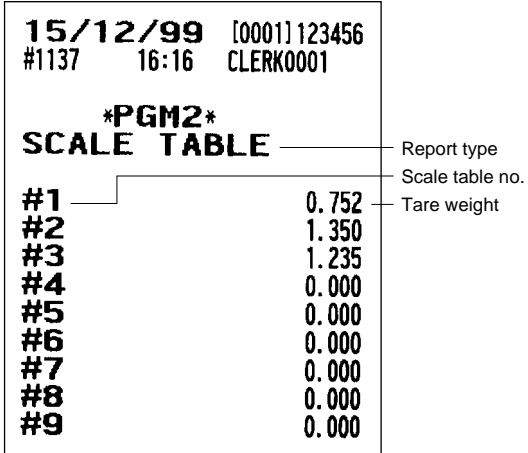

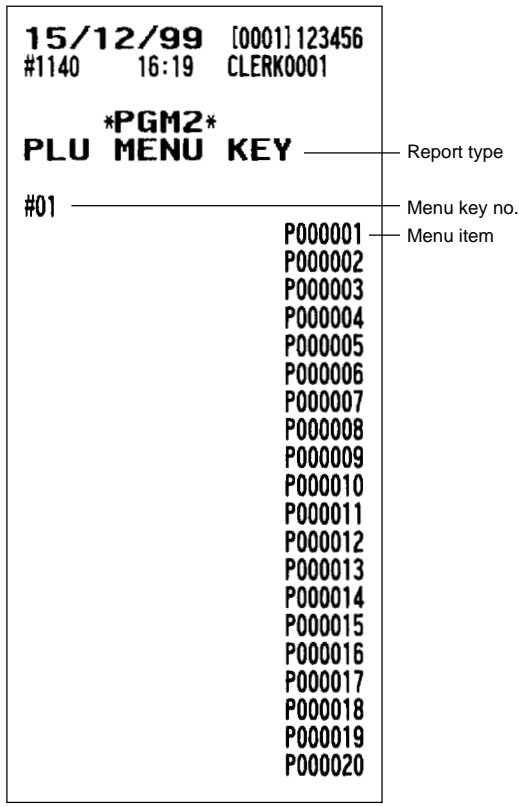

#### **• Functions (PGM1 or PGM2 mode) • Media (PGM2 mode)**

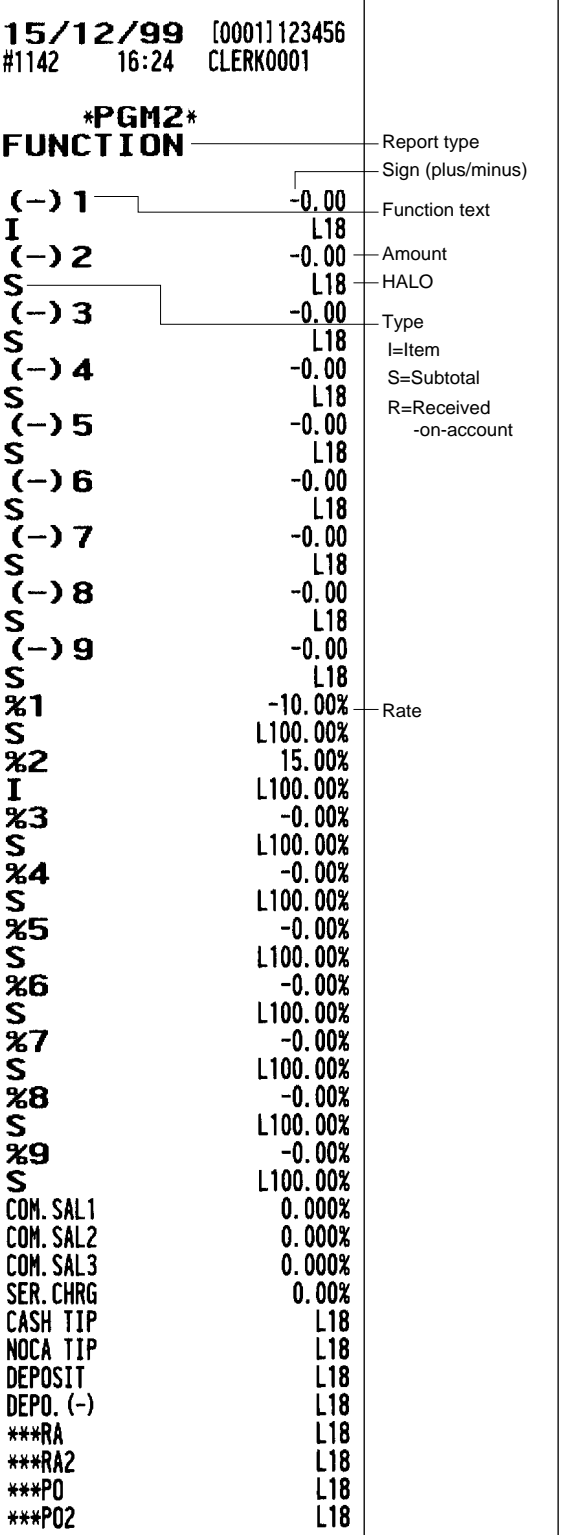

Ē,

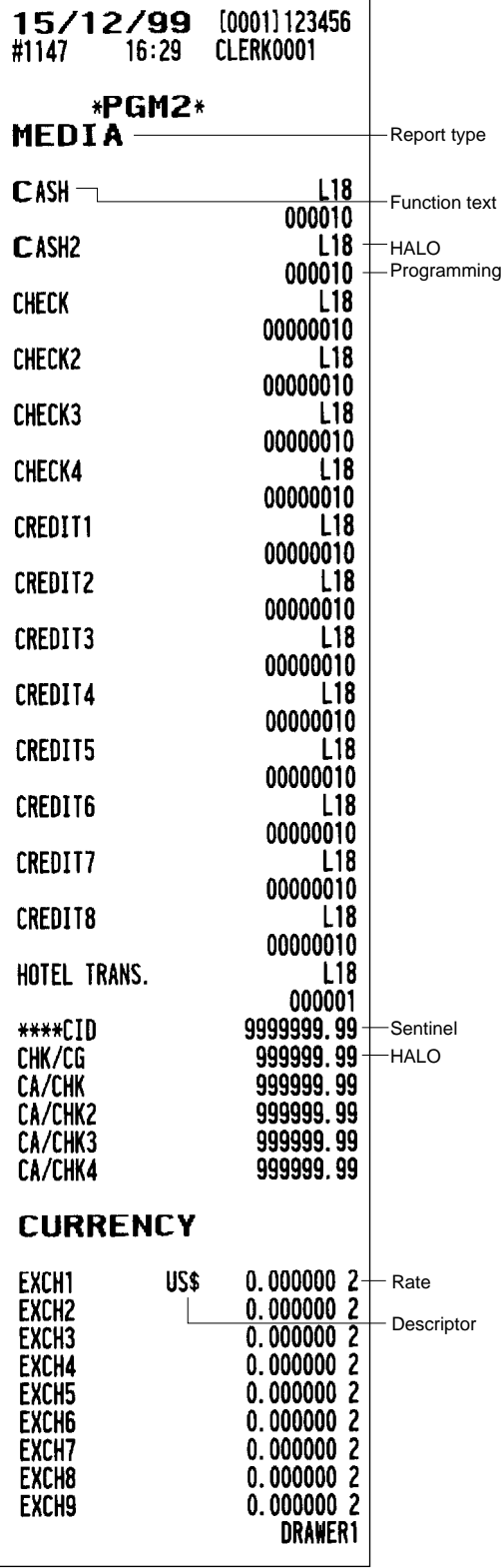

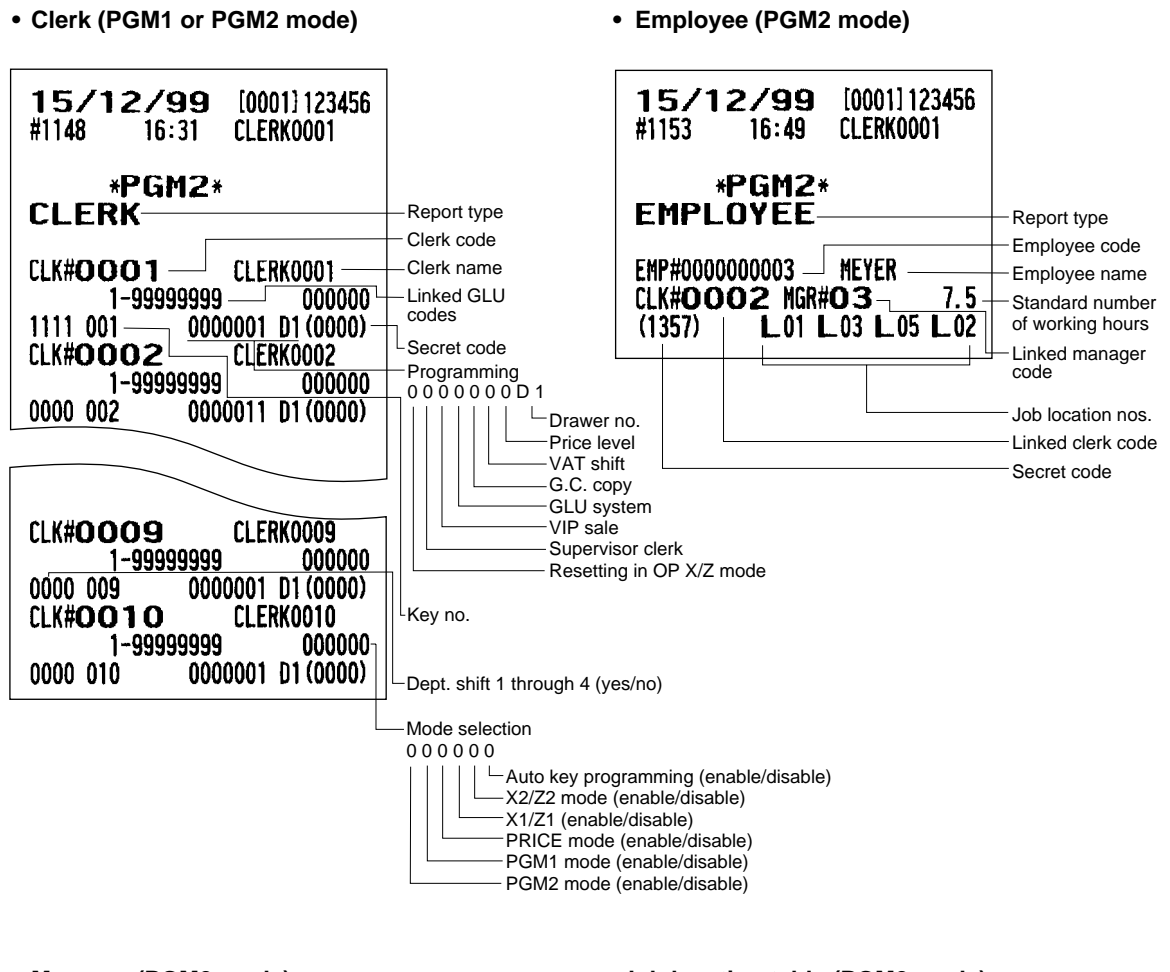

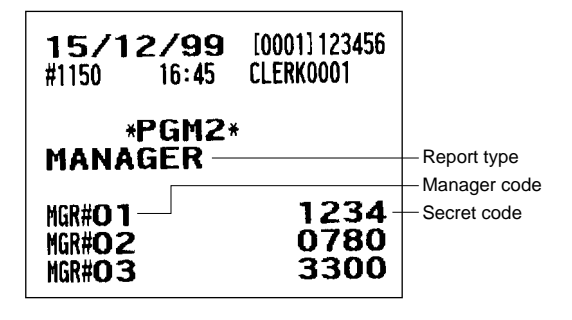

#### **• Manager (PGM2 mode) • Job location table (PGM2 mode)**

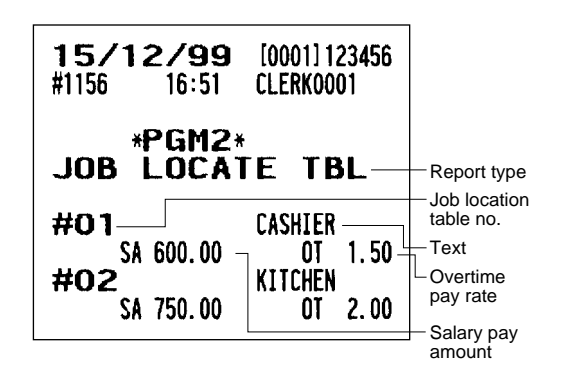

#### **• Optional features (PGM2 mode)**

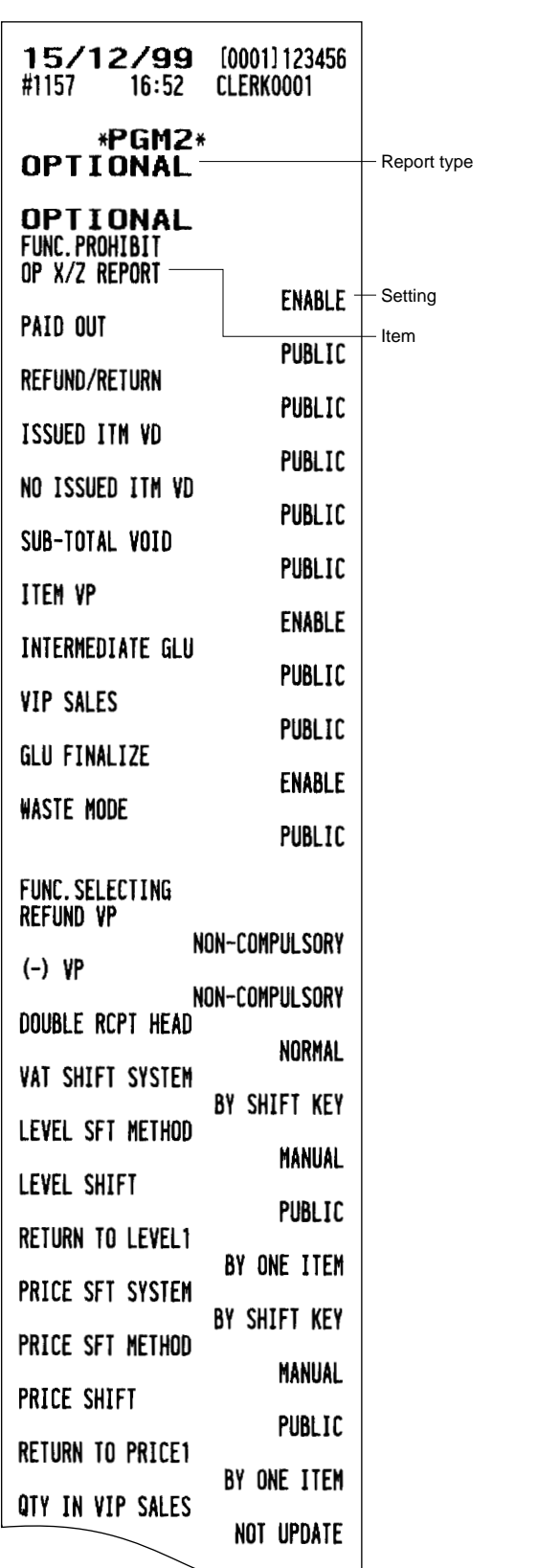

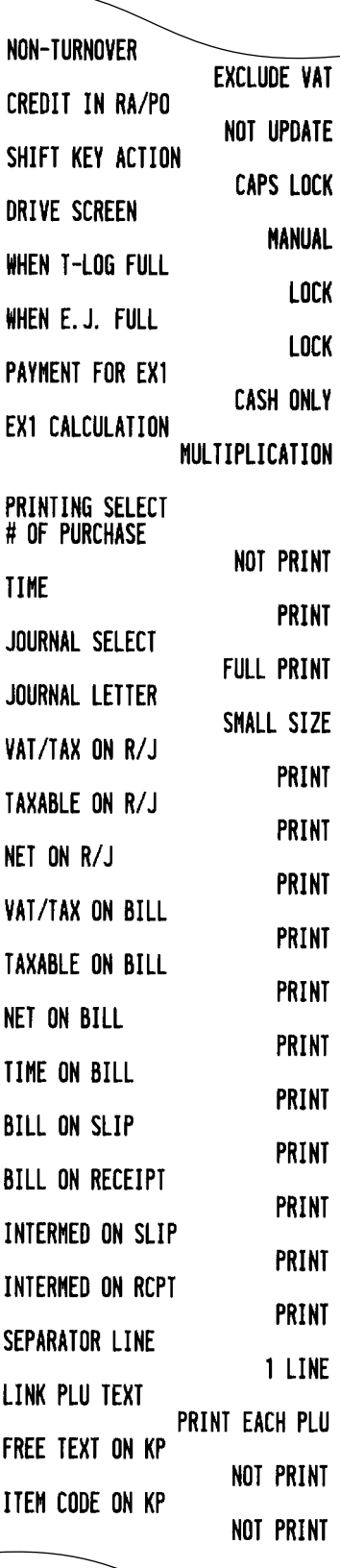

**• Optional features (continued) • Function text (PGM2 mode)**

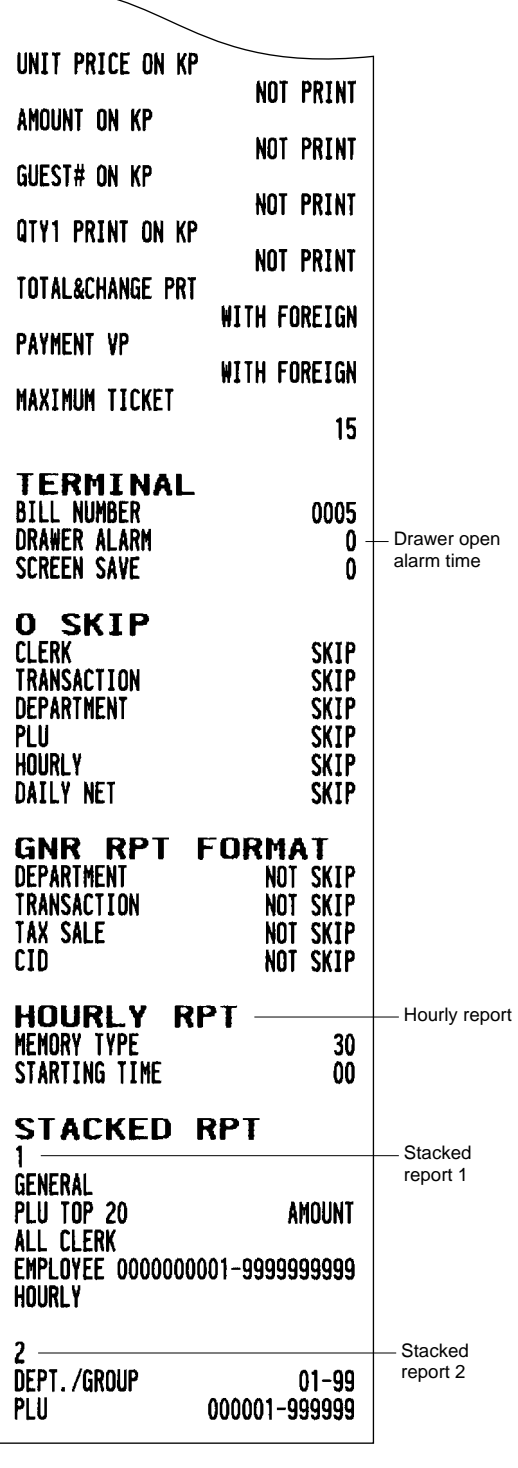

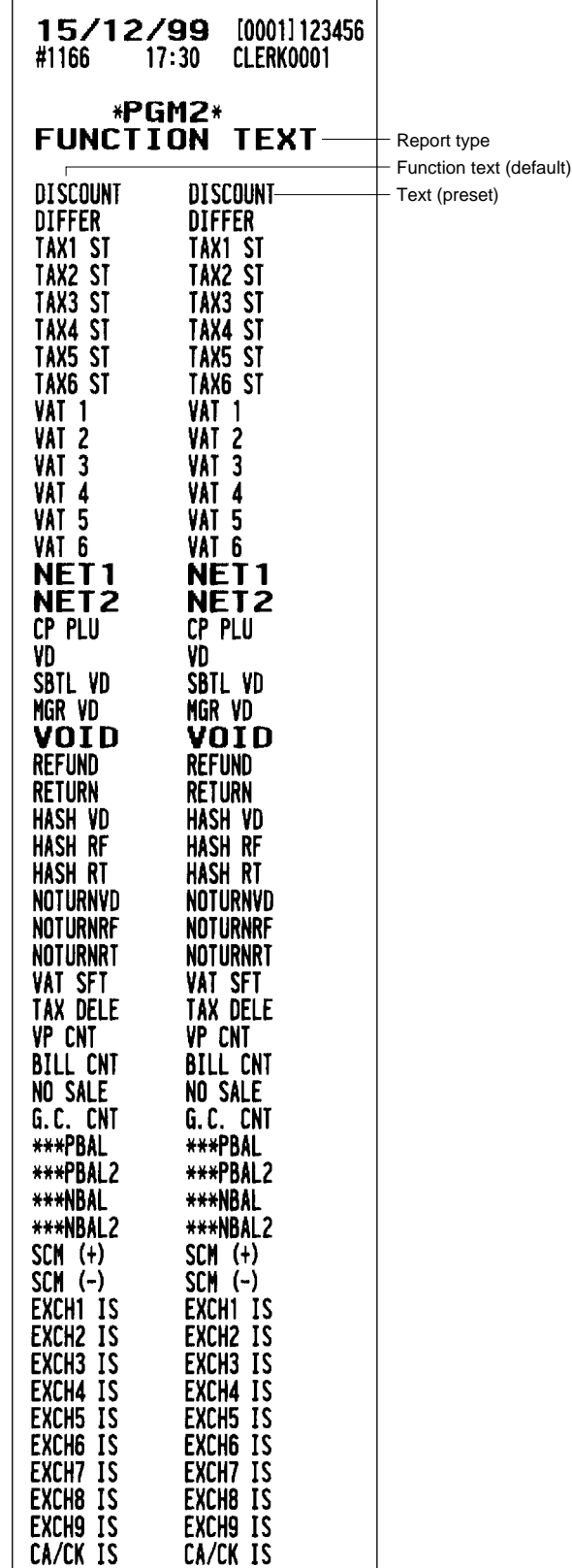

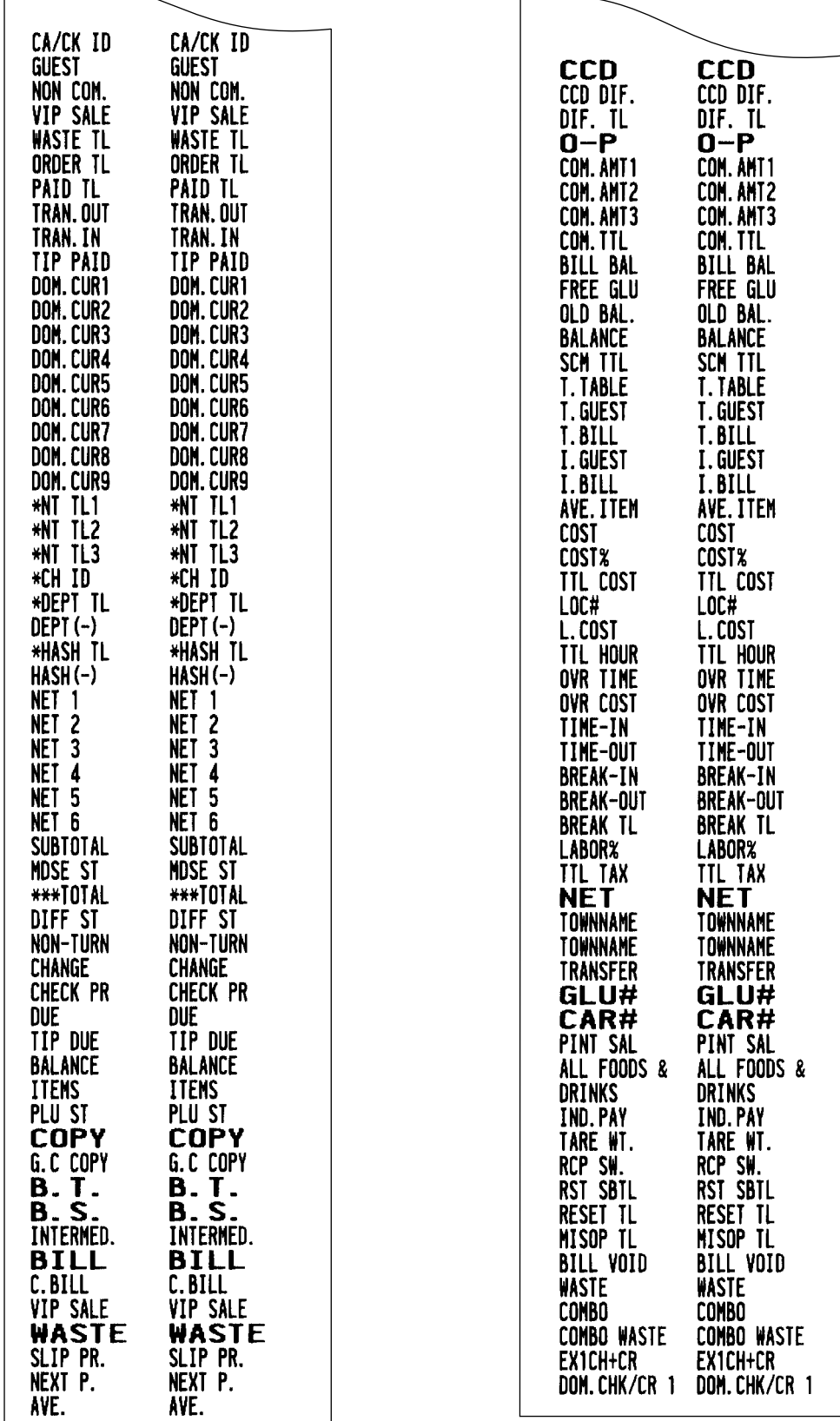

 $\sqrt{ }$ 

**• Department group text (PGM2 mode) • PLU hourly group text (PGM2 mode)**

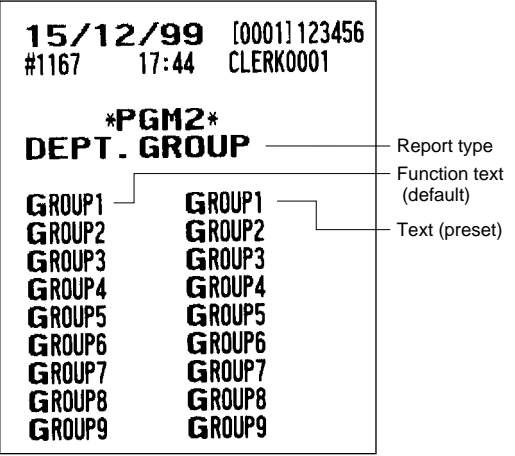

 $\overline{a}$ 

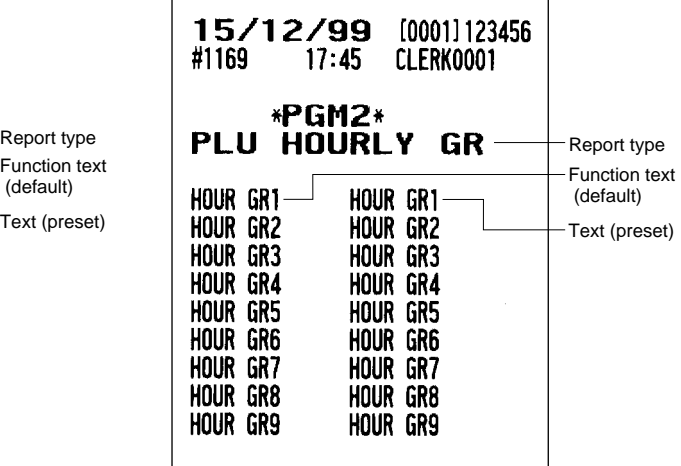

#### **• PLU group text (PGM2 mode)**

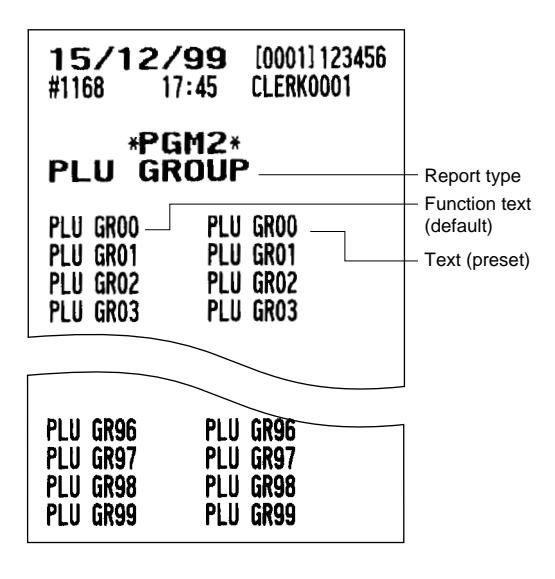

**• Message (PGM2 mode) • Tax rate (PGM2 mode)**

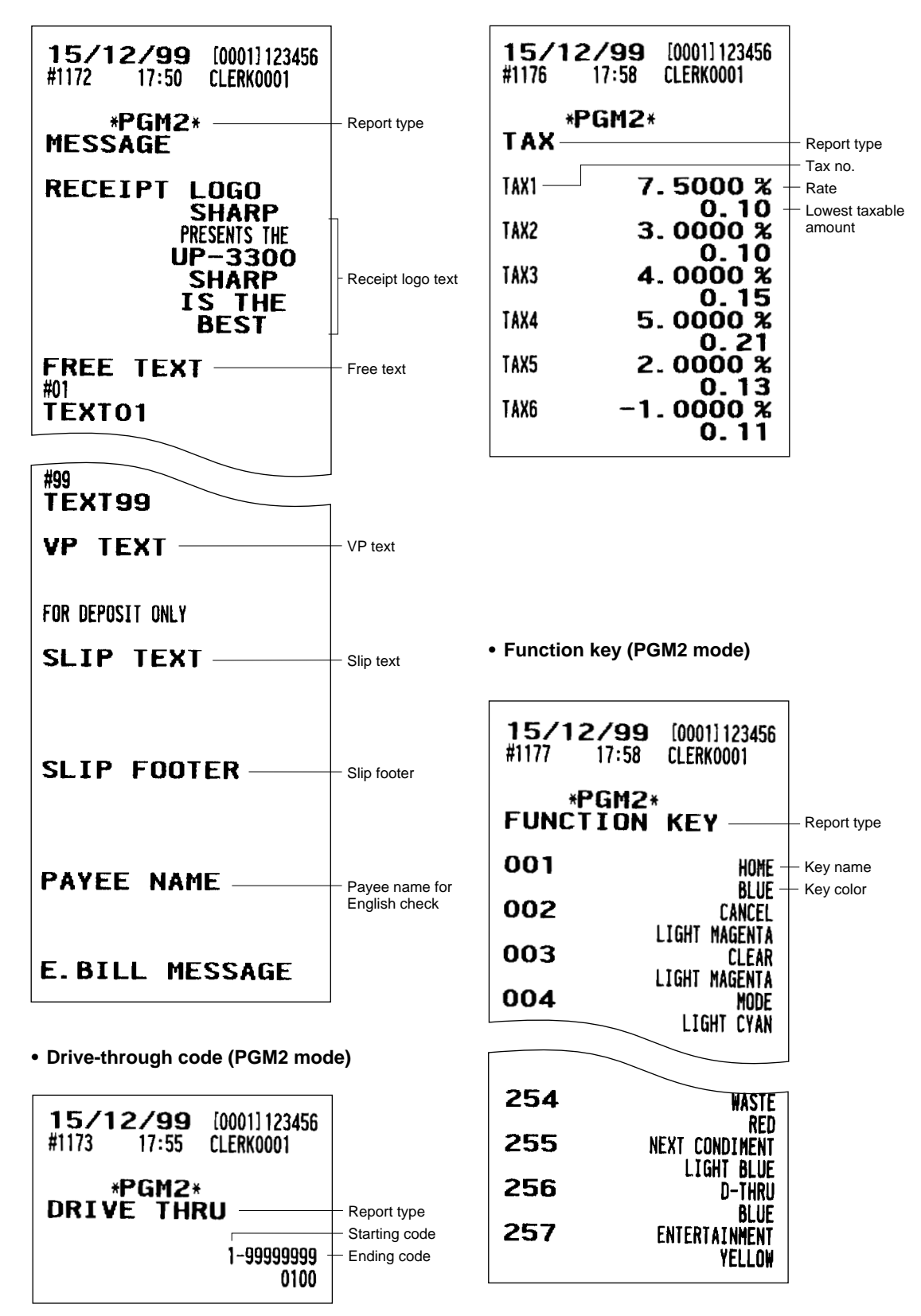

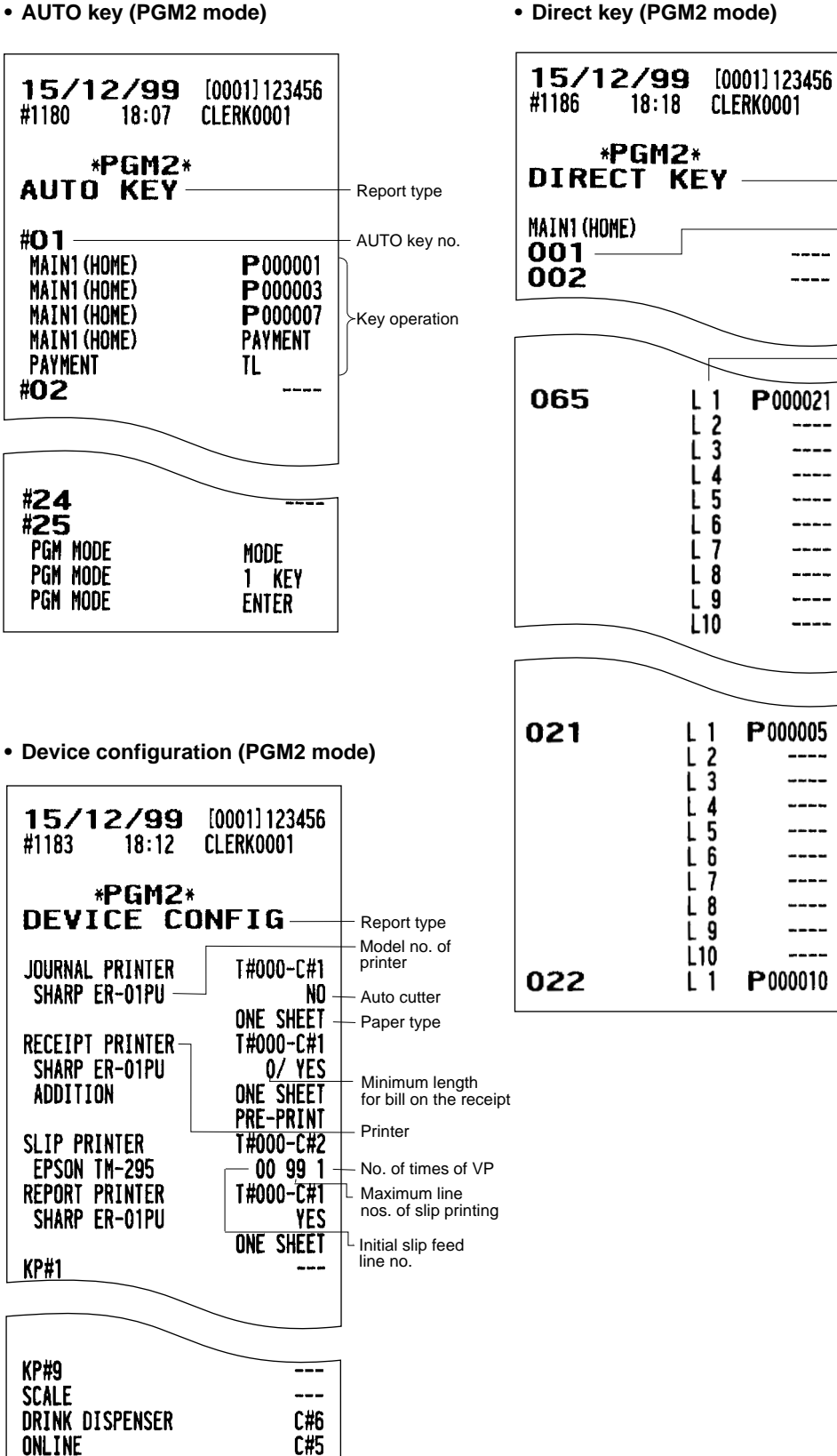

Report type

Key no.

 $-$ 

----

P000021

--------

----

----

----

-----

----

----

----

----

-----

----

----

....

----

----

PLU code PLU level **• Drink dispenser (PGM2 mode) • ROM version (PGM2)**

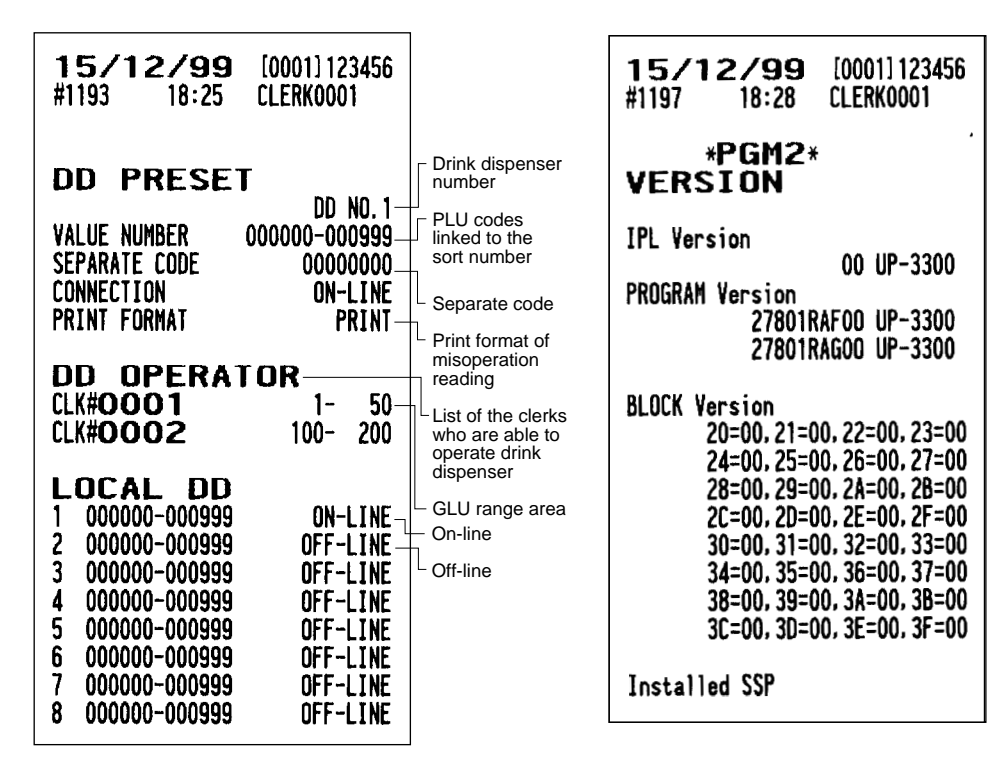

#### **• On-line configuration (PGM2)**

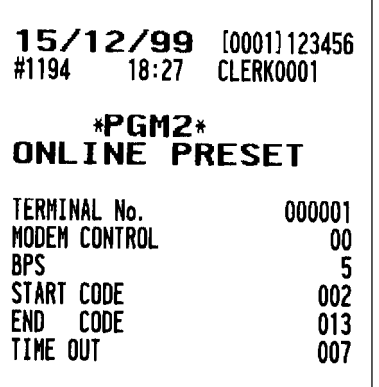

# **14 Drink Dispenser**

Your POS terminal can be connected with a drink dispenser. The summary of drink dispenser operations is shown below.

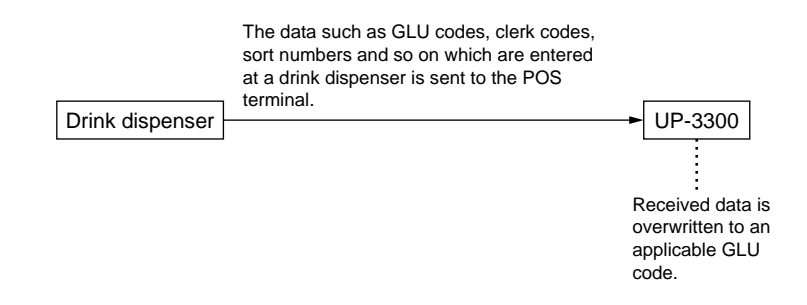

#### **When an entry error is found, perform the following steps:**

**1.** Check the error by the drink dispenser misoperation file reading or drink dispenser error reading.

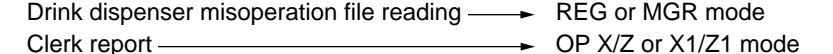

If there is misoperation data when you take an individual or full clerk X/Z report, the machine waits for selection of one of the following three commands (RETRY, ABORT and IGNORE) through the keyboard.

1 RETRY: attempts to retry the report issuing job.

- 2 ABORT: cancels the report issuing job.
- 3 IGNORE: issues the report, disregarding that there is misoperation data. In the case of the Z report, misoperation data is also reset.

Drink dispenser error reading **No. 2014** X1/Z1 mode

**2.** Correct the error with the drink dispenser correction in the REG or MGR mode.

The error which relates to GLU codes can be corrected. However, the error which relates to PLU codes or clerk codes cannot be corrected with the drink dispenser correction.

#### **Procedure to return from Off-line to On-line mode**

Case 1:

The drink dispenser was set to Off-line only for a short term and there have been no change in GLU occupations (same guests at the same table).

The data-buffer of the drink dispenser can be emptied by using the DD reset function (Z1 mode). The POS terminal - drink dispenser line is automatically set to On-line by this function.

Case 2:

The drink dispenser was set to Off-line for a long term. Therefore, the use of the DD reset function is not applicable because GLU occupations have been changed, meanwhile. Empty the drink dispenser databuffer at the drink dispenser directly and set the POS terminal - drink dispenser line to On-line manually.

#### ■ Drink dispenser misoperation and misoperation file

The error caused by misoperation during drink dispenser sales registration or missetting is recorded in the drink dispenser misoperation file.

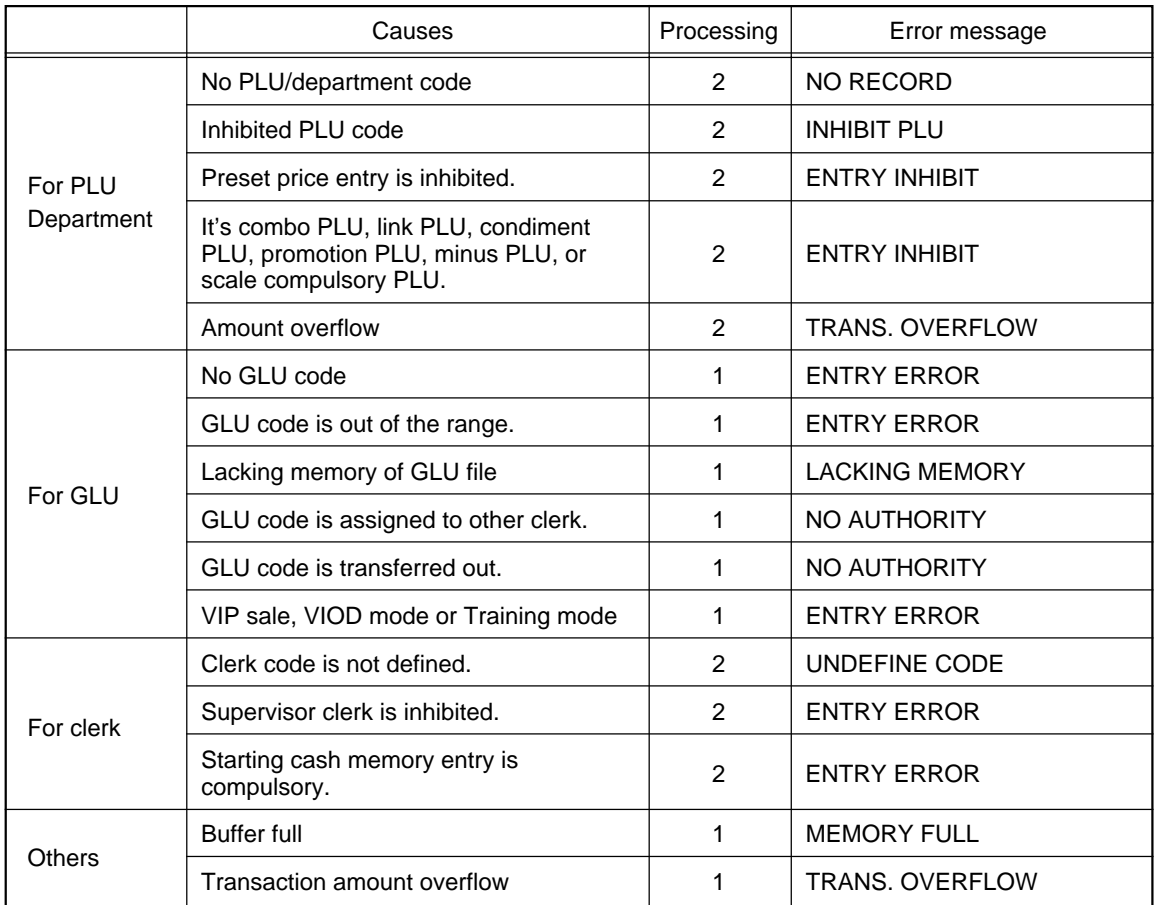

#### ■ **Causes of drink dispenser misoperation**

#### **NOTE**

Processing 1 or 2 discriminates the processing type explained on the following pages.

#### ■ **Description of misoperation**

The following two types of misoperation disposal are possible:

Type 1: Misoperation in the case when there is established clerk code which has been defined by the POS terminal based on the clerk code inputted from the drink dispenser and the PLU assigned by using the sort number of drink dispenser sales, but the GLU code is wrong. (The GLU code is out of the range for the clerk or has already been used by another clerk.)

Such a misoperation is recorded in the drink dispenser misoperation file. At this time the following data is updated:

- Totalizer for the associated department
- Totalizer for each PLU
- Stock counter (if controlled)
- (Data of pertinent clerk)
- Order total
- Commission sales amount
- Non-commission sales amount
- Type 2: Fatal error in the case when the clerk code and PLU code of information (clerk code, sort number) sent from the drink dispenser cannot be identified and the totalizers for clerk or PLUs cannot be updated.

Such an error is recorded in the drink dispenser misoperation file without updating of totalizers. Accordingly, these errors are not registered in the POS terminal. They are recorded only in the drink dispenser misoperation file. These errors cannot be corrected with the correction operation.

These errors are roughly classified into the following two groups :

- Errors which make it impossible to identify the PLU code.
- Errors which make it impossible to identify the clerk code.

The former error is printed out with correction disabled mark when reading the drink dispenser misoperation or reading the drink dispenser misoperation of clerk report. If the clerk code cannot be identified, the error cannot be read by drink dispenser misoperation read operation but read/ reset is possible in the X/Z mode. However, if the clerk code corresponding to the clerk code is defined in the POS terminal system after occurrence of error whose clerk code cannot be identified, it cannot be corrected with the correction operation. Accordingly, it is printed out as drink dispenser error read list, being distinguished from the ordinary misoperation read.

#### ■ Misoperation file reading

Each clerk can display out only his/her misoperation data in the misoperation file in the REG or MGR mode.

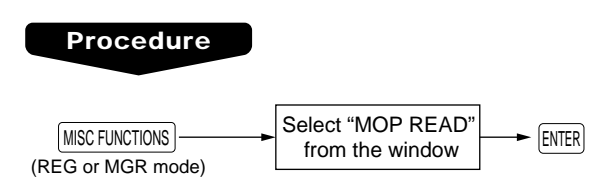

#### **NOTE**

The data of the drink dispenser misoperation file can be printed or displayed out as well in the OP X/Z and X1/Z1 modes.

#### ■ Correction of drink dispenser articles in a drink dispenser misoperation file

When a clerk recognizes that a drink dispenser misoperation file has a record, the clerk can correct the drink dispenser operation by selecting of the drink dispenser article on the screen.

#### **Procedure**

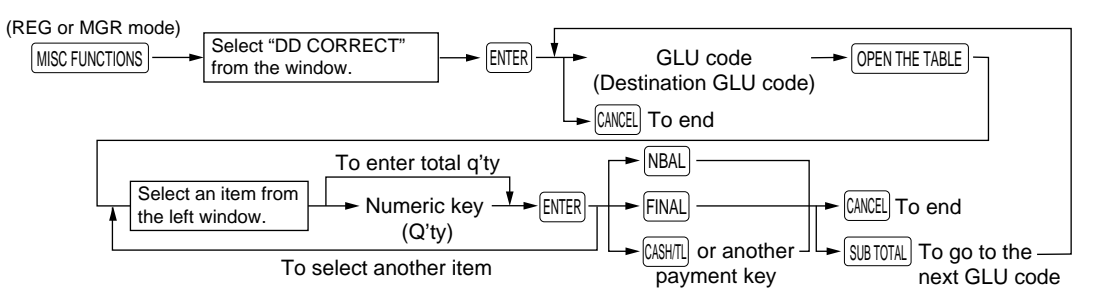

#### **NOTE**

- The contents of the first GLU code in the misoperation file are displayed in the left window.
- The pick-upped items from the left window are displayed in the right window. These items are stored in the destination GLU code when the  $[CMF]$  key is touched.
- The item which is moved is selected by the cursor ( $\uparrow$ ) and  $\downarrow$ ) keys.
- When the  $\rightarrow$  key is touched, the cursor is moved to the right window. When the  $\leftarrow$  key is touched, the cursor is moved to the left window.
- When the  $SUBTOTAL$  key is touched, the contents of the next GLU code in the misoperation file are displayed.
- When the  $NBAL$ ,  $FINAL$ , or  $\sqrt{(AB)T}$  key or another payment key is touched, the items in the right window are stored in the destination GLU code. And the contents are printed on receipt/journal printer. Then the entry of the next destination GLU code is displayed. If the  $[CMCE]$  key is touched at this time, the correction operation is finished.

#### **Function**

Subtotal and taxable subtotals of corresponding GLU/PBLU are updated, but in the other totalizers are not updated. (Because they are already updated when misoperation has occurred.)

# **15 Electronic Journal/Data Clear**

### ■ Electronic journal

This function is intended to record the journal data in the electronic journal file (memory) instead of journal paper. For details, contact your authorized SHARP dealer.

#### ● **Recording data**

The POS terminal records the printing output to the journal printer in REG, PGM1, PGM2, X1/Z1, and X2/ Z2 modes into the electronic journal file.

#### ● **Reporting (X report)**

The POS terminal reports the journal data (same as normal journal formats) in the electronic journal file by the report printer or the display.

Operation: Select the reading operation "E.JOURNAL" in X1/Z1 mode.

It is possible to take filter functions (consecutive no./date/clerk code).

Consecutive no.: ALL or RANGE (designate start no./end no.)

Date: ALL or RANGE (designate start date/end date)

Clerk code: ALL or INDIVIDUAL (designate clerk code)

#### ● **Resetting (Z report)**

It is possible to take the resetting report of the journal data (same as normal journal formats) in the electronic journal file by the report printer.

Operation: Select the resetting operation "E.JOURNAL" in X1/Z1 mode.

The filter function (consecutive no./date/clerk code) can not be used (always "ALL").

#### ■ **Data clear**

Use the following procedure to perform the data clear operation.

#### **Procedure**

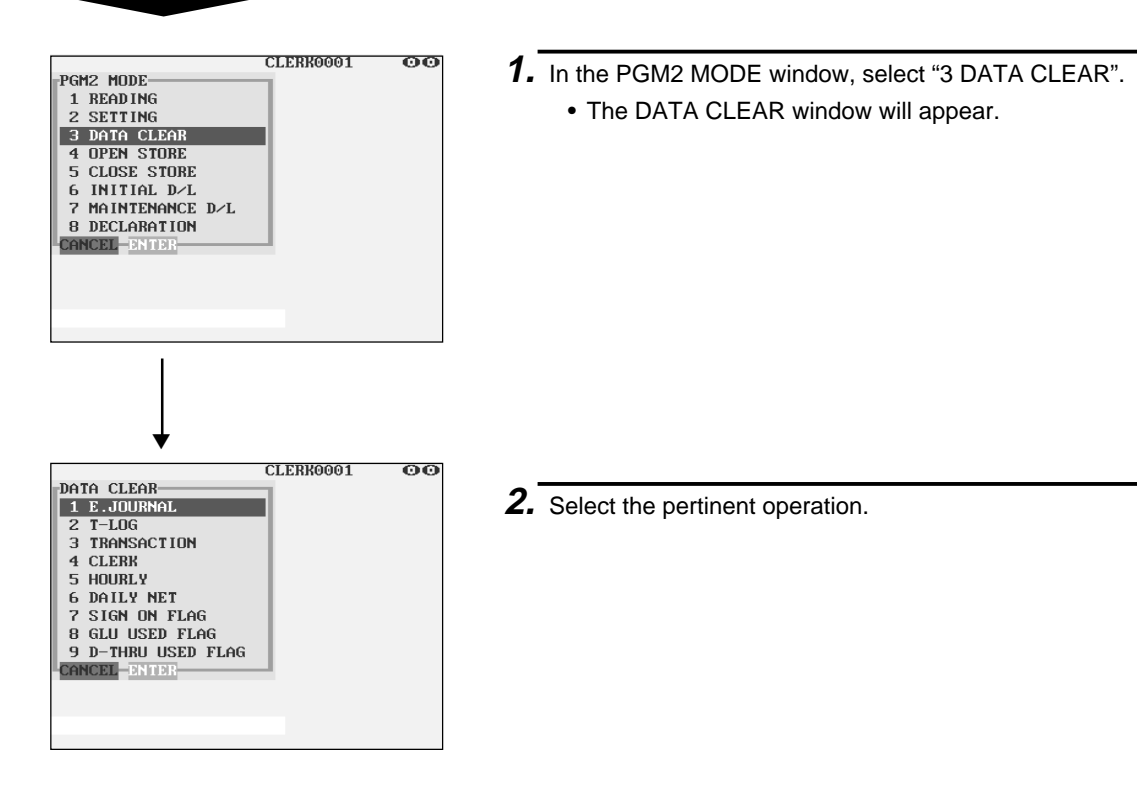

# **16 EURO Migration Function**

Basically your POS terminal can be automatically modified to correspond to the introduction of EURO by executing the operation "EURO STATUS" in X2/Z2 mode. However, there are several options you must set depending on your need. So, please carefuly conduct necessary settings. For details, contact your authorized SHARP dealer.

#### **EURO status**:

You can select status from following 4 types ((A), (B), (C), or (D)). And the selectable type is decided as follows for each status. Type (A) is the base status (initial status).

> From type (A) selectable Type (B), (C), or (D) From type  $(B)$  \_\_\_\_\_\_\_ selectable  $\longrightarrow$  Type  $(C)$ ,  $(D)$

From type  $(C)$  selectable  $\longrightarrow$  Type  $(D)$ 

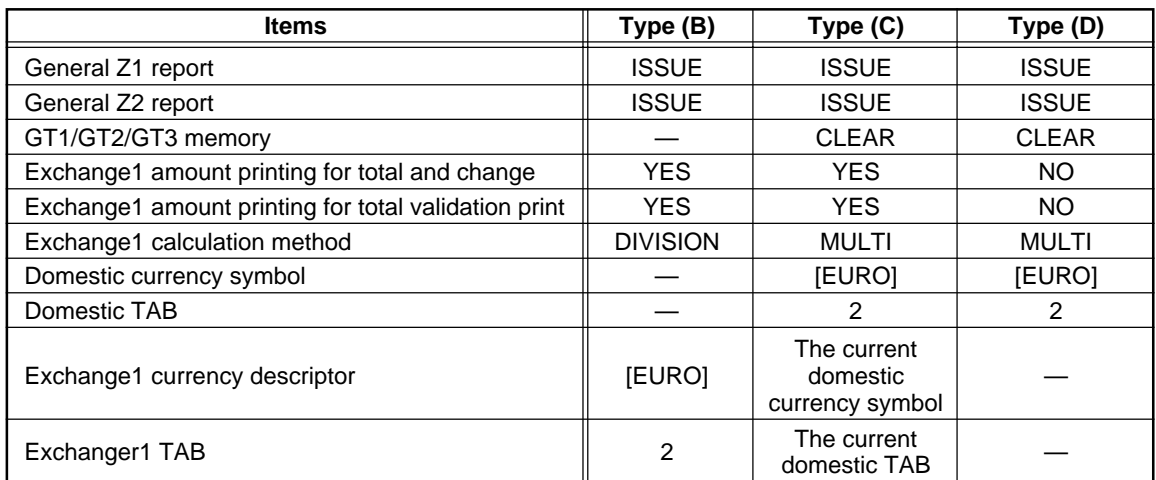

The marked items "—" is remaining the current data.

#### **Procedure**

```
Select X2/Z2 mode \rightarrow 6 EURO STATUS \rightarrow [LIST] \rightarrow Select B, C, or D \rightarrow [ENTER]
```
#### **NOTE**

It is executed some of following jobs which is needed for each status.

**(1)** Issue general Z1 report. **(2)** Issue general Z2 report. **(3)** Clear GT1/GT2/GT3. **(4)** Change PGM function "Total and change amount printing — With foreign/Domestic only". **(5)** Change PGM function "Exchange1 amount printing for total validation print — YES/NO" and "Total validation print amount printing — With foreign/Domestic only". **(6)** Change PGM function "Exchange1 calculation method — Division/Multiplication". **(7)** Set "Domestic currency symbol" as EURO symbol. **(8)** Set "Domestic TAB" as 2. **(9)** Set "Exchange1 currency descriptor" as the suitable data. **(10)** Set "Exchange1 TAB as the suitable

#### **NOTE**

This job cannot set below additional EURO function. Below items must be set by each PGM job after this job.

**(1)** Exchange1 rate, (2) "Check, Credit operation for Exchange1 — YES/NO"

# **17 Operator Maintenance**

# **Replacing the Backup Battery Pack**

The memory backup battery pack has an expected life of approximately three years under normal conditions (temperature extremes can shorten the life of the battery). Replace the memory backup battery pack every three years.

The battery pack is not available on the market, so please contact your dealer and ask him or her for replacement when you need a new one. Be sure to use a battery pack specified by SHARP. Use of other battery packs could damage your POS terminal.

#### **Caution : When you replace the battery pack, keep the POS terminal turned on. If you replace the battery pack with the power switch off, all the data in memory will be lost.**

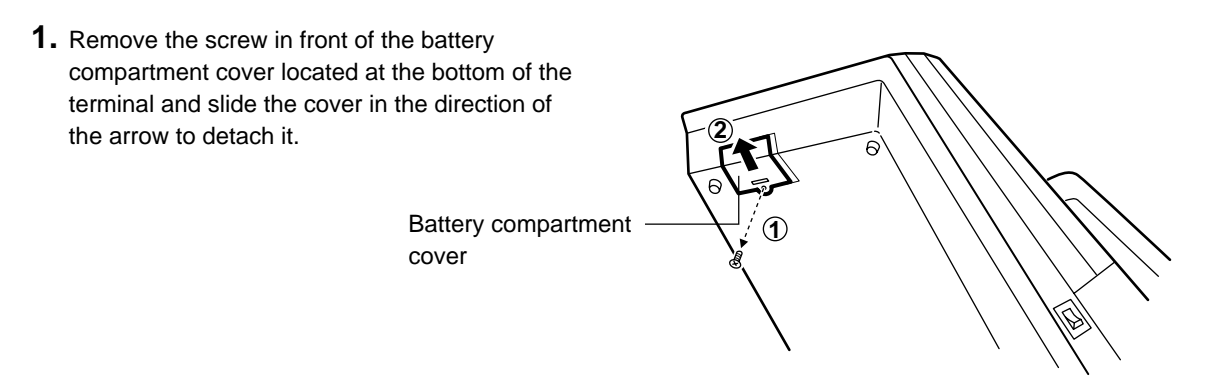

**2.** Take out the battery pack.

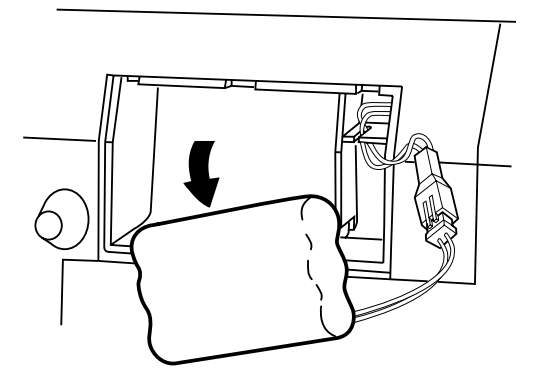

**3.** Disconnect the connector.

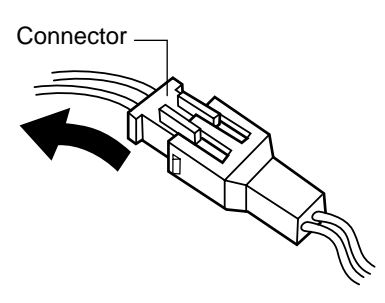

**4.** Connect the connector of a new battery pack.

- **5.** Install the pack, placing the wires in the slit as shown in the figure at right.
- 

**SANTA** 

**6.** Replace the battery compartment cover, and tighten the screw removed earlier in step 1.

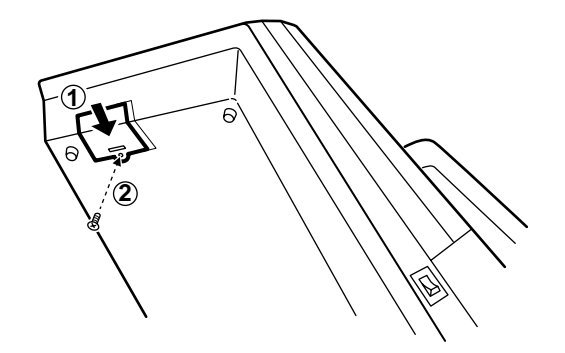

### **In Case of Power Failure**

When power is lost, the POS terminal retains its memory contents and all information on sales entries.

• When power failure is encountered in POS terminal idle state or during an entry, the POS terminal returns to the normal state of operation after power recovery.

# **Before Calling for Service**

The malfunctions shown in the left-hand column below, labeled "Fault," do not necessarily indicate functional faults of the machine. It is therefore advisable to refer to the "Checking" shown in the right-hand column before calling for service.

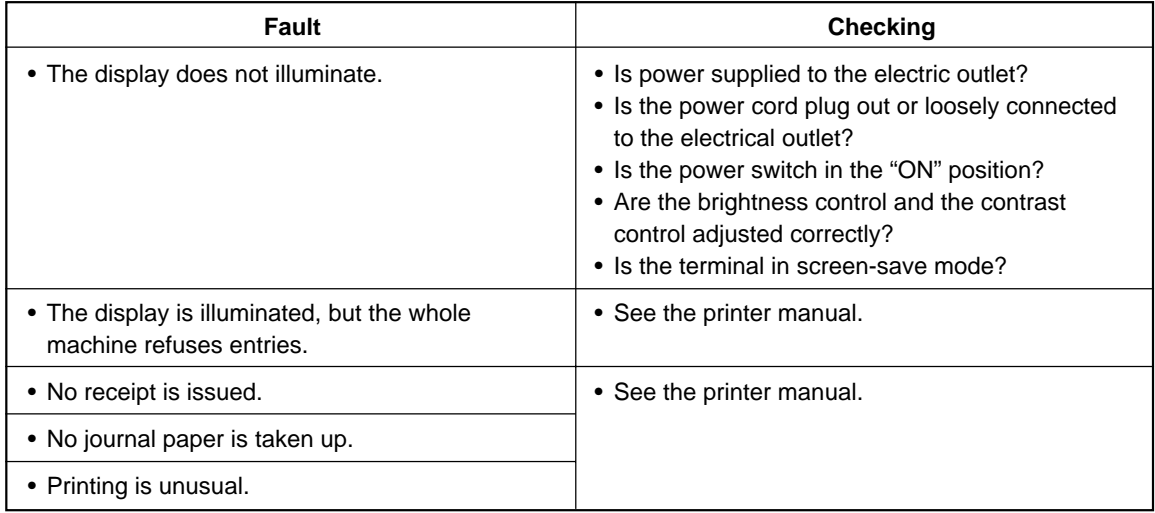

# **18** Options

# **List of Options**

For your UP-3300 POS terminal, the following options are available: For details, contact your authorized SHARP dealer. Do no try to install any options yourself.

- 1. RAM memory board model UP-P02MB2
- 02. External printer model ER-01PU
- 03. Remote printer model ER-03RP or ER-04RP
- 04. Slip printer model ER-FBP40
- 05. Remote drawer model ER-03DW or ER-04DW or ER-05DW
- 06. Remote coin case model ER-48CC3, ER-48CC2 or ER-58CC
- 7. Remote coin case cover model ER-02CV1-5, 01CV1-5 or ER-03CV
- 08. Magnetic card reader model UP-E12MR2
- 09. Built-in printer model UP-T80BP
- 10. Remote display model UP-P16DP (Pole type)
- 11. EFT terminal I/F model ER-02EF
- 12. Two-port RS-232 interface model ER-A7RS

# **Specifications 19**

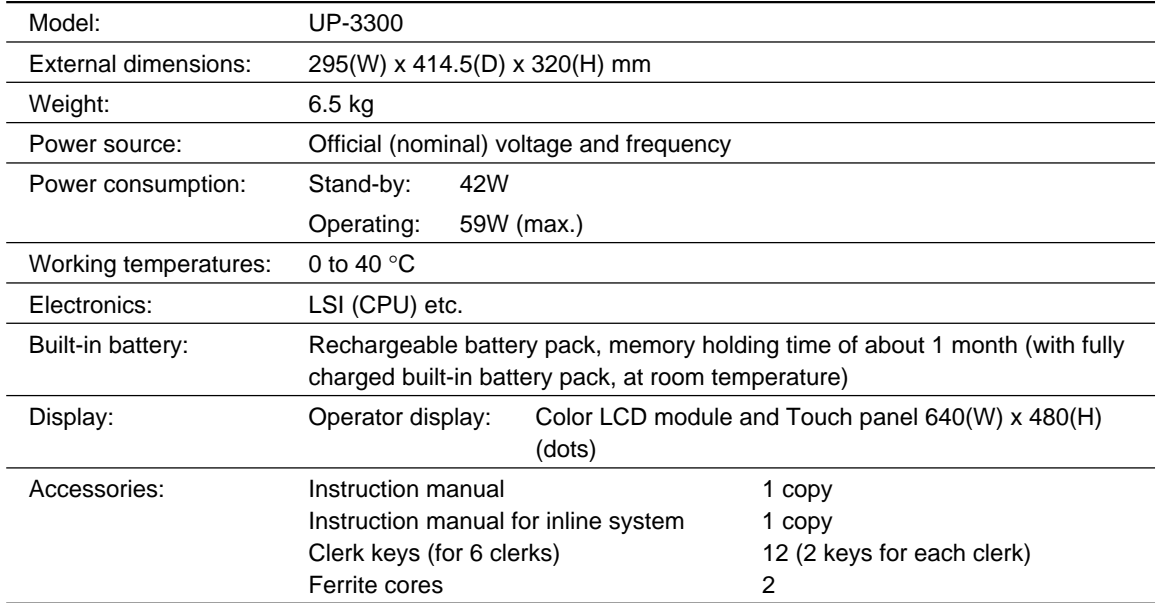

\* Specifications and appearance subject to change without notice for improvement.

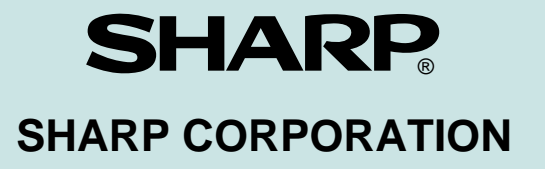

Printed in Korea / Imprimé en Corée / Gedruckt in Korea / Impreso en Corea Download from Www.Somanuals.com. All Manuals Search And Download $\mathsf T$  (TINSE2378BHZZ)  $\mathbb D$ 

Free Manuals Download Website [http://myh66.com](http://myh66.com/) [http://usermanuals.us](http://usermanuals.us/) [http://www.somanuals.com](http://www.somanuals.com/) [http://www.4manuals.cc](http://www.4manuals.cc/) [http://www.manual-lib.com](http://www.manual-lib.com/) [http://www.404manual.com](http://www.404manual.com/) [http://www.luxmanual.com](http://www.luxmanual.com/) [http://aubethermostatmanual.com](http://aubethermostatmanual.com/) Golf course search by state [http://golfingnear.com](http://www.golfingnear.com/)

Email search by domain

[http://emailbydomain.com](http://emailbydomain.com/) Auto manuals search

[http://auto.somanuals.com](http://auto.somanuals.com/) TV manuals search

[http://tv.somanuals.com](http://tv.somanuals.com/)